# **Rhinoceros Benutzerhandbuch Version 6 für Mac**

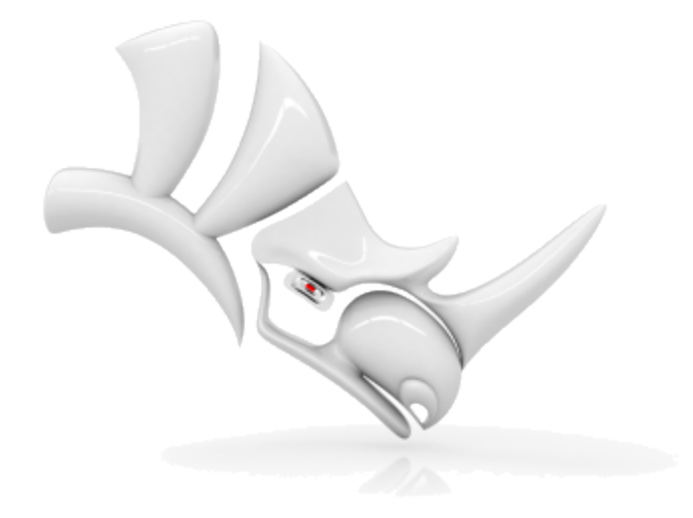

© Robert McNeel & [Associates](http://www.rhino3d.com/), 01.10.2019.

# <span id="page-1-0"></span>**Inhaltsverzeichnis**

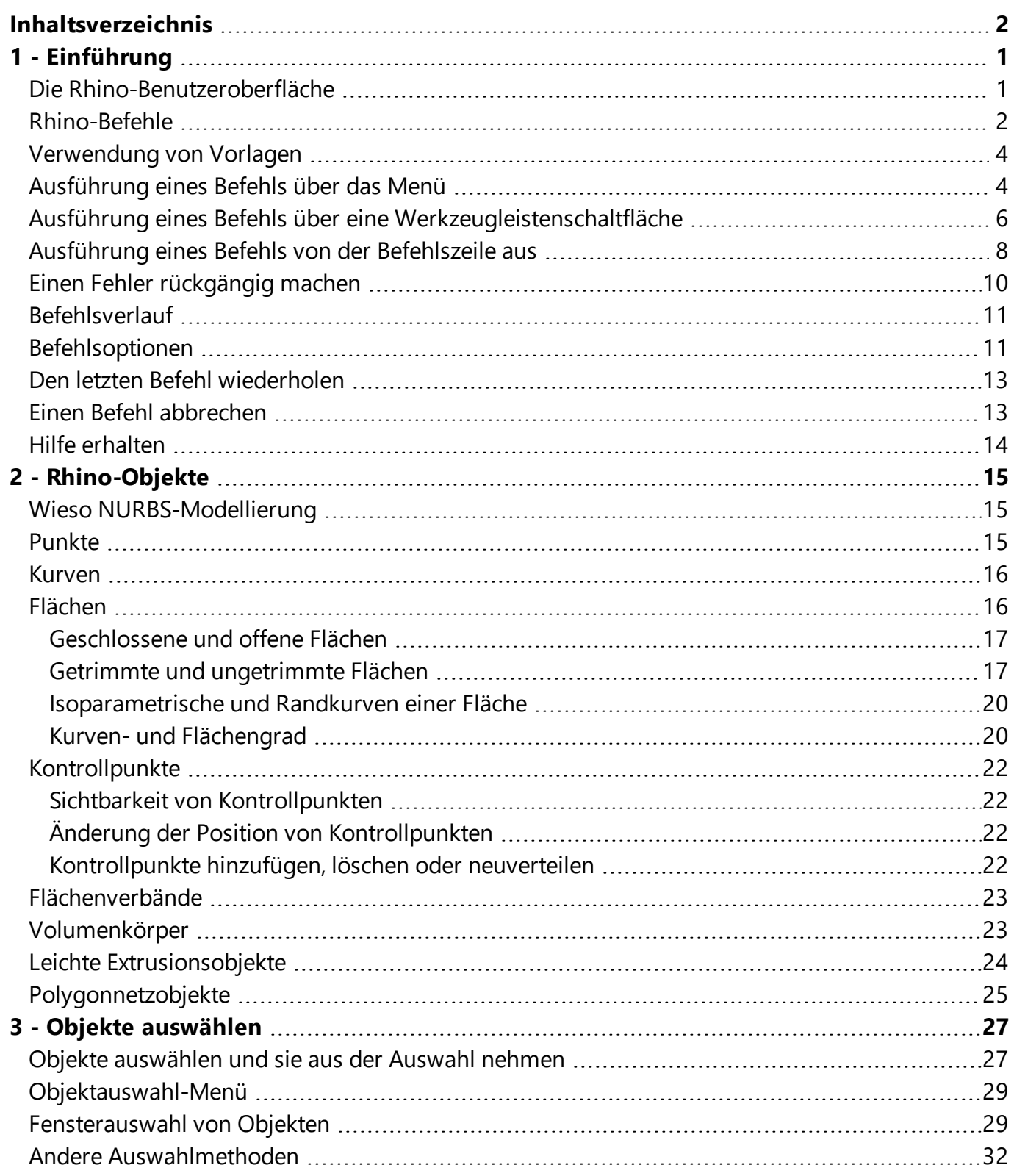

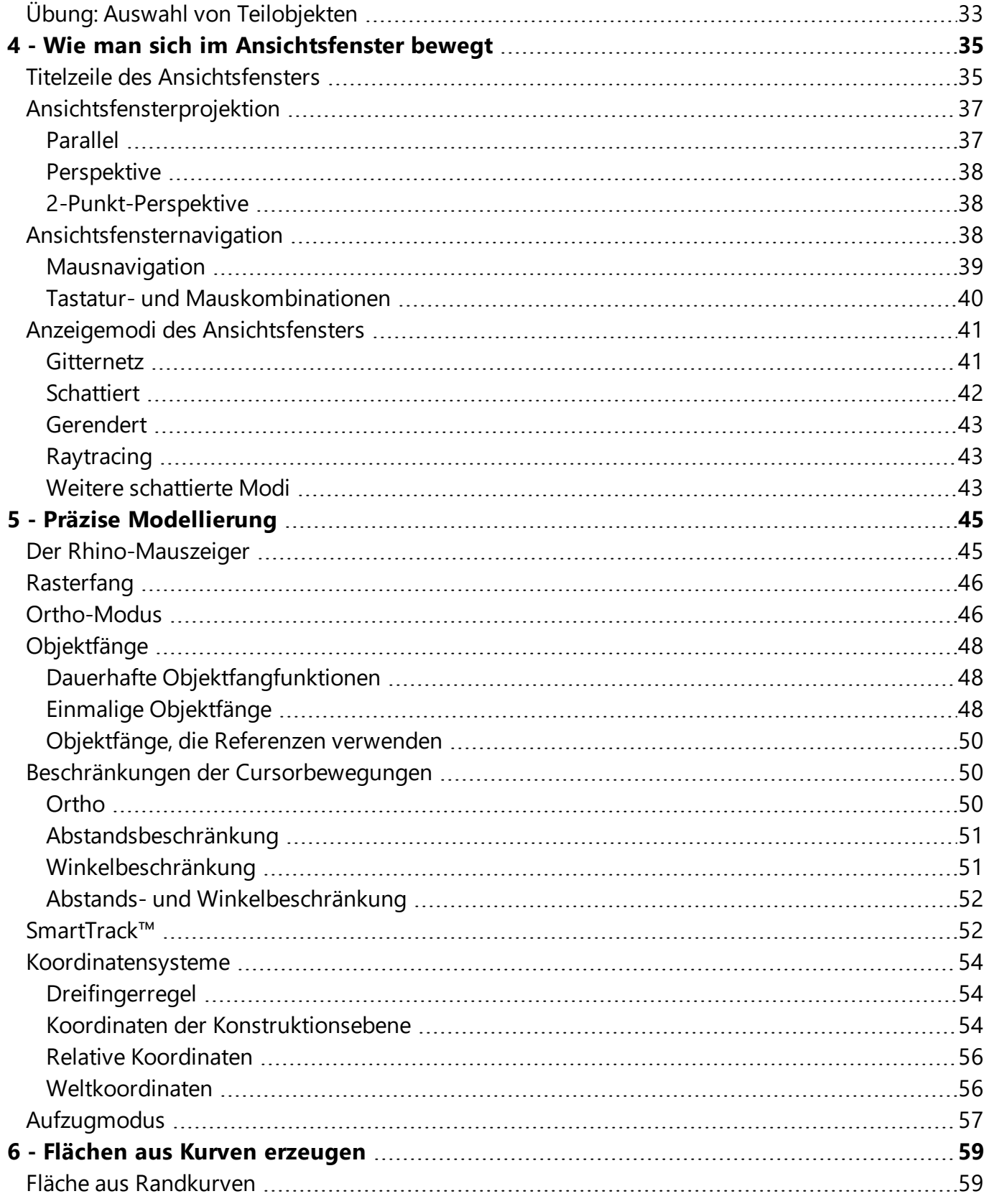

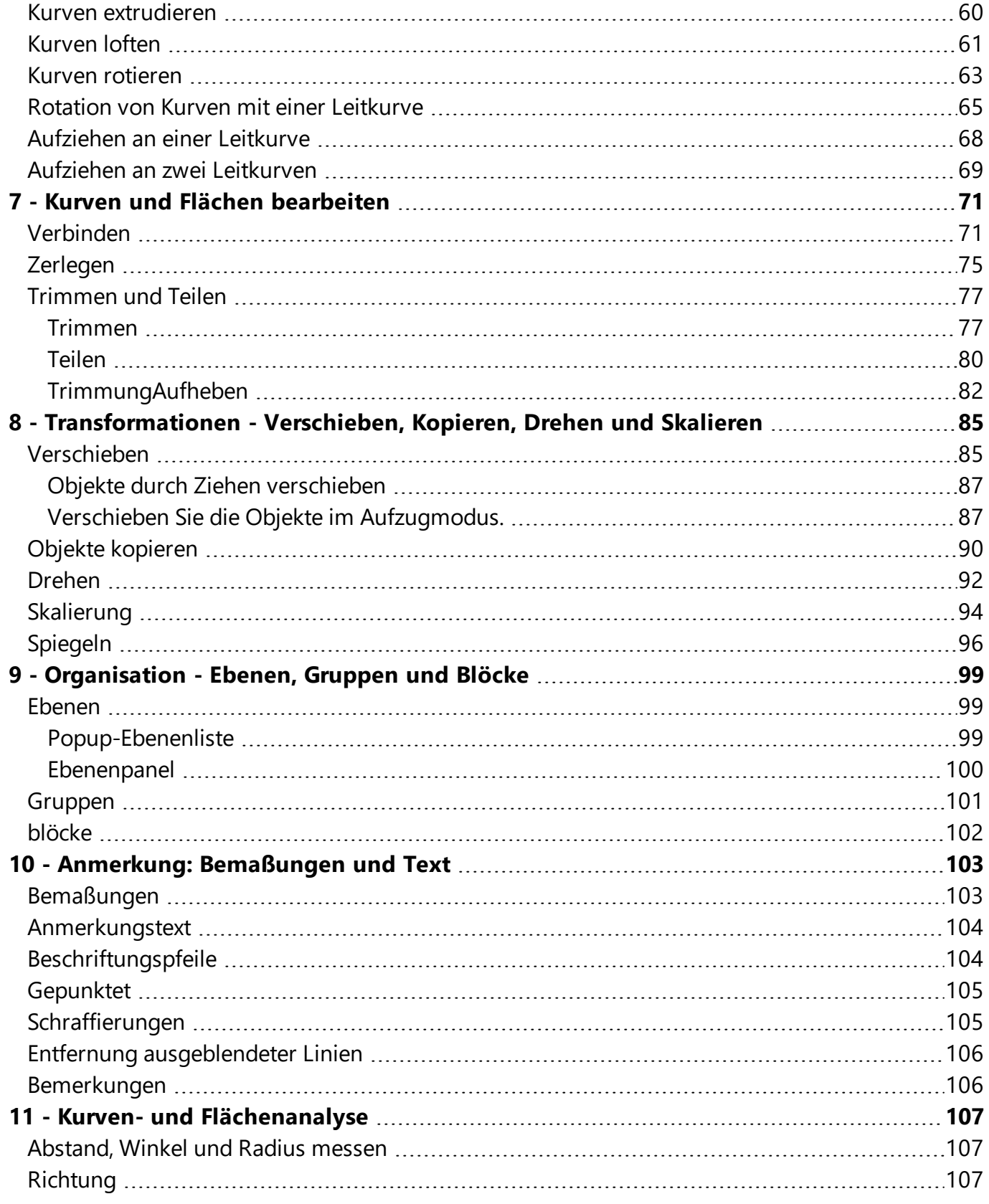

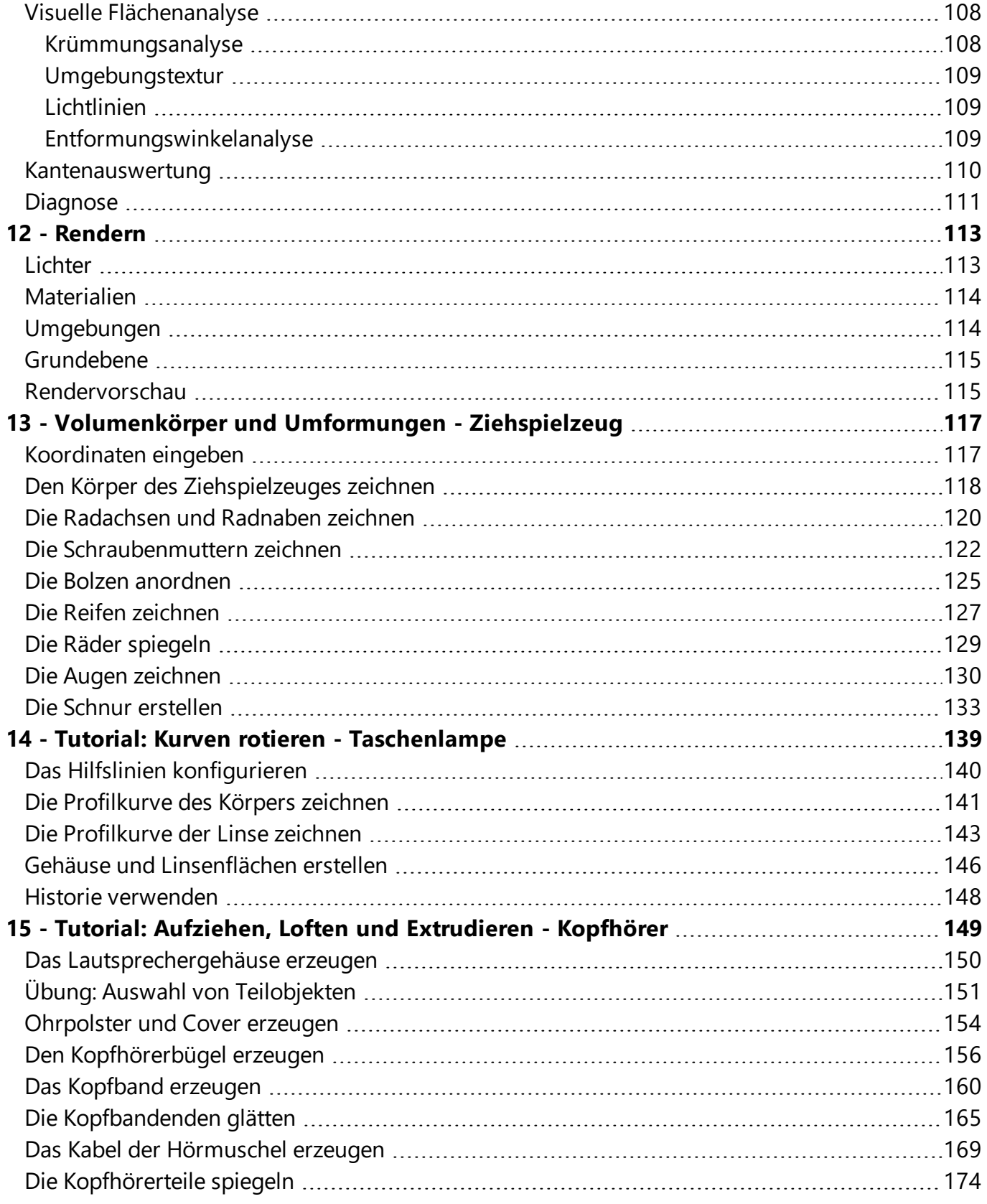

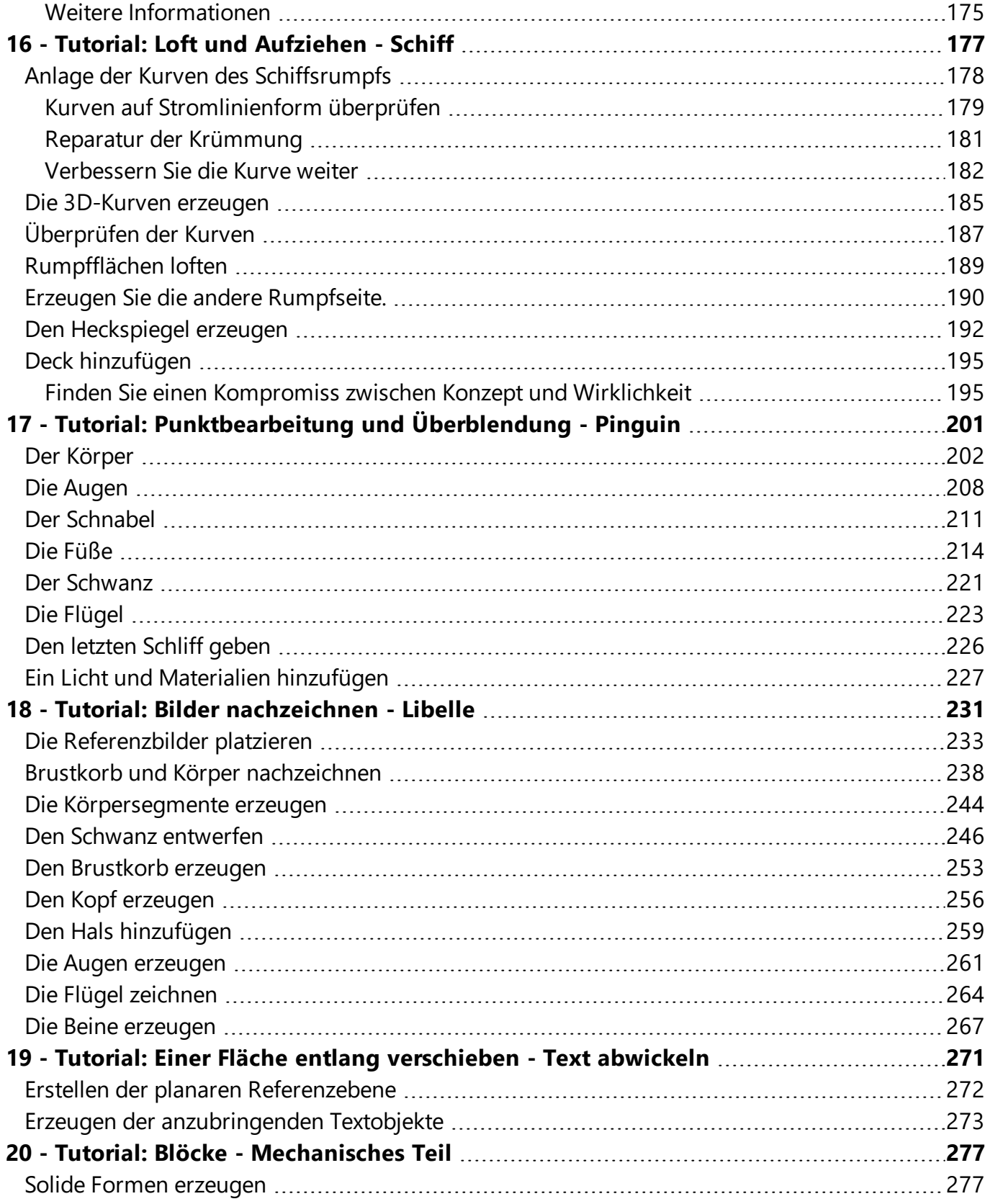

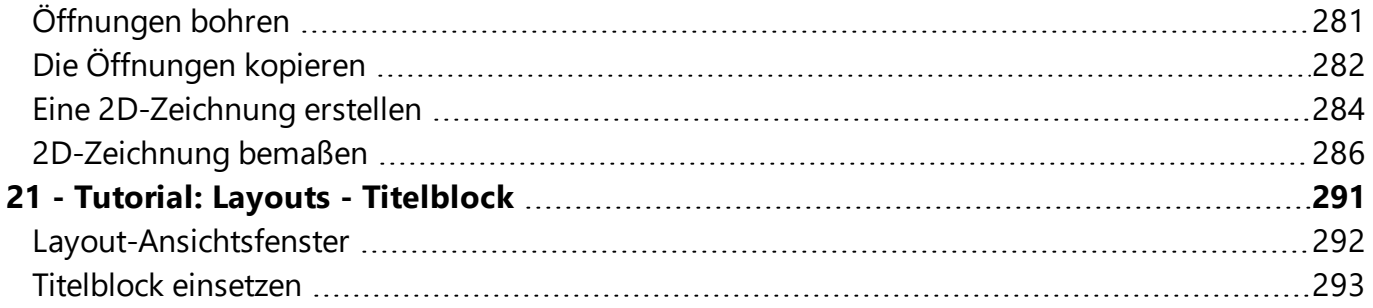

# <span id="page-8-0"></span>**1 - Einführung**

Bei der 3D-Modellierung wird eine mathematische Darstellung von Objektflächen erstellt. Das daraus resultierende Modell wird auf dem Bildschirm als zweidimensionales Bild dargestellt. Rhino bietet die Werkzeuge zur Erzeugung, Anzeige und Bearbeitung dieser Flächen.

## <span id="page-8-1"></span>**Die Rhino-Benutzeroberfläche**

Die Abbildung unten zeigt einige der wichtigsten Funktionen des Rhino-Fensters.

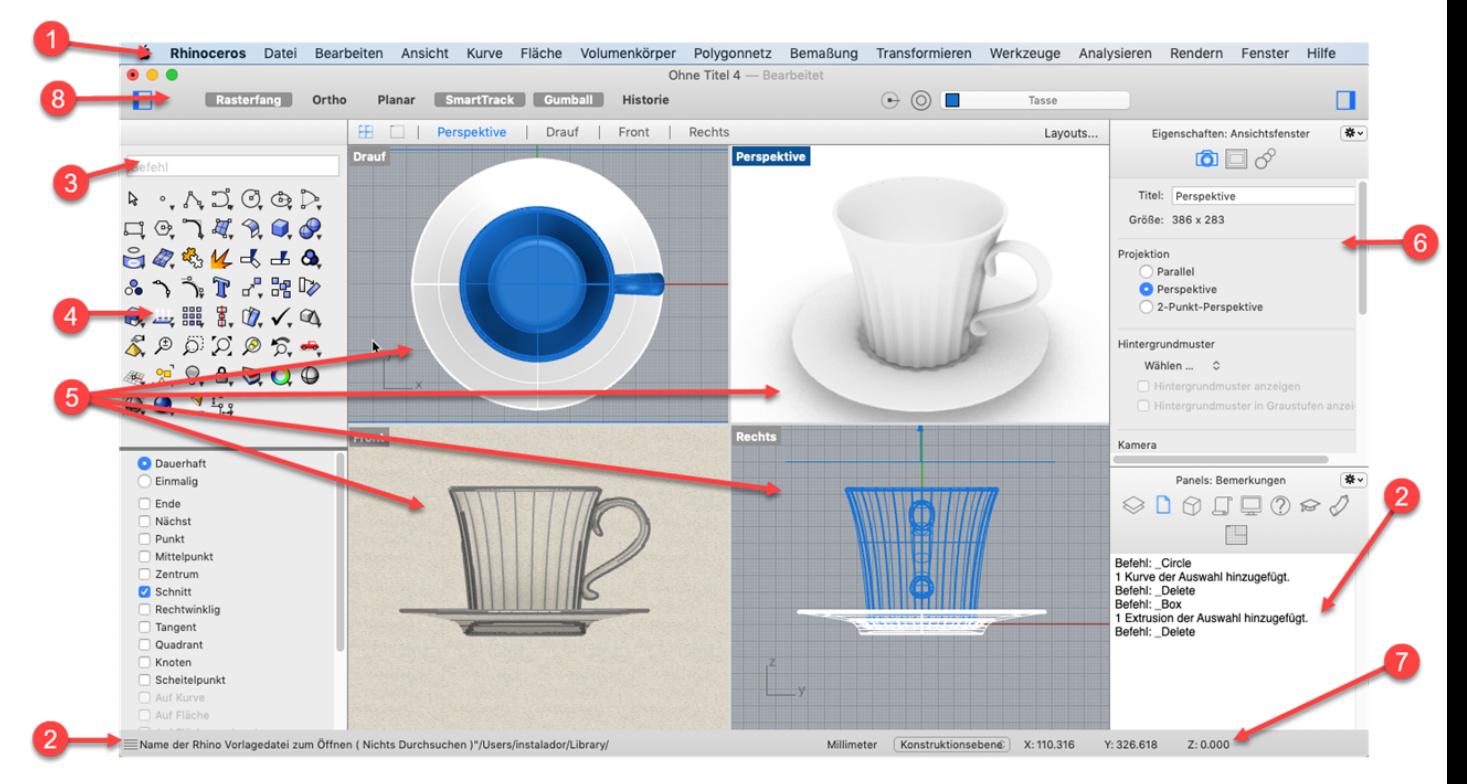

### **Menü (1)**

In den Menüs sind die Rhino-Befehle nach ihren Funktionen zusammengefasst.

### **Befehlsverlaufsfenster (2)**

Darin wird der Verlauf der Eingabeaufforderungen und eingegebenen Befehle angezeigt.

### **Befehlsfeld (3)**

Das Befehlsfenster zeigt eingegebene Befehle an. Nachdem der Befehl gestartet wird, werden in diesem Bereich die Eingabeaufforderungen, Optionen und ein Wertefeld angezeigt.

#### **Werkzeugleisten (4)**

Werkzeugleisten enthalten Schaltflächen zum Starten von Befehlen. Viele Werkzeugleistenschaltflächen sind mit einem sekundären Befehl verknüpft, den Sie durch einen Klick mit der rechten Maustaste ausführen können. Wenn Sie mit dem Mauszeiger über einer Schaltfläche schweben, wird ein Tooltip mit den Befehlen für die linke und rechte Maustaste angezeigt.

### **Ausführung des Befehls in der oberen Zeile**

Klicken Sie mit der **linken Maustaste** auf die Schaltfläche.

### **Ausführung des Befehls in der unteren Zeile**

Klicken Sie mit der **rechten Maustaste** auf das Symbol.

**Hinweis**: Wenn Sie eine Ein-Tasten-Maus oder ein Trackpad verwenden, können Sie den sekundären Befehl ausführen indem Sie auf das Symbol klicken und dabei die **Wahltaste** gedrückt halten.

#### **Ansichtsfenster (5)**

Die Ansichtsfenster sind die Arbeitsumgebung von Rhino.

#### **Seitenleiste (6)**

In der rechten Seitenleiste werden Ebenen, Eigenschaften und andere Einstellungen angezeigt.

In der linken Seitenleiste sind die Werkzeugleiste und die Objektfänge untergebracht.

### **Statuszeile (7)**

Die Statuszeile befindet sich am unteren Rand des Rhino-Fensters. Sie zeigt das aktuelle Koordinatensystem, die Position des Mauszeigers und die Systemeinheit an.

### **Oberes Panel (8)**

<span id="page-9-0"></span>Das obere Panel ermöglicht schnellen Zugriff auf die Ebenen, Objekteigenschaften und das Umschalten von Modellierhilfen.

### **Rhino-Befehle**

Rhino ist ein *befehlsgesteuertes* Programm. Das heißt, alle Aktionen werden durch Befehle wie **Linie**, **Quader** oder **KrümmungsAnalyse** gestartet .

**Tipp**: um mehr Infos zu einem bestimmten Befehl zu erhalten, verwenden Sie das [Befehlshilfe-](http://docs.mcneel.com/rhino/6mac/help/en-us/commands/commandhelp.htm)Panel.

Befehle können über das *Menü* oder die *Werkzeugleisten* erreicht oder durch *Eingabe* des Befehlsnamens ausgeführt werden. In den nächsten Abschnitten lernen Sie die Verwendung dieser Methoden. Vielleicht kommen Sie dabei mit einer Methode besser zurecht als mit einer anderen. Die Wahl liegt ganz bei Ihnen, da keine Methode besser oder schlechter ist als die anderen.

In den Übungen lernen Sie die Rhino-Befehle, Navigationswerkzeuge, schattierte Modi, Rendertechniken und grundlegende Objektmanipulationen kennen. **Tipp**: um einen Befehl abzubrechen, drücken Sie die **Esc**-Taste.

Inhalte der Lektion:

- Ausführen eines Befehls über das Menü
- Ausführen eines Befehls über eine Werkzeugleistenschaltfläche
- Ausführen eines Befehls durch Eingabe über die Tastatur

### **Anlegen Ihres ersten Rhino-Modells**

- 1. Starten Sie **Rhino**.
- 2. Klicken Sie im Menü **Datei** auf **Neu aus Vorlage**.
- 3. Doppelklicken Sie auf **Kleine Objekte - Zentimeter.3dm** in den Standardvorlagen.

### <span id="page-11-0"></span>**Verwendung von Vorlagen**

Eine *Vorlage* ist eine Datei, die als Ausgangspunkt für ein neues Rhino-Modell dient. Beim Beginn eines neuen Modells stellt Rhino Standardvorlagen bereit, worin im Hinblick auf die Modellgröße voreingestellte Einheiten wie auch einige Ebenen enthalten sind und ein standardmäßiges Layout mit vier Ansichtsfenstern angezeigt wird.

Benutzerdefinierte Vorlagen können Dokumentinformation jeder Art enthalten wie z.B. Ansichtsfenster-Layouts, Ebenen und sogar Geometrie. Wenn Ihnen irgendwann auffällt, dass Sie immer wieder einander ähnelnde Modelle erstellen, speichern Sie ein als Vorlage eingestelltes Modell ab (siehe Befehl **AlsVorlageSpeichern** in der Hilfe). Dies erspart Ihnen die zeitaufwendige Formatierung Ihrer Modelle, die sonst bei jeder Neuerstellung anfällt. Beginnen Sie einfach ein neues Modell anhand Ihrer Vorlage und bauen Sie es aus.

## <span id="page-11-1"></span>**Ausführung eines Befehls über das Menü**

Die meisten Rhino-Befehle sind in den Menüs untergebracht.

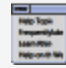

### **Ausführung des Befehls Kegel**

▶ Klicken Sie im Menü **Volumenkörper** auf **Differenz**.

Verwenden Sie den Befehl **BefehlsHilfe**, um das Panel **Befehlshilfe** anzuzeigen, bevor Sie den Befehl Kegel ausführen.

### **Zeichnen des Kegels**

1. Klicken Sie bei Anzeige der Eingabeaufforderung **Basisfläche des Kegels** im Ansichtsfenster **Drauf** die linke Maustaste, um den Mittelpunkt für die Basisfläche des Kegels auszuwählen.

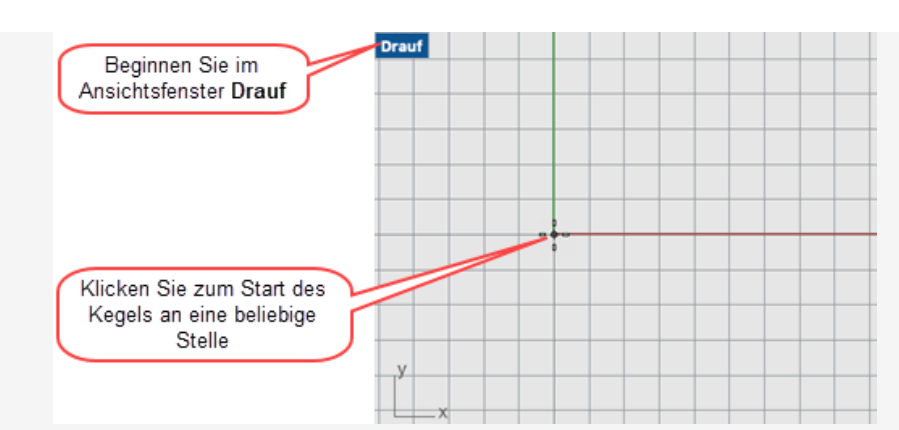

2. Ziehen Sie bei Anzeige der Eingabeaufforderung **Radius** mit der Maus im Ansichtsfenster **Drauf** bis die gewünschte Kegelgrundfläche erreicht ist und klicken Sie, um Ihre Auswahl zu bestätigen.

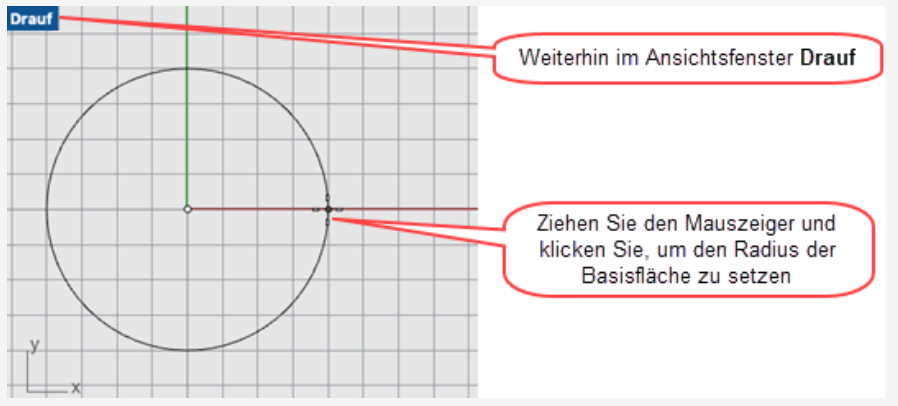

3. Bei der Eingabeaufforderung **Kegelspitze** ziehen Sie die Maus im Ansichtsfenster **Front** nach oben und unten.

Betrachten Sie das Ergebnis im Ansichtsfenster **Perspektive**.

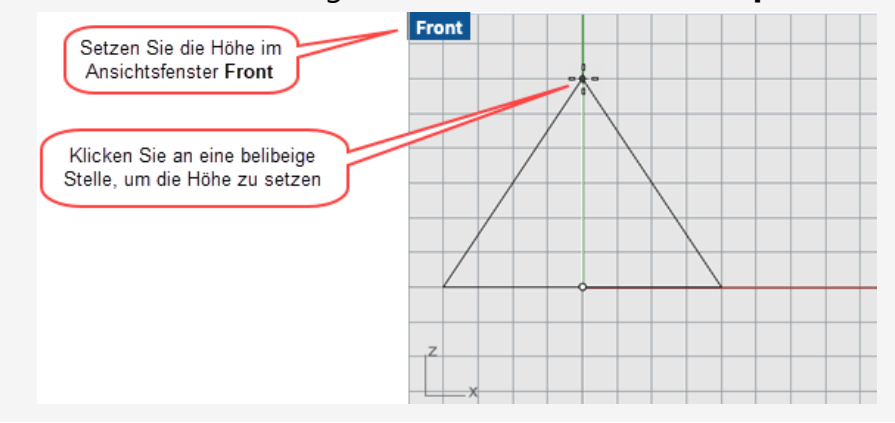

4. Klicken Sie, um die Kegelspitze zu setzen.

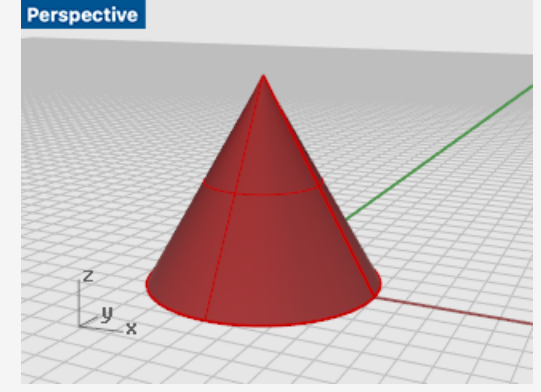

### <span id="page-13-0"></span>**Ausführung eines Befehls über eine Werkzeugleistenschaltfläche**

Die Werkzeugleisten bieten eine grafische Benutzeroberfläche zum Zugriff auf die Befehle.

#### **Lassen Sie zur Anzeige eines Tooltips den Mauszeiger über der Schaltfläche schweben.**

Es erscheinen diejenigen Befehlsnamen, die durch Klick mit der rechten oder linken Maustaste bzw. durch Wahltaste und Klick aktiviert werden.

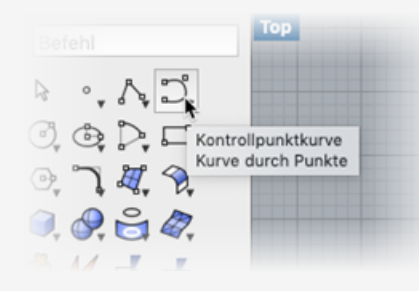

## **Starten Sie den Befehl Kurve**

Klicken Sie in der Werkzeugleiste im linken Bereich des Rhino-Fensters die ▶... Schaltfläche **Kontrollpunktkurve**.

Im **Befehlshilfe**-Panel finden Sie Hilfe für den Befehl Kurve.

### **Zeichnen der Kurve**

1. Klicken Sie bei Anzeige der Eingabeaufforderung **Kurvenanfang** mit der Maus auf eine beliebige Stelle im Ansichtsfenster **Drauf**, um mit der Kurvenzeichnung zu beginnen.

2. Wenn die Eingabeaufforderung **Nächster Punkt** erscheint, klicken Sie im Ansichtsfenster **Drauf** für einige weitere Punkte.

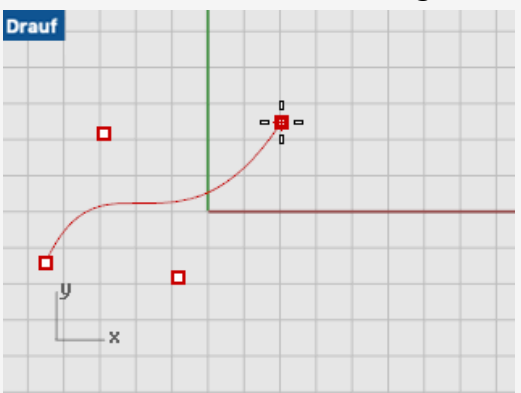

3. Wechseln Sie in das Ansichtsfenster **Front** und klicken Sie darin auf ein paar weitere Stellen, während noch immer die Eingabeaufforderung **Nächster Punkt** angezeigt wird.

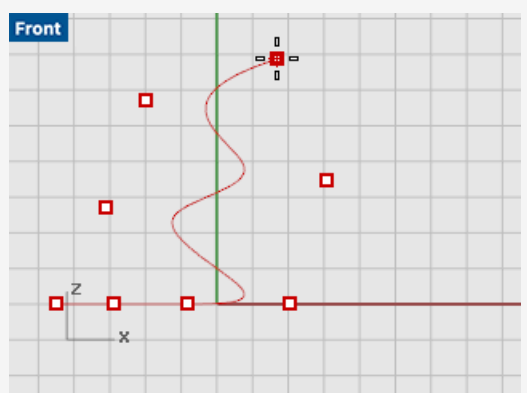

4. Wechseln Sie nun noch in das Ansichtsfenster **Rechts** und klicken Sie darin ebenfalls auf ein paar weitere Stellen, während die Eingabeaufforderung **Nächster Punkt** angezeigt wird.

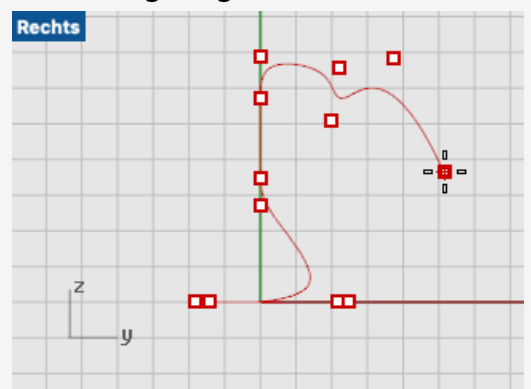

5. Klicken Sie mit der rechten Maustaste und drücken Sie anschließend die **Eingabetaste** oder die **Leertaste**, um die Kurve fertigzustellen.

6. Schauen Sie sich die Kurve im Ansichtsfenster **Perspektive** an.

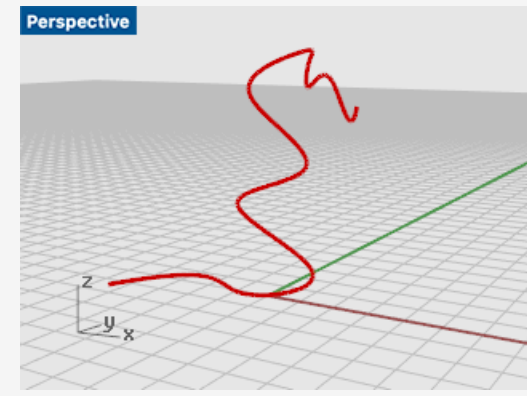

#### **Untersuchung der gezeichneten Kurve**

Ziehen Sie im Ansichtsfenster **Perspektive** mit gedrückter rechter Maustaste, um k. die Ansicht zu drehen.

### <span id="page-15-0"></span>**Ausführung eines Befehls von der Befehlszeile aus**

Sie können einen Befehl ausführen, indem Sie ihn in die Befehlszeile eingeben.

#### **Ausführung des Befehls Kugel durch Eingabe in die Befehlszeile.**

1. Bei gelöschter Befehlseingabeaufforderung (falls ein Text in der Eingabeaufforderung erscheint, drücken Sie **Esc**) geben Sie einfach das Wort **Kugel** ein.

Bei Eingabe des ersten Buchstaben eines Befehls wird eine Liste der möglichen Übereinstimmungen mit verfügbaren Befehlsnamen aufgeklappt.

2. Wenn der Befehlsname **Kugel** angezeigt wird, drücken Sie die **Eingabetaste** oder klicken Sie in der Liste auf **Kugel**.

Im **Befehlshilfe**-Panel finden Sie Hilfe für den Befehl Kurve.

#### **Zeichnen der Kugel**

Die Standardoption für den Befehl **Kugel** ist **Zentrum, Radius**, wobei die Kugel vom Mittelpunkt ausgehend gezeichnet wird.

2. Klicken Sie bei Anzeige der Eingabeaufforderung **Kugelmitte** mit der Maus auf einen beliebigen Punkt im Ansichtsfenster **Perspektive**, um den Mittelpunkt der Kugel auszuwählen.

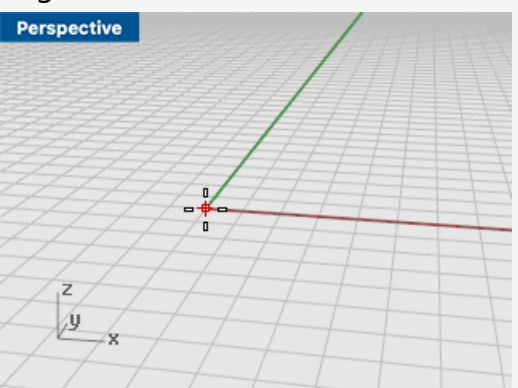

3. Bewegen Sie bei Anzeige der Eingabeaufforderung **Radius…** die Maus im Ansichtsfenster **Perspektive** vom Kreismittelpunkt weg und klicken Sie um die Kugel zu zeichnen.

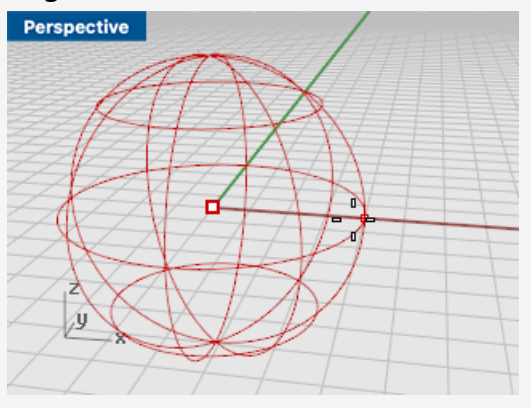

4. Klicken Sie im Ansichtsfenster **Perspektive** mit der rechten Maustaste in die **Titelzeile des Ansichtsfensters** und wählen Sie im Kontextmenü **Schattiert**. Sie können auch das Menü **Ansicht** verwenden, um das Ansichtsfenster im Modus **Schattiert** einzustellen.

Im Modus Schattiert können Sie Flächen als undurchsichtige Objekte sehen, statt als Drahtgeflechte.

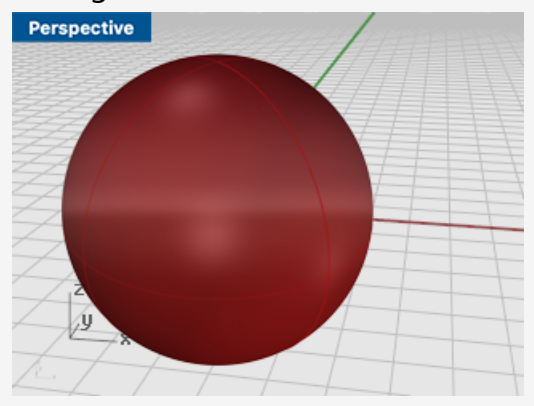

### **Um weitere Informationen über Anzeigemodi zu erhalten**

- 1. Klicken Sie im Menü **Rhinoceros** auf **Optionen**.
- 2. Im Dialogfenster **Rhino-Optionen** klicken Sie auf **Anzeigemodi**.
- 3. Klicken Sie im Dialogfenster **Anzeigemodi** auf die Schaltfläche ? in der oberen rechten Ecke.

## <span id="page-17-0"></span>**Einen Fehler rückgängig machen**

Sie haben die Möglichkeit, ungewollte Aktionen rückgängig zu machen.

### **Einen Befehl rückgängig machen**

Klicken Sie im Menü **Bearbeiten** auf **Rückgängig**. Oder drücken Sie die Tasten **cmd** ⌘ und **Z**.

Sie können eine Reihe von Befehlen rückgängig machen, oder den **Rückgängig** gemachten Befehl mit **Nochmals** wiederholen.

### **Befehle wiederholen**

Klicken Sie im Menü **Bearbeiten** auf **Wiederholen**. Oder drücken Sie die **Umschalt-**, **cmd** ⌘ und **Z**-Taste.

<span id="page-18-0"></span>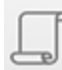

# **Befehlsverlauf**

Sie können sich den Befehlsverlauf im **Befehlsverlaufpanel** in der rechten Seitenleiste anzeigen lassen oder auf das Befehlsverlaufssymbol in der linken unteren Bildschirmecke klicken um sie vorübergehend anzuzeigen.

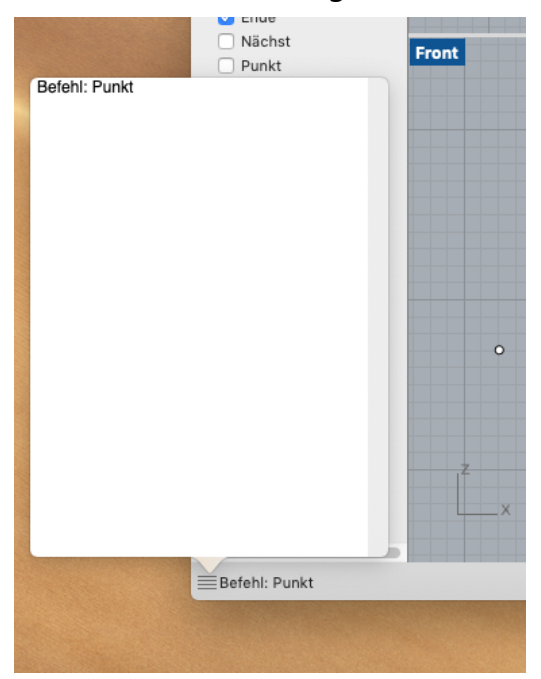

### <span id="page-18-1"></span>**Befehlsoptionen**

Befehlsoptionen ändern die Funktion eines Befehls. Wenn Sie z. B. einen Kreis zeichnen, wird er normalerweise auf der aktiven Konstruktionsebene entworfen. Der Befehl **Kreis** verfügt über verschiedene Optionen, unter anderem **Vertikal** und **UmKurve**.

#### **Zur Auswahl einer Befehlsoption**

1. Tippen Sie auf der Tastatur das Wort **Kreis**. Sobald Sie genügend Buchstaben zur Identifikation eingegeben haben, wird der Befehl **Kreis** in der Eingabeaufforderung automatisch vervollständigt.

2. Drücken Sie die **Eingabetaste**.

Es werden die Optionen für den Befehl **Kreis** angezeigt:

**Kreismitte** Verformbar Vertikal 2 Punkte 3 Punkte **Tangente** Um Kurve Punkte anpassen

3. Klicken Sie auf **Vertikal** oder geben Sie **V** ein, um einen Kreis vertikal zur aktiven Konstruktionsebene zu zeichnen.

### <span id="page-20-0"></span>**Den letzten Befehl wiederholen**

In Rhino wiederholen sich viele Aufgaben. Vielleicht möchten Sie z. B. mehrere Objekte verschieben oder kopieren. Dafür gibt es in Rhino Wiederholungsbefehle.

#### enter return

#### **Wiederholen des letzten Befehls**

Alle diese Methoden haben die gleiche Funktion:

- Drücken Sie die **Eingabetaste**, wenn kein Befehl aktiviert ist. ►
- r Drücken Sie die **Leertaste**.
- Klicken Sie mit der **rechten Maustaste** in ein Ansichtsfenster wählen Sie einen Befehl zum Wiederholen.

**Hinweis**: einige Befehle wie **Rückgängig** und **Löschen** können nicht wiederholt werden. Stattdessen wird der Befehl, der vor diesen Befehlen ausgeführt wurde, wiederholt. Dies verhindert, dass Sie versehentlich zu viele Befehle rückgängig machen oder versehentlich Objekte löschen.

Außerdem soll in vielen Fällen ohnehin der Befehl wiederholt werden, der vor dem Rückgängigmachen eines Fehlers verwendet wurde. Die Liste nicht zu wiederholender Befehle kann in Anpassung an Ihre eigene Arbeitsweise definiert werden, und zwar in **Rhinoceros > Optionen> > Allgemein > Diese Befehle nie wiederholen**.

# <span id="page-20-1"></span>**Einen Befehl abbrechen**

Wann immer Sie den falschen Befehl ausführen oder sonst einen Fehler innerhalb der Befehlsprozedur begehen, gibt es mehrere Möglichkeiten, den Befehl abzubrechen.

#### esc

### **Den aktuellen Befehl abbrechen**

Wenn ein Befehl ausgeführt wird:

- Drücken Sie die **Esc**-Taste. Die Befehlszeile ist leer und zeigt erneut die Eingabeaufforderung **Befehl** an.
- Klicken Sie auf eine Werkzeugleistenschaltfläche oder einen Menübefehl. Der aktuelle Befehle wird sofort gelöscht und der gewählte Befehl ausgeführt.

# <span id="page-21-0"></span>**Hilfe erhalten**

Die *Rhino-Hilfe* ist die Hauptquelle für detaillierte Informationen zu bestimmten Befehlen.

### **Hilfe zu einem bestimmten Befehl erhalten**

Klicken Sie im Menü **Hilfe** auf **Befehlshilfe**. k. Oder klicken Sie auf das Symbol ? in der rechten Seitenleiste.

Das Panel **Befehlshilfe** zeigt das Hilfethema für den aktuellen Befehl an.

Sie finden Antworten zu häufig gestellten Fragen unter: *Rhino [Support](http://www.rhino3d.com/support.htm)*.

# <span id="page-22-0"></span>**2 - Rhino-Objekte**

Die wesentlichen geometrischen Objekte in Rhino sind Punkte, Kurven, Flächen, Flächenverbände, Volumenkörper, leichte Extrusionsobjekte und Polygonnetzobjekte.

In diesem Kapitel wird ausführlich die mathematische Grundlage der Rhino-Modellierung beschrieben. Man muss nicht alles in diesem Kapitel verstehen, um mit der Verwendung Rhino zu beginnen.

# <span id="page-22-1"></span>**Wieso NURBS-Modellierung**

NURBS (non-uniform rational B-splines) sind mathematische Darstellungen zur Nachbildung beliebiger Formen von einfachen 2D-Linien, Kreisen, Bogen oder Quadern bis hin zu komplexen organischen 3D-Freiformflächen oder -volumenkörpern. Aufgrund ihrer Flexibilität und Genauigkeit können NURBS-Modelle in allen Prozessen von Illustration und Animation bis hin zur Fertigung verwendet werden.

NURBS-Geometrie ist ein Industriestandard für 3D-Design, in dem Formen frei und fließend und sowohl Form als auch Funktion wichtig sind. Rhino findet im Schiffbau, Autodesign und in der Luft- und Raumfahrt Verwendung. Hersteller von Haushalts- und Bürogeräten, Möbeln, Medizin- und Sportausrüstung, Schuhen und Schmuck verwenden Rhino zur Erzeugung von Freiformen.

NURBS-Modellierung wird auch von Trickfilmzeichnern und Grafikern verwendet. Ein Vorteil der Verwendung von NURBS statt Gitternetzmodellierern besteht darin, dass NURBS-Flächen keine Facetten haben. Die Modelle können in einer beliebigen Auflösung gerendert werden. Wenn ein Polygonnetz benötigt wird, kann dieses in einer beliebigen Auflösung aus dem Modell heraus erzeugt werden.

### **Siehe auch**

Weitere Informationen zur Mathematik der NURBS finden Sie im Artikel *Was sind NURBS?* auf *http://www.rhino3d.com/nurbs/*

Eine eingehendere Beschreibung finden Sie in dem Wikipedia-Artikel *Non-uniform Rational B-Spline* auf *https://de.wikipedia.org/wiki/Non-Uniform\_Rational\_B-Spline*.

## <span id="page-22-2"></span>**Punkte**

Punktobjekte markieren einen einzelnen Punkt im 3D-Raum. Dies sind die einfachsten Objekte in Rhino. Punkte können beliebig im Raum platziert werden und werden meistens als Platzhalter verwendet.

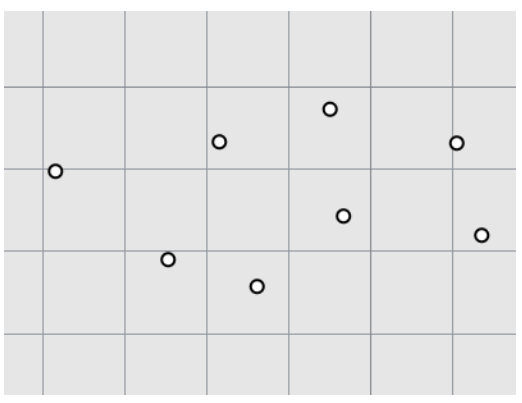

### <span id="page-23-0"></span>**Kurven**

Eine Kurve ist einem Stück Draht ähnlich. Sie kann gerade oder geschlängelt sein, offen oder geschlossen. Eine *Polykurve* hat mehrere verbundene Kurvensegmente.

Rhino bietet viele Werkzeuge, um Kurven zu zeichnen. Es können gerade Linien, Polylinien aus verbundenen Liniensegmenten, Bogen, Kreise, Polygone, Ellipsen, Helixkurven und Spiralen gezeichnet werden.

Sie können Kurven auch anhand von *Kontrollpunkten* zeichnen und Kurven zeichnen, die durch ausgewählte Punkte verlaufen.

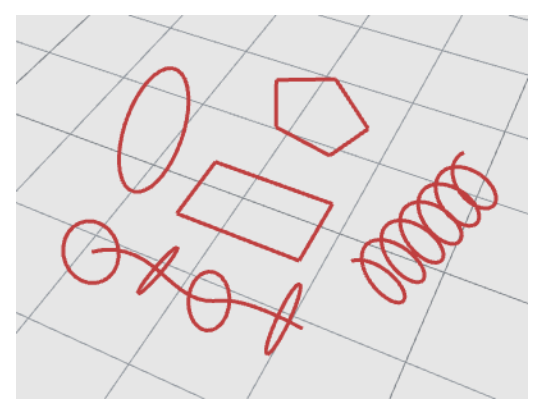

Kurven in Rhino beinhalten Linien, Bogen, Kreise, Freiformkurven und Kombinationen dieser Geometrien. Kurven können entweder offen oder geschlossen, planar oder nichtplanar sein.

# <span id="page-23-1"></span>**Flächen**

Eine Fläche ist wie ein rechteckiges, dehnbares Stück Gummi. Die NURBS-Form kann einfache Formen, wie Ebenen und Zylinder, sowie Freiformflächen darstellen.

Alle Befehle zur Flächenerzeugung in Rhino ergeben das gleiche Objekt: eine NURBS-Fläche. Rhino besitzt viele Werkzeuge, um Flächen direkt oder aus vorhandenen Kurven zu erzeugen.

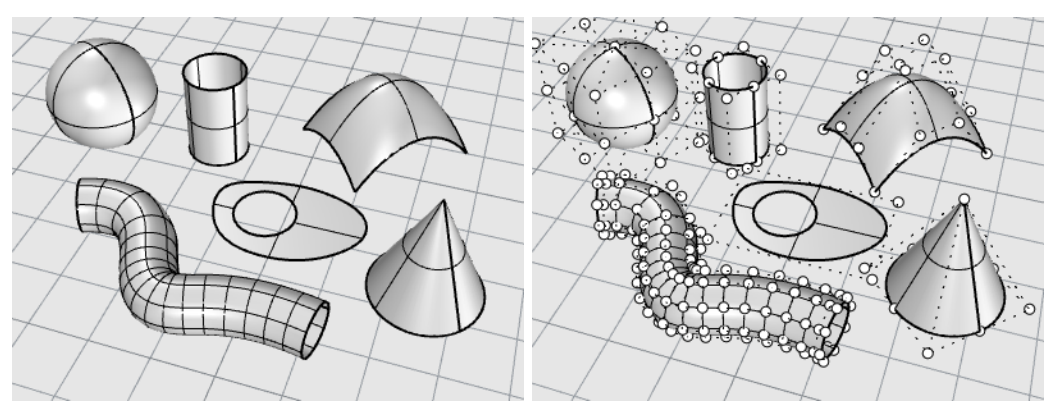

Alle NURBS-Flächen sind von Natur aus rechteckig organisiert.

Sogar eine geschlossene Fläche wie ein Zylinder ist wie ein rechteckiges Stück Papier, das so zusammengerollt wurde, dass sich zwei gegenüberliegende Kanten berühren. Der Ort, wo die Kanten zusammenkommen und sich berühren, nennt sich *Naht*.

### <span id="page-24-0"></span>**Geschlossene und offene Flächen**

Eine Fläche kann offen oder geschlossen sein. Ein offener Zylinder ist in eine Richtung geschlossen.

Ein Torus (Donut-Form) ist in zwei Richtungen geschlossen.

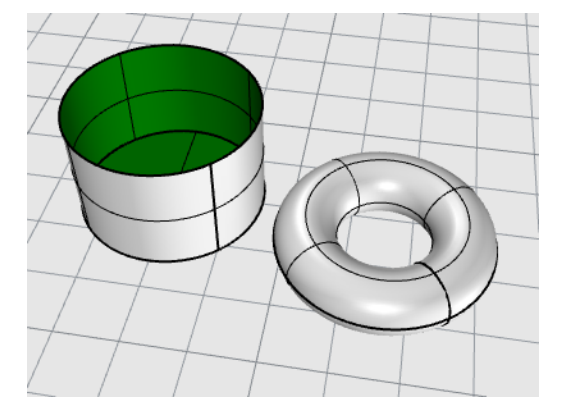

### <span id="page-24-1"></span>**Getrimmte und ungetrimmte Flächen**

Flächen können getrimmt oder ungetrimmt sein. Eine getrimmte Fläche besteht aus zwei Teilen: einer zugrundeliegenden Fläche zur Bestimmung der geometrischen Form und Trimmkurven zur Bestimmung der von der Fläche wegzutrimmenden Bereiche.

Getrimmte Flächen werden mit Befehlen erzeugt, die Flächen mit Kurven oder anderen Flächen trimmen oder teilen. Manche Befehle erzeugen direkt getrimmte Flächen.

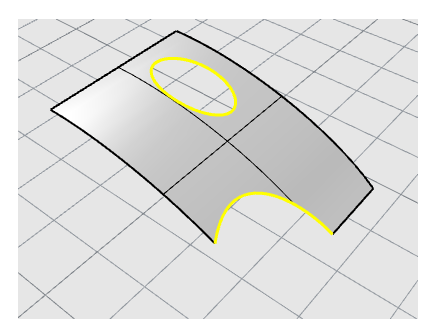

Die Form einer Fläche wird durch einen Satz Kontrollpunkte in einem rechteckigen Muster definiert.

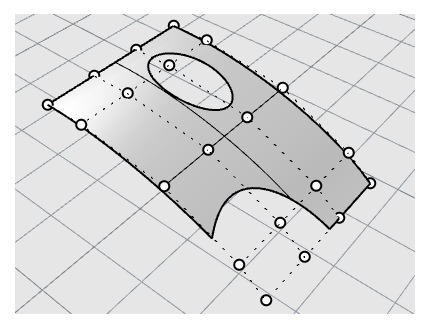

Da es für Sie wichtig sein kann zu wissen, ob eine Fläche getrimmt ist, listet der Befehl **Eigenschaften** den getrimmten oder ungetrimmten Status der Fläche. Einige Rhino-Befehle funktionieren nur mit ungetrimmten Flächen und einige Programme importieren keine getrimmten NURBS-Flächen.

Die Trimmkurven liegen auf der darunterliegenden Fläche. Diese zugrundeliegende Fläche kann größer als die durch die Trimmkurven eingeschlossene Fläche sein, wobei der Teil der Fläche, der sich außerhalb der Trimmkurven befindet, jedoch nicht gezeichnet wird und daher unsichtbar ist. Jede getrimmte Fläche bewahrt die Informationen über ihre darunterliegende Flächengeometrie. Sie können die Begrenzungen der Trimmkurve mit dem Befehl **TrimmungAufheben** entfernen, um die Trimmung der Fläche aufzuheben.

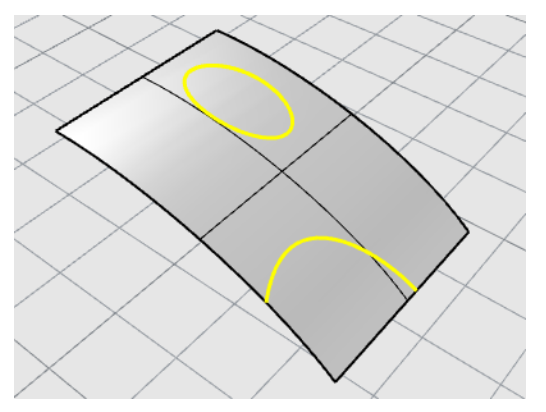

Wenn Sie eine Trimmkurve haben, die über eine Fläche verläuft, hat die Trimmkurve keine echte Beziehung zur Kontrollpunktstruktur der Fläche. Sie können das sehen, wenn Sie eine solche getrimmte Fläche auswählen und ihre Kontrollpunkte aktivieren. Sie werden die Kontrollpunkte für die gesamte darunter liegende Fläche sehen.

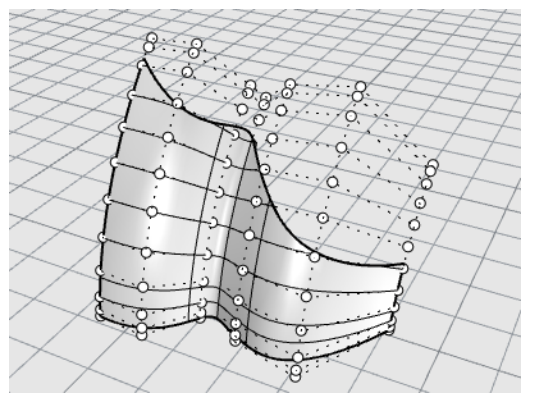

Wenn Sie eine Fläche aus einer planaren Kurve erzeugen, kann es eine getrimmte Fläche sein. Diese Fläche wurde aus einem Kreis erzeugt. Die Kontrollpunktanzeige zeigt die rechteckige Struktur der Fläche an.

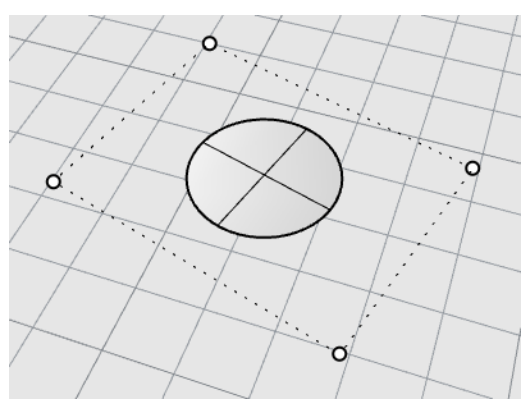

Der Befehl **TrimmungAufheben** entfernt die Trimmkurve aus der Fläche, um wieder zur darunter liegenden, ungetrimmten, rechteckigen Fläche zu gelangen.

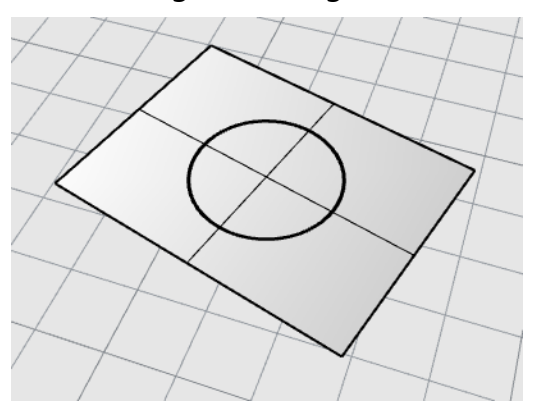

### <span id="page-27-0"></span>**Isoparametrische und Randkurven einer Fläche**

In der Gitternetzanzeige sehen Flächen wie eine Gruppe sich kreuzender Kurven aus. Diese Kurven nennt man *isoparametrische Kurven* oder *Isokurven*. Diese Kurven helfen Ihnen, die Flächenform zu visualisieren. Isoparametrische Kurven definieren die Fläche nicht; sie sind lediglich eine visuelle Hilfe, um die Fläche auf dem Bildschirm sehen zu können. Wenn eine Fläche ausgewählt wird, werden all ihre isoparametrischen Kurven hervorgehoben.

Randkurven verbinden die Fläche. Randkurven von Flächen können als Eingabe zu anderen Befehlen verwendet werden.

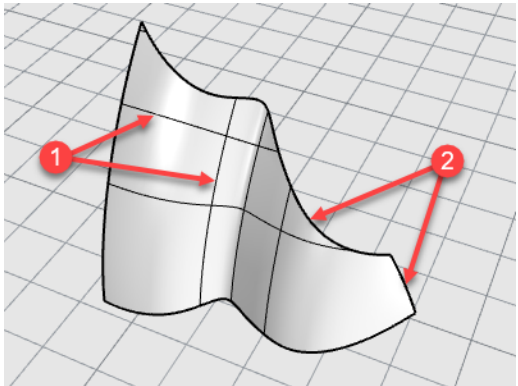

<span id="page-27-1"></span>*Isokurven (1), Randkurven (2).*

### **Kurven- und Flächengrad**

Eine NURBS-Kurve wird durch vier Eigenschaften definiert: Grad, Kontrollpunkte, Knoten und eine Bewertungsregel.

NURBS-Funktionen sind rationale Polynome und der Grad der NURBS ist der Grad des Polynoms.

Ein Polynom ist eine Funktion wie  $y = 3x^3 - 2x + 1$ . Der "Grad" des Polynoms wird aus der größten Potenz der Funktion abgeleitet. Zum Beispiel ist 3x3 –2x + 1 eine Funktion dritten Grades, –x5 + x2 eine Funktion fünften Grades usw.

Vom Gesichtspunkt der NURBS-Modellierung ist (Grad –1) die maximale Anzahl "Biegungen", die Sie in jedem Segment erhalten. Dies bestimmt, in wie weit Sie die Form einer Kurve beeinflussen können.

#### **Zum Beispiel:**

• Eine Kurve vom Grad 1 muss mindestens 2 Kontrollpunkte haben. Eine Linie verfügt über Grad 1. Sie verfügt über null Biegungen.

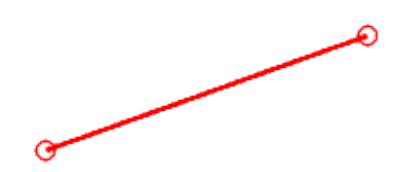

• Eine Kurve vom Grad 2 muss mindestens drei Kontrollpunkte haben. Eine Parabel, Hyperbel, ein Bogen und Kreis (Kegelschnittkurven) haben Grad 2. Sie verfügen über eine Biegung.

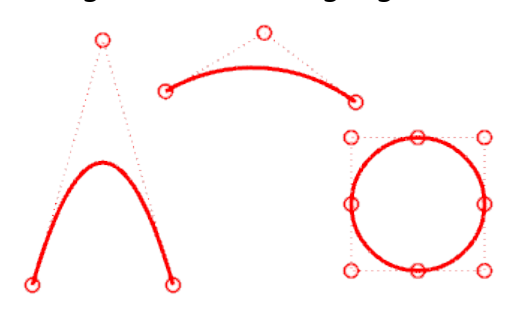

• Eine Kurve vom Grad 3 muss mindestens vier Kontrollpunkte haben. Eine kubische Bézier-Kurve hat Grad 3. Wenn Sie die Kontrollpunkte in einem Zick-Zack-Muster anordnen, können Sie zwei Biegungen erhalten.

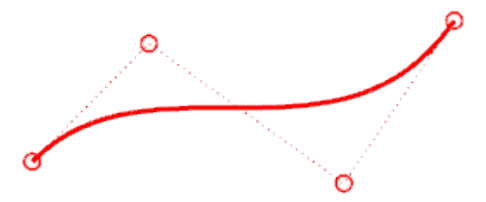

Weitere Informationen über Kurvengeometrie finden Sie im Wikipedia-Artikel Gallery of Curves auf *https://en.wikipedia.org/wiki/Gallery\_of\_curves*.

### <span id="page-29-0"></span>**Kontrollpunkte**

Kontrollpunkte beeinflussen die Form einer Kurve oder Fläche. Der Kontrollpunkt enthält Informationen wie Standort, Richtung und Wichtung. Feinänderungen an der Form einer Kurve oder Fläche können durch Verschiebung der Kontrollpunkte vorgenommen werden. Rhino bietet viele Werkzeuge zur Kontrollpunktbearbeitung. Einige der fortgeschritteneren Tutorials gehen auf die Handhabung der Kontrollpunkte ein.

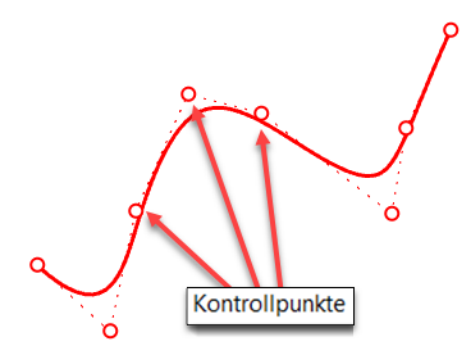

### <span id="page-29-1"></span>**Sichtbarkeit von Kontrollpunkten**

Um Kurven und Flächen mithilfe ihrer Kontrollpunkte zu bearbeiten, verwenden Sie den Befehl **PunkteEin (F10)** zur Aktivierung derselben.

Wenn Sie mit der Kontrollpunktbearbeitung fertig sind, verwenden Sie den Befehl **PunkteAus (F11)** oder drücken Sie **Esc**, um die Kontrollpunkte zu deaktivieren.

Kontrollpunkte von Flächenverbänden können nicht zum Bearbeiten mit PunkteEin aktiviert werden. Das Bearbeiten der Kontrollpunkte von Flächenverbänden kann die Kanten der verbundenen Flächen trennen und so zu "Löchern" im Flächenverband führen. Ein spezieller Befehl **FlächenverbandPunkteEin** aktiviert Griffpunkte für Flächenverbände, die wie eine Art Kontrollpunkte funktionieren.

### <span id="page-29-2"></span>**Änderung der Position von Kontrollpunkten**

Durch das Verschieben von Kontrollpunkten verändern sich Kurven oder Flächen und werden von Rhino sauber nachgezeichnet. Rhinos Transformationsbefehle, z.B. Verschieben, Kopieren, Drehen und Skalieren, können einzelne oder mehrere Punkte beeinflussen.

### <span id="page-29-3"></span>**Kontrollpunkte hinzufügen, löschen oder neuverteilen**

Wenn Sie einer Kurve Kontrollpunkte hinzufügen, haben Sie mehr Kontrolle über die Kurvenform. Mit Befehlen wie **KontrollpunkteEinsetzen**, **BearbeitungspunktEinsetzen** und **KnickEinsetzen** werden den Kurven Kontrollpunkte hinzugefügt.

Zusätzlich können Sie durch das Bearbeiten von Kontrollpunkten Knicke entfernen, die Kurve einheitlich gestalten sowie Details hinzufügen und entfernen.

Einige Befehle wie **Neuaufbauen**, **Verschleifen**, **GradÄndern** und **Glätten** bieten automatisierte Lösungen zur Neuverteilung von Kontrollpunkten über einer Kurve oder Fläche.

Andere Befehle, wie Ziehen und Verschieben von Kontrollpunkten, **UVNVerschieben** und **GriffLinie**, sind zur manuellen Steuerung der Position eines einzelnen Kontrollpunkts oder von Kontrollpunktgruppen hilfreich.

Mit der **Löschtaste** werden ausgewählte Kurvenkontrollpunkte entfernt. Dies ändert die Form einer Kurve.

### <span id="page-30-0"></span>**Flächenverbände**

Ein *Flächenverband* besteht aus zwei oder mehr Flächen, die miteinander verbunden sind. Ein Flächenverband, der ein Raumvolumen einschließt, definiert einen Volumenkörper.

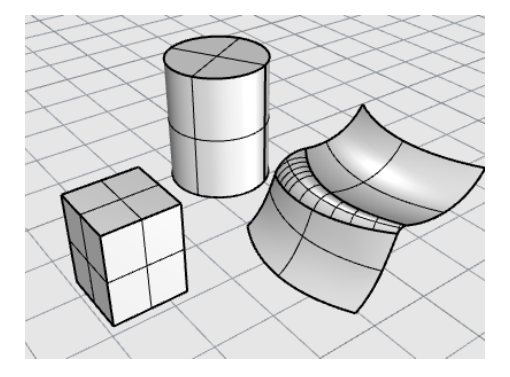

## <span id="page-30-1"></span>**Volumenkörper**

Ein Volumenkörper ist eine Fläche oder ein Flächenverband, der ein Volumen einschließt. Volumenkörper entstehen immer, wenn eine Fläche oder ein Flächenverband ganz geschlossen ist. Rhino erzeugt Volumenkörper aus einer Fläche,

Flächenverbandvolumenkörper, Extrusionsvolumenkörper und Volumenkörper aus Polygonnetzen.

Eine einzige Fläche kann sich um sich selbst wickeln und mit sich selbst verbunden werden. Zu den Beispielbefehlen zählen **Kugel**, **Ring** und **Ellipsoid**. Kontrollpunkte können auf Volumenkörpern angezeigt werden, die aus einer Fläche bestehen, und verschoben werden, um die Fläche zu ändern.

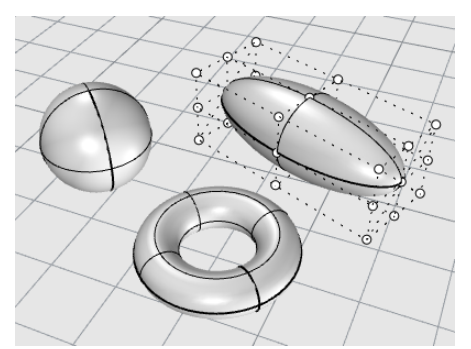

Manche Rhino-Befehle erzeugen Flächenverbandvolumenkörper. **Pyramide**, **Kegel** und **Kegelstumpf** sind einige dieser Befehle, die Flächenverbandvolumenkörper erzeugen.

Der Befehl **FlächenverbandPunkteEin** aktiviert Griffpunkte für Flächenverbände, die wie eine Art Kontrollpunkte funktionieren.

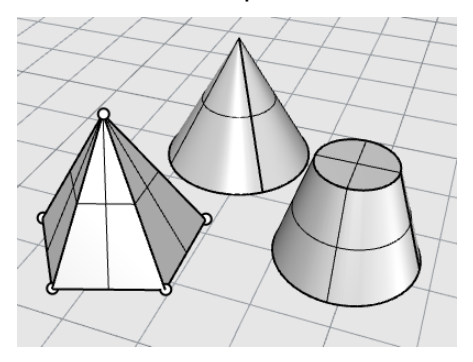

## <span id="page-31-0"></span>**Leichte Extrusionsobjekte**

Leichte Extrusionsobjekte verwenden statt dem für NURBS-Objekte verwendeten Isokurven-Netzwerk nur eine Profilkurve und eine Länge als Eingabe. Die Befehle **Quader**, **Zylinder**, **Rohr** und **KurveExtrudieren** erzeugen Extrusionsobjekte. Extrusionsobjekte können offen oder mit einer planaren Deckfläche geschlossen sein. Diese Objekte können bei Bedarf mit einigen Befehlen in Flächenverbände umgewandelt werden, um mehr Informationen für die Bearbeitung hinzuzufügen.

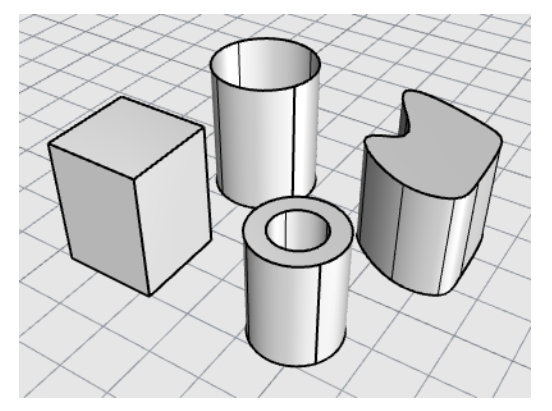

### <span id="page-32-0"></span>**Polygonnetzobjekte**

Weil es viele Modellierer gibt, die Polygonnetze zur Geometriedarstellung für das Rendern und die Animation, die Stereolithographie, Visualisierung und Finite-Elemente-Analyse verwenden, übersetzt der Befehl **Gitter** die NURBS-Geometrie für den Export in Polygonnetze. Zusätzlich dazu zeichnen die Befehle zur Polygonnetzerzeugung **NetzKugel**, **NetzQuader**, **NetzZylinder**, etc., Polygonnetzobjekte.

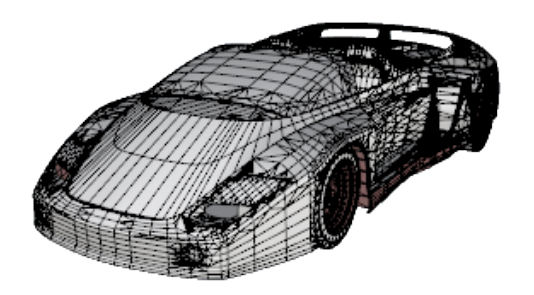

**Hinweis**: Es gibt keine einfache Methode, um ein Polygonnetzmodell in ein NURBS-Modell umzuwandeln. Die Information, die die Objekte definiert, ist völlig anders.

Rhino verfügt über einige Befehle, um Kurven auf Polygonnetzen zu zeichnen und Scheitelpunkte und weitere Informationen aus Polygonnetzobjekten zu extrahieren, die Ihnen bei der Verwendung von Polygonnetzinformationen zur Erzeugung von NURBS-Modellen behilflich sind.

# <span id="page-34-0"></span>**3 - Objekte auswählen**

Die meisten Operationen in Rhino erfordern, dass Sie ein oder mehrere Objekte auswählen. Objekte können ausgewählt werden, indem Sie auf sie klicken. Klicken Sie außerhalb des Objekts, um es aus der Auswahl zu nehmen. Mit dieser Methode können Sie jeweils ein Objekt auswählen.

Objekte können ausgewählt werden, bevor Sie einen Befehl ausführen. Dies wird auch *Vorauswahl* genannt. Die Vorauswahl ist vor allem zur Auswahl von Eingabeobjekten für viele Befehle nützlich. Die somit vorausgewählten Objekte dienen als Eingabe für die erste Eingabeaufforderung zur Auswahl von Objekten.

Objekte können auch während einer Befehlsfolge ausgewählt werden, sooft der Befehl eine Aufforderung zur Auswahl von Objekten erteilt.

Standardmäßig werden die Objekte bei der Auswahl gelb, damit sie von den nicht ausgewählten Objekten unterschieden werden können. Diese Farbe können Sie in Rhino an Ihre eigenen Wünsche oder Bedürfnisse anpasssen, und zwar in Optionen > Farben > Objektdarstellung > Ausgewählte Objekte.

## <span id="page-34-1"></span>**Objekte auswählen und sie aus der Auswahl nehmen**

### **Übung: Objekte auswählen**

1. Öffnen Sie das Tutorialmodell **Objekte Auswählen.3dm**.

(Menü *Hilfe* > *Rhinoceros lernen* > *Tutorials und Samples* > *Benutzerhandbuch* > *Objekte auswählen*)

2. Klicken Sie im Ansichtsfenster **Perspektive** auf die Kugel, um sie auszuwählen. Beachten Sie, dass die Objekte im Ansichtsfenster Perspektive im schattierten Modus angezeigt werden. In den anderen Ansichtsfenstern wird die Gitternetzanzeige verwendet.

Im schattierten Anzeigemodus können Sie zur Auswahl auf eine beliebige Stelle des Objekts klicken. Es muss nicht genau auf einem der Drähte sein.

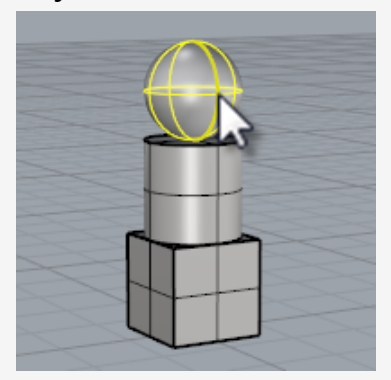

3. Halten Sie die **Umschalttaste** gedrückt und wählen Sie den Zylinder aus. Der Zylinder wird der Auswahl hinzugefügt.

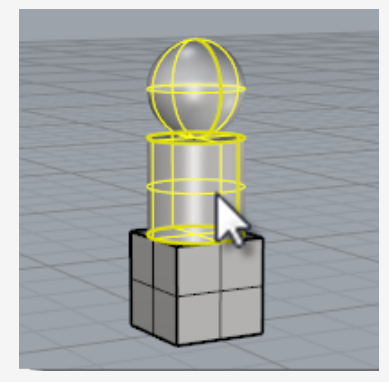

4. Halten Sie **cmd** ⌘ gedrückt und klicken Sie noch einmal auf die Kugel. Die Kugel wird aus der Auswahl genommen.

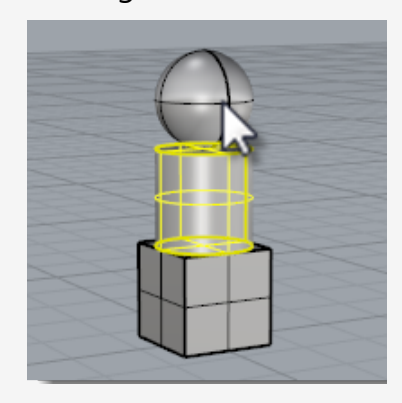

5. Klicken Sie außerhalb der Objekte oder drücken Sie die **Esc**-Taste. Die Auswahl wird abgebrochen.

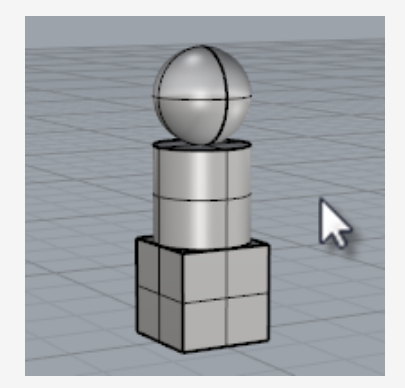
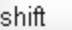

**Auswahl zusätzlicher Objekte**

Halten Sie die **Umschalttaste** gedrückt, während Sie die Objekte anklicken.

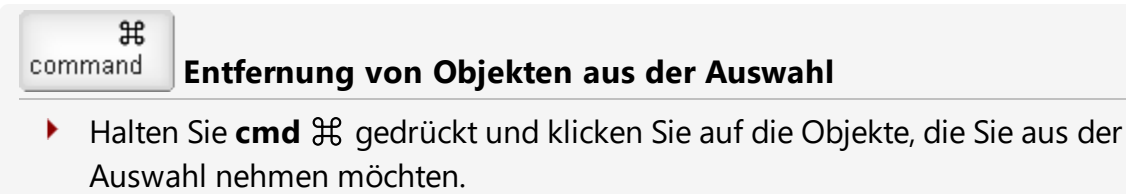

esc

**Aufheben der Auswahl**

Klicken Sie außerhalb der Objekte oder drücken Sie die **Esc**-Taste. ▶

### **Objektauswahl-Menü**

Wenn Sie auf eine Position klicken, in deren unmittelbarer Nähe mehrere Objekte dicht beeinander liegen, kann Rhino möglicherweise nicht bestimmen, welches Objekt Sie auswählen wollen. Ist dies der Fall, erscheint ein Auswahlmenü mit einer Liste in Frage kommender Objekte.

Wenn der Mauszeiger über dem Objektnamen in der Liste bewegt wird, wird das jeweilige Objekt hervorgehoben. Sie können auch unter Verwendung der Pfeiltasten auf Ihrer Tastatur durch die Liste möglicher Objekte scrollen. Wird das auszuwählende Objekt hervorgehoben, klicken Sie oder drücken Sie die **Eingabetaste** um es auszuwählen. Wählen Sie **Nichts** aus, um die Auswahl abzubrechen.

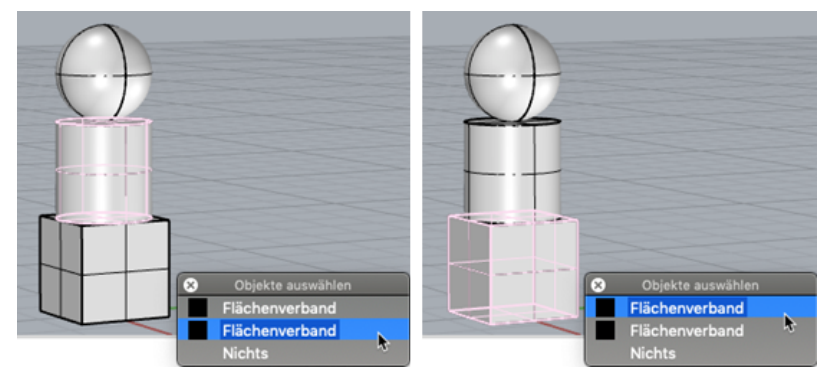

*Objektauswahl-Menü.*

### **Fensterauswahl von Objekten**

Mehrere Objekte gleichzeitig können außerdem durch ein *Auswahlfenster* oder eine *Schnittauswahl* ausgewählt werden.

Sie können auf einen offenen Bereich auf dem Bildschirm klicken und die Maus ziehen, um ein Auswahlfenster aufzuziehen.

Ein Auswahlfenster wählt alle Objekte aus, die sich vollständig im Fenster befinden. Eine Schnittauswahl wählt alle Objekte aus, die sich im Fenster befinden und/oder das Fenster schneiden.

#### **Um ein Auswahlfenster zu erstellen**

Klicken Sie in einen offenen Bereich auf dem Bildschirm und ziehen Sie den k. Mauszeiger nach rechts.

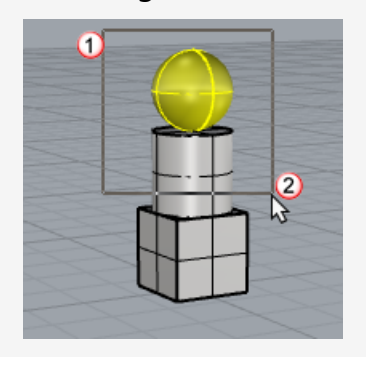

#### **Um eine Schnittauswahl zu erstellen**

Klicken Sie in einen offenen Bereich auf dem Bildschirm und ziehen Sie den Þ. Mauszeiger nach links.

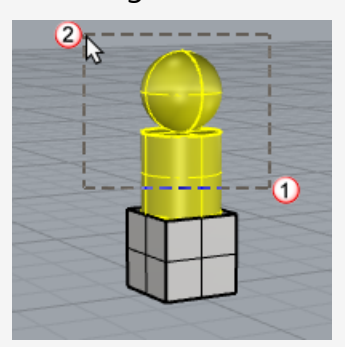

#### **Um der Auswahl Objekte hinzuzufügen**

Halten Sie die **Umschalttaste** gedrückt, während Sie ein Auswahlfenster oder eine k. Schnittauswahl erstellen.

#### **Um Objekte aus der Auswahl zu nehmen**

Halten Sie **cmd** ⌘ gedrückt, während Sie die Objekte mithilfe einer Fenster- oder k. Schnittauswahl auswählen.

#### **Übung: Auswahl mit Fenstern**

1. Klicken Sie in das Ansichtsfenster **Perspektive** und ziehen Sie ein Fenster um die Kugel auf, wie in der untenstehenden Abbildung zu sehen.

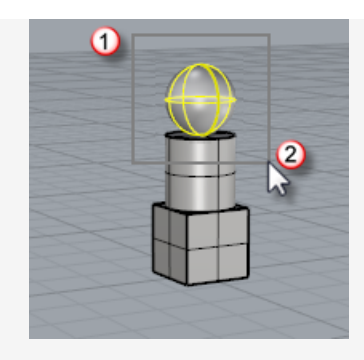

*So wird die Kugel ausgewählt.*

2. Halten Sie die **Umschalttaste** gedrückt, klicken Sie ins Ansichtsfenster **Perspektive** und ziehen Sie von links nach rechts ein Fenster um den Quader und den Zylinder auf, wie in der untenstehenden Abbildung zu sehen.

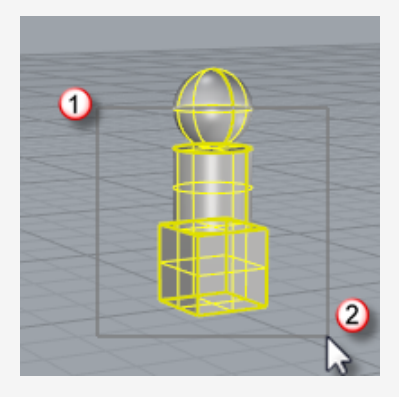

*Der Zylinder und der Quader werden der Auswahl hinzugefügt.*

3. Halten Sie **cmd** ⌘ gedrückt, klicken Sie ins Ansichtsfenster **Perspektive** und ziehen Sie von recjts nach links eine Schnittauswahl über den Quader und den Zylinder auf, wie in der untenstehenden Abbildung zu sehen.

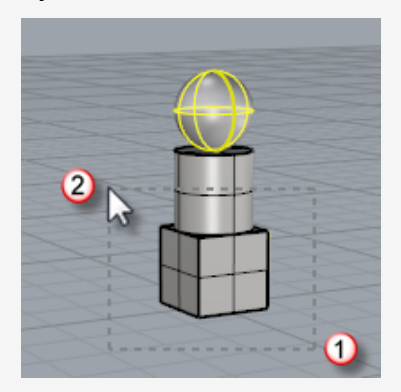

*Zylinder und Quader werden aus der Auswahl genommen.*

### **Andere Auswahlmethoden**

Rhino verfügt über viele Befehle und Methoden zur Auswahl von Objekten. Sie können ein Objekt nach Name, Ebene, Farbe, Typ, durch Erfassung über Begrenzungen oder Schnittfenster, durch Volumenformen, nach Gruppennamen etc. auswählen. Siehe dazu auch das Hilfethema *Auswahlbefehle*.

#### **Übung: Auswahl nach Objekttyp**

1. Geben Sie **AllesAuswählen** im **Wertefeld** ein.

Mit dem Befehl AllesAuswählen werden alle sichtbaren, nicht gesperrten Objekte im Modell ausgewählt.

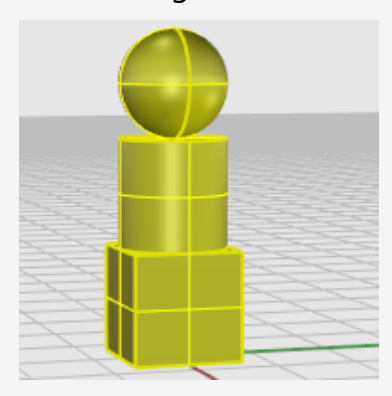

2. Geben Sie **AuswahlAufheben** ein.

Mit dem Befehl AuswahlAufheben werden alle derzeit ausgewählten aus der Auswahl entfernt.

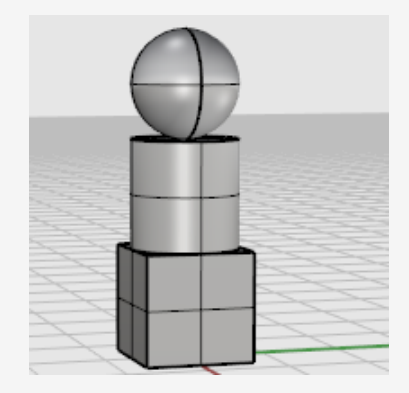

#### 3. Geben Sie **FlächeAuswählen** ein.

Mit dem Befehl FlächeAuswählen werden alle sichtbaren, nicht gesperrten [Flächen](#page-23-0) ausgewählt. In diesem Fall ist nur die Kugel eine Fläche, die anderen Objekte sind [Flächenverbände](#page-30-0).

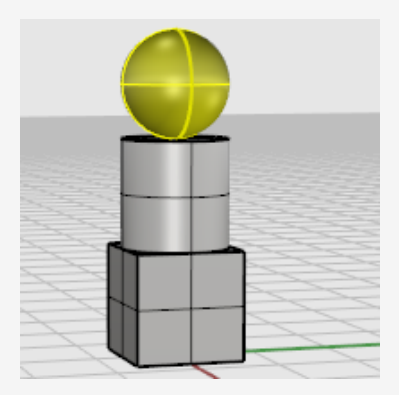

4. Geben Sie **FlächenverbändeAuswählen** ein.

Mit dem Befehl FlächenverbändeAuswählen werden alle [Flächenverbände](#page-30-0) der Auswahl hinzugefügt. In diesem Fall sind der Zylinder und der Quader Flächenverbände.

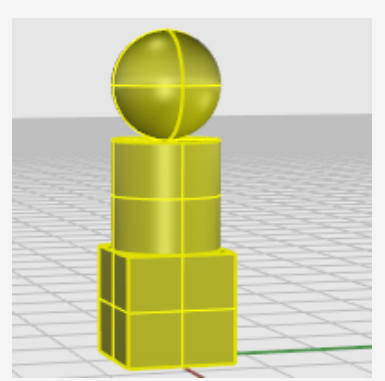

5. Drücken Sie die **Esc**-Taste.

Mit der Esc-Taste wird die Auswahl ebenso wie mit dem Befehl AuswahlAufheben entfernt.

## **Übung: Auswahl von Teilobjekten**

Es können Teile von Objekten ausgewählt werden, um diese in Befehlen zu verwenden. So kann beispielsweise eine Flächenkante als Eingabe für die Befehle Loft oder KurveExtrudieren dienen. Mögliche Teile sind Seiten von Flächenverbänden, Randkurven von Flächen und Flächenverbänden, Kontrollpunkte, Seiten, Scheitelpunkte, Begrenzungen und Kanten von Polygonnetzen sowie Objekte einer Gruppe. Siehe dazu auch das Hilfethema *Auswahl von Teilobjekten*.

#### **Auswahl von Teilobjekten zur Verwendung mit anderen Befehlen**

Halten Sie **cmd** ⌘ und **Umschalt** gedrückt und klicken Sie auf ein Teilobjekt.

#### **Übung: Auswahl von Teilobjekten**

1. Halten Sie **cmd** ⌘ und **Umschalt** gedrückt und klicken Sie im Ansichtsfenster **Perspektive** auf eine Seite des Quaders, wie in der untenstehenden Abbildung zu sehen.

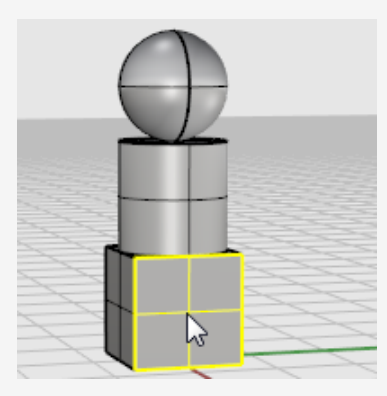

*Die Seite, die Sie auswählen, wird farblich hervorgehoben.*

2. Drücken Sie **Entf**.

Die Seite wird vom Quader gelöst und gelöscht.

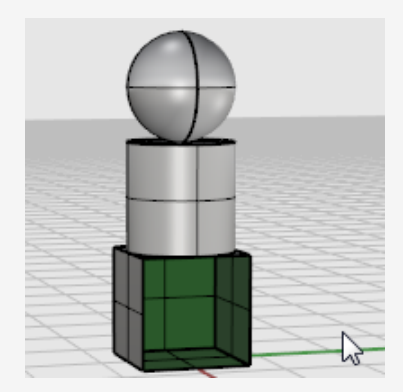

## **4 - Wie man sich im Ansichtsfenster bewegt**

Ansichtsfenster sind Fenster im Grafikbereich, die verschiedene Ansichten Ihres Modells anzeigen.

Sie können die Ansichtsfenster wunschgemäß personalisieren. Die Größe von Ansichtsfenstern ist einstellbar; sie können jede beliebige rechtwinklige Form und Größe annehmen.

Jedes Fenster hat eigene Konstruktionsebene und Raster, auf der sich der Mauszeiger bewegt, und einen Projektionsmodus. Um ein Ansichtsfenster zu maximieren/minimieren, doppelklicken Sie auf die Titelzeile des Ansichtsfensters.

### **Titelzeile des Ansichtsfensters**

Die Titelzeile des Ansichtsfensters verfügt über Sonderfunktionen, um das Ansichtsfenster zu bearbeiten. Um die Größe eines Ansichtsfensters zu verändern, ziehen Sie den Rand des Ansichtsfensters. Sie können Ansichtsfenster umbenennen und vordefinierte Ansichtsfensterkonfigurationen aus dem Titelzeilenmenü des Ansichtsfensters verwenden.

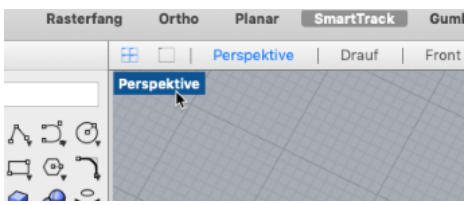

- Klicken Sie auf den Titel, um das Ansichtsfenster zu aktivieren, ohne die Ansicht oder die Gruppe ausgewählter Objekte zu beeinträchtigen.
- Doppelklicken Sie auf die Titelzeile des Ansichtsfensters, um das Ansichtsfenster zu maximieren.

Doppelklicken Sie nochmal, um die Konfiguration der Ansichtsfenster wiederherzustellen.

#### **Um das Menü der Titelzeile des Ansichtsfensters zu aktivieren**

k, Klicken Sie mit der rechten Maustaste auf den Titel des Ansichtsfensters, um das Menü der Titelzeile des Ansichtsfensters anzuzeigen.

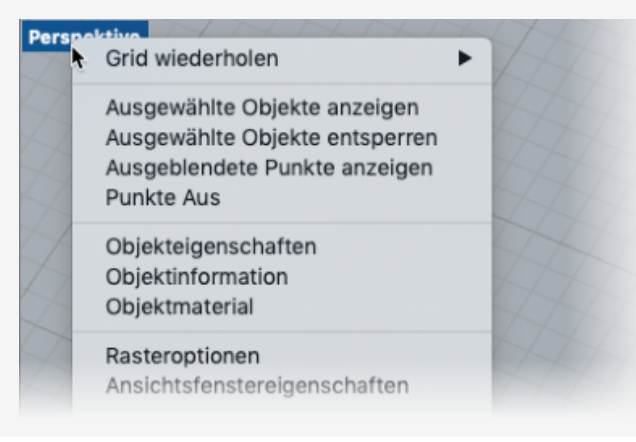

Das Menü der Titelzeile des Ansichtsfensters enthält die meisten Befehle, die mit Ansichtsfenster und Anzeige zu tun haben. Die gleichen Befehle sind im Menü **Ansicht** auf der Hauptmenüleiste zu finden.

### **Ansichtsfensterprojektion**

In technischen Zeichnungen wird die *Normalprojektion* verwendet, um die Abbildung eines dreidimensionalen Objekts auf eine imaginäre Ebene zu projizieren.

Die Ansichtsfensterprojektion kann Parallel, Perspektive oder 2-Punkt Perspektive sein. Die Ansichtsfensterprojektion wird in Ansichtsfenstereigenschaften eingestellt. Wenn kein Objekt ausgewählt ist, werden im Eigenschaftenpanel die Ansichtsfenstereigenschaften angezeigt.

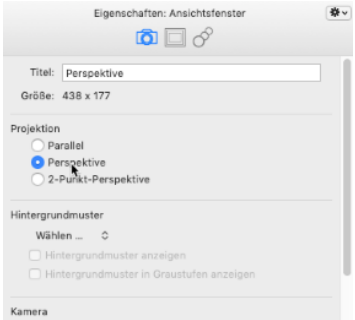

In der Standard-Konfiguration mit vier Ansichtsfenstern sind drei parallele Ansichtsfenster (Drauf, Front und Rechts) und ein perspektivisches Ansichtsfenster vorhanden.

Um mehr zum Thema Normalprojektion zu erfahren, siehe [https://de.wikipedia.org/wiki/Normalprojektion.](https://en.wikipedia.org/wiki/Graphical_projection)

### **Parallel**

In einer parallelen Ansicht liegen alle Rasterlinien parallel zueinander und identische Objekte erscheinen gleich groß, egal wo sie sich in der Ansicht befinden. In einigen Programmen werden parallele Ansichten auch orthogonale Ansichten genannt.

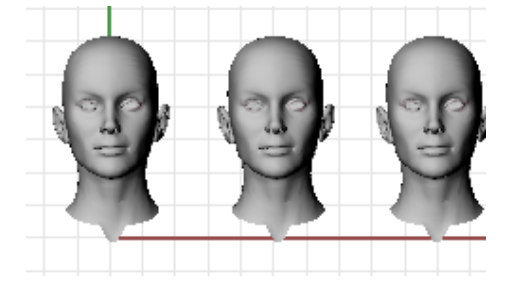

#### **Perspektive**

Eine Perspektivische Ansicht verwendet die Perspektive mit drei Fluchtpunkten. Die Rasterlinien konvergieren in einem der Fluchtpunkte. So wird die Illusion räumlicher Tiefe erzeugt. Mit der perspektivischen Projektion erscheinen Objekte, die weiter entfernt sind, kleiner.

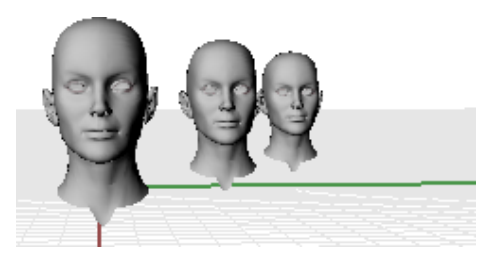

#### **2-Punkt-Perspektive**

In einer Perspektive mit zwei Fluchtpunkten sehen Objekte umso kleiner aus je größer ihr horizontaler Abstand wird, bei zunehmendem vertikalen Abstand sehen sie jedoch gleich aus.

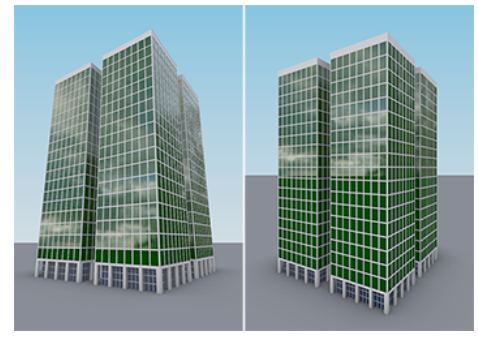

*Perspektive (links) im Vergleich mit 2-Punkt-Perspektive (rechts).*

### **Ansichtsfensternavigation**

In 3D auf einem Computer zu arbeiten bedeutet, dass Sie 3D-Objekte auf einem 2D-Medium - dem Computerbildschirm - visualisieren. Rhino stellt die dazu notwendigen Werkzeuge bereit.

Die einfache Navigation in Rhino hilft Ihnen bei der Visualisierung Ihres Modells. Sie können aus jeder beliebigen Richtung auf ihr Modell schauen, das Modell im Ganzen betrachten oder sich die Details ansehen. Sie können die Ansicht mitten in einem Befehl ändern um zu sehen, wo genau Sie ein Objekt oder einen Punkt auswählen wollen.

#### **Mausnavigation**

Durch Ziehen der Maus mit gedrückter rechter Maustaste werden die Ansichten auf einfache Weise verändert, so dass Sie sich Ihr Modell aus verschiedenen Blickwinkeln ansehen können. Die Navigation mit der Naus funktioniert unterschiedlich in parallelen und perspektivischen Ansichtsfenstern. In parallelen Ansichtsfenstern wird die Ansicht durch Ziehen mit der rechten Maustaste geschwenkt. In einem perspektivischen Ansichtsfenster wird die Ansicht durch Ziehen mit der rechten Maustaste gedreht, und um die Ansicht zu schwenken, müssen Sie zusätzlich die **Umschalttaste** verwenden.

### **Die Ansicht schwenken**

- In einem Ansichtsfenster mit paralleler Projektion, wie dem Ansichtsfenster **Drauf**, ziehen Sie die Maus mit gedrückter rechter Maustaste.
- Im Ansichtsfenster **Perspektive** halten Sie die **Umschalttaste** gedrückt und ziehen Sie mit gedrückter rechter Maustaste.

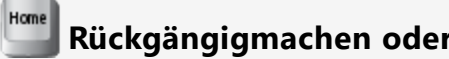

### **Rückgängigmachen oder Wiederherstellen der Ansichtsänderungen**

Falls Sie die Übersicht verlieren, können Sie verschiedene Methoden anwenden, um sich neu zu orientieren:

- Drücken Sie die **Pos1**-Taste, um rückwärts durch Ihre Ansichtsänderungen zu gehen.
- Drücken Sie die **Pos1**-Taste, um vorwärts durch Ihre Ansichtsänderungen zu gehen.
- Um all Ihre Objekte in die Ansicht zu bringen, verwenden Sie den Befehl **Zoom** mit der Option **Bildfüllend**.

#### **Eine perspektivische Ansicht drehen**

In der **perspektivischen Ansicht** ziehen Sie die Maus mit gedrückter rechter Maustaste, um die Ansicht zu drehen und die Objekte aus einem anderen Blickwinkel zu betrachten.

#### **Vergrößern und verkleinern**

- Halten Sie **cmd** ⌘ gedrückt und ziehen Sie die Maus mit gedrückter rechter Maustaste auf und ab.
- Wenn Sie über ein Mausrad verfügen, benutzen Sie das Rad um zu vergrößern und verkleinern.

#### **Tastatur- und Mauskombinationen**

## **Schwenken**

In parallelen Ansichten (wie Drauf, Front und Rechts) **ziehen** Sie mit der rechten Maustaste.

In perspektivischen Ansichten drücken Sie die **Umschalttaste** und **ziehen** Sie mit der rechten Maustaste.

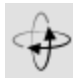

### **AnsichtDrehen**

In perspektivischen Ansichtsfenstern **ziehen** Sie mit der rechten Maustaste.

**Anmerkung**: eine parallele Ansicht wird im Allgemeinen nicht gedreht. Dies ist ein spezieller Vorgang, der nur selten und mit Vorsicht ausgeführt werden sollte. In parallelen Ansichtsfenstern (wie Drauf, Front und Rechts) drücken Sie **cmd** ⌘ + **Umschalttaste** und **ziehen** Sie mit der rechten Maustaste.

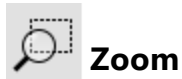

Verwenden Sie das Mausrad oder halten Sie **cmd** ⌘ gedrückt und **ziehen** Sie die Maus mit gedrückter rechter Maustaste auf und ab.

### **Anzeigemodi des Ansichtsfensters**

Die Ansicht Ihres Modells ist auf verschiedene Gitternetz-, schattierte oder gerenderte Arten möglich, je nach Ihren Bedürfnissen. Die Gitternetzanzeige bietet im Allgemeinen die höchste Anzeigegeschwindigkeit. Mit den Schattierungsmodi können Sie Flächen und Volumenkörper schattiert betrachten, was die Visualisierung der Formen vereinfacht.

#### **Gitternetz**

In der **Gitternetzanzeige** sehen Flächen wie eine Gruppe sich schneidender Kurven aus. Diese Kurven nennt man *isoparametrische Kurven* oder *Isokurven*. Isokurven definieren die Fläche nicht wirklich. Sie dienen nur der visuellen Hilfe.

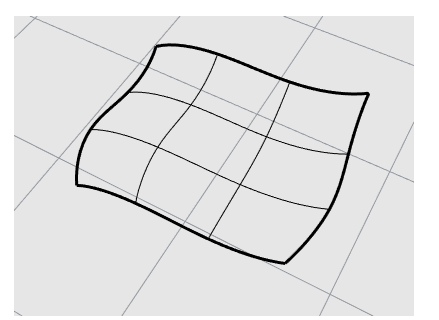

## **Einstellung der Gitternetzansicht**

- 1. Öffnen Sie das Tutorialmodell **Start.3dm**. (Menü *Hilfe* > *Rhino lernen* > *Tutorials und Samples* >*Benutzerhandbuch* > *Start*)
- 2. Klicken Sie mit der linken Maustaste in das Ansichtsfenster **Perspektive**, um es zu aktivieren.

Das aktive Ansichtsfenster ist das Fenster, in dem all Ihre Befehle und Aktionen stattfinden.

3. Klicken Sie mit der rechten Maustaste auf das Menü der Titelzeile und dann auf **Gitternetz**.

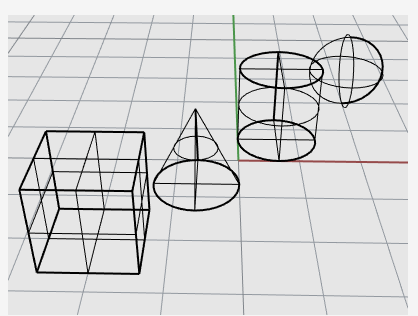

#### **Schattiert**

Die **Schattierungsmodi** (z.B. Schattiert, Gerendert, Künstlerisch und Bleistift) zeigen Flächen und Volumenkörper mit Renderpolygonnetzen so an, dass die Flächen zu sehen sind.

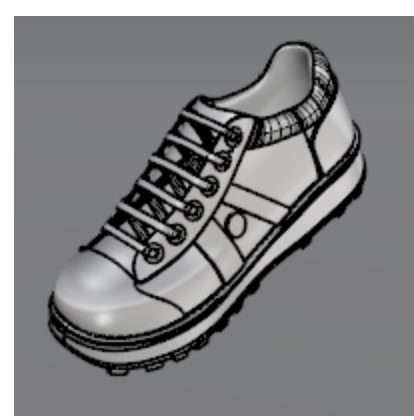

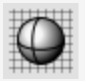

#### **Einstellung des schattierten Modus**

1. Im Menü der Titelzeile des Ansichtsfensters klicken Sie auf **Schattiert**.

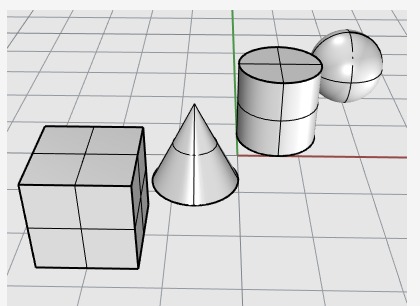

- 2. Drehen Sie Ihre Ansicht, indem Sie die rechte Maustaste gedrückt halten und sie vom unteren Bereich der Ansicht nach oben ziehen. Sie befinden sich nun unterhalb der Objekte und schauen nach oben. Das Raster der Konstruktionsebene hilft Ihnen bei der Orientierung.
- 3. Drücken Sie die **Pos1**-Taste, um die Ansichtsänderungen rückgängig zu machen.

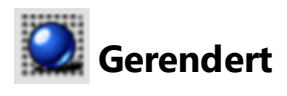

Der Rendermodus zeigt die Objekte mit Beleuchtung und Rendermaterialien an.

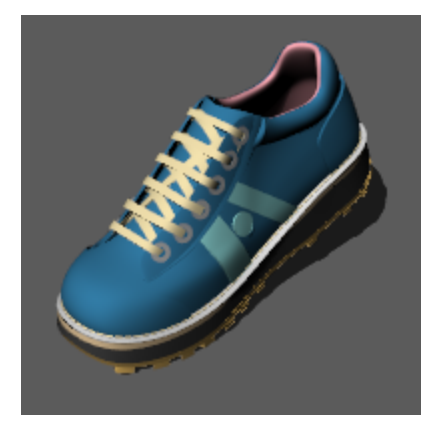

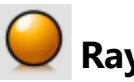

## **Raytracing**

Im Raytracing-Modus werden Objekte mit Materialien angezeigt und die Szene und Beleuchtung in Echtzeit gerendert.

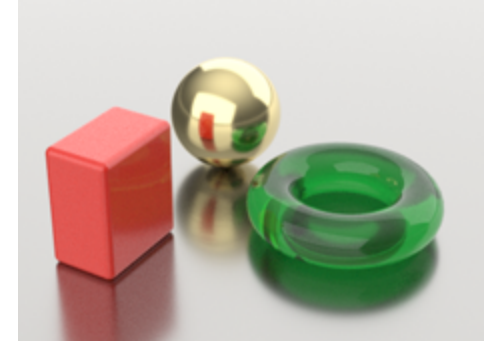

#### **Weitere schattierte Modi**

Weitere Anzeigemodi und personalisierte Einstellungen werden in der [Rhino-Hilfe](http://docs.mcneel.com/rhino/6mac/help/en-us/index.htm#options/view_displaymode_options.htm) beschrieben .

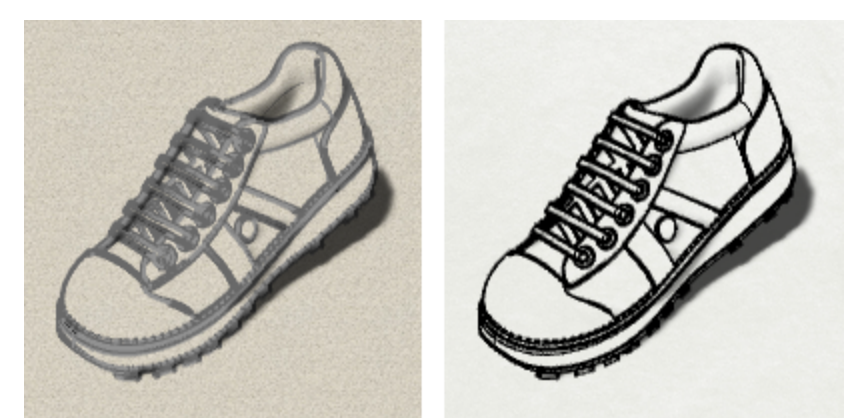

*Anzeigemodi Künstlerisch (links) und Bleistift (rechts).*

# **5 - Präzise Modellierung**

Der Mauszeiger kann immer frei bewegt werden, nur manchmal müssen Sie eventuell gewisse Einschränkungen anwenden. Sie können die Bewegung des Mauszeigers auf das Raster der Konstruktionsebene wie auch auf einen Abstand oder Winkel von einem Punkt beschränken, bestimmte Standorte auf vorhandenen Objekten fangen oder die Punkte mithilfe Kartesischer Koordinaten im 2D- oder 3D-Raum definieren.

### **Der Rhino-Mauszeiger**

Der Rhino-Mauszeiger besteht aus einem Marker und einem Kreuz. Der Marker verbleibt gewöhnlich auf dem Kreuzmittelpunkt. Das Kreuz folgt immer der Mausbewegung.

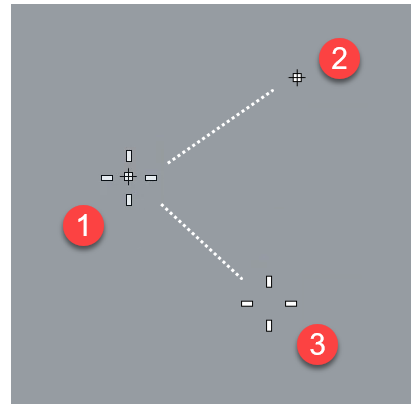

*Rhino-Mauszeiger (1), Marker (2) und Kreuz (3)*

Der Marker kann aus dem Kreuz heraustreten, wenn eine Beschränkung angewandt wird. Wenn zum Beispiel der Aufzugmodus aktiviert ist, wird eine mit dem Marker verbundene *Verfolgerlinie* angezeigt. Der Standort des Markers wird gewählt, wenn Sie mit der linken Maustaste klicken.

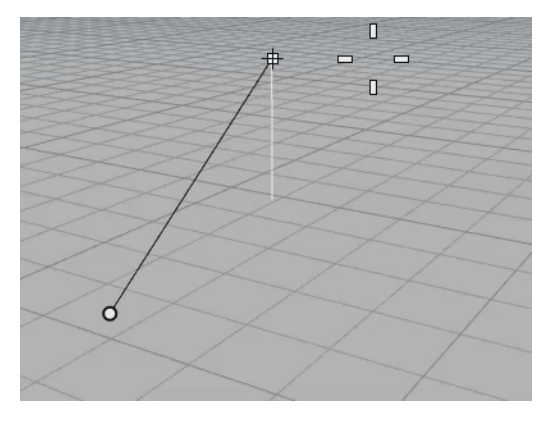

### **Rasterfang**

Der Rasterfang beschränkt den Marker auf die Schnittpunkte eines imaginären Rasters, das sich unendlich in x- und y-Richtung ausdehnt.

Klicken Sie im oberen Panel auf **Rasterfang** , um denselben zu aktivieren bzw. deaktivieren. Verwenden Sie den Befehl Grid, um den Fangabstand und andere Optionen einzustellen.

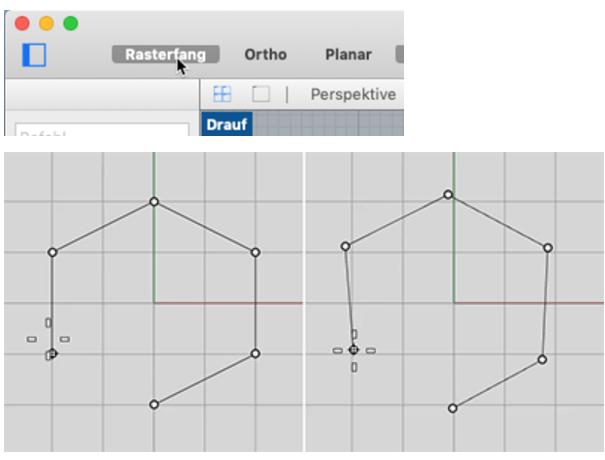

*Rasterfang ein (links); Rasterfang aus (rechts)*

### **Ortho-Modus**

Der Ortho-Modus beschränkt die Bewegung des Markers oder das Ziehen von Objekten auf eine bestimmte Winkelgruppe. Standardmäßig ist das parallel zu den Rasterlinien, aber Sie können das ändern.

Klicken Sie im oberen Panel auf **Ortho**, um Ortho zu aktivieren / deaktivieren.

Drücken und halten Sie **Umschalt** gedrückt, um den Ortho-Modus vorübergehend zu aktivieren / deaktivieren.

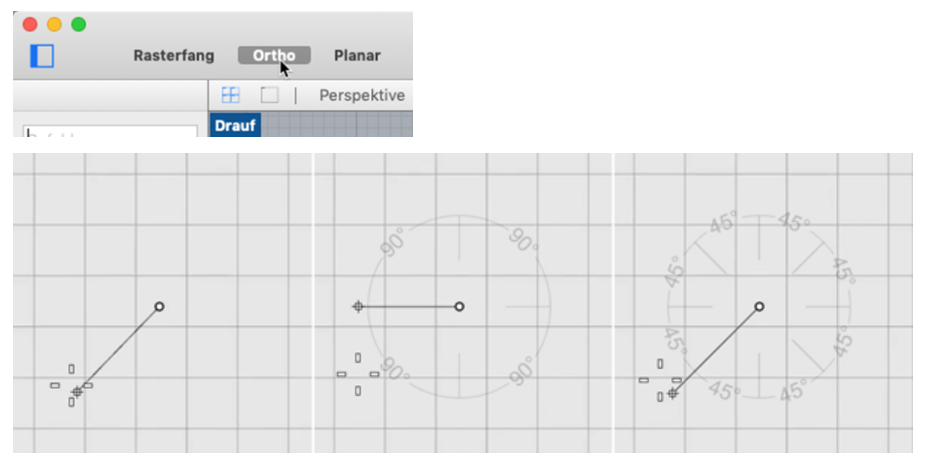

*Ortho aus (links), Ortho 90° (Mitte), Ortho 45° (rechts)*

Ortho wird nach Festlegung des ersten Punktes für einen Befehl aktiviert. Nach der Auswahl des ersten Punktes für eine Linie, z. B., ist der zweite Punkt auf den Ortho-Winkel beschränkt.

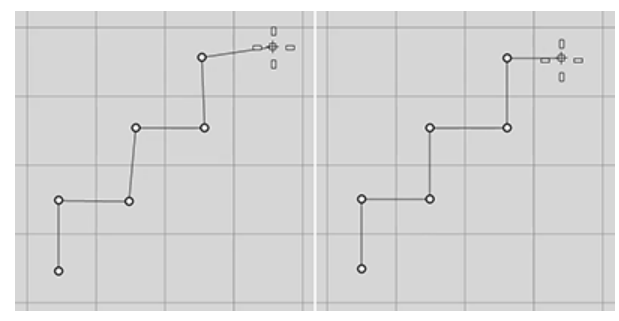

*Ortho aus (links), Ortho ein (rechts)*

Wenn Sie für nur eine Operation einen anderen Winkel benötigen, ist die [Winkelbeschränkung](#page-58-0) schneller. Geben Sie einen bestimmten Winkel für eine Operation ein statt den Orthogonalwinkel zu ändern und dann wieder zurückzuändern.

### **Objektfänge**

Wenn Rhino Sie auffordert, einen Punkt zu wählen, können Sie Objektfänge zur Auswahl eines präzisen Standorts auf einem vorhandenen Objekt verwenden. Wenn Sie den Mauszeiger in die Nähe eines Standorts auf einem Objekt bewegen, der einem Objektfang entspricht, springt der Marker auf diesen Standort.

#### **Objektfangsteuerung**

Objektfänge werden in der Ofangsteuerung definiert. Die Ofangsteuerung befindet sich am unteren Rand der linken Seitenleiste.

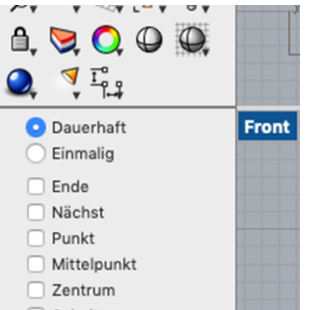

### **Dauerhafte Objektfangfunktionen**

Ein dauerhafter Objektfang bleibt solange aktiv, bis Sie ihn deaktivieren. Sie können so viele dauerhafte Objektfänge aktivieren, wie Sie brauchen.

#### **Aktivieren dauerhafter Objektfänge**

Wählen Sie im Ofang-Panel **Dauerhaft** und klicken Sie dann auf die Objektfang-Kontrollkästchen.

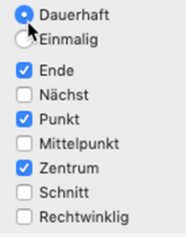

### **Einmalige Objektfänge**

Mehrere dauerhafte Objektfänge können miteinander in Konflikt geraten, daher können Sie einen Objektfang auch für eine Einzelauswahl aktivieren. Einmalige Objektfänge überschreiben dauerhafte Objektfänge. Damit können Sie Ihre dauerhaften Objektfänge eingestellt lassen, sie aber nach Bedarf mit einem einmaligen Objektfang überschreiben.

#### **Aktivieren einmaliger Objektfänge**

Wählen Sie im Ofang-Panel **Einmalig** und klicken Sie dann auf ein Objektfang-Kontrollkästchen.

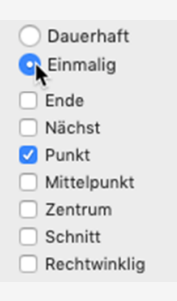

-Oder-

Klicken Sie im oberen Panel auf die Schaltfläche Ofänge. Wählen Sie im Popup-Menü **Einmalig** und klicken Sie dann auf ein Objektfang-Kontrollkästchen.

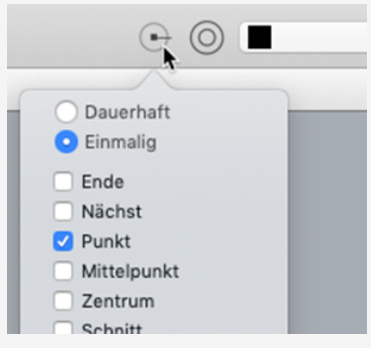

-Oder-

Geben Sie während eines Befehls den Namen eines Objektfangs ein, wie z.B. **Zen** (Zentrum), **Sch** (Schnittpunkt), **tan** (Tangente) und drücken Sie die **Eingabetaste**.

Normalerweise haben Objektfänge Vorrang vor dem Rasterfang oder anderen Beschränkungen. In einigen Situationen arbeiten Objektfänge mit anderen Beschränkungen. Sie werden dazu in diesem Kapitel noch Beispiele finden. Weitere Informationen einschließlich Videos finden Sie in der Rhino-Hilfe unter *[Objektfänge](http://docs.mcneel.com/rhino/6mac/help/en-us/index.htm#user_interface/object_snaps.htm)*.

#### **Vorübergehende Deaktivierung aller dauerhaften Objektfänge**

► Klicken Sie im **Objektfang-Panel** auf die Schaltfläche **Alle deaktivieren**. Alle dauerhaften Objektfänge werden gesperrt, aber der Status ihrer Kontrollkästchen bleibt bestehen.

#### **Mit einem Klick einen Objektfang aktivieren und alle anderen deaktivieren**

Halten Sie im **Objektfang**-Panel die **Alt**-Taste gedrückt und klicken Sie auf den Objektfang, den Sie aktivieren möchten. Alle anderen Objektfänge werden deaktiviert.

#### **Objektfänge, die Referenzen verwenden**

Einige spezielle Objektfänge ermöglichen die Auswahl mehrerer Referenzpunkte oder das Hinzufügen anderer erweiterter Kontrollen.

#### **Aktivieren komplexer Objektfänge**

Wenn Sie während eines Befehls die Aufforderung zur Auswahl eines Punkts erhalten, geben Sie einen dieser Befehle ein: Von, RechtwinkligVon, TangentialVon, EntlangLinie, EntlangParallele, AufKurve, AufFläche, AufFlächenverband, AufPolygonnetz, PermanentAufKurve, PermanentAufFläche, PermanentAufFlächenverband und PermanentAufPolygonnetz. Weitere Informationen über diese Objektfänge finden Sie in der Rhino-Hilfe unter *[Objektfänge](http://docs.mcneel.com/rhino/6mac/help/en-us/index.htm#user_interface/object_snaps.htm#References)*.

### **Beschränkungen der Cursorbewegungen**

Bei der Eingabe von Punkten können Sie den Mauszeiger auf einen bestimmten Abstand oder Winkel zum vorherigen Punkt beschränken.

#### **Ortho**

Ortho beschränkt die Bewegung des Mauszeigers in einem Winkel von 90 Grad vom zuletzt erzeugten Punkt aus.

**Anmerkung**: 90 Grad ist Standard, aber jeder Winkel kann verwendet werden. Sie können den Ortho-Winkel in **Rhino-Optionen > Modellierhilfen > Fangfunktionen** ändern.

#### **Beispiel: Zeichnen einer Linie mit Ortho**

- 1. Geben Sie **Linie** ein.
- 2. Bei der Eingabeaufforderung **Anfang der ersten Linie** klicken Sie, um den ersten Punkt zu platzieren.
- 3. Bei der Eingabeaufforderung **Linienende** ziehen Sie den Mauszeiger vom Startpunkt weg.
- 4. Klicken Sie auf **Ortho** im oberen Panel, um Ortho ein- und auszuschalten während Sie den Mauszeiger ziehen.

Sie werden sehen, wie der Mauszeiger in einem Winkel von 90 Grad springt wenn Ortho eingeschaltet ist, und sich frei bewegen lässt wenn Ortho ausgeschaltet ist.

**Anmerkung**: zum temporären Ein- und Ausschalten von Ortho können Sie auch einfach die **Umschalttaste** gedrückt halten.

#### **Abstandsbeschränkung**

Mit der Abstandsbeschränkung wird der Abstand beschränkt, den der Mauszeiger vom vorherigen Punkt aus zurücklegen kann. Definieren Sie die Abstandsbeschränkung während eines Befehls, indem Sie bei der Eingabeaufforderung eine Nummer eingeben.

#### **Beispiel: Zeichnen einer Linie mit Abstandsbeschränkung**

- 1. Geben Sie **Linie** ein.
- 2. Bei der Eingabeaufforderung **Anfang der ersten Linie** klicken Sie, um den ersten Punkt zu platzieren.
- 3. Geben Sie bei Anzeige der Eingabeaufforderung **Linienende** eine **Zahl** ein und drücken Sie die Eingabetaste.

Sobald Sie den Abstand definiert haben, können Sie eine Linie um diesen Punkt ziehen. Sie werden sehen, dass der Marker sich nicht weiter als im definierten Abstand vom ersten Punkt weg bewegen kann.

Sie können auch weitere Fangfunktionen verwenden, wie Rasterfang oder einen Objektfang, um die Linie in eine Richtung zu dirigieren.

4. Ziehen Sie die Linie um den ersten Punkt, bis sie in die von Ihnen gewünschte Richtung zeigt, und wählen Sie einen Punkt für das Linienende.

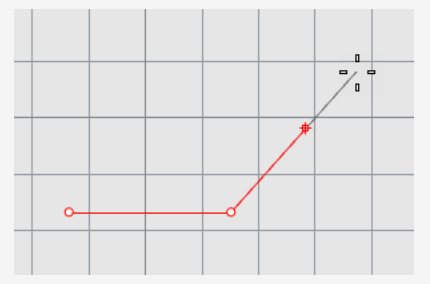

#### <span id="page-58-0"></span>**Winkelbeschränkung**

Die Winkelbeschränkung gleicht Ortho, aber Sie können jeden beliebigen Winkel definieren. Die Einstellung der Winkelbeschränkung wirkt sich nur auf die folgende Auswahl aus.

#### **Beispiel: Zeichnen einer Linie mit Winkelbeschränkung**

- 1. Geben Sie **Linie** ein.
- 2. Bei der Eingabeaufforderung **Anfang der ersten Linie** klicken Sie, um den ersten Punkt zu platzieren.
- 3. Bei der Eingabeaufforderung **Linienende** geben Sie **<** gefolgt von einer Gradzahl wie **35** ein.

Das Symbol **<** wird verwendet, weil es dem Symbol ähnlich ist, das in Geometrie für die Anzeige eines Winkels verwendet wird.

- 4. Sobald Sie den Winkel definiert haben, ziehen Sie die Linie um den ersten Punkt. Sie werden sehen dass der Marker in Intervallen von 35 Grad um den ersten Punkt springt.
- 5. Ziehen Sie die Linie auf den von Ihnen gewünschten Abstand und wählen Sie einen Punkt für das Linienende.

#### **Abstands- und Winkelbeschränkung**

Abstands- und Winkelbeschränkungen können gleichzeitig verwendet werden. Die Reihenfolge in der Sie Abstand und Winkel eingeben ist unwichtig.

#### **Beispiel: Zeichnen einer Linie bei gleichzeitiger Verwendung eines Abstands und eines Winkels**

- 1. Geben Sie **Linie** ein.
- 2. Bei der Eingabeaufforderung **Anfang der ersten Linie** klicken Sie, um den ersten Punkt zu platzieren.
- 3. Geben Sie bei Anzeige der Eingabeaufforderung **Linienende** einen Abstand ein und drücken Sie die **Eingabetaste**.
- 4. Geben Sie bei der nächsten Eingabeaufforderung **Linienende** das Zeichen **<** und einen Winkelwert ein und drücken Sie die **Eingabetaste**.
- 5. Ziehen Sie die Linie.

Sie werden sehen, dass der Marker auf den Abstand vom ersten Punkt beschränkt ist wie auch auf Intervalle im von Ihnen definierten Winkel.

# **SmartTrack™**

SmartTrack ist ein System von im Rhino-Ansichtsfenster gezeichneten temporären Referenzlinien und -punkten und verwendet implizite Beziehungen zwischen 3D-Punkten, anderer Geometrie und den Richtungen der Koordinatenachsen.

Temporäre unendliche Linien (Verfolgerlinien) und Punkte (Smart-Punkte) können von Objektfängen verwendet werden, ähnlich wie echte Linien und Punkte.

Sie können Schnittpunkte von Verfolgerlinien, Senkrechte und direkt Smart-Punkte fangen, sowie Schnittpunkte von Verfolgerlinien und echten Kurven. Die Verfolgerlinien und Smart-Punkte werden für die Dauer eines Befehls angezeigt.

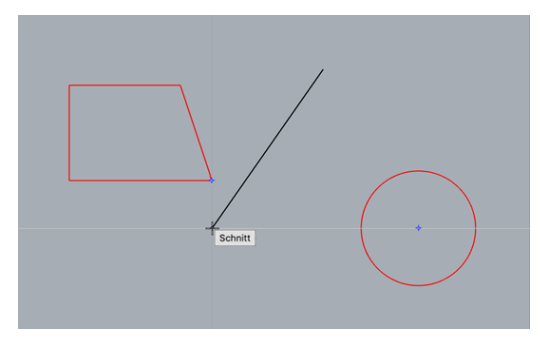

### **Koordinatensysteme**

Rhino verwendet zwei Koordinatensysteme: die Koordinaten der Konstruktionsebene und die Weltkoordinaten. Die Koordinaten der Konstruktionsebene sind für jedes Ansichtsfenster definiert. Die Weltkoordinaten sind im 3D-Raum festgelegt.

Weitere Informationen zu Koordinatensystemen finden Sie auf *[www.mathopenref.com/coordinates](http://www.mathopenref.com/coordinates.html)*.

### **Dreifingerregel**

Die Koordinatensysteme folgen der sogenannten *Dreifingerregel*. Die Dreifingerregel kann Ihnen bei der Bestimmung der Richtung der z-Achse behilflich sein. Bilden Sie einen rechten Winkel mit dem Daumen und Zeigefinger der rechten Hand. Wenn Ihr Daumen in die positive x-Richtung zeigt, zeigt Ihr Zeigefinger in die positive y-Richtung und Ihre Handfläche in die positive z-Richtung.

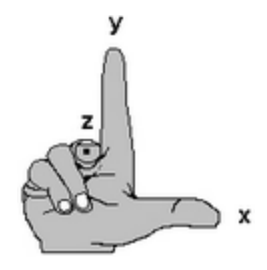

#### **Koordinaten der Konstruktionsebene**

Jedes Ansichtsfenster hat seine eigene *Konstruktionsebene*. Eine Konstruktionsebene ist wie eine Tischplatte, auf der sich der Mauszeiger bewegt; Sie können aber auch die Koordinateneingabe, den Aufzug-Modus, Objektfangfunktionen oder einige andere Anwendungen verwenden, bei denen die Eingabe beschränkt ist. Die Konstruktionsebene der Ansichtsfenster ist standardmäßig unabhängig von denen in anderen Ansichtsfenstern.

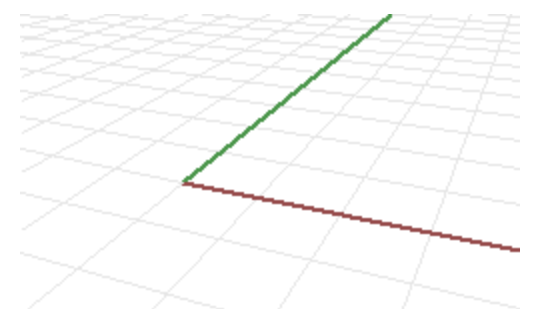

Rhinos Standardansichtsfenster verfügen über Konstruktionsebenen, die dem Ansichtsfenster entsprechen. Eine Ausnahme ist das standardmäßige perspektivische Ansichtsfenster, welches die Konstruktionsebene Welt mit Draufsicht verwendet, so wie das standardmäßige Ansichtsfenster Drauf.

Das Raster dient als Hilfe bei der Visualisierung der Konstruktionsebene. Die dunkelrote Linie stellt die positive x-Achse der Konstruktionsebene für dieses Ansichtsfenster dar. Die dunkelgrüne Linie stellt die positive y-Achse der Konstruktionsebene für dieses Ansichtsfenster dar. Die rote und grüne Linie treffen sich am Ursprung der Konstruktionsebene (0,0) für dieses Ansichtsfenster.

**Anmerkung**: standardmäßig zeigt keine Linie die Z-Achse der Konstruktionsebene an, da der Bildschirm möglichst frei von störenden Elementen gehalten werden soll.

#### **Beispiel: Zeichnen einer Linie mit 2D-Koordinaten der Konstruktionsebene**

- 1. Geben Sie **Linie** ein.
- 2. Bei der Eingabeaufforderung **Anfang der ersten Linie** geben Sie **1,1** ein. Dies sind die Koordinaten der Konstruktionsebene für den Startpunkt der Linie im Format **x,y**, wobei **x** die x-Koordinate und **y** die y-Koordinate des Punkts darstellt. Zwischen den Koordinatenwerten werden keine Leerzeichen gesetzt.
- 3. Bei der Eingabeaufforderung **Linienende** geben Sie **4,2** ein.

Die daraufhin gezeichnete Linie beginnt 1 Einheit vom Ursprung der Konstruktionsebene in positiver x-Richtung sowie 1 Einheit vom Ursprung der Konstruktionsebene in positiver y-Richtung entfernt, und endet 4 Einheiten vom Ursprung in positiver x-Richtung sowie 2 Einheiten vom Ursprung in positiver y-Richtung entfernt.

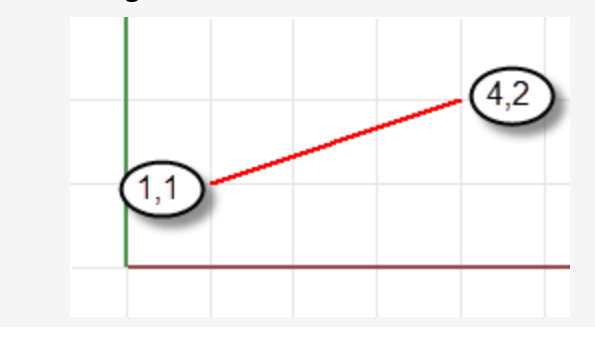

#### **3D-Koordinaten der Konstruktionsebene**

Sie können auch 3D-Koordinaten verwenden, um nicht auf der Konstruktionsebene liegende Punkte zu setzen.

Um 3D-Koordinaten zu verwenden, geben Sie während eines Befehls bei der Aufforderung zum Setzen eines Punkts die Koordinaten im Format **x**,**y**,**z** ein, wobei **x** die x-Koordinate, **y** die y-Koordinate und **z** die z-Koordinate des Punkts ist.

#### **Beispiel: Zeichnen eines Punkts in 3D mit Koordinaten der Konstruktionsebene**

- 1. Geben Sie **Punkt** ein.
- 2. Bei der Eingabeaufforderung **Position des Punktobjekts** geben Sie **3,4,10** ein. Damit wird ein Punktobjekt 3 Einheiten vom Ursprung der Konstruktionsebene in x-Richtung, 4 Einheiten vom Ursprung in y-direction und 10 Einheiten vom Ursprung in z-Richtung entfernt gesetzt.

#### **Relative Koordinaten**

Verwenden Sie relative Koordinaten, um Punkte gemäß Ihrer Beziehung zum vorherigen aktiven Punkt zu ermitteln. Rhino speichert den zuletzt verwendeten Punkt. Sie können also den folgenden Punkt relativ zum ersten Punkt eingeben. Relative Koordinaten sind hilfreich, um eine Liste von Punkten einzugeben, deren relative Standorte (eher als die absoluten Standorte) bekannt sind.

Um relative Koordinaten einzugeben, geben Sie bei einer Eingabeaufforderung die Koordinaten im Format **rx**,**y** ein, wobei **r** bedeutet, dass die Koordinate relativ zum vorherigen Punkt ist.

#### **Beispiel: Zeichnen einer Linie mit relativen Koordinaten**

- 1. Geben Sie **Linie** ein.
- 2. Bei der Eingabeaufforderung **Anfang der ersten Linie** klicken Sie, um das erste Linienende zu platzieren.
- 3. Geben Sie bei Anzeige der Eingabeaufforderung **Linienende…** den Wert **r2,3** ein und drücken Sie die **Eingabetaste**.

Die Linie wird zu einem Punkt gezeichnet, der sich vom Ausgangspunkt aus 2 Einheiten in x-Richtung und 3 Einheiten in y-Richtung befindet.

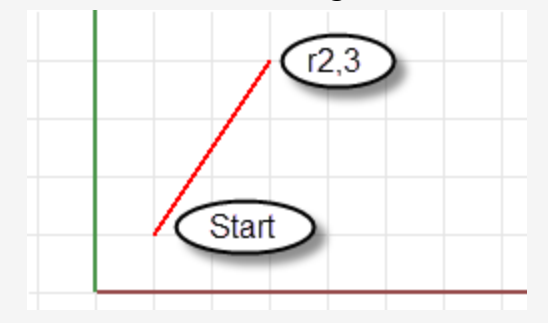

#### **Weltkoordinaten**

In Rhino ist ein Weltkoordinatensystem enthalten. Das Weltkoordinatensystem kann nicht geändert werden. Wenn Rhino nach einem Punkt fragt, können Sie Koordinaten in das Weltkoordinatensystem im Format **wx,y,z** eingeben.

Das Pfeilsymbol in der unteren linken Ecke jedes Ansichtsfensters zeigt die Richtung der x-, y- und z-Achse der Welt an. Beim Drehen der Ansicht werden die Pfeile verschoben, um die Ausrichtung der Weltachsen anzuzeigen.

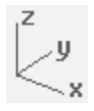

## **Aufzugmodus**

Mit dem Aufzugmodus können Sie Punkte auswählen, die sich in positiver oder negativer z-Richtung außerhalb der Konstruktionsebene befinden. Damit ein Punkt mit dem Aufzugmodus definiert werden kann, werden zwei Punkte benötigt. Der erste Punkt definiert den Basispunkt. Der zweite definiert, wie weit der Endpunkt oberhalb oder unterhalb des Basispunktes liegt.

Um den Marker in z-Richtung der Konstruktionsebene zu bewegen, halten Sie **cmd** ⌘ gedrückt und klicken Sie auf einen Punkt auf der Konstruktionsebene, ziehen Sie dann den Mauszeiger vertikal zur Konstruktionsebene und klicken Sie, um einen Punkt auszuwählen.

Wenn Sie den Aufzugmodus verwenden, um Ihren Auswahlpunkt vertikal von der Konstruktionsebene zu verschieben, können Sie im perspektivischen Ansichtsfenster leichter arbeiten.

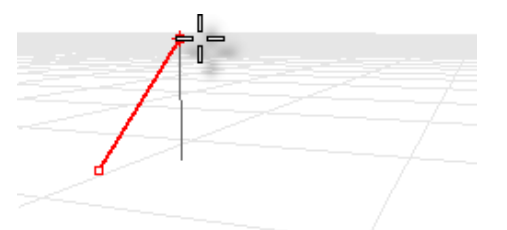

#### **Beispiel: Zeichnen einer 3D-Kurve mit dem Aufzugmodus**

- 1. Geben Sie **Kurve** ein.
- 2. Platzieren Sie bei Anzeige der Eingabeaufforderung **Kurvenanfang** den ersten Punkt im Ansichtsfenster **Perspektive**.
- 3. Bei der Eingabeaufforderung **Nächster Punkt** wählen Sie einen zweiten Punkt im **perspektivischen** Ansichtsfenster.
- 4. Bei der Eingabeaufforderung **Nächster Punkt** halten Sie **cmd** ⌘ gedrückt und wählen Sie einen Punkt im **perspektivischen** Ansichtsfenster.

Dies ist der Basispunkt für die Ausführung im Aufzugmodus. Nachdem der Basispunkt definiert wurde, wird der Marker auf eine Verfolgerlinie rechtwinklig zur Konstruktionsebene beschränkt, die durch diesen Basispunkt verläuft.

5. Ziehen Sie die Maus im perspektivischen **Ansichtsfenster**. Es erscheint eine Verfolgerlinie, die anzeigt dass der Marker auf eine Bewegung rechtwinklig zur Konstruktionsebene beschränkt ist.

6. Wählen Sie einen zweiten Punkt aus, um die Z-Koordinate des gewünschten Punktes zu bestimmen.

-Oder-

Geben Sie eine Zahl ein, um die Höhe über der Konstruktionsebene zu bestimmen. Positive Zahlen liegen oberhalb und negative unterhalb der Konstruktionsebene.

Sie können auch andere Beschränkungen wie Koordinaten, Objektfangfunktionen oder Rasterfang für den ersten Punkt und Objektfangfunktionen für die Höhe verwenden.

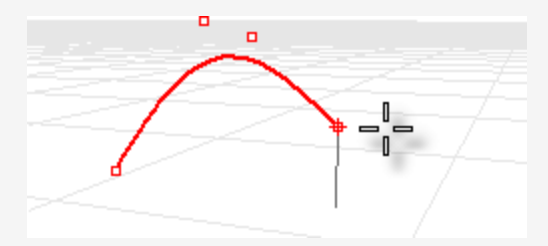

Um eine kurze Video-Demonstration zur Verwendung des Aufzugmodus zu sehen, suchen Sie in der Rhino-Hilfe nach "Aufzugmodus".

#### **Siehe auch**

Für weitere Informationen zu den in der 3D-Modellierung enthaltenen mathematischen Prinzipien, siehe: *[www.mathopenref.com](http://www.mathopenref.com/).*

## **6 - Flächen aus Kurven erzeugen**

Eine Vorgehensweise in 3D besteht darin, Kurven zu zeichnen, die Kanten, Profile, Querschnitte oder andere Flächeneigenschaften darstellen, und danach Flächenbefehle zu verwenden um aus diesen Kurven Flächen zu zeichnen. Kurven können frei stehende Kurven sein oder die Kanten vorhandener Flächen.

### **Fläche aus Randkurven**

Sie können eine Fläche aus drei oder vier Kurven, welche die Kanten der Fläche definieren, erzeugen.

#### $\div$ **Eine Fläche aus Randkurven erzeugen**

1. Öffnen Sie das Tutorialmodell **FlächeAusKanten.3dm**.

Menü *(Hilfe* > *Rhino lernen* > *Tutorials und Samples* > *Benutzerhandbuch* > *FlächeAusKanten)*

2. Klicken Sie im Menü **Fläche** auf **Randkurven**.

*Optional:* Sehen Sie sich das Hilfethema für den Befehl [FlächeAusKanten](https://docs.mcneel.com/rhino/6mac/help/en-us/index.htm#commands/edgesrf.htm) in der Rhino-Hilfe anzusehen.

3. Wenn die Eingabeaufforderung **2, 3 oder 4 offene Kurven auswählen** erscheint, wählen Sie die vier Kurven, wie in der untenstehenden Abbildung zu sehen ist.

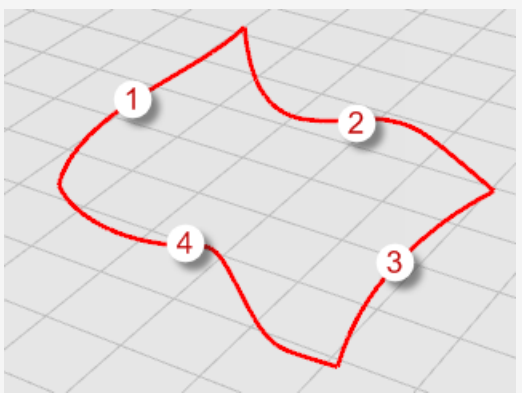

Um die Kurven auszuwählen, können Sie unter Verwendung der **Umschalttaste** auf jede Kurve einzeln klicken, oder Sie können eine Fenster- oder Schnittauswahl für alle Kurven auf einmal verwenden. Um sich die Auswahl von Objekten anzusehen, siehe *Kapitel 3, Objekte [auswählen](#page-34-0)*. Eine Fläche wird aus den Kurven erstellt, die ihre Kanten definieren.

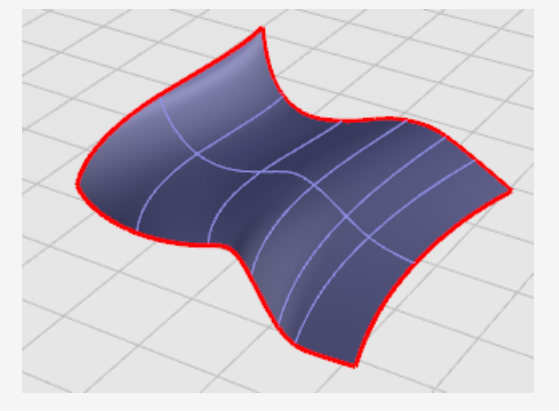

### **Kurven extrudieren**

Flächen können durch Extrudieren von Kurven in einer senkrecht zur Konstruktionsebene verlaufenden Linie erzeugt werden.

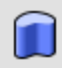

#### **Eine extrudierte Fläche erzeugen**

1. Öffnen Sie das Tutorialmodell **KurveExtrudieren.3dm**.

(Menü *Hilfe* > *Rhino lernen* > *Tutorials und Samples* > *Benutzerhandbuch* > *Extrudieren*)

2. Klicken Sie im Menü **Fläche** zuerst auf **Kurve extrudieren** und anschließend auf **Gerade**.

*Optional:* Sehen Sie sich das Hilfethema für den Befehl [KurveExtrudieren](https://docs.mcneel.com/rhino/6mac/help/en-us/index.htm#commands/extrudecrv.htm) in der Rhino-Hilfe an.

3. Bei der Eingabeaufforderung **Kurven zum Extrudieren auswählen** wählen Sie die Kurve (1), wie in der untenstehenden Abbildung zu sehen ist.

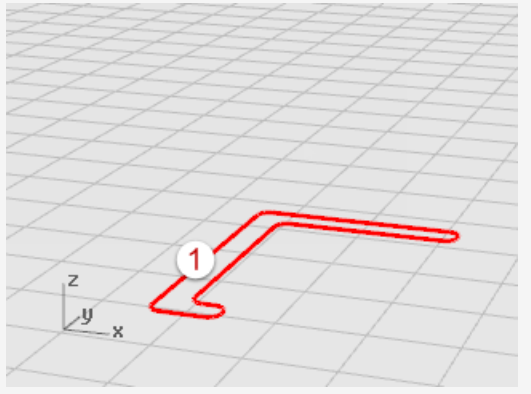

4. Bei der Eingabeaufforderung **Extrusionsabstand** ziehen Sie mit der Maus einen gewünschten Abstand und klicken Sie.

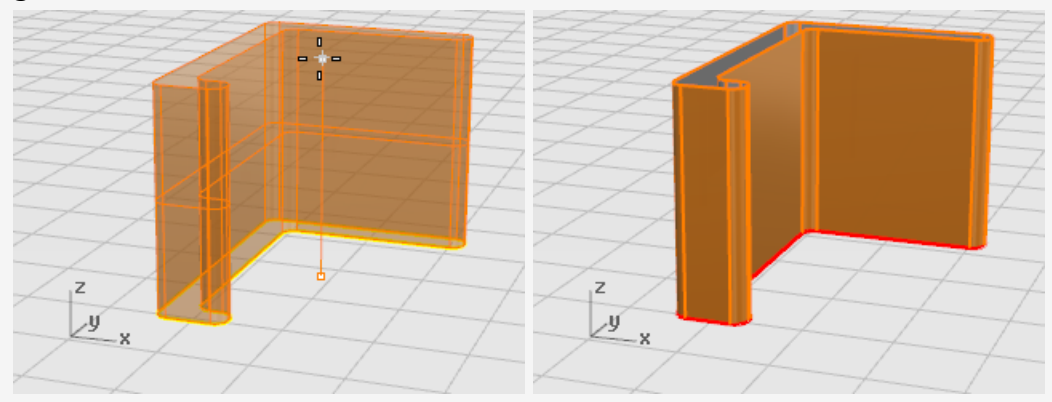

### **Kurven loften**

Loften erzeugt eine glatte Fläche, die zwischen ausgewählten Kurven überblendet. Die Kurven definieren "Rippen" für die zu erzeugende Fläche.

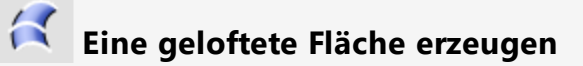

1. Öffnen Sie das Tutorialmodell **Loft.3dm**.

(Menü *Hilfe* > *Rhino lernen* > *Tutorials und Samples* > *Benutzerhandbuch* > *Loft*)

2. Klicken Sie im Menü **Fläche** auf **Loft**.

*Optional:* Sehen Sie sich das Hilfethema für den Befehl [Loft](https://docs.mcneel.com/rhino/6mac/help/en-us/index.htm#commands/loft.htm) in der Rhino-Hilfe an.

3. Bei der Eingabeaufforderung **Kurven zum Loften auswählen** prompt, wählen Sie die drei Kurven (1), (2) und (3) aus, wie in der untenstehenden Abbildung zu sehen ist, und drücken Sie die **Eingabetaste**.

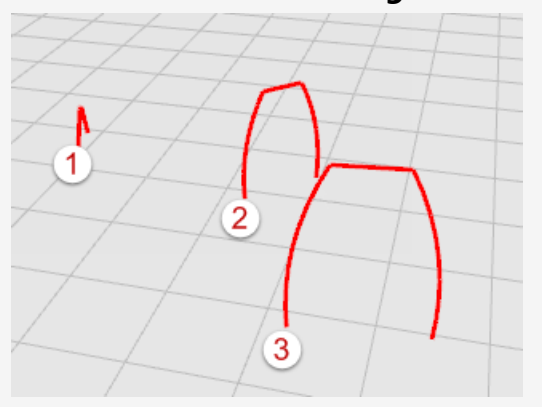

**Tipp**: Wählen Sie die Kurven aus, indem Sie nahe des gleichen Endes klicken. wo sich die Nummern befinden. So wird ein Verdrehen der Loftfläche vermieden. In diesem Modell können Sie jede belibeige Auswahlmethode anwenden. Mit dem Befehl Loft werden die Kurven in die richtige Reihenfolge gebracht. In anderen, komplexeren Fällen ist es vielleicht wichtig, die Kurven nahe des gleichen Endes auszuwählen, und damit der Loft richtig funktioniert, können Anpassunge nötig sein.

4. Klicken Sie im Dialogfenster **Loft** auf das Dropdown-Menü unter **Stil**, um einige der Optionen auszuprobieren.

Der standardmäßig eingestellte Stil ist **Normal**. Wenn Sie den Stil ändern, aktualisiert sich die Vorschau in Echtzeit, um Ihnen die Resultate anzuzeigen.

5. Im Dialogfenster **Loftoptionen** klicken Sie auf **Loft**.

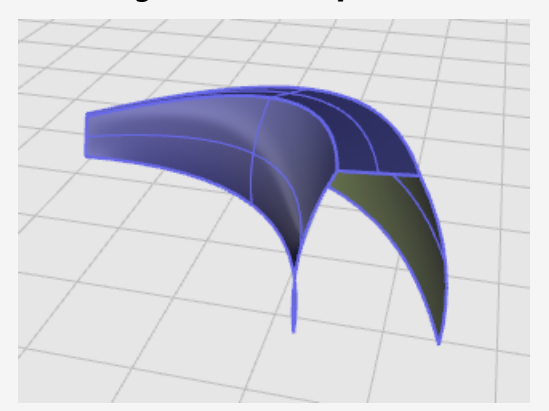

### **Kurven rotieren**

Durch Rotation wird eine Fläche erzeugt, indem Kurven um eine *Rotationsachse* rotiert werden. Die Kurve definiert die Silhouette der rotierten Fläche. In anderen Programmen wird dies auch *Drehung* genannt.

#### Я **Eine Rotationsfläche erzeugen**

1. Öffnen Sie das Tutorialmodell **Rotation.3dm**.

(Menü *Hilfe* > *Rhino lernen* > *Tutorials und Samples* > *Benutzerhandbuch* > *Rotation*)

- 2. Klicken Sie im **Objektfang-Panel** auf **End**.
- 3. Klicken Sie im Menü **Fläche** auf **Rotation**.

*Optional:* Sehen Sie sich das Hilfethema für den Befehl [Rotation](https://docs.mcneel.com/rhino/6mac/help/en-us/index.htm#commands/revolve.htm) in der Rhino-Hilfe an.

4. Bei der Eingabeaufforderung **Kurven zum Rotieren auswählen** wählen Sie die Kurve aus und drücken Sie die **Eingabetaste**.

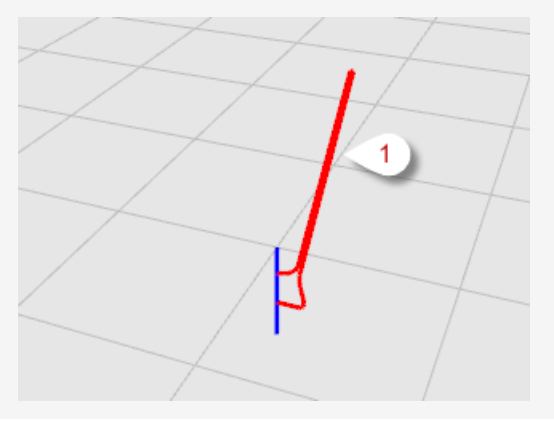

5. Fangen Sie bei Anzeige der Eingabeaufforderung **Start der Rotationsachse** ein Ende der Linie (2), welche die Rotationsachse definiert.

**Anmerkung**: eine Referenzlinie ist nicht unbeding notwendig; um die Achse zu definieren, können Sie zwei beliebige Punkte auswählen.

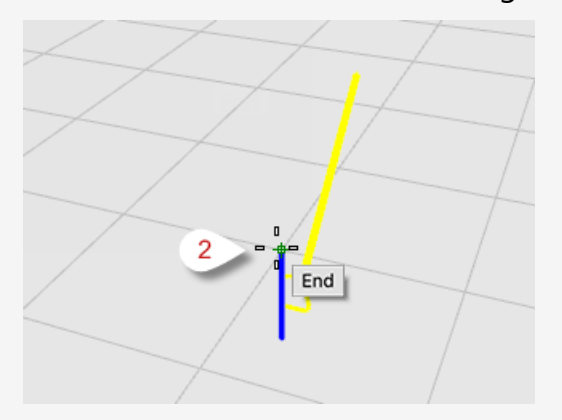

6. Fangen Sie bei Anzeige der Eingabeaufforderung **Ende der Rotationsachse** das andere Ende der Linie (3), welche die Rotationsachse definiert.

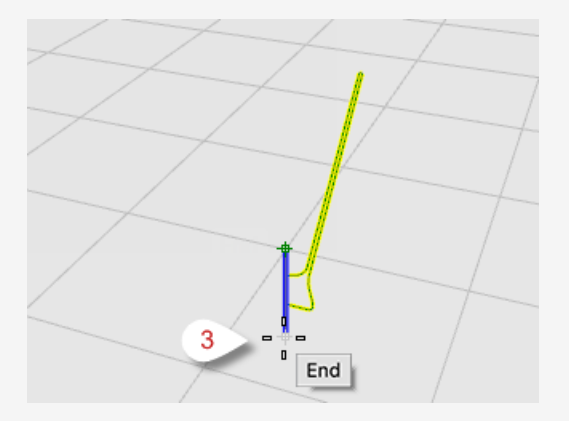
7. Bei Anzeige der Eingabeaufforderung **Startwinkel...** wählen Sie die Option **Vollständiger Kreis** aus.

Mit der Option Vollständiger Kreis wird eine vollständige 360-Grad-Fläche erzeugt.

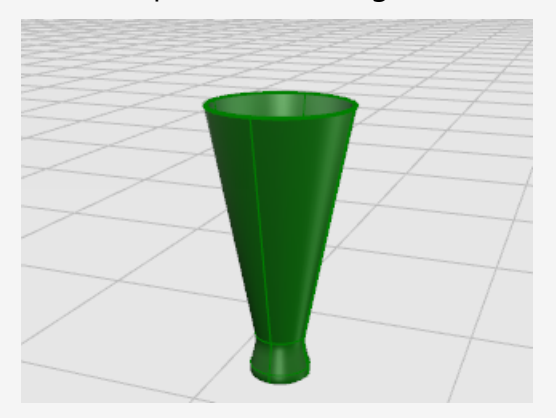

### **Rotation von Kurven mit einer Leitkurve**

Die Rotation um eine Leitlinie erzeugt eine Fläche, indem eine *Profilkurve* um eine *Referenzachse* rotiert wird, während sie gleichzeitig so genau wie möglich einer *Leitkurve* folgt. Die *Profilkurve* definiert die Silhouette der Fläche, und die *Leitkurve* definiert einen Pfad, dem die Profilkurve zu folgen versucht.

# **Eine Rotationsfläche mit einer Leitkurve erzeugen**

1. Öffnen Sie das Tutorialmodell **RotationLeitkurve.3dm**.

(Menü*(ilfe* > *Rhino lernen* > *Tutorials und Samples* > *Benutzerhandbuch* > *RotationLeitkurve*)

2. Klicken Sie im Menü **Fläche** auf **Rotation um Leitkurve**.

*Optional:* Sehen Sie sich das Hilfethema für den Befehl [RotationLeitkurve](https://docs.mcneel.com/rhino/6mac/help/en-us/index.htm#commands/railrevolve.htm) in der Rhino-Hilfe an.

3. Wählen Sie bei der Eingabeaufforderung **Profilkurve auswählen** die Profilkurve (1) aus.

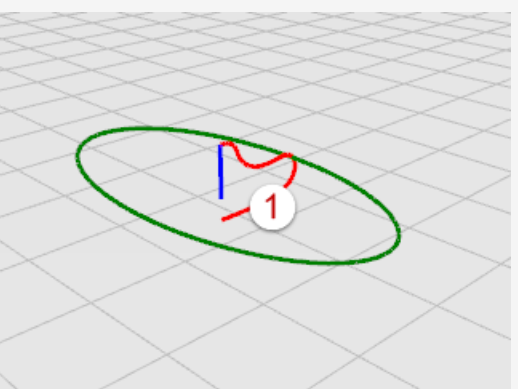

4. Wählen Sie bei Anzeige der Eingabeaufforderung **Leitkurve auswählen...** die Pfadkurve aus, der die Rotation folgen soll (2).

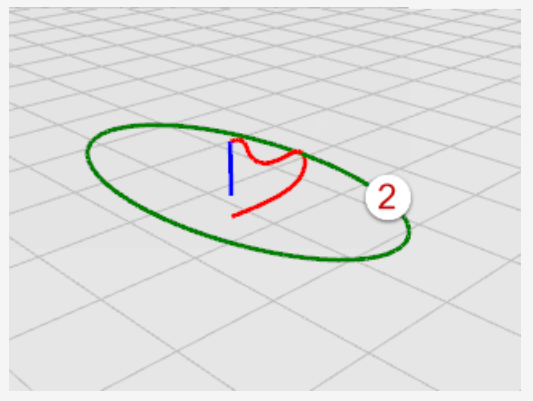

5. Fangen Sie bei Anzeige der Eingabeaufforderung **Start der Rotationsachse** einen der Endpunkte der Rotationsachsenlinie (3).

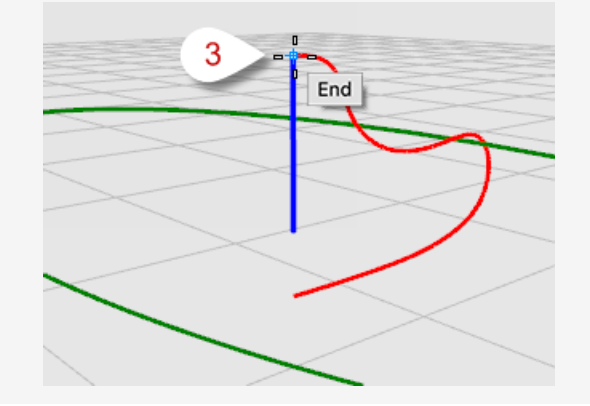

6. Fangen Sie bei Anzeige der Eingabeaufforderung **Ende der Rotationsachse** das andere Ende der Achsenlinie (4).

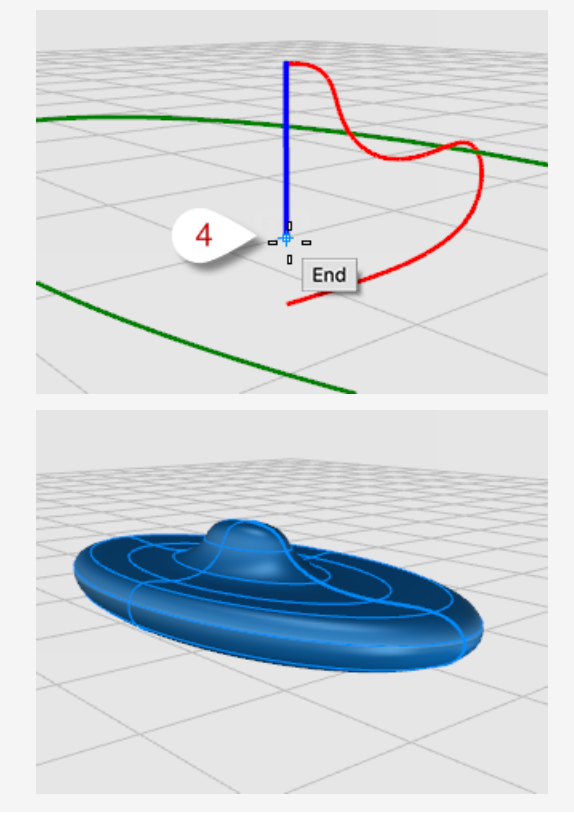

## **Aufziehen an einer Leitkurve**

Durch Aufziehen mit einer Leitkurve wird eine glatte Fläche aus mehreren *Querschnittskurven* und einer einzelnen *Leitkurve* erzeugt. Die *Querschnittskurven* definieren die Form der Fläche, und die *Leitkurve* definiert einen Pfad, dem die Fläche zu folgen versucht.

- **Eine Fläche an einer Leitkurve aufziehen**
- 1. Öffnen Sie das Tutorialmodell **Aufziehen1Leitkurve.3dm**.

(Menü *Hilfe* > *Rhino lernen* > *Tutorials und Samples* > *Benutzerhandbuch* > *Aufziehen1Leitkurve)*

2. Klicken Sie im Menü **Fläche** auf **Aufziehen an 1 Leitkurve**.

*Optional:* Sehen Sie sich das Hilfethema für den Befehl [Aufziehen1Leitkurve](https://docs.mcneel.com/rhino/6mac/help/en-us/index.htm#commands/sweep1.htm) in der Rhino-Hilfe an.

3. Wählen Sie bei der Eingabeaufforderung **Leitkurve auswählen** die Leitkurve (1) aus.

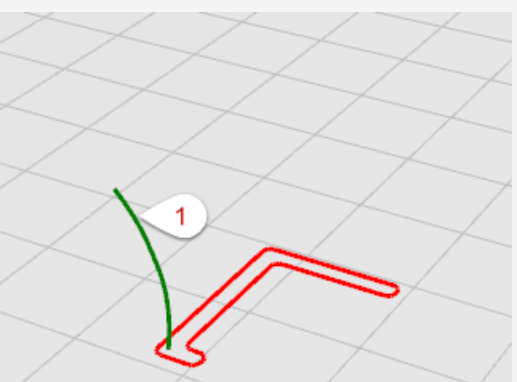

4. Wählen Sie bei Anzeige der Eingabeaufforderung **Querschnittskurven auswählen...** die Querschnittskurve (2) aus und drücken Sie die **Eingabetaste**. Nur eine Querschnittskurve wird in diesem Beispiel verwendet.

5. Bei der Eingabeaufforderung **Nahtpunkt ziehen zum Anpassen** drücken Sie die **Eingabetaste**.

In diesem Fall ist keine Anpassung notwendig.

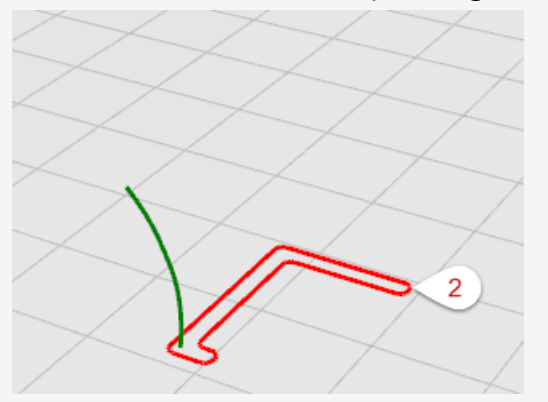

6. Im Dialogfenster **Option Aufziehen an 1 Leitkurve** klicken Sie auf **Aufziehen**. So wird die standardmäßige Freiform-Option verwendet.

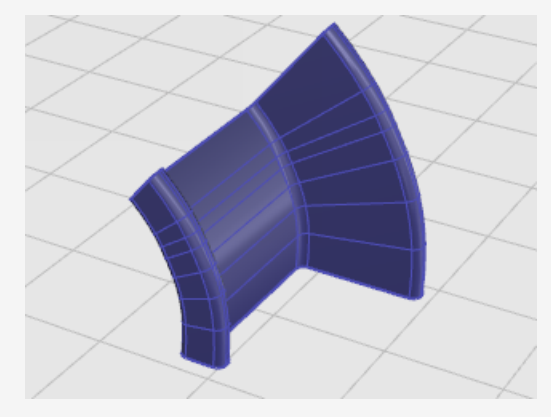

## **Aufziehen an zwei Leitkurven**

 $\overline{2}$ 

Durch Aufziehen mit zwei Leitkurven wird eine glatte Fläche aus mehreren *Querschnittskurven* und zwei *Leitkurven* erzeugt. Die *Querschnittskurven* definieren die Form der Fläche, und die *Leitkurven* definieren den Pfad, dem die beiden Kanten der Fläche so genau wie möglich zu folgen versuchen. Verwenden Sie den Befehl Aufziehen2Leitkurven, wenn Sie Kontrolle über die Position der Flächenkanten erlangen möchten; zum Beispiel bei Verwendung der Kanten anderer Flächen als Leitkurven.

### **Eine Fläche an zwei Leitkurven aufziehen**

1. Öffnen Sie das Tutorialmodell **Aufziehen2Leitkurven.3dm**. (Menü *Hilfe* > *Rhino lernen* > *Tutorials und Samples* > *Benutzerhandbuch* > *Aufziehen2Leitkurven*)

2. Klicken Sie im Menü **Fläche** auf **Aufziehen an 2 Leitkurven**.

*Optional:* Sehen Sie sich das Hilfethema für den Befehl [Aufziehen2Leitkurven](https://docs.mcneel.com/rhino/6mac/help/en-us/index.htm#commands/sweep2.htm) in der Rhino-Hilfe an.

- 3. Bei der Eingabeaufforderung **Erste Leitkurve auswählen...** wählen Sie die erste Leitkurve (1) aus.
- 4. Wählen Sie bei der Eingabeaufforderung **Zweite Leitkurve auswählen...** die zweite Leitkurve (2) aus.

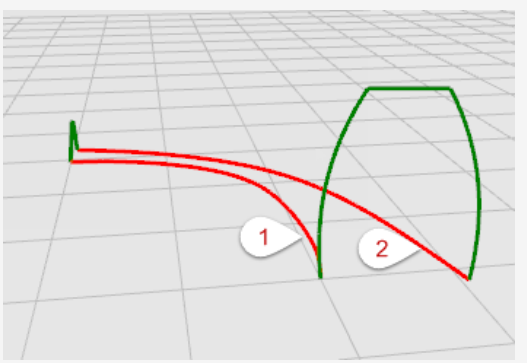

5. Wählen Sie bei Anzeige der Eingabeaufforderung **Querschnittskurven auswählen ...** die beiden Querschnittskurven (3) und (4) aus und drücken Sie die **Eingabetaste**.

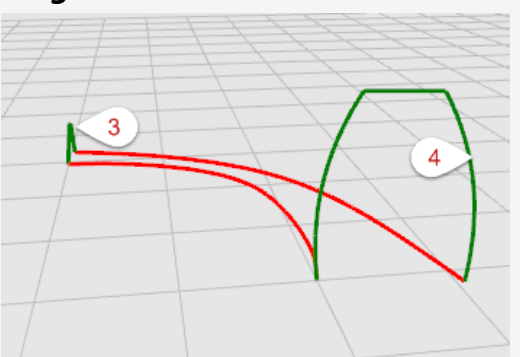

6. Im Dialogfenster **Optionen Aufziehen 2 Leitkurven** klicken Sie auf **Aufziehen**. In diesem Fall werden keine weiteren Anpassungen mehr benötigt.

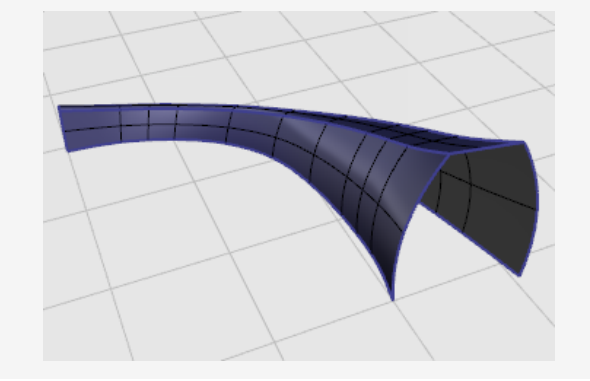

## **7 - Kurven und Flächen bearbeiten**

Mit den in diesem Abschnitt behandelten Bearbeitungsfunktionen können Objekte auseinander genommen, mit Öffnungen versehen und danach wieder zusammengesetzt werden. Mit einigen dieser Befehle werden Kurven mit Kurven bzw. Flächen mit Flächen oder Flächenverbänden verbunden und zusammengesetzte Kurven bzw. Flächenverbände in ihre Einzelteile zerlegt.

Die Befehle **Verbinden**, **Zerlegen**, **Trimmen** und **Teilen** werden für Kurven, Flächen und Flächenverbände verwendet.

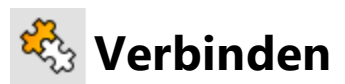

Der Befehl **Verbinden** verbindet Kurven oder Flächen zu einem Objekt.

Mit Verbinden werden sich an den Enden berührende Linien zu Polylinien, sich an den Enden berührende Kurven zu Polykurven sowie sich an den Enden berührende Flächen und Flächenverbände zu Flächenverbänden bzw. Volumenkörpern verbunden.

Wenn zuerst eine Kurve ausgewählt wird, können Flächen- oder Polygonnetzkanten mit der Kurve verbunden werden, um eine Polylinie oder Polykurve zu erzeugen.

## **Kurven zu einer Polykurve verbinden**

- 1. Öffnen Sie das Tutorialmodell **Kurven verbinden.3dm** (Menü *Hilfe* > *Rhino lernen* > *Tutorials und Samples* > *Benutzerhandbuch* > *Kurven verbinden*)
- 2. **Wählen** Sie alle Kurven unter Verwendung einer Fenster- oder Schnittauswahl aus. Im Befehlsverlauf werden **5 der Auswahl hinzugefügte Kurven** angezeigt.

Der **Objekttyp** im **Eigenschaftenpanel** zeigt **5 offene Kurven** an.

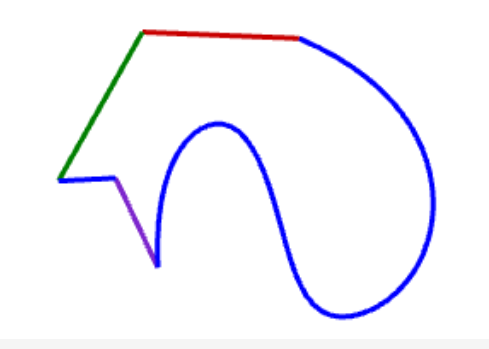

3. Klicken Sie im Menü **Bearbeiten** auf **Verbinden**.

*Optional:* Sehen Sie sich das Hilfethema für den Befehl [Verbinden](https://docs.mcneel.com/rhino/6mac/help/en-us/index.htm#commands/join.htm) in der Rhino-Hilfe an.

Im Befehlsverlauf werden **5 zu einer geschlossenen Kurve verbundene Kurven** angezeigt.

Der **Objekttyp** im **Eigenschaftenpanel** zeigt **geschlossene Kurve** an.

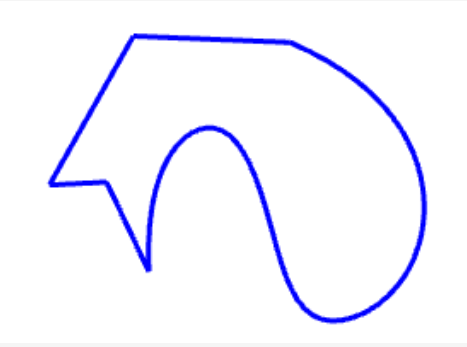

## **Flächen zu einem Flächenverband verbinden**

- 1. Öffnen Sie das Tutorialmodell **Flächen verbinden.3dm**. (Menü *Hilfe* > *Rhino lernen* > *Tutorials und Samples* > *Benutzerhandbuch* > *Flächen Verbinden*)
- 2. **Wählen** Sie beide Flächen unter Verwendung einer Fenster- oder Schnittauswahl aus.

Im Befehlsverlauf werden **2 der Auswahl hinzugefügte Flächen** angezeigt. Der **Objekttyp** im **Eigenschaftenpanel** zeigt **2 Flächen** an.

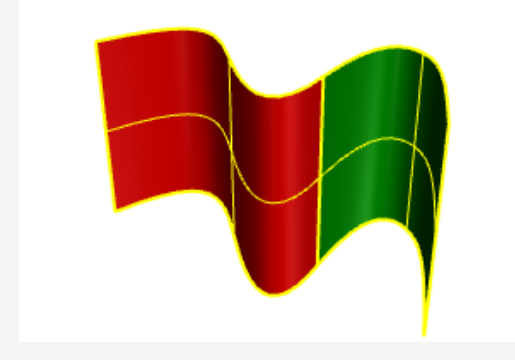

3. Klicken Sie im Menü **Bearbeiten** auf **Verbinden**.

Im Befehlsverlauf werden **2 zu einem offenen Flächenverband verbundene Flächen oder Flächenverbände** angezeigt.

Der **Objekttyp** im **Eigenschaftenpanel** zeigt **offenen Flächenverband** an.

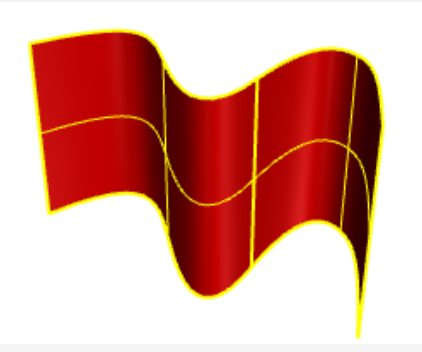

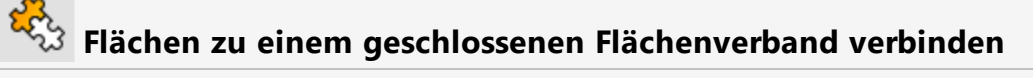

- 1. Öffnen Sie das Tutorialmodell **Volumenkörper verbinden.3dm**. (Menü *Hilfe* > *Rhino lernen* > *Tutorials und Samples* > *Benutzerhandbuch* > *Volumenkörper verbinden*)
- 2. **Wählen** Sie alle Flächen unter Verwendung einer Fenster- oder Schnittauswahl aus. Im Befehlsverlauf werden **6 der Auswahl hinzugefügte Flächen** angezeigt. Der **Objekttyp** im **Eigenschaftenpanel** zeigt **6 Flächen** an.

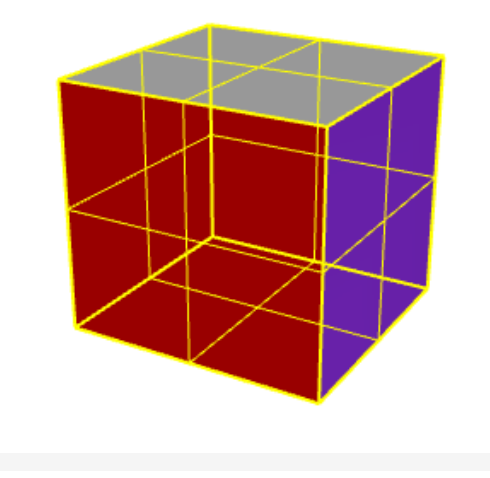

3. Klicken Sie im Menü **Bearbeiten** auf **Verbinden**.

Im Befehlsverlauf werden **6 zu einem geschlossenen Flächenverband verbundene Flächen oder Flächenverbände** angezeigt.

Der **Objekttyp** im **Eigenschaftenpanel** zeigt einen **geschlossenenen soliden Flächenverband** an.

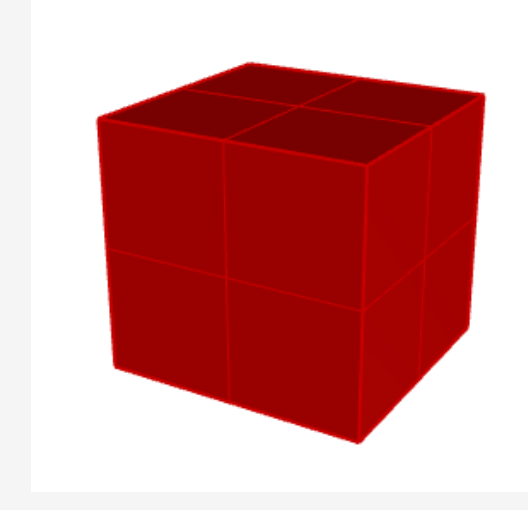

## **Zerlegen**

Mit dem Befehl **Zerlegen** wird die Verbindung zwischen verbundenen Kurven und Flächenverbänden entfernt. Zerlegen funktioniert mit jedem Objekt, das auf seine Bestandteile reduziert werden kann.

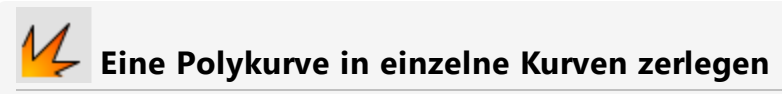

1. Öffnen Sie das Tutorialmodell **Kurven zerlegen.3dm**.

(Menü *Hilfe* > *Rhino lernen* > *Tutorials und Samples* > *Benutzerhandbuch* > *Kurven zerlegen*)

2. **Wählen** Sie die Kurve aus.

Im Befehlsverlauf wird **1 Kurve der Auswahl hinzugefügt** angezeigt.

Der **Objekttyp** im **Eigenschaftenpanel** zeigt **geschlossene Kurve** an.

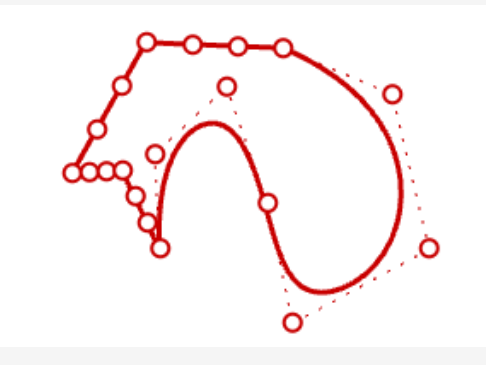

3. Klicken Sie im Menü **Bearbeiten** auf **Zerlegen**.

*Optional:* Sehen Sie sich das Hilfethema für den Befehl [Zerlegen](https://docs.mcneel.com/rhino/6mac/help/en-us/index.htm#commands/explode.htm) in der Rhino-Hilfe an.

Im Befehlsverlauf wird **Kurve in 5 Segmente zerlegt** angezeigt.

Der **Objekttyp** im **Eigenschaftenpanel** zeigt **5 offene Kurven** an.

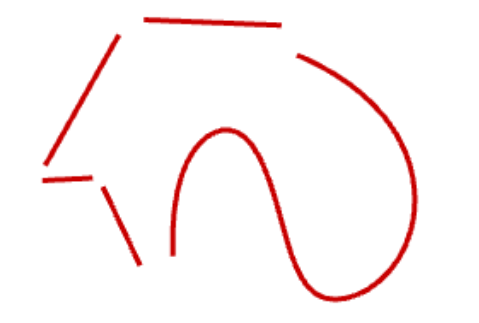

*Anmerkung: für die Abbildung wurde der Befehl PositionenSkalieren verwendet, um die einzelnen Kurven voneinander zu trennen. Mit dem Befehl Zerlegen werden die Kurven nicht verschoben.*

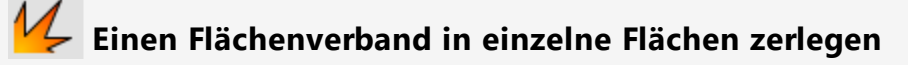

- 1. Öffnen Sie das Tutorialmodell **Flächenverband zerlegen.3dm**. (Menü *Hilfe* > *Rhino lernen* > *Tutorials und Samples* > *Benutzerhandbuch* > *Flächenverband zerlegen*)
- 2. **Wählen** Sie den Flächenverband aus.

Im Befehlsverlauf wird **1 Flächenverband der Auswahl hinzugefügt** angezeigt. Der **Objekttyp** im **Eigenschaftenpanel** zeigt einen **offenen Flächenverband** an.

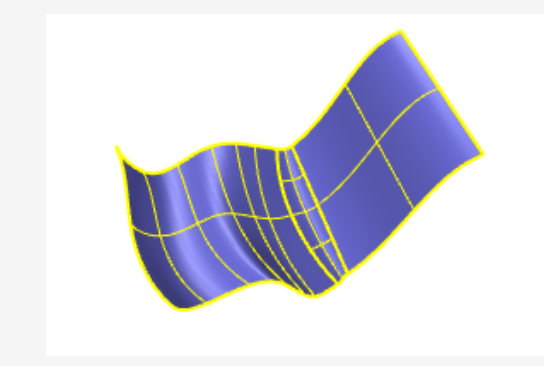

3. Klicken Sie im Menü **Bearbeiten** auf **Zerlegen**.

Im Befehlsverlauf wird **Flächenverband in 3 Flächen zerlegt** angezeigt.

Der **Objekttyp** im **Eigenschaftenpanel** zeigt **varies** an.

Drei Flächen wurden erzeugt, d.h. zwei normale und eine getrimmte Fläche. Wählen Sie jede Fläche einzeln aus, um den Objekttyp zu überprüfen.

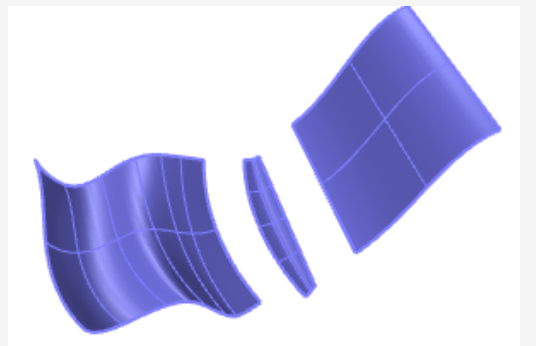

*Anmerkung: für die Abbildung wurde der Befehl PositionenSkalieren verwendet, um die einzelnen Flächen voneinander zu trennen. Mit dem Befehl Zerlegen werden die zerlegten Flächen nicht verschoben.*

## **Trimmen und Teilen**

Die Befehle **Trimmen** und **Teilen** sind sich sehr ähnlich. Beide schneiden Objekte mit anderen Objekten aus. Wenn Sie ein Objekt trimmen, wählen Sie die zu entfernenden Teile aus und diese werden gelöscht. Wenn Sie ein Objekt teilen, werden keine Teile gelöscht.

## **Trimmen**

Mit dem Befehl Trimmen werden die ausgewählten Teile eines Objekts an der Schnittstelle mit einem anderen, als Schneidwerkzeug verwendeten Objekt ausgeschnitten und gelöscht.

### **Trimmkurven**

1. Öffnen Sie das Tutorialmodell **Trimmkurven.3dm**.

(Menü *Hilfe* > *Rhino lernen* > *Tutorials und Samples* > *Benutzerhandbuch* > *Trimmkurven*)

2. Klicken Sie im Menü **Bearbeiten** auf **Trimmen**.

*Optional:* Sehen Sie sich das Hilfethema für den Befehl [Trimmen](https://docs.mcneel.com/rhino/6mac/help/en-us/index.htm#commands/trim.htm) in der Rhino-Hilfe an.

- 3. Wählen Sie bei Anzeige der Eingabeaufforderung **Trimmobjekte auswählen** die blaue Kurve (1) wie unten abgebildet aus und drücken Sie die **Eingabetaste**.
- 4. Wählen Sie bei Anzeige der Eingabeaufforderung **Objekte zum Trimmen auswählen** die rechte Seite des roten Kreises (2) und das schwarze Rechteck aus (3) und drücken Sie die **Eingabetaste**.

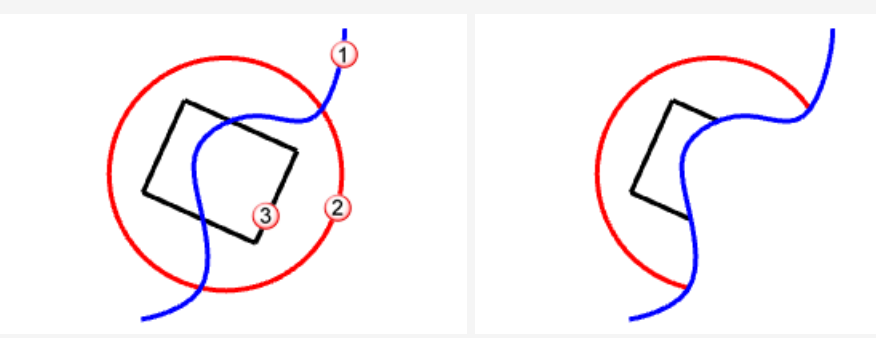

Der Kreis und das Rechteck werden mit der blauen Kurve getrimmt.

## **Trimmflächen**

- 1. Öffnen Sie das Tutorialmodell **Trimmflächen.3dm**. (Menü *Hilfe* > *Rhino lernen* > *Tutorials und Samples* > *Benutzerhandbuch* > *Trimmflächen*)
- 2. Klicken Sie im Menü **Bearbeiten** auf **Trimmen**.
- 3. Wählen Sie bei Anzeige der Eingabeaufforderung **Trimmobjekte auswählen** die rote Fläche wie unten abgebildet und drücken Sie die **Eingabetaste**.

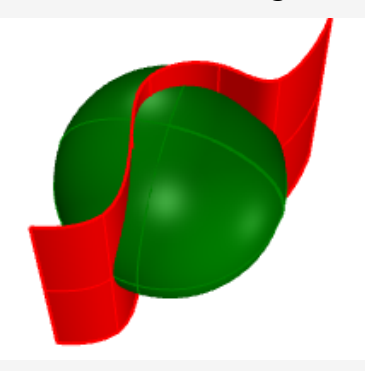

4. Wählen Sie bei Anzeige der Eingabeaufforderung **Objekte zum Trimmen auswählen** die rechte Seite des roten Kreises und das schwarze Rechteck aus und drücken Sie die **Eingabetaste**.

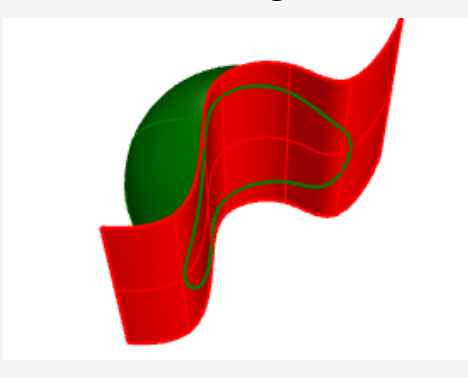

## **Teilen**

Mit dem Befehl Teilen werden Objekte in Teile unterteilt, wobei andere Objekte als Schnittwerkzeuge verwendet werden.

## **Teilungskurven**

1. Öffnen Sie das Tutorialmodell **Teilungskurven.3dm**.

(Menü *Hilfe* > *Rhino lernen* > *Tutorials und Samples* > *Benutzerhandbuch* > *Teilungskurven*)

2. Klicken Sie im Menü **Bearbeiten** auf **Teilen**.

*Optional:* Sehen Sie sich das Hilfethema für den Befehl [Teilen](https://docs.mcneel.com/rhino/6mac/help/en-us/index.htm#commands/split.htm) in der Rhino-Hilfe an.

- 3. Wählen Sie bei Anzeige der Eingabeaufforderung **Objekte zum Teilen auswählen...** den roten Kreis (1) und das schwarze Rechteck aus (2) und drücken Sie die **Eingabetaste**.
- 4. Wählen Sie bei Anzeige der Eingabeaufforderung **Trimmobjekte auswählen** die blaue Kurve (3) wie unten abgebildet aus und drücken Sie die **Eingabetaste**.

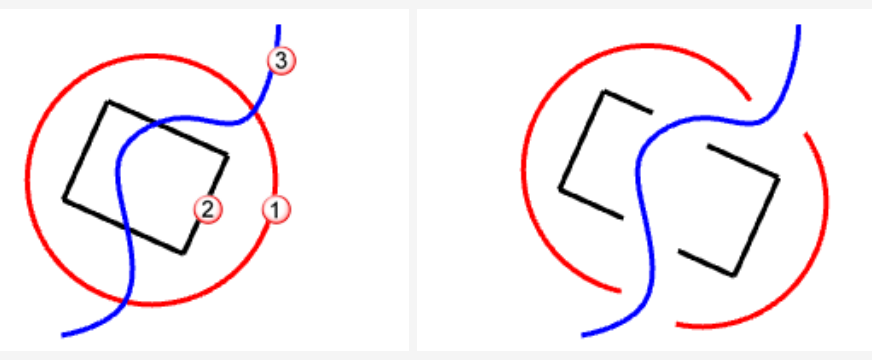

Der rote Kreis und das schwarze Rechteck werden mit der blauen Kurve geteilt. *Anmerkung: Für die Abbildung wurden die einzelnen Kurven verschoben. Mit dem Befehl Teilen werden die geteilten Objekte nicht verschoben.*

## **Teilungsflächen**

- 1. Öffnen Sie das Tutorialmodell **Teilungsflächen.3dm**. (Menü *Hilfe* > *Rhino lernen* > *Tutorials und Samples* > *Benutzerhandbuch* > *Teilungsflächen*)
- 2. **Wählen Sie** die grüne Kugel aus.

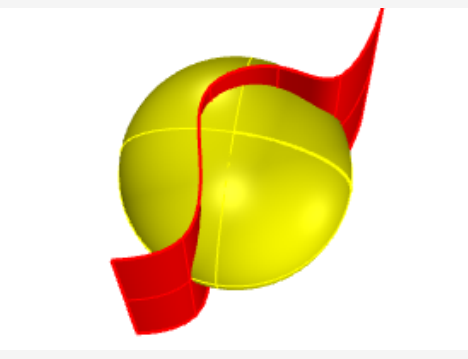

*Anmerkung: Dies ist ein Beispiel für die Vorauswahl einer Eingabe für einen Befehl. Sie können die Eingabe für die erste Eingabeaufforderung der meisten Befehle auswählen.*

- 3. Klicken Sie im Menü **Bearbeiten** auf **Teilen**.
- 4. Wählen Sie bei Anzeige der Eingabeaufforderung **Trimmobjekte auswählen** die rote Fläche und drücken Sie die **Eingabetaste**.

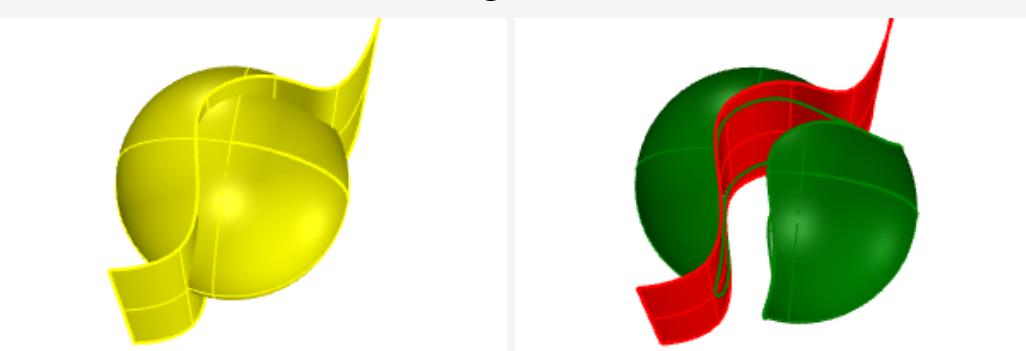

Die Kugel wird von der roten Fläche geteilt.

*Anmerkung: für die Abbildung wurde die geteilte Fläche verschoben. Mit dem Befehl Teilen werden die geteilten Objekte nicht verschoben.*

# **TrimmungAufheben**

Mit dem Befehl TrimmungAufheben werden Trimmkurven von einer Fläche entfernt und so das eigentliche, ungetrimmte Objekt wiederhergestellt.

## **Trimmung von Flächen aufheben**

1. Öffnen Sie das Tutorialmodell **Flächentrimmung Aufheben.3dm**.

(Menü *Hilfe* > *Rhino lernen* > *Tutorials und Samples* > *Benutzerhandbuch* > *Flächentrimmung Aufheben*)

2. Drücken Sie **F10** um die Kontrollpunkte für die grüne Fläche zu aktivieren.

Anhand der Kontrollpunktanordnung ist zu sehen, dass es sich bei dieser Fläche tatsächlich um eine getrimmte Kugel handelt. Wenn die Trimmkurven entfernt werden, füllt die Fläche die Lücke aus und stellt so die ursprüngliche Kugel wieder her.

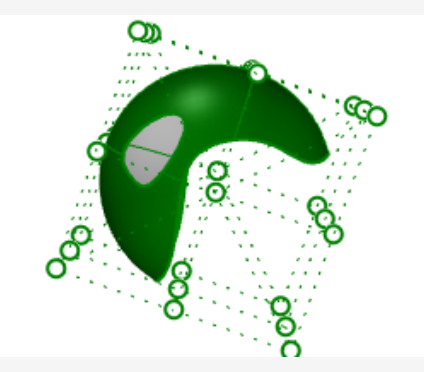

3. Klicken Sie im Menü **Bearbeiten** auf **TrimmungAufheben**.

*Optional:* Sehen Sie sich das Hilfethema für den Befehl [TrimmungAufheben](https://docs.mcneel.com/rhino/6mac/help/en-us/index.htm#commands/untrim.htm) in der Rhino-Hilfe an.

4. Bei der Eingabeaufforderung **Kante auswählen um Trimmung aufzuheben** wählen Sie die Kante der Öffnung (1) wie unten dargestellt.

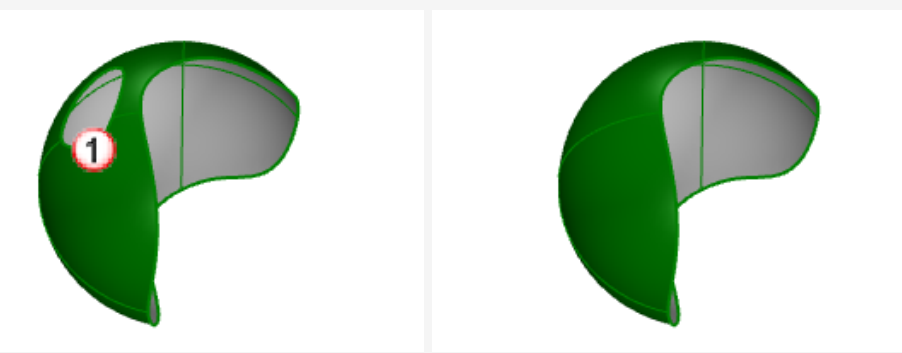

Die Öffnungskante wird gelöscht und somit auch die Öffnung selbst entfernt.

5. Bei der nächsten Eingabeaufforderung **Kante auswählen um Trimmung aufzuheben** wählen Sie die Kante der Fläche (2) wie unten dargestellt.

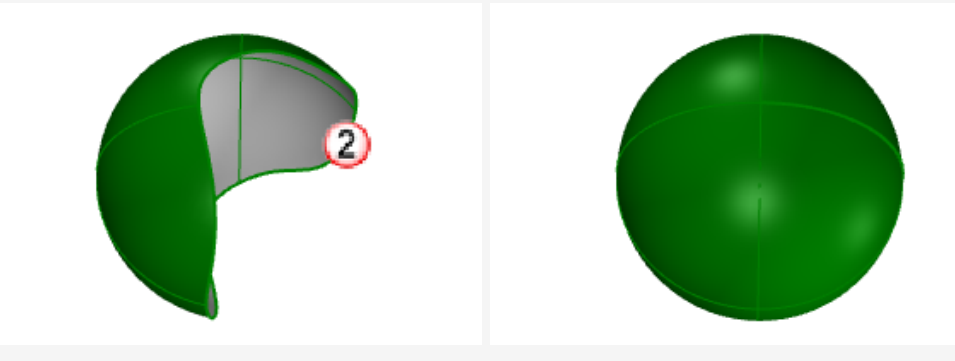

Die Kante wird gelöscht und somit auch die Kugel wieder in ihren vollständigen, ungetrimmten Zustand zurückversetzt.

## **8 - Transformationen - Verschieben, Kopieren, Drehen und Skalieren**

Mit Umformungen können Standort, Drehung, Anzahl und Form von ganzen Objekten durch Verschieben, Spiegeln, Anordnen, Drehen, Skalieren, Scheren, Verdrehen, Verbiegen, Verjüngen und Glätten geändert werden. Umformungsbefehle nehmen die Objekte weder in einzelne Teile auseinander noch schneiden sie Löcher in sie hinein.

**Hinweis**: die Abbildungen für die folgenden Übungen wurden im **schattierten** Anzeigemodus erstellt.

## **Verschieben**

Verwenden Sie den Befehl **Verschieben**, wenn Sie ein Objekt um eine bestimmte Strecke verschieben oder wenn Sie Objektfänge zum genauen Platzieren eines Objekts verwenden wollen.

Sie können diese Positionen auf der Arbeitsfläche frei wählen oder im **Wertefeld** eingeben.

# **Übung: Objekte verschieben**

Gegenstand dieser Übung ist die Verschiebung eine Kugel vom Standort der Kugelmitte zum Ursprung des Koordinatensystems auf 0,0,0.

Für den Befehl **Verschieben** werden eine *Ausgangs-* und eine *Zielposition* benötigt.

- 1. Starten Sie ein neues Modell.
- 2. Zeichnen Sie eine **Kugel** an einer Position Ihrer Wahl.

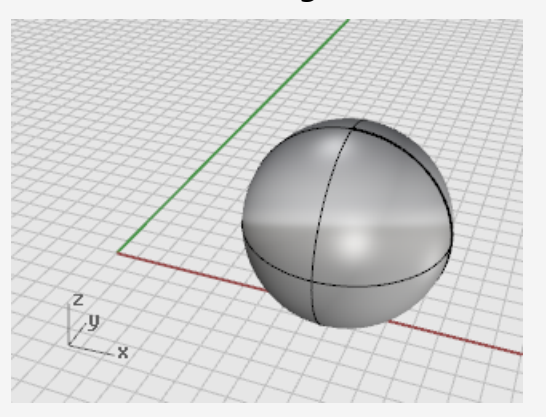

- 3. **Wählen Sie** die Kugel aus.
- 4. Klicken Sie im Menü **Transformieren** auf **Verschieben**.

*Optional:* Sehen Sie sich das Hilfethema für den Befehl [Verschieben](https://docs.mcneel.com/rhino/6mac/help/en-us/index.htm#commands/move.htm) in der Rhino-Hilfe an.

5. Verschieben Sie für den **Startpunkt** mit aktiviertem Objektfang **Zentrum** die Maus entlang der Kante der Kugel, bis der Tooltip **Zentrum** angezeigt wird und klicken Sie.

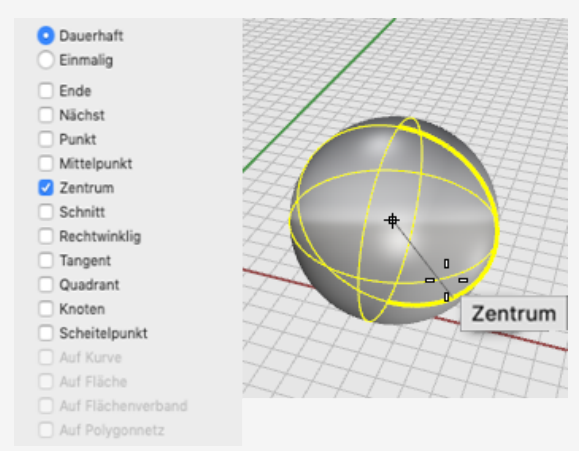

6. Geben Sie als **Neuen Standort** in der Befehlszeile **0,0,0** ein. Die Kugelmitte wird zu den Koordinaten 0,0,0 verschoben. **Tipp** Statt **0,0,0** können Sie auch einfach nur **0** eingeben .

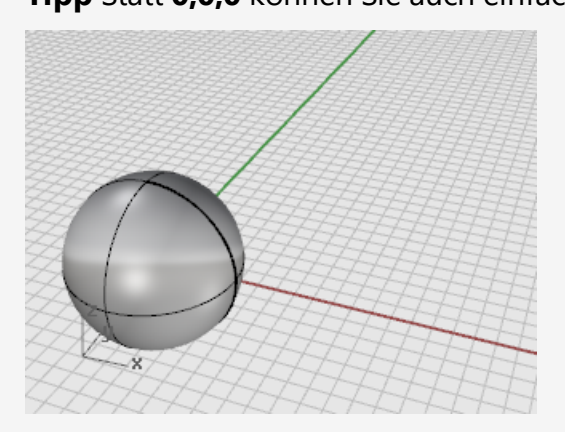

### **Objekte durch Ziehen verschieben**

Die schnellste Methode zum Verschieben von Objekten besteht darin, das Objekt anzuklicken und es an die gewünschte Stelle zu ziehen. Rhino bietet Werkzeuge zum präzisen Ziehen von Objekten. Sie können Objekte in allen Ansichtsfenstern ziehen. Durch die Verwendung von Objektfängen können die Objekte zueinander ausgerichtet werden.

### **Übung: Objekte ziehen**

1. Öffnen Sie das Tutorialmodell **Objekte Ziehen.3dm**.

(Menü *Hilfe* > *Rhino lernen* > *Tutorials und Samples* > *Benutzerhandbuch* > *Objekte ziehen*)

- 2. Öffnen Sie im **Objektfang-Panel** den Objektfang **Zentrum**.
- 3. Halten Sie im Ansichtsfenster **Perspektive** die Maustaste gedrückt und verschieben Sie den Mauszeiger um die Unterseite des Kegels herum bis der Tooltipp **Zentrum** angezeigt wird.
- 4. Ziehen Sie den Kegel, bis das Zentrum der Grundfläche des Kegels mit der oberen Fläche des Zylinders angeordnet ist und der Objektfang **Zentrum** der oberen Fläche des Zylinders angezeigt wird.

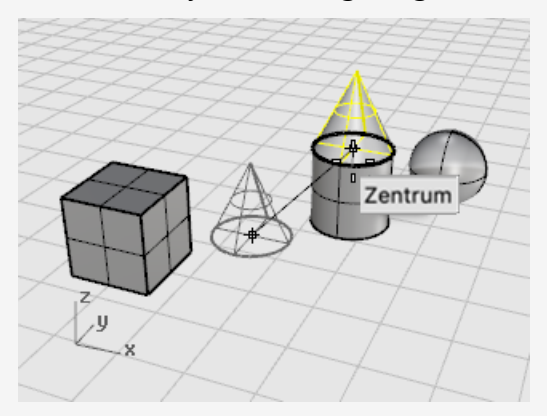

5. Lassen Sie die Maustaste los, um den Kegel zu platzieren.

**Hinweis**: bei solcher Genauigkeit wird das Ziehen zu einer heiklen Aufgabe. Behalten Sie die Tooltipps der Objektfänge im Auge.

### **Verschieben Sie die Objekte im Aufzugmodus.**

Wenn Sie beim Verschieben **cmd** ⌘ gedrückt halten, werden die Objekte nur in z-Richtung verschoben. Das ist der sogenannte *Aufzugmodus*. Siehe *Kapitel 5, Präzise Modellierung, [Aufzugmodus](#page-64-0)*.

Der Aufzugmodus ist **Ortho** sehr ähnlich, außer dass die Bewegung vertikal zur aktiven Konstruktionsebene stattfindet.

Um das vertikale Verschieben mit Aufzugmodus zu üben, verschieben Sie den Quader zu einer Position fünf Einheiten über dem Mittelpunkt der Kugel.

Wenn Sie den Aufzugmodus verwenden, um Objekte vertikal zu verschieben, werden Sie öfter im Ansichtsfenster **Perspektive** arbeiten.

#### **Den Quader im Bezug auf ein anderes Objekt verschieben** ๔

**Hinweis**: Für die folgenden Bilder wurde die Anzeigemodus-Option **Ausgewählte Flächen/-verbände durch Schattieren hervorheben** aktiviert.

(*Rhinoceros > Optionen > Anzeigemodi > Schattiert > Objekte > Auswahl*)

- 1. Deaktivieren Sie **Ortho**.
- 2. Klicken Sie im Menü **Transformieren** auf **Verschieben**.
- 3. Drehen Sie im **Perspektivischen Ansichtsfenster** die Ansicht, so dass sich die Kugel im Vordergrund befindet.
- 4. **Wählen Sie** den Quader aus.

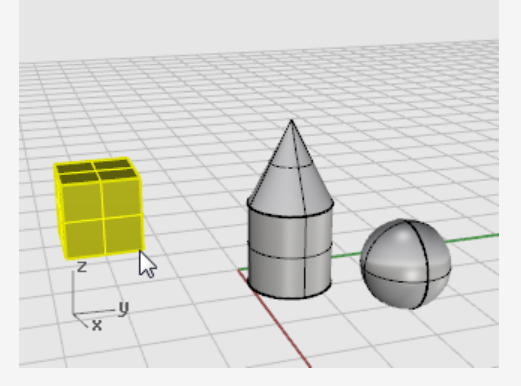

5. Aktivieren Sie bei Anzeige der Eingabeaufforderung **Startpunkt** den Objektfang **End** und klicken Sie auf die untere rechte Ecke des Quaders.

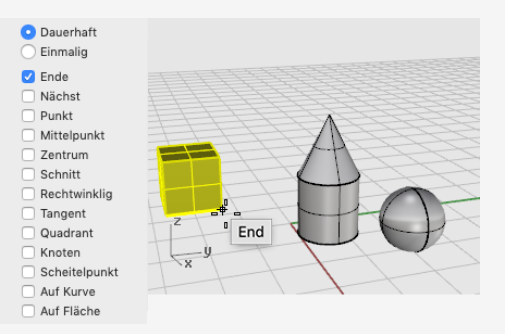

6. Aktivieren Sie bei Anzeige der Eingabeaufforderung **Neuer Standort** den Objektfang **Zentrum**.

Ziehen Sie den Quader um den Äquator der Kugel herum, bis der Tooltipp **Zentrum** angezeigt wird.

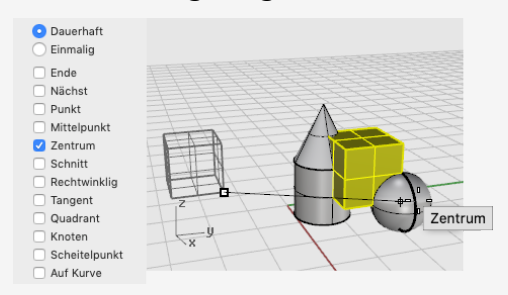

- 7. Halten Sie die Taste **cmd** ⌘ gedrückt und klicken Sie ins Zentrum der Kugel.
- 8. Lassen Sie die Maustaste und die Taste **cmd** ⌘ los und beginnen Sie, den Quader zu ziehen.

Sie können den Quader nun ausschließlich in z-Richtung nach oben oder unten verschieben.

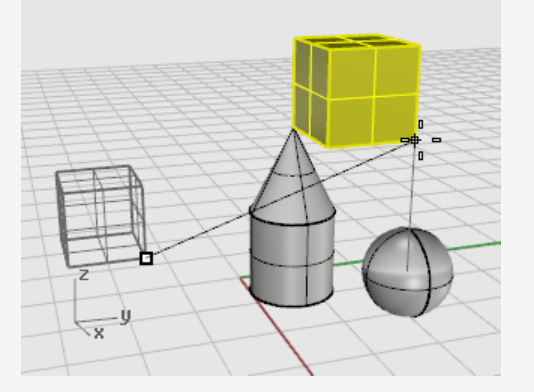

9. Im **Wertefeld** geben Sie **5** ein und drücken Sie die **Eingabetaste**.

Der Quader wird so verschoben, dass die ausgewählte Quaderecke vom Zentrum der Kugel aus 5 Einheiten in z-Richtung zu liegen kommt.

### **Objekte kopieren**

Der Befehl **Kopieren** erstellt Kopien von Objekten. Wie der Befehl **Verschieben** benötigt auch **Kopieren** eine *Ausgangs-* und eine *Zielposition*.

# **Praktische Übung zum Kopieren von Objekten**

1. Klicken Sie im Menü **Transformieren** auf **Kopieren**.

*Optional:* Sehen Sie sich das Hilfethema für den Befehl [Kopieren](https://docs.mcneel.com/rhino/6mac/help/en-us/index.htm#commands/copy.htm) in der Rhino-Hilfe an.

2. **Wählen** Sie im **perspektivischen Ansichtsfenster** den Kegel und den Zylinder aus.

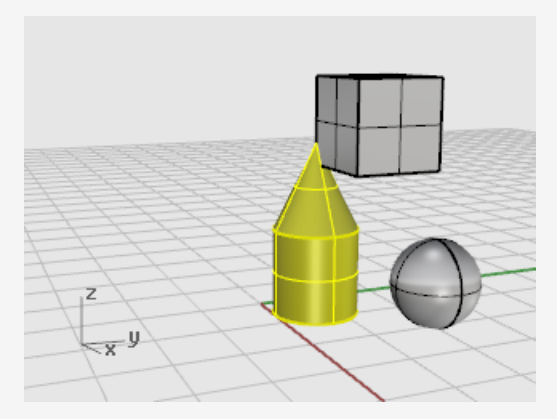

3. Wenn die Eingabeaufforderung **Startpunkt** erscheint, wählen Sie einen beliebigen Punkt im Ansichtsfenster **Drauf**.

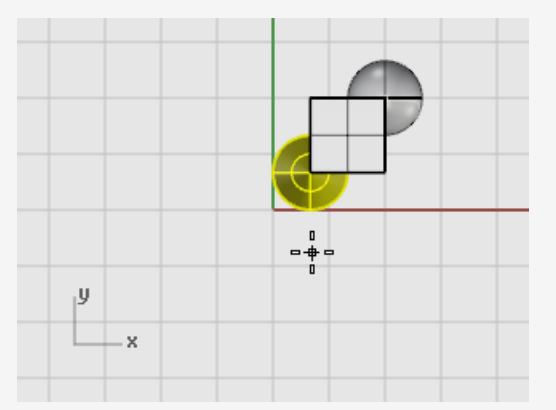

4. Bei den Eingabeaufforderungen **Neuer Standort** klicken Sie an die Stellen, wo die Kopien platziert werden sollen.

5. Drücken Sie die **Eingabetaste** oder klicken Sie mit der rechten Maustaste, um den Befehl zu beenden.

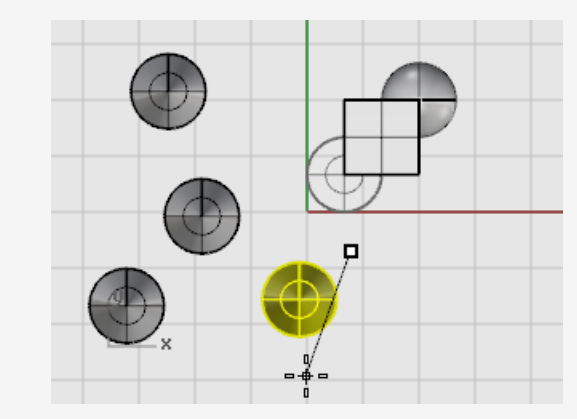

### **Drehen**

Mit dem Befehl **Drehen** wird ein Objekt um einen Mittelpunkt rotiert.

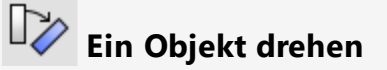

1. Öffnen Sie das Tutorialmodell **Drehen-Skalieren.3dm**.

(Menü *Hilfe* > *Rhino lernen* > *Tutorials und Samples* > *Benutzerhandbuch* > *Drehen-Skalieren*)

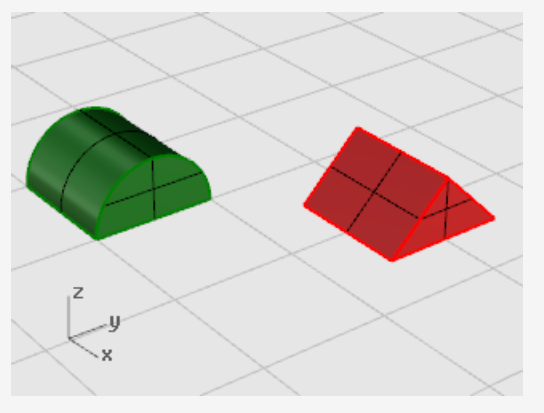

2. **Wählen Sie** den grünen Halbzylinder wie in der untenstehenden Abbildung angezeigt aus.

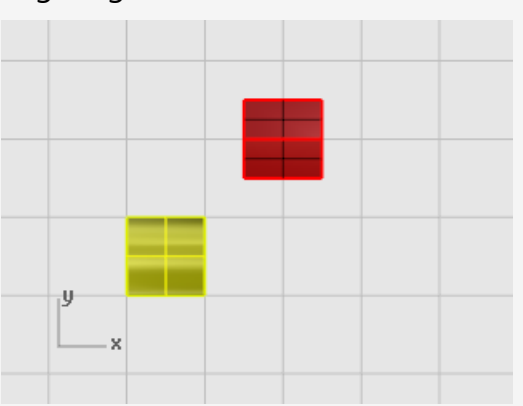

3. Klicken Sie im Menü **Transformieren** auf **Drehen**. *Optional:* Sehen Sie sich das Hilfethema für den Befehl [Drehen](https://docs.mcneel.com/rhino/6mac/help/en-us/index.htm#commands/rotate.htm) in der Rhino-Hilfe an.

4. Klicken Sie bei Anzeige der Eingabeaufforderung **Mitte der Drehung** mit aktiviertem Objektfang **End** im Ansichtsfenster Drauf auf die linke untere Ecke des Halbzylinders, wie in der untenstehenden Abbildung.

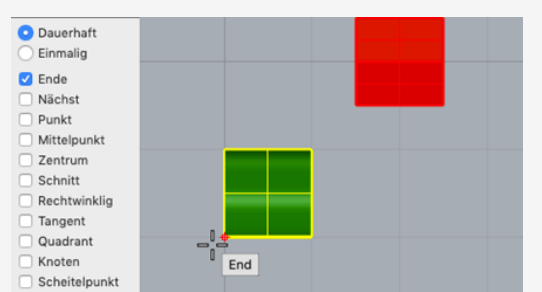

- 5. Aktivieren Sie in der Statuszeile **Ortho**.
- 6. Ziehen Sie bei der Eingabeaufforderung **Winkel oder erster Referenzpunkt** den Mauszeiger nach rechts, wie in der untenstehenden Abbildung zu sehen, und klicken Sie.

So wird der Basiswinkel für die Drehung definiert.

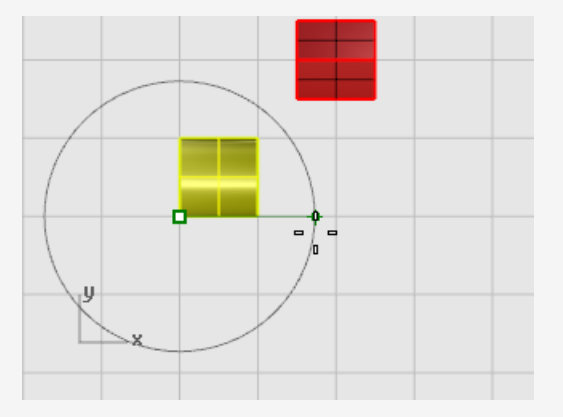

7. Ziehen Sie bei der Eingabeaufforderung **Zweiter Referenzpunkt** den Mauszeiger aufwärts, wie in der untenstehenden Abbildung zu sehen, und klicken Sie. Der Halbzylinder wird 90 Grad entgegen der Uhrzeigerrichtung gedreht.

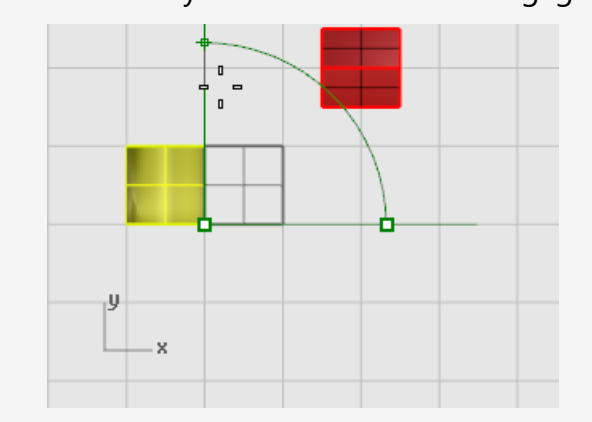

### **Skalierung**

Die Befehle zum **Skalieren** dienen der Steuerung der Skalierungsrichtung. Objekte können auf diese Weise entweder gleichmäßig in ein, zwei oder drei Richtungen vergrößert oder verkleinert werden oder ein Objekt kann in jede Richtung unterschiedlich skaliert werden.

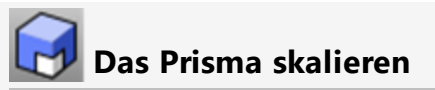

1. Im gleichen Modell Drehen-Skalieren **wählen Sie** die rote Prismaform aus.

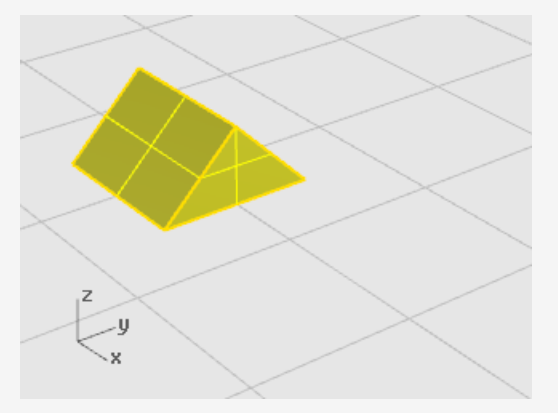

2. Klicken Sie im Menü **Transformieren** auf **Skalieren** und anschließend auf **3D-Skalieren**.

*Optional:* Sehen Sie sich das Hilfethema für den Befehl [Skalierung](https://docs.mcneel.com/rhino/6mac/help/en-us/index.htm#commands/scale.htm) in der Rhino-Hilfe an.

3. Klicken Sie bei Anzeige der Eingabeaufforderung **Basispunkt** mit aktiviertem Objektfang **End** auf die linke Ecke des Prismas, wie in der untenstehenden Abbildung dargestellt.

So wird der Basispunkt definiert, von dem aus das Objekt verlängert oder verkürzt wird.

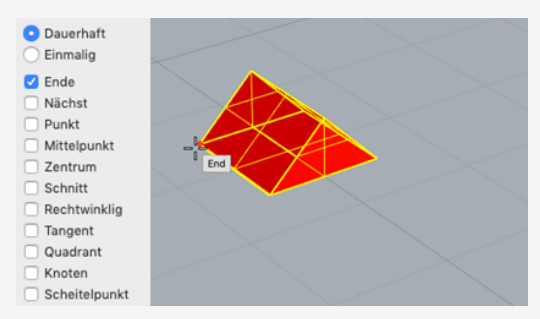

**Hinweis:** In diesem einfachen Beispiel zeigen Sie zuerst die Originalgröße des Objekts durch Auswahl von zwei Punkten, nämlich eines Basispunkts und eines ersten Referenzpunkts. Dann zeigen Sie die neue Größe des Objekts, indem Sie einen zweiten Referenzpunkt auswählen.

4. Bei der Eingabeaufforderung **Skalierungsfaktor oder erster Referenzpunkt** klicken Sie auf die rechte Ecke des Prismas wie in der untenstehenden Abbildung angezeigt.

Der Abstand zwischen Basispunkt und erstem Referenzpunkt definiert die Originalgröße für den Skalierungsvorgang.

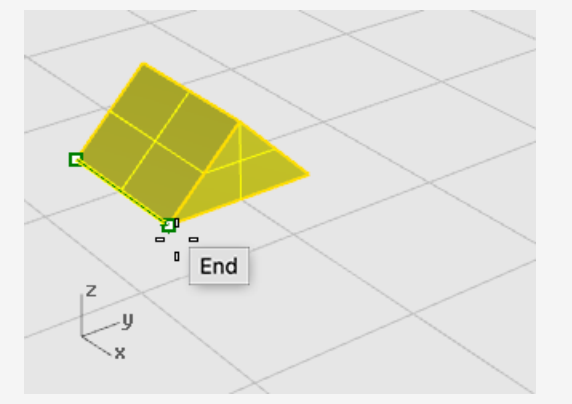

5. Bei der Eingabeaufforderung **Zweiter Referenzpunkt** ziehen Sie den Mauszeiger nach rechts.

Das Objekt wird größer, je weiter Sie den Mauszeiger ziehen.

6. Klicken Sie um die neue Objektgröße zu definieren, wie in der untenstehenden Abbildung dargestellt.

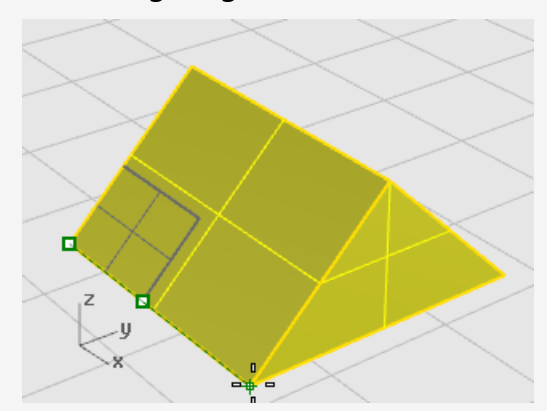

#### **Geben Sie zur Festlegung des Skalierungsfaktors eine Zahl ein.**

- Um die Größe des Objekts zu verdoppeln, geben Sie bei der Eingabeaufforderung **Skalierungsfaktor** im **Wertefeld** den Wert **2** ein.
- Um die Größe des Objekts zu halbieren, geben Sie bei der Eingabeaufforderung **Skalierungsfaktor** im **Wertefeld** den Wert **.5** ein.

#### **Skalierung eines Objekts auf eine bestimmte Größe**

Um das Beispielprisma auf das 2,35-fache zu vergrößern, geben Sie als **Zweiten Referenzpunkt** im **Wertefeld** den Wert **2.35** ein.

## **Spiegeln**

In dieser Übung werden Sie einen weiteren wesentlichen Bearbeitungsbefehl üben: **Spiegeln**. Der Befehl **Spiegeln** erstellt eine spiegelverkehrte Kopie des Objekts. Die Objekte werden dabei quer zu einer Linie gespiegelt, die Sie im Ansichtsfenster zeichnen.

### **Ein Objekt spiegeln**

1. Öffnen Sie das Tutorialmodell **Objekte Spiegeln.3dm**.

(Menü *Hilfe* > *Rhinoceros lernen* > *Tutorials und Samples* > *Benutzerhandbuch* > *Objekte Spiegeln*)

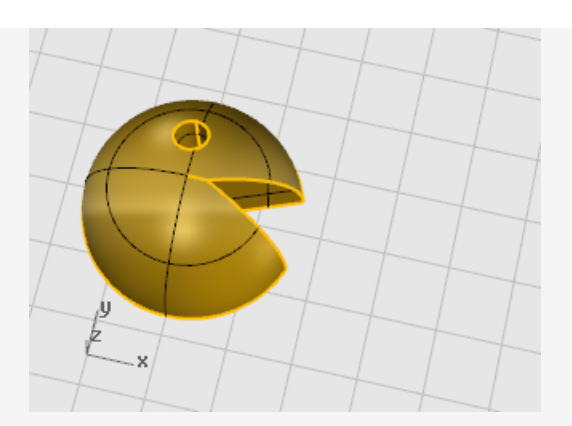

- 2. Klicken Sie im Menü **Transformieren** auf **Spiegeln**. *Optional:* Sehen Sie sich das Hilfethema für den Befehl [Spiegeln](https://docs.mcneel.com/rhino/6mac/help/en-us/index.htm#commands/mirror.htm) in der Rhino-Hilfe an.
- 3. Aktivieren Sie in der Statuszeile **Ortho**.
- 4. **Wählen** Sie das Objekt aus.

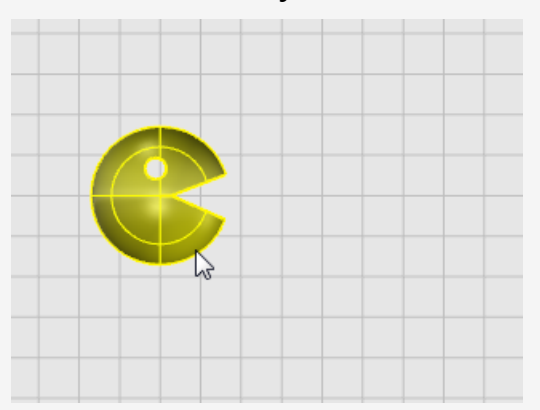

5. Bei der Eingabeaufforderung **Anfang der Spiegelebene** klicken Sie im Ansichtsfenster **Drauf** rechts vom "Gesicht", wie in der untenstehenden Abbildung angezeigt.

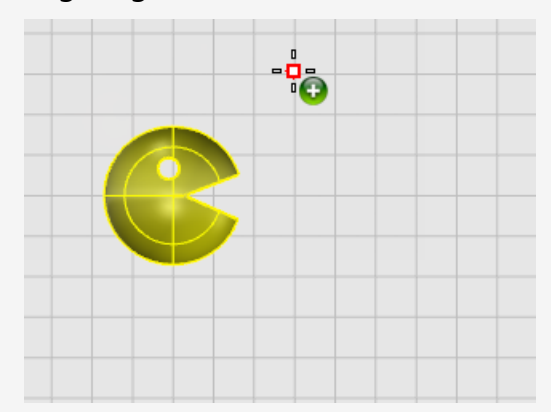

6. Ziehen Sie bei Anzeige der Eingabeaufforderung **Ende der Spiegelebene** den Mauszeiger in Richtung des unteren Bildschirmrands und schließen Sie die Erstellung der Spiegelebene mit einem Klick ab.

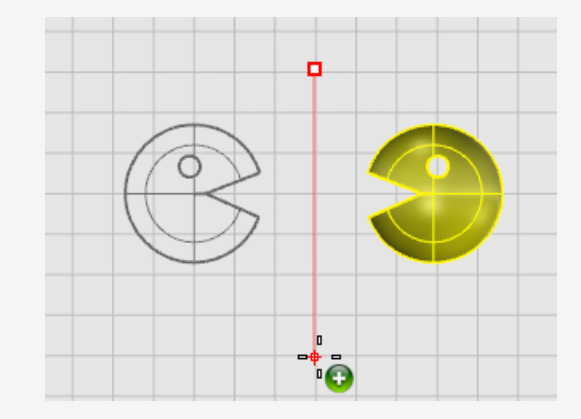

## **9 - Organisation - Ebenen, Gruppen und Blöcke**

Rhino bietet dem Benutzer Unterstützung bei der Arbeitsorganisation. Jede Methode bietet einen anderen Ansatz für die Organisation eines Modells. Dazu gehören:

- <sup>l</sup> Ebenen ermöglichen die Zuweisung von Ebenenbezeichnungen an Objekten.
- <sup>l</sup> Gruppen assoziieren Objekte, so dass sie als ein Element ausgewählt werden können.
- Mit Blöcken kann eine Verknüpfung von Objekten gespeichert und aktualisiert werden.

## **Ebenen**

Ebenen sind eine Methode zur Gruppierung von Objekten und zur Anwendung bestimmter Merkmale an allen Objekten mit der gleichen Ebenenzuweisung.

Der Status einer Ebene enthält den Namen der Ebene, die Farbe, in der die Objekte angezeigt werden, und den Status ein/aus und gesperrt/entsperrt aller Objekte auf einer Ebene. Objekte werden immer auf der aktuellen Ebene erstellt. Diese Ebenenzuweisung kann später geändert werden. Objekte auf deaktivierten Ebenen sind im Modell nicht sichtbar. Objekte auf gesperrten Ebenen können nicht ausgewählt aber gefangen werden.

### **Popup-Ebenenliste**

Die Popup-Ebenenliste dient als Shortcut für die wichtigsten auf Ebenen bezogenen Aufgaben.

#### **Zum Öffnen der Popup-Ebenenliste**

Im oberen Panel klicken Sie auf das Feld **Ebene**.

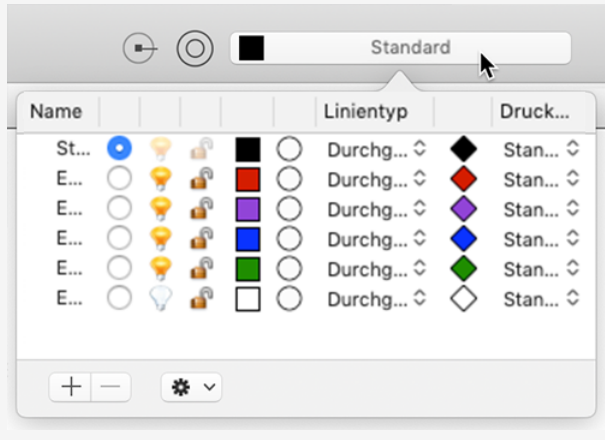

• Das Ebenenfeld zeigt die aktuelle Ebene an.

*Popup-Ebenenliste.*

In der Popup-Ebenenliste können Sie:

- Den Status Ein/Aus ändern
- Den Status Gesperrt/Entsperrt ändern

Die Ebenenfarbe ändern

Aktuelle Ebene definieren

Die Ebene benennen oder umbenennen

Klicken Sie außerdem mit der rechten Maustaste auf einen Ebenennamen, um diese Vorgänge auszuführen:

- Objekte auf der Ebene auswählen
- Ausgewählte Objekte auf diese Ebene wechseln
- Objekte auf diese Ebene kopieren

### **Ebenenpanel**

Verwenden Sie das Panel **Ebenen** für eine detailliertere Ebenenverwaltung.

#### **Das Ebenenfenster öffnen**

Im unteren Teil der rechten Seitenleiste klicken Sie auf das Panelsymbol **Ebenen**.

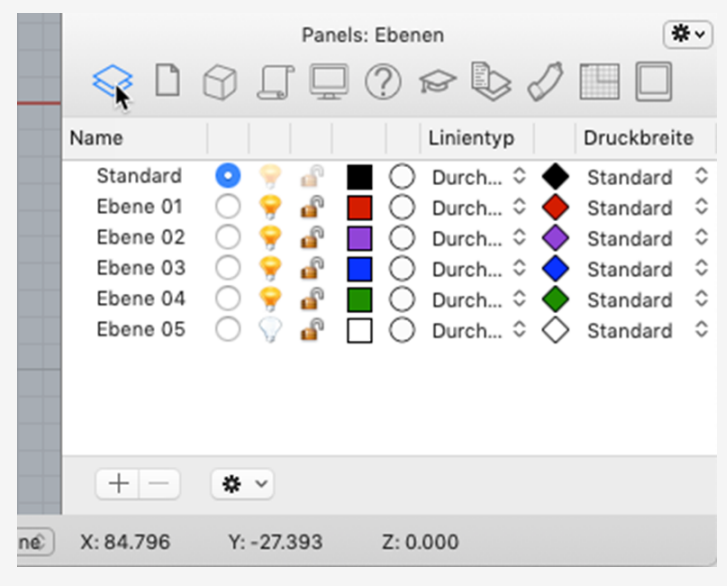

#### *Ebenenpanel.*

Zusätzlich zu den in der Popup-Ebenenliste durchführbaren Aktionen können Sie im **Ebenenpanel** außerdem:

- Neue Ebenen und Unterebenen erzeugen
- Ebenen löschen
- Ebenen in der Ebenenliste nach oben oder unten verschieben
- Eine Unterebene erhöhen
- Das Rendermaterial für die Ebene definieren
- Den Linientyp für die Ebene definieren
- Die Ebenendruckfarbe definieren
- <sup>l</sup> Die Ebenendruckbreite definieren

Klicken Sie mit der rechten Maustaste auf das Ebenenpanel, um ein Menü mit zusätzlichen Ebenenfunktionen aufzurufen.

Neue Ebene erzeugen Neue Unterebene erzeugen Ebene löschen Ebene bearbeiten Alle Ebenen erweitern Alle Ebenen zusammenlegen Alle Ebenen auswählen Auswahl invertieren Ebene duplizieren Ebene und Objekte duplizieren Objekte auf Ebene auswählen Objekte auf diese Ebene verschieben Objekte auf diese Ebene kopieren Nur diese Ebene anzeigen Ausgewählte Ebenen anzeigen Ausgewählte Ebenen ausblenden Ausgewählte Ebenen sperren Ausgewählte Ebenen entsperren Spalten anzeigen

Sehen Sie sich das Hilfethema für das [Ebenenpanel](https://docs.mcneel.com/rhino/6mac/help/en-us/index.htm#commands/layer.htm) in der Rhino-Hilfe an.

### **Gruppen**

Eine *Gruppe* ist eine Sammlung von Objekten, die als ein Objekt zum Verschieben, Kopieren, Drehen oder anderen Umformungen wie auch zur Anwendung von Eigenschaften wie Objektfarbe ausgewählt werden können. Beim Gruppieren von Objekten wird jedem Objekt ein Gruppenname zugewiesen. Objekte, denen der gleiche Gruppenname zugewiesen wurde, gehören zur Gruppe. Mit dem Beehl **Gruppieren** werden Objekte für die Auswahl gruppiert. Eine Gruppe kann ein oder mehrere Untergruppen enthalten. Mit dem Befehl **GruppierungAufheben** wird die Gruppe aufgelöst.

Beim Kopieren einer Gruppe wird jedes einzelne Objekt kopiert; dabei werden der Modelldatenbank Kopien jeden Objekts hinzugefügt, was zu einer Zunahme der Modellgröße führt.

Um mehr Informationen über Gruppen zu erhalten, öffnen Sie das Hilfethema für den Befehl **Gruppieren**.

## **blöcke**

Ein Block ist eine andere Methode zum Assoziieren mehrerer Objekte zur Formung eines einzigen Objekts. Der Befehl **Block** erzeugt eine *Blockdefinition* in der Datenbank des Modells. Die Verwendung einer Blockdefinition verbraucht weniger Speicherplatz als die Verwendung von Gruppen.

Bei Bearbeitung der Blockdefinition werden alle Blockinstanzen so geändert, dass Sie mit dieser neuen Definition übereinstimmen. Blöcke rationalisieren die Modellierung, reduzieren die Modellgröße und fördern die Standardisierung von Teilen und Details. Blockdefinitionen können außerhalb des Modells unter Verwendung *verknüpfter Blöcke* gespeichert werden.

Beim Zerlegen einer Blockinstanz wird die Blockgeometrie unter Verwendung von Standort, Skalierung und Drehung der Instanz neu platziert.

Mit dem Befehl **Einsetzen** werden *Instanzen* einer Blockdefinition in Ihrem Modell platziert. Die Instanz bezieht sich auf die Blockdefinition in der Datenbank.

Blockinstanzen können im Modell skaliert, kopiert, gedreht, angeordnet und auf andere Weise umgewandelt werden.

Um Geometrie in einer Blockdefinition zu bearbeiten, doppelklicken Sie auf eine Blockinstanz oder verwenden Sie den Befehl **Blockbearbeitung**.

Der Befehl **BlockManager** zeigt ein Dialogfenster an, in dem alle Blockdefinitionen des Modells aufgelistet sind. Verwenden Sie das Dialogfenster **Blockmanager**, um Blockeigenschaften anzusehen, eine Blockdefinition in eine Datei zu exportieren, eine Blockdefinition und alle Instanzen zu löschen, eine Blockdefinition aus einer Datei zu aktualisieren, herausfinden, welche Blöcke in anderen Blöcken verschachtelt sind, und die Anzahl von Blockinstanzen im Modell zu zählen.

## **10 - Anmerkung: Bemaßungen und Text**

In Rhino können Sie mit den Bemaßungsbefehlen dem Modell Anmerkungs-Eigenschaften hinzufügen:

- Bemaßungen
- Anmerkungstext
- Beschriftungspfeile
- Gepunktet
- Schraffierungen
- Verborgene Linien in 2D zeichnen
- Bemerkungen

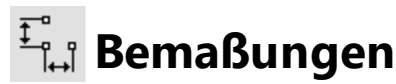

Sie können Objekte in Ihrem Modell bemaßen und dabei Schriftart, Einheitenanzeige, dezimale Präzision, Text- und Pfeilgröße und Textausrichtung auswählen.

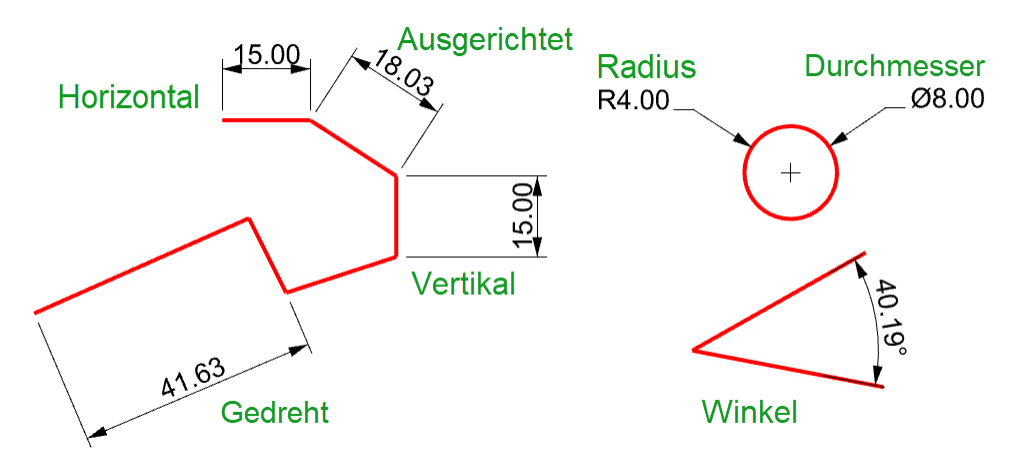

Bemaßungsbefehle decken eine große Vielfalt von Möglichkeiten zur Bemaßung ab:

- Bemaßung Platziert horizontale und vertikale Bemaßungen, je nachdem, in welche Richtung Sie die Punkte auswählen.
- BemaßungAusgerichtet Erzeugt eine ausgerichtete Bemaßung.
- BemaßungRotiert Erzeugt eine gedrehte Bemaßung.
- BemaßungWinkel Erzeugt eine Winkelbemaßung.
- BemaßungRadius Erzeugt eine Radiusbemaßung.
- BemaßungDurchmesser Erzeugt eine Durchmesserbemaßung.

Nachdem Sie die Bemaßungen platziert haben, können Sie sie alle auswählen, Bemaßungstext bearbeiten, Kontrollpunkte aktivieren zum Verschieben von Bemaßungselementen und Bemaßungen löschen.

Bemaßungen werden unter Verwendung des aktuellen Beschriftungsstils erzeugt. Erstellen Sie neue Beschriftungsstile, um Textgröße und Schriftart sowie andere Beschriftungseigenschaften zu steuern. Verwenden Sie die Einstellungen in **Dokumenteinstellungen** (Datei > Einstellungen > Beschriftungsstile), um neue Stile zu erzeugen und die Eigenschaften von vorhandenen Stilen zu definieren.

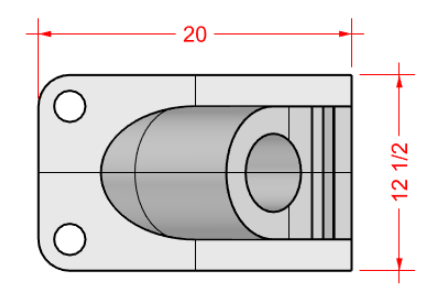

**Hinweis**: durch Änderungen Ihrer Geometrie werden auch die daran angehängten Bemaßungen aktualisiert. Durch Änderung der Bemaßungsnummer wird die assoziierte Geometrie nicht aktualisiert.

#### **Anmerkungstext**

Der Befehl **Text** platziert Anmerkungstext in Ihrem Modell.

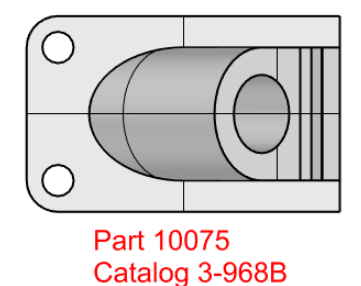

## **Beschriftungspfeile**

Mit dem Befehl **Anmerkungspfeil** wird ein Anmerkungspfeil mit Text gezeichnet.

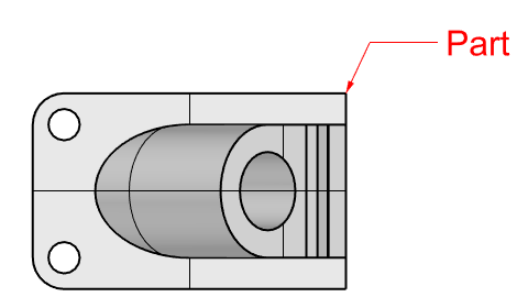

### **Gepunktet**

#### Der Befehl **Anmerkungspunkt** platziert einen Textpunkt.

Textpunkte liegen immer parallel zur Ansicht. Die Punkte werden in der Ebenenfarbe angezeigt. Die Punktgröße ist auf dem Bildschirm konstant. Der Textpunkt behält die gleiche Größe bei, wenn Sie die Ansicht vergrößern / verkleinern.

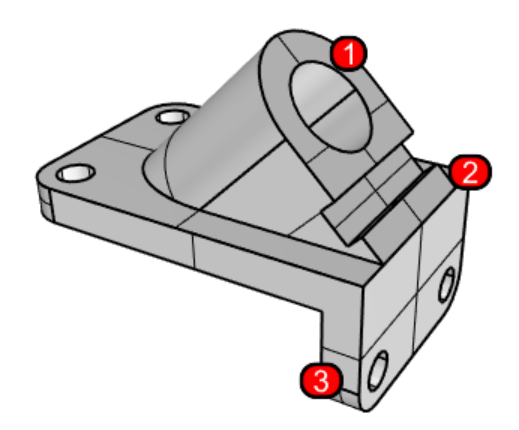

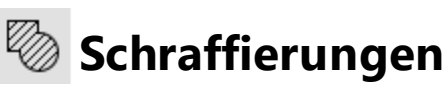

Mit dem Befehl **Schraffierung** wird ein Linienmuster zur Füllung von ausgewählten Hüllkörpern erzeugt.

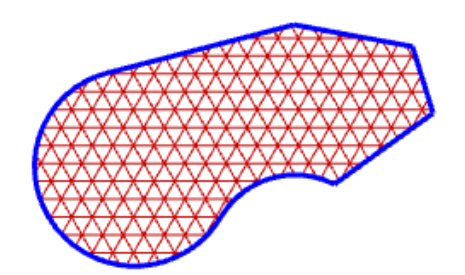

# **Entfernung ausgeblendeter Linien**

Mit dem Befehl **2DZeichnung** werden aus ausgewählten Objekten Kurven erzeugt, die einer relativ zu der aktiven Konstruktionsebene gelegenen Silhouette entsprechen. Die Silhouettenkurven werden flach projiziert und dann in der x,y-Ebene des WKS platziert.

Mit den Befehlsoptionen von 2DZeichnung werden die 2D-Zeichnungen aus aktuellen Ansicht oder aktuellen Konstruktionsebene und ein 4-Ansichten-Layout mit US- oder europäischer Projektionsrichtung erstellt, Ebenen für die versteckten Linien definiert und tangential verlaufende Kanten angezeigt.

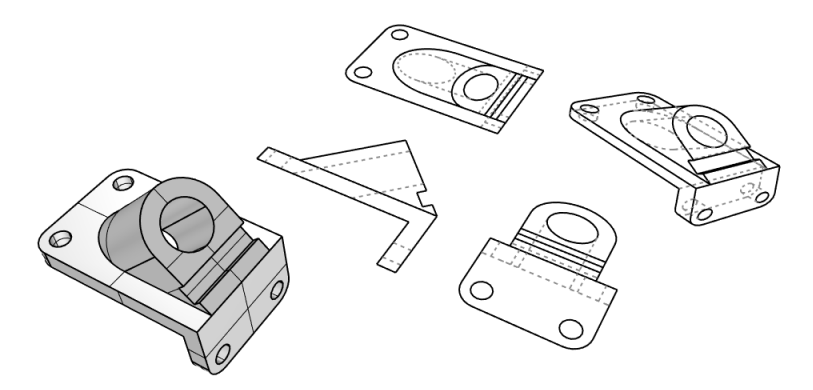

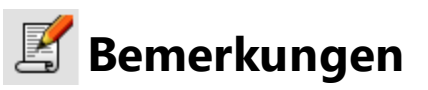

Mit dem Befehl **Bemerkungen** können Sie Textinformationen in Ihrer Modelldatei speichern. Geben Sie Information direkt im Panel **Bemerkungen** ein. Wenn Sie das Panel **Bemerkungen** angezeigt lassen, wenn Sie die Modelldatei schließen und abspeichern, wird es angezeigt, wenn Sie die Datei das nächste Mal öffnen.

## **11 - Kurven- und Flächenanalyse**

Da es sich bei Rhino um einen mathematisch genauen NURBS-Modellierer handelt, enthält er Werkzeuge, die genaue Informationen über die Objekte liefern.

### **Abstand, Winkel und Radius messen**

Einige Analysebefehle liefern Informationen über Standort, Abstand, Winkel zwischen Linien und Radius einer Kurve. Zum Beispiel:

- **Abstand** zeigt den Abstand zwischen zwei Punkten an.
- **Winkel** zeigt den Winkel zwischen zwei Linien an.
- **Radius** zeigt den Radius einer Kurve an einem beliebigen Punkt entlang der Kurve an.
- **Länge** zeigt die Länge einer Kurve an.

### **Richtung**

Kurven und Flächen haben eine *Richtung*. Viele Befehle, die Richtungsinformationen verwenden, zeigen Richtungspfeile an und bieten die Möglichkeit, die Richtung zu ändern (*umzukehren*).

Jede Fläche ist ungefähr rechteckig. Flächen haben drei Richtungen: *u*- und *v*-Richtungen und *Normalenrichtung*.

Die u- und v-Richtungen sind wie das Gewebe von Stoff oder Leinwand. Die u-Richtung wird mit dem roten und die v-Richtung mit dem grünen Pfeil angezeigt. Die Farben stimmen mit denen der Rasterachsen überein. Die Normalenrichtung wird mit dem weißen Pfeil angezeigt. Die U-, V- und Normalenrichtungen entsprechen den X-, Y- und Z-Richtungen der Fläche.

Diese Richtungen werden während des Texturmappings und der Knoteneinfügung verwendet.

Der Befehl **Richtung** zeigt die Richtung einer Kurve oder Fläche an.

Die Abbildung zeigt die Richtungspfeile der Kurve. Wenn die Richtung nicht verändert wurde, wird die Richtung angezeigt, in der die Kurve ursprünglich gezeichnet wurde. Die Pfeile zeigen vom Kurvenstart zum Kurvenende.

Mit dem Befehl **Richtung** kann auch die Richtung einer Kurve geändert werden.

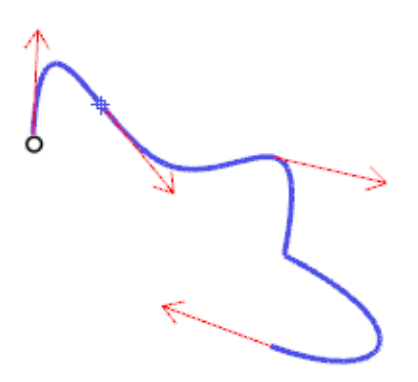

*Kurvenrichtung.*

Flächennormalen werden durch Pfeile dargestellt, die rechtwinklig zur Fläche liegen. Uund V-Richtungen werden durch Pfeile, die entlang der Fläche gerichtet sind, angezeigt. Die Flächennormalen von geschlossenen Flächen sind immer nach außen gerichtet. Mit dem Befehl **Richtung** kann die U-, V- und Normalenrichtung einer Fläche geändert werden. Diese Richtung kann wichtig sein, wenn Sie Texturen auf die Fläche anwenden.

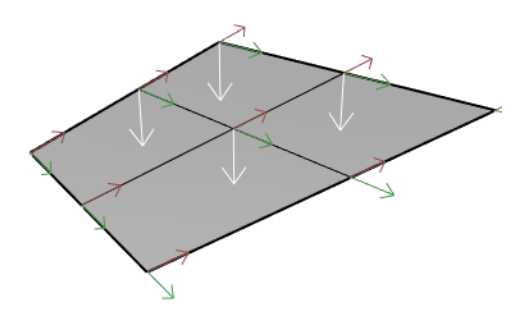

*Flächenrichtung.*

#### **Visuelle Flächenanalyse**

Mit den Befehlen für die visuelle Flächenanalyse können Sie Flächen untersuchen, um ihre *Glattheit* zu bestimmen. Diese Befehle setzen NURBS-Flächenbewertung und Rendertechniken ein, um Flächen visuell auf ihre Glattheit zu prüfen, mittels Falschfarbenoder Reflektionsmapping zur Erkennung von Krümmungen und Brüchen in der Fläche.

### **Krümmungsanalyse**

Mit dem Befehl **KrümmungsAnalyse** wird die Flächenkrümmung unter Verwendung von Falschfarben-Mapping analysiert. Analysiert werden Gaußsche Krümmung, mittlere Krümmung, minimaler und maximaler Radius der Krümmung.

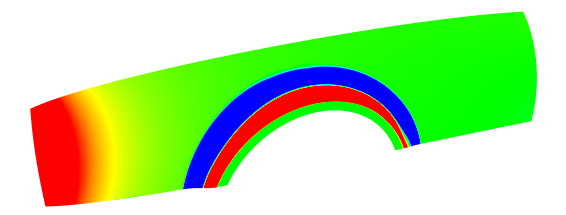

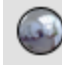

#### **Umgebungstextur**

Der Befehl **UmgebungsTextur** zeigt eine Bitmap auf dem Objekt an, so dass es aussieht, als würde eine Szene von einem stark polierten Metall reflektiert. Dieses Werkzeug hilft Ihnen, Flächenmängel zu finden und Ihr Design zu validieren.

Die Umgebungstextur mit fluoreszierendem Rohr simuliert Rohrlichter, die auf eine reflektierende Metallfläche scheinen.

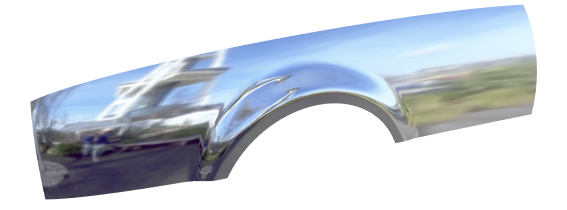

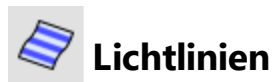

Der Befehl **Lichtlinien** zeigt Flächen mit reflektierenden Streifen an. Auf diese Weise können Fehlstellen und Tangenten- und Krümmungsunstetigkeiten zwischen Flächen visuell geprüft werden.

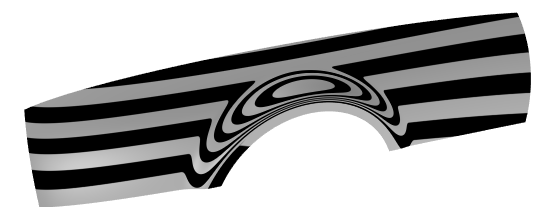

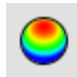

#### **Entformungswinkelanalyse**

Der Befehl **AnalyseEntformungswinkel** zeigt den Entformungswinkel im Verhältnis zur Konstruktionsebene, die beim Starten des Befehls aktiv ist, an.

Die Zugrichtung des Befehls **AnalyseEntformungswinkel** ist die z-Achse der Konstruktionsebene. Hierbei wird ebenfalls Falschfarben-Mapping verwendet.

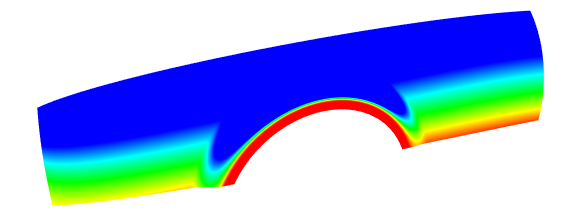

### **Kantenauswertung**

Geometrieprobleme, wie Verbindungsfehler oder Fehler mit booleschen Operationsfehlern, können durch gebrochene Kanten auf Flächen oder Kanten zwischen Flächen, die durch Punktbearbeitung verschoben wurden und Löcher verursachen, hervorgerufen werden. Bei einer *Kante* handelt es sich um ein separates Objekt, das die Flächenbegrenzung definiert.

Der Befehl **KantenAnzeigen** hebt offene Kanten, nicht-mannigfaltige Kanten oder alle Kanten einer Fläche hervor.

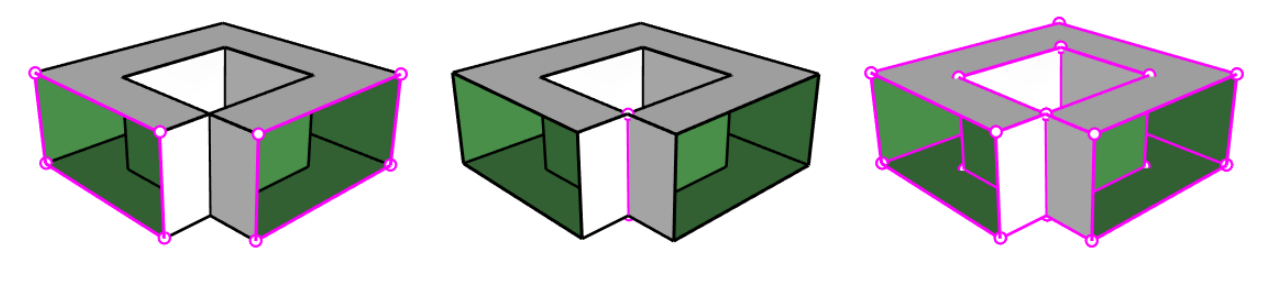

*Offene Kanten Nicht-mannigfaltige Kanten Alle Kanten*

Mit dem Befehl **Eigenschaften** können Sie in Erfahrung bringen, dass ein Flächenverband offen ist obwohl er geschlossen erscheint. Einige Operationen und Exportfunktionen erfordern geschlossene Flächenverbände und ein Modell mit geschlossenen Flächenverbänden ist generell von höherer Qualität als ein Modell mit kleinen Spalten und Splittern.

Wenn eine Fläche nicht mit einer anderen Fläche verbunden ist, verfügt sie über offene Kanten. Rhino liefert ein Werkzeug zum Entdecken von unverbundenen bzw. "offenen" Kanten. Verwenden Sie den Befehl **Eigenschaften** zur Prüfung der Objektdetails. Ein Flächenverband mit offenen Kanten wird als *offener Flächenverband* geführt. Verwenden Sie den Befehl **KantenAnzeigen**, um unverbundene Kanten anzuzeigen.

Mit anderen Kantenwerkzeugen können Kanten geteilt werden, Kanten, die sich an ihren Enden treffen, vereinigt werden oder Flächen mit offenen Kanten zur Verbindung gezwungen werden. Sie können Kanten gestützt auf internen Toleranzen neuaufbauen. Andere Kantenwerkzeuge:

- **KanteAufteilen** teilt eine Flächenkante an einem definierten Punkt.
- **KantenVereinigen** vereinigt Kanten, die an ihren Enden zusammentreffen.
- **· KantenVerbinden** zwingt unverbundene (offene) Kanten, angrenzende Flächen zu verbinden.
- **KantenZurücksetzen** verteilt die Kontrollpunkte der Kante gestützt auf interne Toleranzen neu.

### **Diagnose**

Diagnosewerkzeuge machen Angaben zur internen Datenstruktur eines Objekts und wählen Objekte aus, die eventuell repariert werden müssen. Die Ausgabe der Befehle **Auflisten**, **Überprüfen**, **FehlerhafteObjekteAuswählen** und **Prüfung3dmDatei** ist normalerweise für einen Rhino-Programmierer am hilfreichsten, um Probleme mit Flächen festzustellen, die Fehler verursachen.

# **12 - Rendern**

Neben der schattierten Vorschau bietet Rhino Vollfarben-Renderings mit Lichtern, Transparenz, Schatten, Texturen und Bumpmapping.

Objekte werden weiß gerendert, wenn Sie keine Farbe, Glanzlicht, Textur, Transparenz und Reliefs hinzufügen. Diese Attribute werden über die Panels **Eigenschaften** und **Materialien** gesteuert.

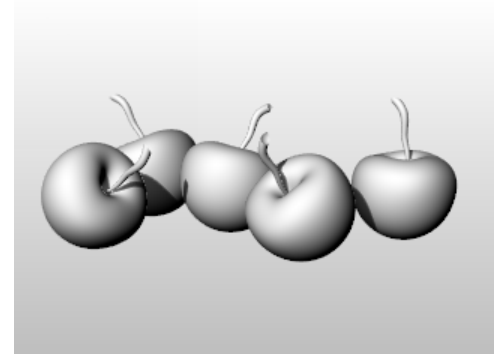

Der Prozess des Szenenrenderings gliedert sich in folgende wesentliche Schritte:

- Hinzufügung der Beleuchtung.
- Zuordnung der Materialien.
- Einstellung der Umgebung und einer Grundebene.
- Rendern

Obwohl die Schritte nicht in dieser Reihenfolge ausgeführt werden müssen, kann die Szene auf diese Art effizienter eingestellt werden. Für eine Qualitätsverbesserung wiederholen Sie diese Schritte, bis Sie mit dem Resultat zufrieden sind.

### **Lichter**

In jedem Rhino-Rendering gibt es Lichtquellen, anhand derer das Programm berechnet, wie die Objekte beleuchtet werden.Wenn Sie Ihrer Szene keine Lichtquellen hinzufügen, wird das Standardlicht verwendet. Dieses ist ein gerichtetes Licht mit parallelen Lichtstrahlen, das wirkt, als würde eine Lampe über Ihre linke Schulter auf die Szene scheinen.

Verwenden Sie die Befehle **Spotlicht, GerichtetesLicht**, **LinearesLicht**, **PunktLicht** oder **RechteckigesLicht** um Innenbeleuchtung hinzuzufügen. Sie können auch die **Sonne** aktivieren, eine weitere Lichtquelle, die anhand von Standort, Datum und Uhrzeit definiert werden kann.

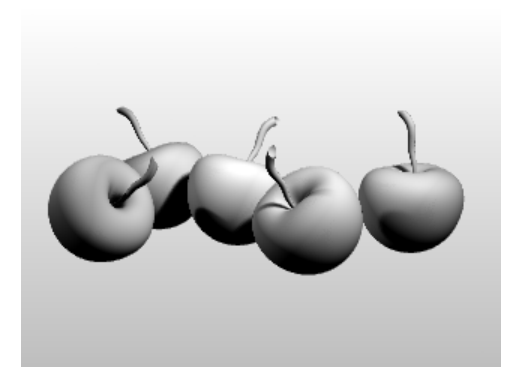

### **Materialien**

Materialien bestimmen, welche Farbe, Finish, Transparenz, Textur und Relief der Rhino-Renderer verwendet.

Stellen Sie Materialien im Materialien-Panel ein oder importieren Sie sie dort, dann weisen Sie diese Materialien Ebenen oder Objekten zu. Sie können Materialien aus der Materialbibliothek ziehen und sie auf Objekten ablegen.

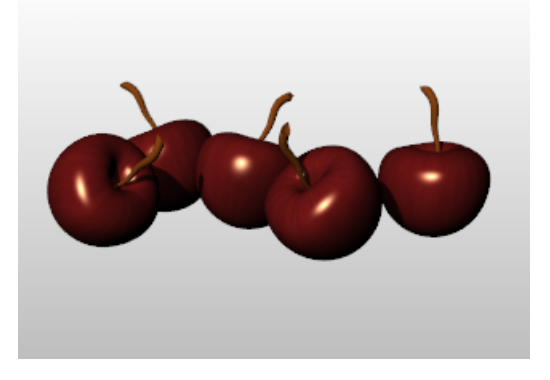

### **Umgebungen**

Umgebungen beschreiben den Bereich um das Modell herum. Dieser Bereich spiegelt sich in den Objekten und kann auch eine Gesamtbeleuchtung bereitstellen. Die Rendereigenschaften enthalten Umgebungseinstellungen wie Hintergrundfarbe und Bild.

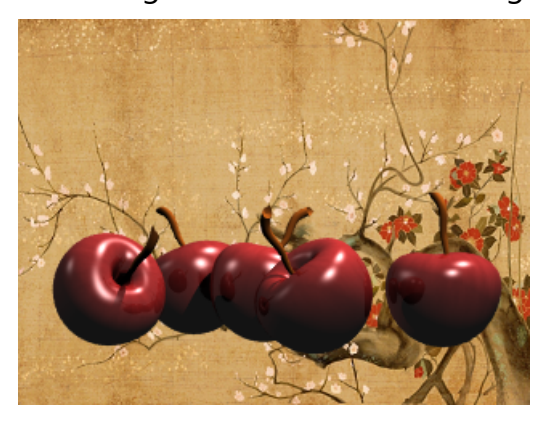

## **Grundebene**

Die Grundebene bietet eine unendliche horizontale Plattform für das Bild. Die Grundebene erstreckt sich zum Horizont hin in alle Richtungen. Der Grundebene kann ein beliebiges Material zugeordnet werden. Stellen Sie eine Grundebene im Grundebenenpanel ein.

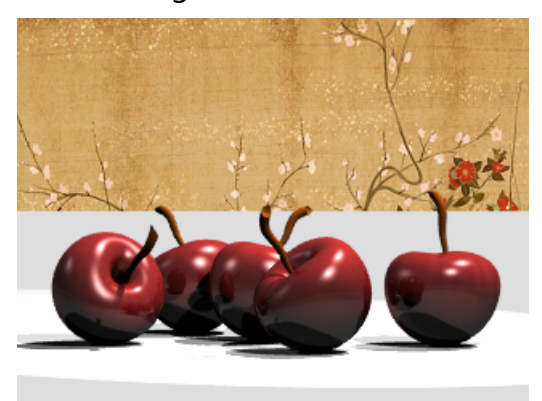

#### **Rendervorschau**

Erstellen Sie eine Rendervorschau, indem Sie ein Ansichtsfenster auf den Ansichtsfenstermodus Gerendert einstellen.

### **13 - Volumenkörper und Umformungen - Ziehspielzeug**

Dieses Tutorial beschreibt die Verwendung von soliden Primitiven und einfachen Umformungen.

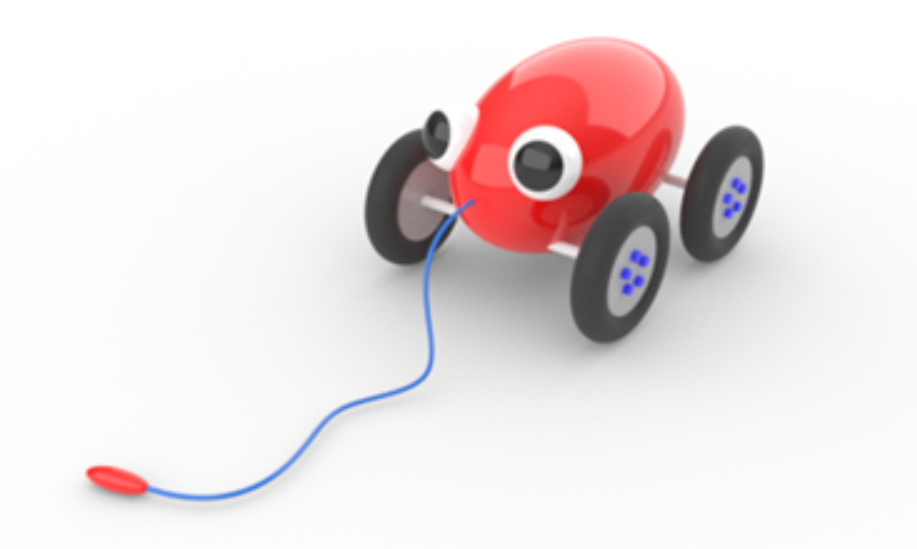

Sie werden folgendes lernen:

- Koordinaten eingeben und Objektfänge verwenden, um Punkte genau zu platzieren.
- Freiformkurve und Polygon zeichnen.
- Kurve extrudieren, um eine Fläche zu erzeugen.
- Polare Anordnung verwenden, um Objekte in einem kreisförmigen Muster zu kopieren.
- Planar- und Ortho-Modus verwenden.
- Gebogenes Rohr entlang einer Kurve erzeugen.

#### **Koordinaten eingeben**

Wenn Sie mit der Maus einen Punkt anklicken, wird der Punkt auf der *Konstruktionsebene* des aktiven Ansichtsfensters liegen, außer Sie verwenden eine Modellierhilfe wie zum Beispiel einen Objektfang oder den *Aufzugmodus*.

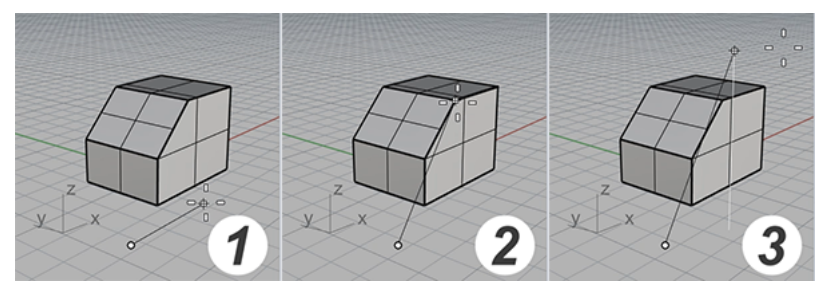

*(1) Der Mauszeiger bewegt sich auf der Konstruktionsebene. (2) Ein Objektfang ist aktiv. (3) Der Aufzugmodus.*

Wenn Rhino einen Punkt fordert, können Sie seine x-, y- und z-Koordinaten eingeben, anstatt einen Punkt mit der Maus auszuwählen. Jedes Ansichtsfenster hat seine eigene Konstruktionsebene, auf der die x- und y-Koordinaten liegen. Die z-Koordinate für das aktive Ansichtsfenster liegt rechtwinklig zur x-y-Ebene.

Das Raster ist eine visuelle Darstellung der Konstruktionsebene. Der Schnittpunkt der dunkelroten und grünen Linien ist der Ursprungspunkt (x=0, y=0, z=0) des Koordinatensystems.

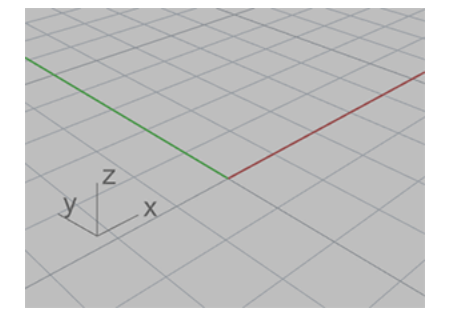

### **Den Körper des Ziehspielzeuges zeichnen**

Diese Übung verwendet x-, y- und z-Koordinaten, um Punkte exakt zu platzieren. Wenn Sie die Koordinaten eingeben, geben Sie sie so ein wie sie in diesem Handbuch angezeigt werden. Das Format ist **x,y,z**. Geben Sie z. B. **10,5,6** ein. Um die Zahlen zu trennen, müssen Sie Kommata eingeben. So wird der Punkt im aktiven Ansichtsfenster mit den Koordinaten  $x=10$ ,  $y=5$  und  $z=6$  platziert.

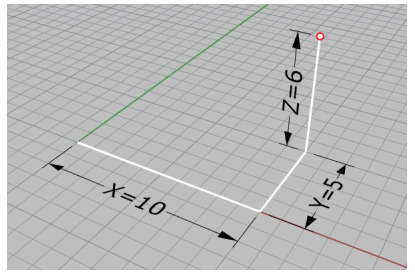

Immer wenn Sie Koordinaten zum Platzieren eines Punkts eingeben, schauen Sie in allen Ansichtsfenstern nach, damit Sie ein Gefühl für die Koordinateneingabe entwickeln.

#### **Mit dem Modell beginnen**

- 1. Klicken Sie im Menü **Datei** auf **Neu aus Vorlage**.
- 2. Auf dem Splash-Screen doppelklicken Sie auf **Kleine Objekte - Zentimeter.3dm** in der Vorlagenliste.

### **Das Ellipsoid zeichnen**

1. Aktivieren Sie in der Statuszeile **Ortho**.

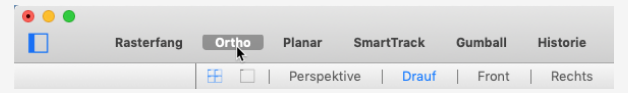

- 2. Klicken Sie im Menü **Volumenkörper** auf **Ellipsoid > Aus Mitte**.
- 3. Bei der Eingabeaufforderung **Ellipsoidmittelpunkt...** verschieben Sie den Mauszeiger zum Ansichtsfenster **Drauf**.

Wenn Rhino Sie zum Auswählen eines Punkts auffordert, wird jeweils das Ansichtsfenster aktiv, in welches Sie den Mauszeiger verschieben.

4. Geben Sie **0,0,11** ein und drücken Sie die **Eingabetaste**.

Der Mittelpunkt des Ellipsoids wird auf x=0, y=0 und z=11 platziert. Schauen Sie sich den Punkt im perspektivischen **Ansichtsfenster** an.

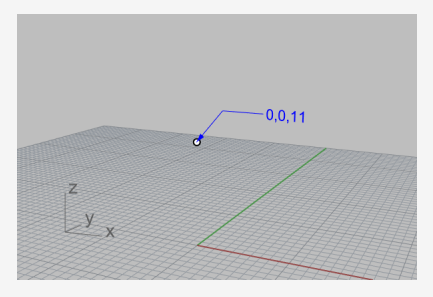

- 5. Bei der Eingabeaufforderung **Endpunkt der ersten Achse…** geben Sie **15** ein und drücken Sie die **Eingabetaste**.
- 6. Verschieben Sie den Mauszeiger nach rechts, um die Richtung zu bestimmen, und klicken Sie.

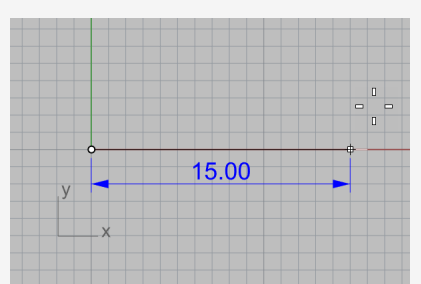

7. Bei der Eingabeaufforderung **Endpunkt der zweiten Achse** geben Sie **8** ein und drücken Sie die **Eingabetaste**.

8. Verschieben Sie den Mauszeiger nach oben, um die Richtung zu bestimmen, und klicken Sie.

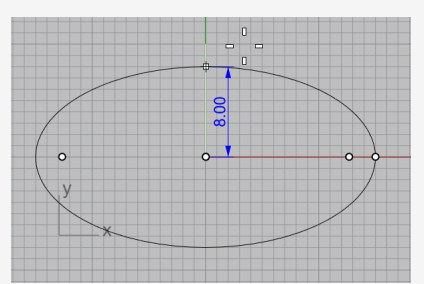

9. Bei der Eingabeaufforderung **Endpunkt der dritten Achse** geben Sie **9** ein und drücken Sie die **Eingabetaste**.

Sie haben nun eine eiförmige Figur erzeugt, die in alle drei Richtungen verschiedene Ausmaße hat.

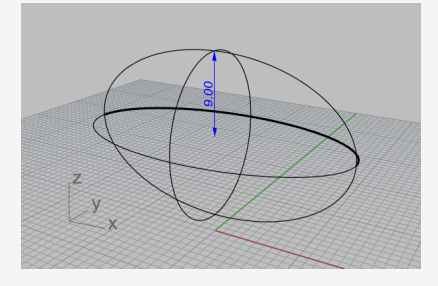

#### **Die Radachsen und Radnaben zeichnen**

Die Radachsen und Radnaben sind Zylinder. Die Radachsen sind lange, dünne Zylinder und die Radnaben sind kurze, dicke Zylinder. Sie werden eine Radachse und ein vollständiges Rad erstellen. Anschließend werden Sie das gesamte Rad auf die andere Seite spiegeln. Sie können dann den gesamten Radachsen- und Rädersatz auf den vorderen Teil des Spielzeugs spiegeln oder kopieren.

#### **Die Radachse erzeugen**

1. Drehen Sie das Ansichtsfenster Perspektive so, dass Sie entlang der x-Achse schauen, wie abgebildet.

2. Aktivieren Sie den Anzeigemodus **Schattiert** im Ansichtsfenster **Perspektive**.

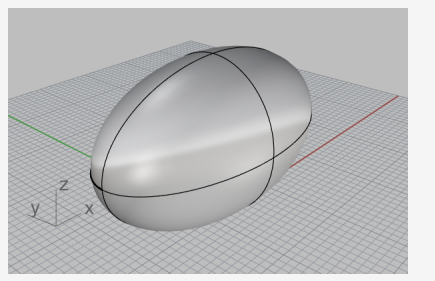

- 3. Klicken Sie im Menü **Volumenkörper** auf **Zylinder**.
- 4. Bei der Eingabeaufforderung **Basisfläche des Zylinders...** verschieben Sie den Mauszeiger zum Ansichtsfenster **Front**.
- 5. Geben Sie **9,6.5** ein und drücken Sie die **Eingabetaste**. Wenn Sie nur die x- und y-Koordinaten eingeben, ist die z-Koordinate automatisch  $\Omega$
- 6. Bei der Eingabeaufforderung **Radius** geben Sie **0.5** ein und drücken Sie die **Eingabetaste**.

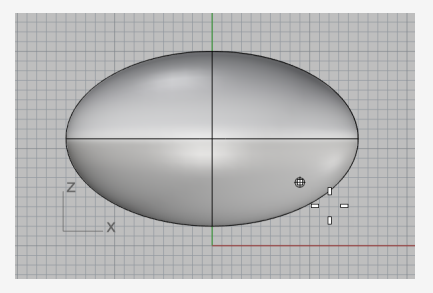

- 7. Markieren Sie bei der Eingabeaufforderung **Höhe des Zylinders** in den Befehlsoptionen **Beide Seiten**.
- 8. Geben Sie **10** ein und drücken Sie die **Eingabetaste**.

Ein 20 Zentimeter langer Zylinder wird erzeugt.

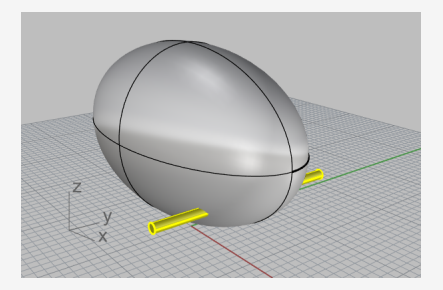

## **Eine Radnabe erzeugen**

- 1. Klicken Sie im Menü **Volumenkörper** auf **Zylinder**.
- 2. Bei der Eingabeaufforderung **Basisfläche des Zylinders** verschieben Sie den Mauszeiger zum Ansichtsfenster **Front**, geben Sie **9,6.5,10** ein und drücken Sie die **Eingabetaste**.
- 3. Bei der Eingabeaufforderung **Radius** geben Sie **4** ein und drücken Sie die **Eingabetaste**.

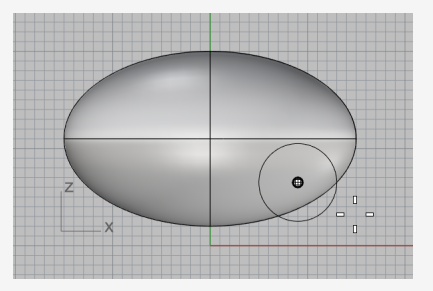

- 4. Bei der Eingabeaufforderung **Höhe des Zylinders** löschen Sie die Markierung von **Beide Seiten**.
- 5. Geben Sie **2** ein und drücken Sie die **Eingabetaste**.

Sie haben einen Zylinder erzeugt, der eine Radnabe repräsentiert.

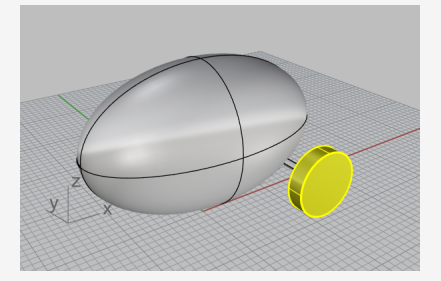

#### **Die Schraubenmuttern zeichnen**

Sie werden die Schraubenmuttern durch Extrusion einer sechseckigen Polygonkurve erzeugen.

### **Ein Hexagon erzeugen**

- 1. Klicken Sie im Menü **Kurve** auf **Polygon > Mitte, Radius**.
- 2. Bei der Eingabeaufforderung **Mittelpunkt des innenliegenden Polygons** geben Sie **6** ein und drücken Sie die **Eingabetaste**.

Ddurch wird die Option SeitenAnzahl auf 6 gesetzt.

3. Verschieben Sie den Mauszeiger in das Ansichtsfenster **Front**, geben Sie **9,8,12** ein und drücken Sie die **Eimgabetaste**.

So wird das Polygon auf die Fläche der Radnabe platziert.

- 4. Bei der Eingabeaufforderung **Eckpunkt des Polygons** geben Sie **0.5** ein und drücken Sie die **Eingabetaste**.
- 5. Bewegen Sie den Mauszeiger nach rechts und klicken Sie, um die Ausrichtung des Sechsecks zu bestimmen.

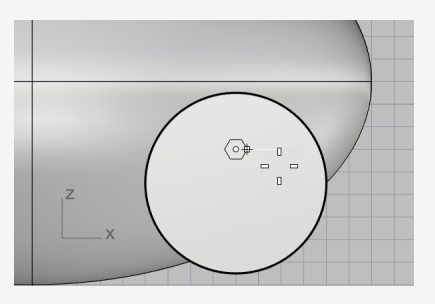

# **Einen Volumenkörper aus dem Sechseck erzeugen**

- 1. Wählen Sie im Ansichtsfenster **Perspektive** das gerade erstellte Sechseck aus.
- 2. Klicken Sie im Menü **Volumenkörper** auf **Planare Kurve extrudieren > Gerade**.
- 3. Bei Anzeige der Eingabeaufforderung **Extrusionsabstand**, in den Befehlsoptionen: Markierung von **BeideSeiten** aufheben **Solid** markieren

**EingabeLöschen** markieren

4. Verschieben Sie den Mauszeiger von der Radnabe weg.

Die Extrusionsrichtung in Vorschau bestimmt die positive Richtung für den nächsten Schritt.

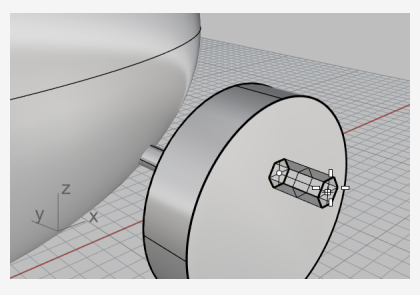

5. Geben Sie **0.5** ein und drücken Sie die **Eingabetaste**.

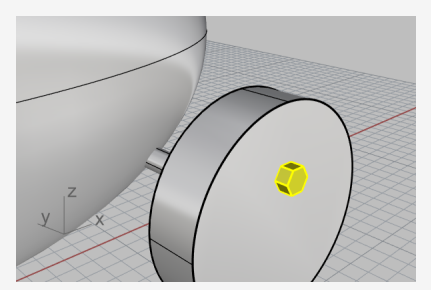

#### **Die Bolzen anordnen**

Um die Bolzen am ersten Rad zu erstellen, werden Sie eine polare (kreisförmige) Anordnung verwenden. Eine Anordnung besteht aus einer Reihe von Kopien eines Objektes. Eine polare Anordnung kopiert die Objekte um einen Mittelpunkt. Die Objekte werden, während sie kopiert werden, gedreht.

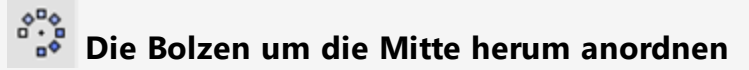

- 1. Wählen Sie im Ansichtsfenster **Front** den Bolzen aus.
- 2. Klicken Sie im Menü **Transformieren** auf **Anordnen > Polar**.
- 3. Bei der Eingabeaufforderung **Mitte der polaren Anordnung** markieren Sie in der Objektfangsteuerung **Zentrum**.

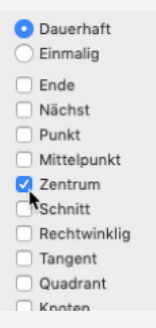

4. Verschieben Sie den Mauszeiger in die Nähe der Kante der Radnabe, bis er die Mitte der Radnabe fängt, und klicken Sie.

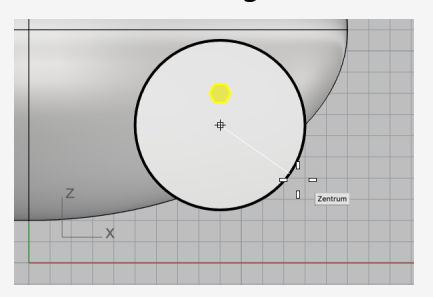

- 5. Bei der Eingabeaufforderung **Anzahl Elemente** geben Sie **5** ein und drücken Sie die **Eingabetaste**.
- 6. Bei der Eingabeaufforderung **Zu füllender Winkel...** drücken Sie die **Eingabetaste**.

7. Erstellen Sie bei Anzeige der Eingabeaufforderung **Eingabe drücken zum Akzeptieren** eine Vorschau des Resultats und drücken Sie die **Eingabetaste**.

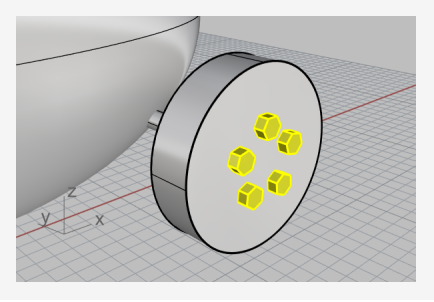

#### **Die Reifen zeichnen**

Der Reifen ist eine *Torus* genannte Volumenkörperform und sieht wie ein Donut aus. Wenn Sie einen Ring zeichnen, entspricht der erste Radius dem Kreisradius, um den der "Schlauch" gezeichnet wird. Der zweite Radius entspricht dem Radius des Schlauchs.

Um den Reifen zu zeichnen, werden Sie die Mitte des Ringes ein wenig größer als den Durchmesser der Radnabe zeichnen. Der Schlauch selbst ist leicht größer als die Radnabe. Dadurch wird er in die Radnabe abgesenkt.

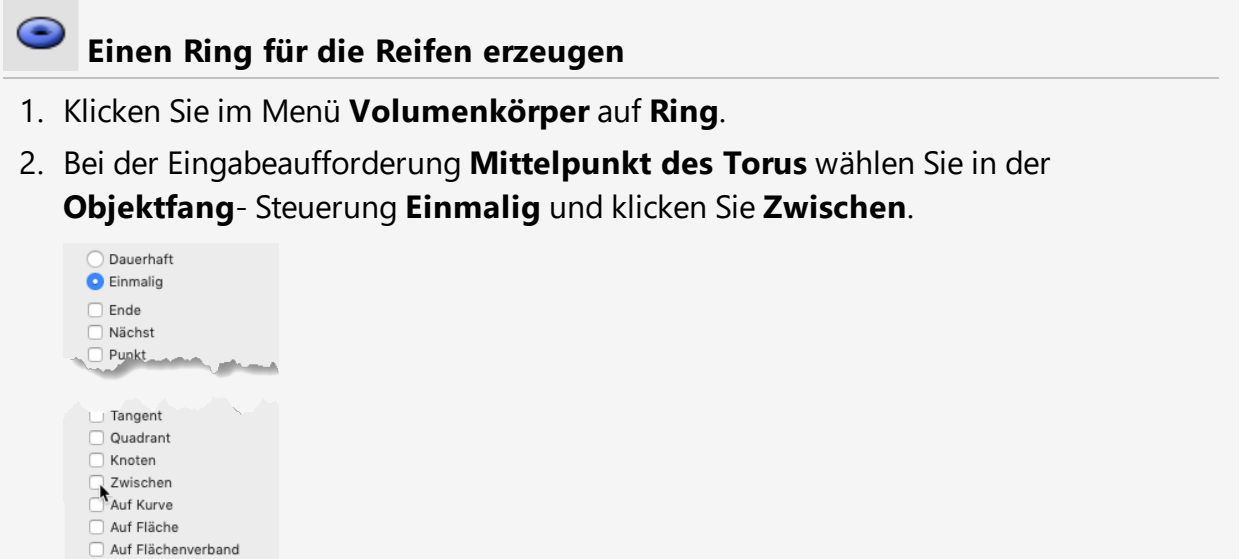

3. Verschieben Sie im Ansichtsfenster **Perspektive** den Mauszeiger in die Nähe einer Kante der Radnabe, bis der Tooltipp Zen erscheint, und klicken Sie.

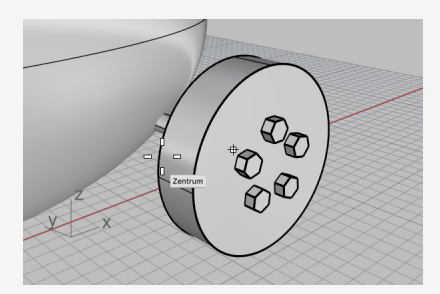

4. Ziehen Sie den Mauszeiger in die Nähe der anderen Kante, bis der Tooltipp Zen erscheint, und klicken Sie.

Somit wird das Zentrum des Torus auf der Mitte der Radnabe "zwischen" zwischen den Zentren von zwei Kreisen platziert, welche die Kanten der Radnabe bilden.

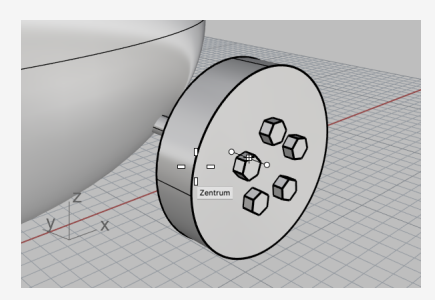

5. Bei der Eingabeaufforderung **Radius** verschieben Sie den Mauszeiger zum Ansichtsfenster **Front**, geben Sie **5** ein und drücken Sie die **Eingabetaste**. Der Außenradius des Rings ist somit eine Einheit größer als der Radius der Radnabe.

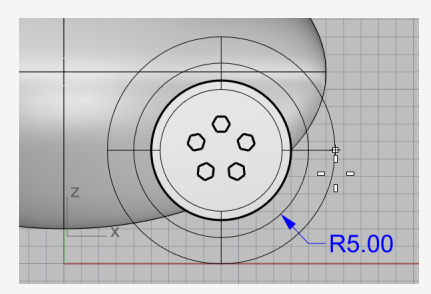

6. Bei der Eingabeaufforderung **Zweiter Radius…** geben Sie **1.5** ein und drücken Sie die **Eingabetaste**.

Der Innenradius ist somit 0.5 Einheiten kleiner als der Radius der Radnabe.

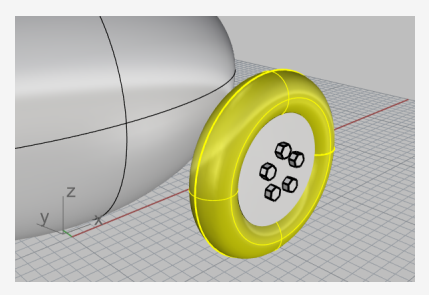

### **Die Räder spiegeln**

Nachdem Sie jetzt das gesamte Rad mit Reifen erstellt haben, erzeugen Sie mit dem Befehl **Spiegeln** die anderen drei Räder.

## **Das Rad auf die andere Seite spiegeln**

1. Im Ansichtsfenster **Drauf** wählen Sie den Reifen mit einem Fenster aus, wie in der Grafik gezeigt wird.

Versichern Sie sich, dass alle Teile des Reifens ausgewählt werden.

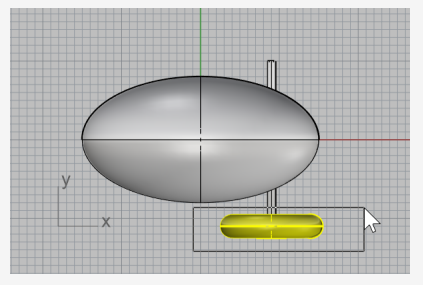

- 2. Klicken Sie im Menü **Transformieren** auf **Spiegeln**.
- 3. Bei der Eingabeaufforderung **Anfang der Spiegelebene** klicken Sie in der Befehlszeile auf die Option **XAchse**.

Eine gespiegelte Kopie des Reifens wird über der X-Achse der Konstruktionsebene erstellt.

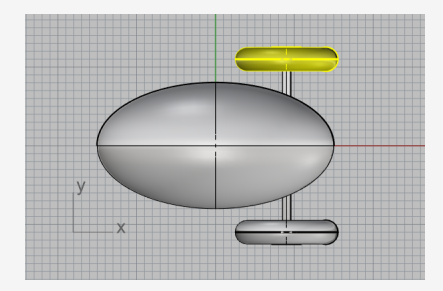

## **Die Vorderräder und Radachse spiegeln**

1. Im Ansichtsfenster **Drauf** wählen Sie die Hinterräder und die Achse mit einem Fenster aus, wie in der Grafik gezeigt wird.

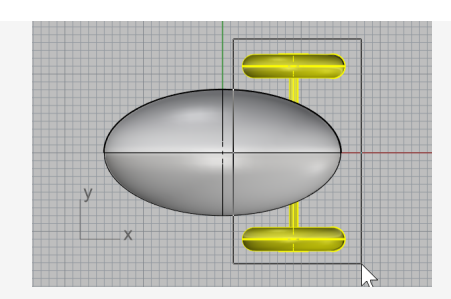

- 2. Klicken Sie im Menü **Transformieren** auf **Spiegeln**, oder klicken Sie mit der rechten Maustaste, um den Befehl zu wiederholen.
- 3. Bei der Eingabeaufforderung **Anfang der Spiegelebene** klicken Sie in der Befehlszeile auf die Option **YAchse**.

Eine gespiegelte Kopie des Reifensatzes wird über der y-Achse der Konstruktionsebene erstellt.

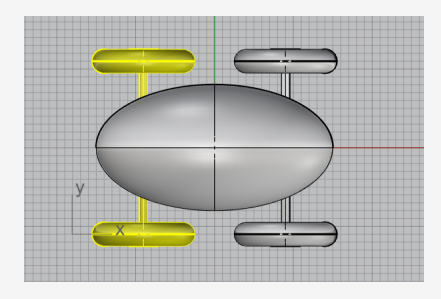

#### **Die Augen zeichnen**

Zur Darstellung eines Auges werden Sie eine Kugel auf dem Ellipsoid zeichnen.

- $\bigoplus$ **Ein Auge anhand einer Kugel erzeugen**
- 1. Klicken Sie im Menü **Volumenkörper** auf **Kugel > Mitte, Radius**.
- 2. Bei der Eingabeaufforderung **Kugelmitte** klicken Sie in der **Objektfang**-Steuerung **AufFläche**.

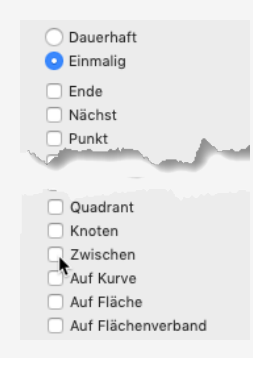

3. Wählen Sie im Ansichtsfenster **Perspektive** das Ellipsoid und wählen Sie einen Punkt auf der Fläche aus, wie in der Grafik gezeigt wird.

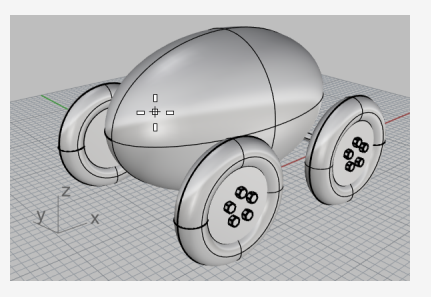

4. Bei der Eingabeaufforderung **Radius** geben Sie **3** ein und drücken Sie die **Eingabetaste**.

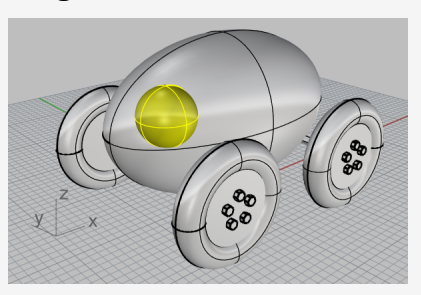

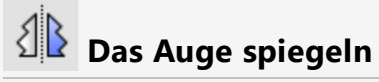

1. Wählen Sie im Ansichtsfenster **Drauf** das Auge aus.

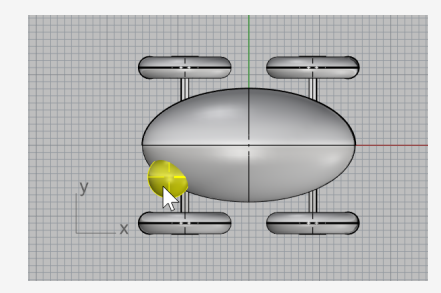

- 2. Klicken Sie im Menü **Transformieren** auf **Spiegeln**.
- 3. Geben Sie bei Anzeige der Eingabeaufforderung **Start der Spiegelebene…** den Wert **0** (Kurzform für 0,0,0) ein und drücken Sie die **Eingabetaste**.

4. Ziehen Sie bei der Eingabeaufforderung **Ende der Spiegelebene** mit aktiviertem **Ortho** den Mauszeiger nach links und klicken Sie.

Eine gespiegelte Kopie des Auges wird auf der gegenüberliegenden Seite, über die x-Achse hinweg, erstellt.

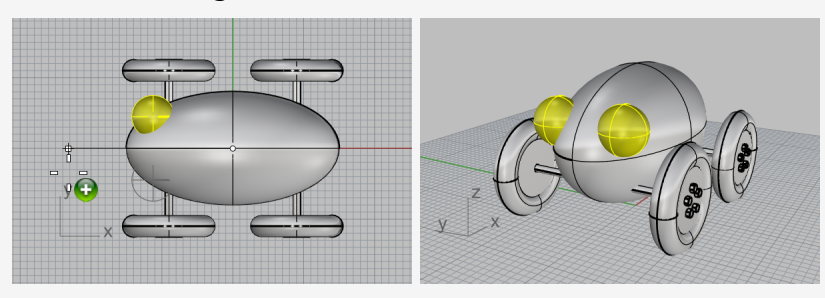

#### **Die Schnur erstellen**

Um die Schnur zu erstellen, zeichnen Sie eine Freiformkurve mit Hilfe des Aufzug- und Planarmodus. Wenn die Kurve fertig ist, verwenden Sie den Befehl **RohrAnKurve**, um daraus einen dicken Volumenkörper zu machen.

#### **Die Ansicht konfigurieren**

- 1. **Verkleinern** Sie alle Ansichtsfenster; Sie werden vor dem Ellipsoid etwas Platz zum Arbeiten benötigen.
- 2. Aktivieren Sie im oberen Panel den **Planar**-Modus und deaktivieren Sie **Ortho**.

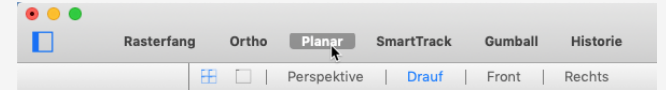

3. Klicken Sie in der **Objektfang**-Steuerung auf **Deaktivieren**, um alle Objektfänge zu deaktivieren.

Wählen Sie in der **Objektfang**-Steuerung **Dauerhaft** und markieren Sie **Alle deaktivieren**, um alle Objektfänge zu deaktivieren.

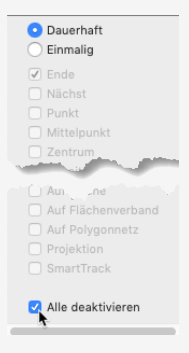

### **Die Schnur am Spielzeug vorne erstellen**

- 1. Klicken Sie im Menü **Kurve** auf **Freiform > Kontrollpunkte**.
- 2. Halten Sie bei der Eingabeaufforderung **Kurvenanfang** im Ansichtsfenster **Drauf** die Taste **cmd** ⌘ gedrückt und klicken Sie in die Nähe und ins vordere Ende des Ellipsoids.

Damit wird nur der **Aufzugmodus** aktiviert. Sie haben noch nicht den Startpunkt der Kurve gesetzt.

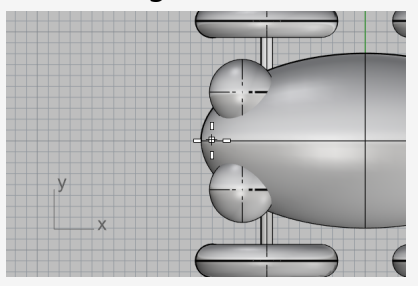

3. Verschieben Sie den Mauszeiger in das Ansichtsfenster **Front**, ziehen Sie den Mauszeiger aufwärts in die Nähe des Ellipsoidendes und klicken Sie.

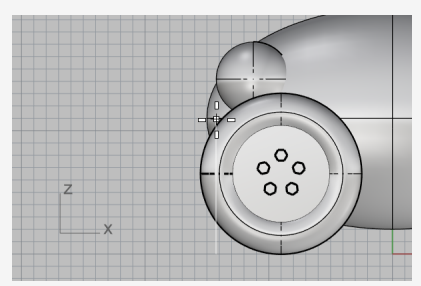

4. Bei der Eingabeaufforderung **Nächster Punkt…** kehren Sie in das Ansichtsfenster **Drauf** zurück, bewegen Sie den Mauszeiger nach links und klicken Sie.

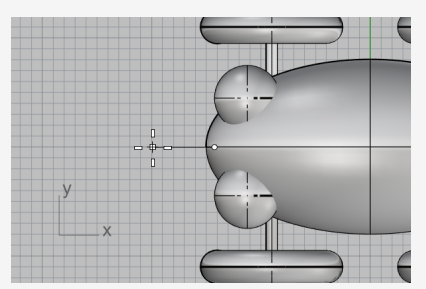

Der Planarmodus behält aufeinander folgende Punkte auf der gleichen Konstruktionsebenenhöhe bei. Aufzugmodus und Objektfänge überschreiben den Planar-Modus. Schauen Sie sich die Kurve in den Ansichtsfenstern **Front** und **Rechts** an.

5. Platzieren Sie den dritten Punkt im Ansichtsfenster **Front**.

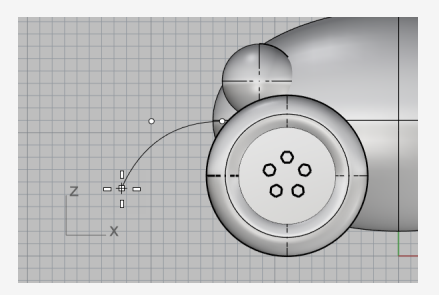

6. Deaktivieren Sie den **Planarmodus** und wählen Sie im Ansichtsfenster **Drauf** weitere Punkte aus, um eine Freiformkurve zu erzeugen. Drücken Sie zum Abschließen die **Eingabetaste**.

Beachten Sie, dass die Punkte auf die Konstruktionsebene des Ansichtsfensters **Drauf** platziert werden.

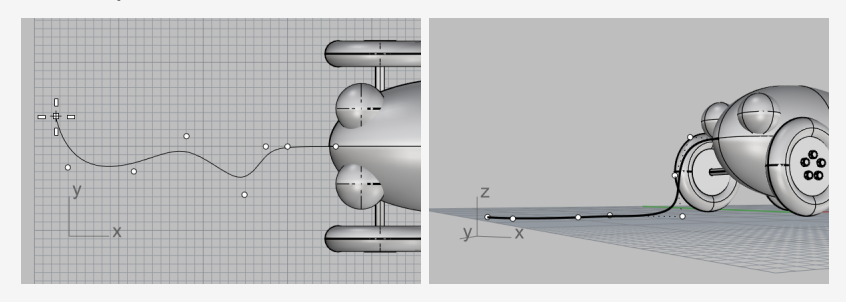

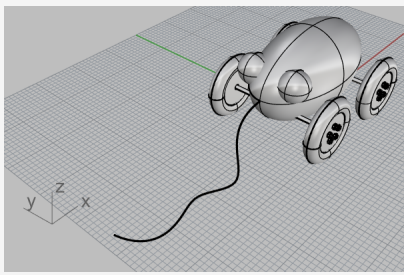

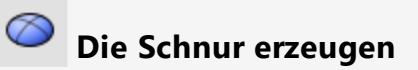

Zeichnen Sie einen kleinen **Ellipsoid** zur Darstellung des Griffs am Ende der Kurve.

- 1. Klicken Sie im Menü **Volumenkörper** auf **Ellipsoid > Aus Brennpunkten**.
- 2. Bei der Eingabeaufforderung **Erster Brennpunkt** halten Sie die Taste **Alt** gedrückt und markieren Sie den Objektfang **End**.

Wenn Sie während des Klickens auf ein Objektfang-Kontrollkästchen die Taste **Alt** gedrückt halten, wird vorübergehend ein Objektfang aktiviert wenn sie alle deaktiviert sind.

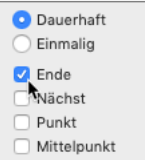

3. Fangen Sie im Ansichtsfenster **Drauf** oder **Perspektive**, während Sie weiter **Alt** gedrückt halten, das Ende der Schnur-Kurve und klicken Sie.

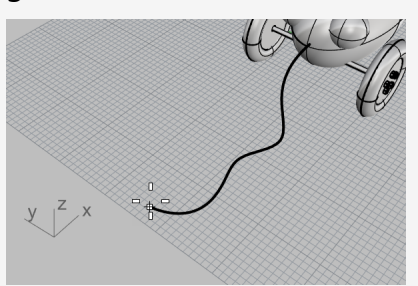

4. Ziehen Sie bei der Eingabeaufforderung **Zweiter Brennpunkt** den Mauszeiger etwa 5 Einheiten weit entlang der Schnurkurvenrichtung.

Sie können den Abstand, in welchem Sie den Mauszeiger vom letzten Punkt aus ziehen, in der Statuszeile sehen.

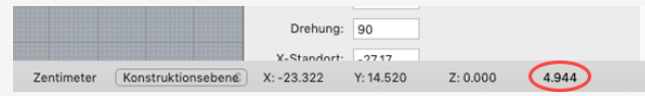

*Auf der Statuszeile wird der Abstand zwischen Mauszeiger und vorherigem Punkt angezeigt.*

5. Klicken Sie, um den zweiten Brennpunkt zu setzen.

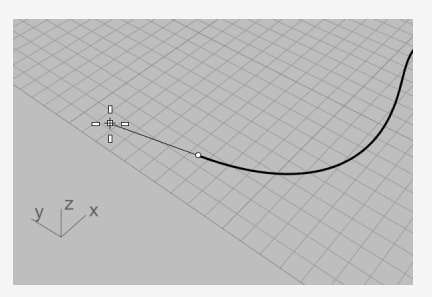
6. Ziehen Sie den Mauszeiger zur Bestimmung einer geeigneten Griffgröße und klicken Sie.

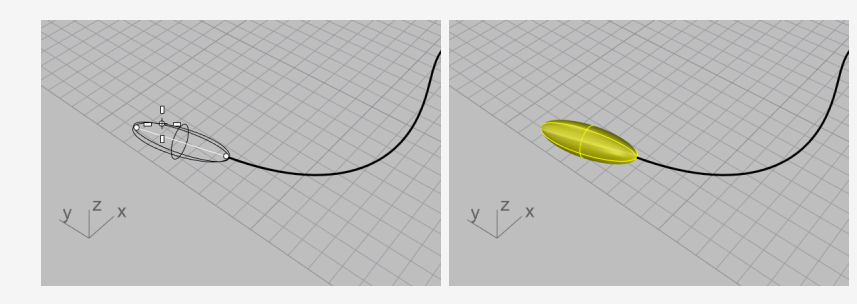

## **Die Kurve anhand eines Rohrs dicker machen**

- 1. **Wählen** Sie die Schnurkurve aus.
- 2. Klicken Sie im Menü **Volumenkörper** auf **Rohr an Kurve**.
- 3. Bei der Eingabeaufforderung **Startradius …** geben Sie **0.2** ein und drücken Sie die **Eingabetaste**.
- 4. Bei der Eingabeaufforderung **Endradius…** drücken Sie die **Eingabetaste**.
- 5. Bei der Eingabeaufforderung **Punkt für folgenden Radius** drücken Sie die **Eingabetaste**.

Das Rohr hat auf der ganzen Länge den gleichen Radius.

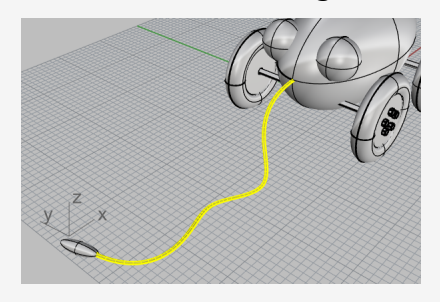

## **14 - Tutorial: Kurven rotieren - Taschenlampe**

Sie haben größere Freiheit bei der Modellierung der Form, wenn Sie Flächen aus Kurven erstellen und die Flächen verbinden.

Dieses Tutorial behandelt das Zeichnen von Kurven und eine Methode zur Erzeugung von Flächen aus diesen Kurven.

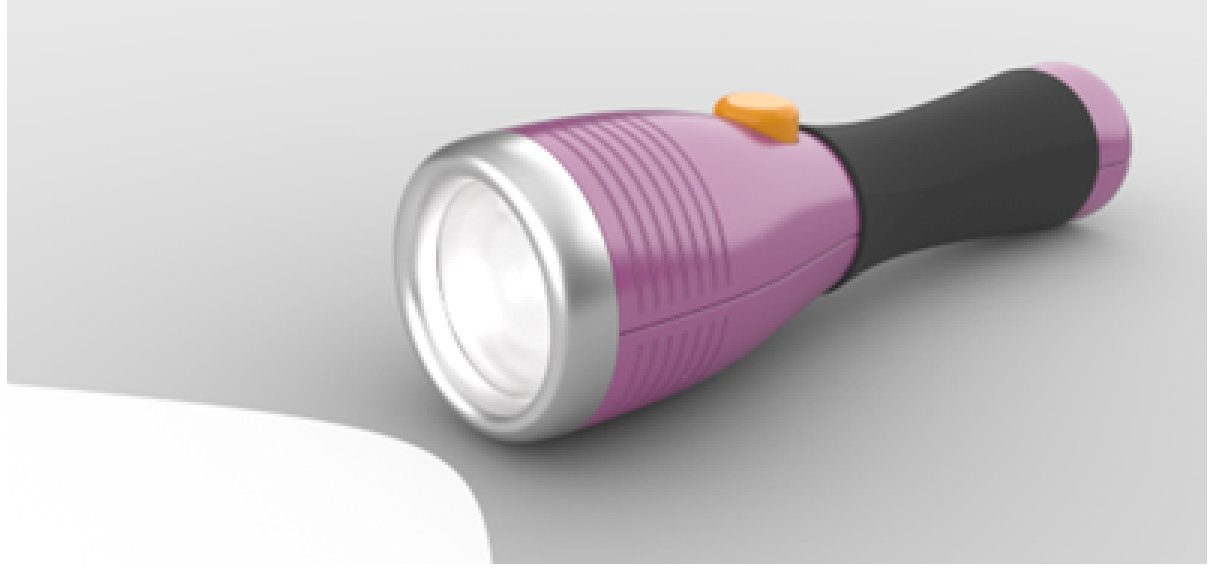

Sie werden folgendes lernen:

- Hinzufügen von Hilfslinien zum Zeichnen der Profilkurven.
- Freiformkurven zeichnen.
- Kontrollpunkte bearbeiten.
- Kurven um eine Achse drehen, um Flächen zu erstellen.
- **.** Historie verwenden.

Sie werden Hilfslinien als Bezugsrahmen zum Zeichnen der Profilkurven der Taschenlampe verwenden.

#### **Download des Tutorial-Modells**

- 1. Im Rhino-Menü **Hilfe** klicken Sie auf **Rhino lernen**, dann auf **Tutorials und Samples**.
- 2. Im **Tutorials**-Panel, unter **Benutzerhandbuch**, doppelklicken Sie auf das Modell **Taschenlampe.3dm**.

### **Das Hilfslinien konfigurieren**

Hilfslinien sind unendliche Konstruktionslinien die nur dann angezeigt werden, wenn Sie einen Punkt für einen Befehl auswählen oder wenn Sie Objekte ziehen.

## **Hilfslinien hinzufügen**

1. Klicken Sie auf eine beliebige Stelle im Ansichtsfenster **Front** um es zu aktivieren und drücken Sie **F7**.

Oder führen Sie den Befehl **Grid** aus und löschen Sie die Markierung von **Raster anzeigen** und **Rasterachsen anzeigen**.

So wird das Konstruktionsebenengitter ausgeblendet, damit Sie die hinzuzufügenden Hilfslinien besser sehen können.

2. Im oberen Panel aktivieren Sie **SmartTrack**.

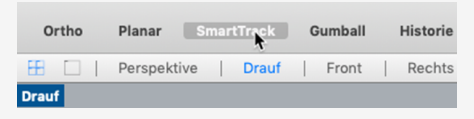

**Hinweis:** Hilfslinien werden nicht angezeigt, wenn **SmartTrack** oder **Ofang** deaktiviert ist.

- 3. Geben Sie **HilfslinienHinzufügen** ein und drücken Sie die **Eingabetaste**.
- 4. Bei der Eingabeaufforderung **Basispunkt der Hilfslinie** halten Sie **Alt** gedrückt und klicken Sie auf das zu **Punkt** gehörige Kontrollkästchen in der **Objektfang**-Steuerung.

So wird der Objektfang **Punkt** aktiviert und alle anderen deaktiviert.

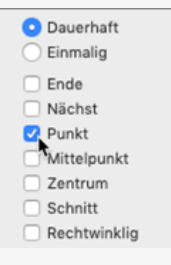

5. Fangen Sie einen Punkt, verschieben Sie den Mauszeiger vertikal oder horizontal und klicken Sie, um eine Hilfslinie hinzuzufügen.

Wenn der Mauszeiger nicht vertikal oder horizontal bewegt werden kann, halten Sie die **Umschalttaste** zur zeitweiligen Aktivierung des **Ortho**-Modus gedrückt.

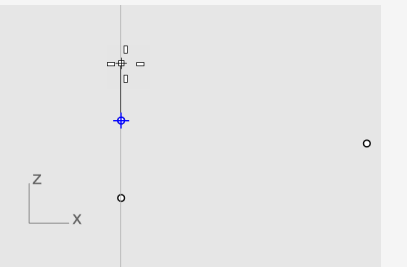

6. Fügen Sie weitere Hilfslinien hinzu, wie auf der Grafik dargestellt wird.

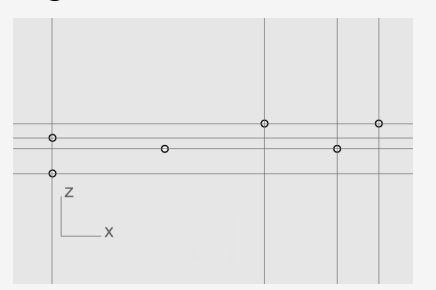

**Tipp:** Wurde eine Hilfslinie nicht richtig hinzugefügt, verwenden Sie zu ihrer Entfernung den Befehl **HilfslinieEntfernen**.

### **Die Profilkurve des Körpers zeichnen**

Sie werden eine *Profilkurve* zeichnen, die Sie zur Erzeugung des Taschenlampengehäuses rotieren.

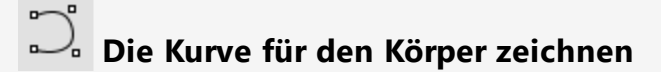

1. Klicken Sie im oberen Panel auf das Feld **Ebene**, dann klicken Sie auf das Glühbirnensymbol der Ebene **Punkte für Hilfslinien** um sie zu deaktivieren.

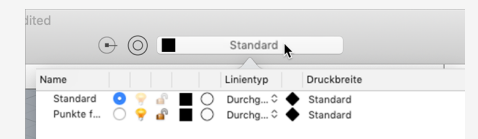

- 2. Klicken Sie im Menü **Kurve** auf **Freiform > Kontrollpunkte**.
- 3. Stellen Sie in den Befehlszeilenoptionen **Grad=***3* und **PermanentSchließen=***Aus* ein.

4. Bei der Eingabeaufforderung **Kurvenstart…** fangen Sie im Ansichtsfenster **Front** den Hilfslinien-Schnittpunkt unten links und klicken Sie.

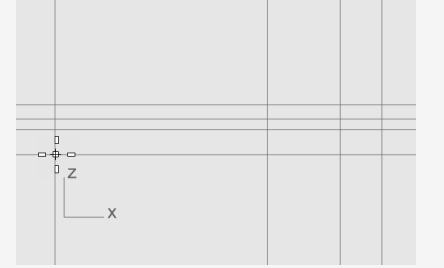

**Hinweis:** Wenn die Hilfslinien angezeigt werden, sind die Objektfänge **Schnitt** und **Nächst** immer aktiviert.

5. Fahren Sie bei der Eingabeaufforderung **Nächster Punkt...** mit der Punktplatzierung fort, wie auf der Grafik dargestellt wird. Drücken Sie zum Abschließen die **Eingabetaste**.

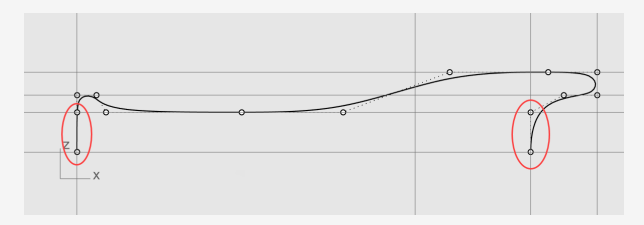

Alle Punkte werden entweder auf einer Hilfslinie oder auf einem Schnittpunkt zweier Hilfslinien platziert.

**Hinweis:** Der erste und die beiden letzten Punkte müssen entlang der y-Achse platziert werden, damit die von der Kurve aus erzeugte Fläche an beiden Enden glatt wird.

### **Die Profilkurve der Linse zeichnen**

Zeichnen Sie eine weitere Profilkurve für die Linse.

## **Die Profilkurve der äußeren Linse erstellen**

- 1. Klicken Sie im Menü **Kurve** auf **Freiform > Kontrollpunkte**.
- 2. Halten Sie bei der Eingabeaufforderung **Kurvenanfang** im Ansichtsfenster **Front** die **Alt**-Taste gedrückt und platzieren Sie den ersten Punkt, wie abgebildet.

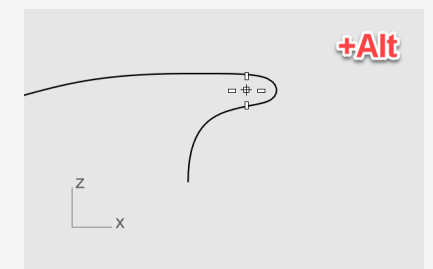

**Hinweis:** Durch das Gedrückthalten von **Alt** werden die Hilfslinien ausgeblendet und das Fangen der Hilfslinien verhindert.

3. Bei der Eingabeaufforderung **Nächster Punkt...** lassen Sie **Alt** los und platzieren Sie den zweiten Punkt.

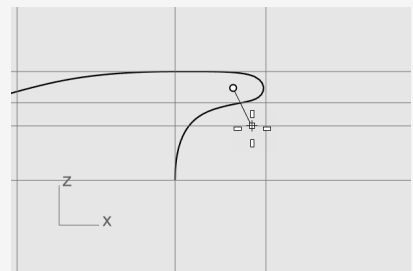

4. Für den dritten Punkt halten Sie die **Umschalt**-Taste gedrückt, fangen Sie die unterste Hilfslinie, klicken Sie und drücken Sie die **Eingabetaste** um die Kurve zu beenden.

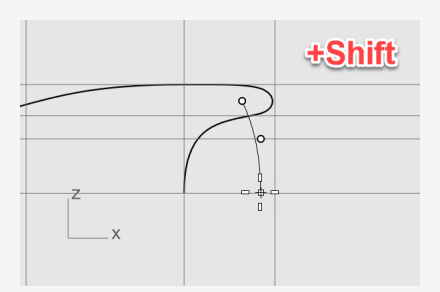

**Hinweis** Durch das Gedrückthalten der **Umschalttaste** wird der **Ortho**-Modus aktiviert. Der zweite und dritte Punkt werden entlang der y-Achse platziert.

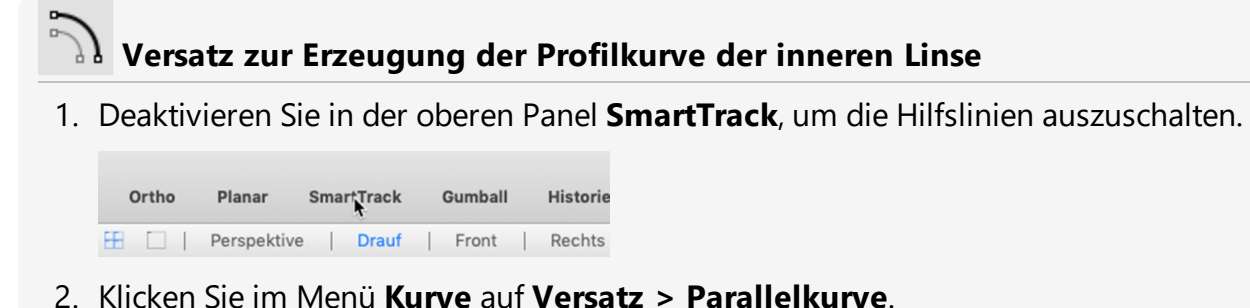

3. Bei der Eingabeaufforderung **Kurve zum Versetzen auswählen** stellen Sie die Befehlsoptionen

**Abstand=***1.5* und **Deckfläche=***Nichts* ein.

4. Wählen Sie die Profilkurve der äußeren Linse im Ansichtsfenster **Front**, verschieben Sie den Mauszieger nach links und klicken Sie.

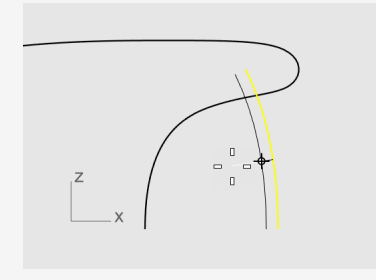

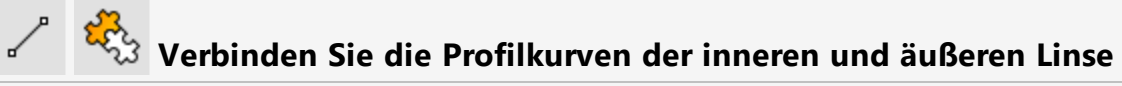

- 1. Klicken Sie im Menü **Kurve** auf **Linie > Linie**.
- 2. In der **Objektfang**-Steuerung markieren Sie **Ende**.
	- O Dauerhaft  $\bigcirc$  Einmalig **Z** Ende Nächst  $\Box$  Punkt
- 3. Fangen Sie die oberen Enden der Profilkurven der Linsen. So wird eine Linie erzeugt, um die Lücke zu füllen.

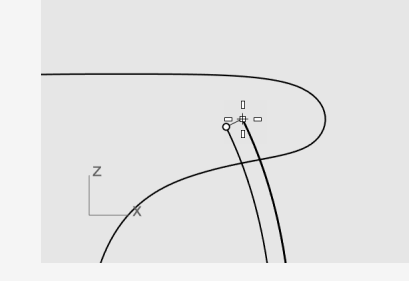

- 4. Wählen Sie die Linie und Die Profilkurve der Linsen aus.
- 5. Klicken Sie im Menü **Bearbeiten** auf **Verbinden**. Die Kurven und Linien werden zu einer Polykurve verbunden.

#### **Gehäuse und Linsenflächen erstellen**

Um das Gehäuse und die Linsenflächen zu erstellen, drehen Sie die Profilkurven von Gehäuse und Linsen um 360 Grad. Sie werden zwei Kurvenenden verwenden, um die Rotationsachse festzulegen.

#### Ą **Das Taschenlampengehäuse und die Linse erzeugen**

1. Klicken Sie mit der rechten Maustaste auf die Titelzeile des Ansichtsfensters **Perspektive** und wählen Sie **Schattiert**.

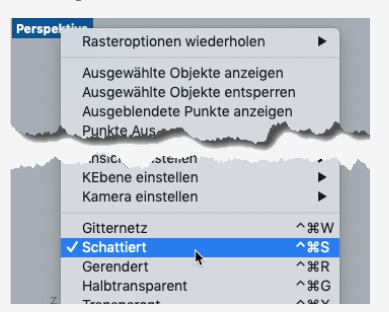

**Hinweis** Der Anzeigemodus Schattiert verwendet Renderpolygonnetze zur Flächenanzeige, so dass Sie die Flächen bei der Erzeugung sehen können.

2. Wählen Sie die Profilkurven von Gehäuse und Linsen aus.

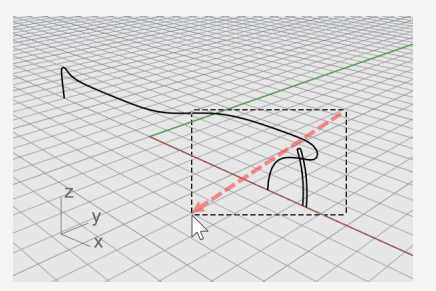

**Tipp:** Ziehen Sie den Mauszeiger von rechts nach links, das gestrichelte Rechteck ist das Auswahlfenster. Alle sich mit dem Rechteck schneidenden oder darin enthaltenen Objekte werden ausgewählt.

3. Klicken Sie im oberen Panel auf **Historie**.

Bei Ausführung des nächsten Befehls wird die Historie aufgenommen.

```
SmartTrack
              Gumball Historie
tive | Drauf | Front | Rechts
```
4. Klicken Sie im Menü **Fläche** auf **Rotation**.

5. Bei der Eingabeaufforderung **Start der Rotationsachse** fangen Sie ein Ende der Gehäuse-Profilkurve und klicken Sie.

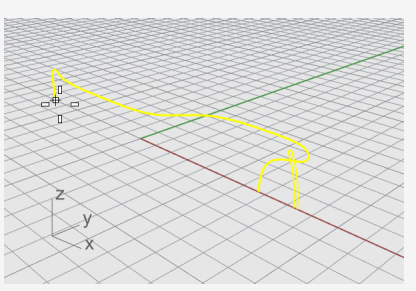

6. Bei der Eingabeaufforderung **Ende der Rotationsachse...** fangen Sie das andere Ende und klicken Sie.

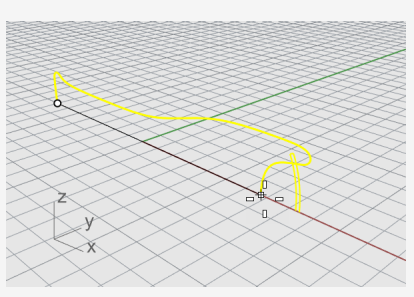

7. Klicken Sie auf **Vollständiger Kreis** in den Befehlsoptionen.

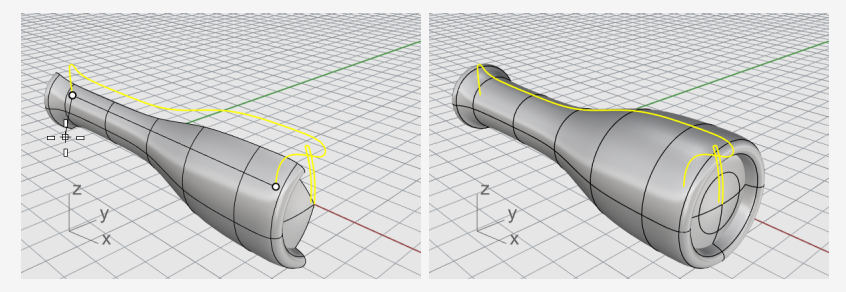

## **Historie verwenden**

Während der Erzeugung des Taschenlampengehäuses und der Linsenflächen haben wir die Historie aufgenommen. Im nächsten Abschnitt werden wir die Form der Gehäuse-Profilkurve ändern und die Historie die Gehäusefläche aktualisieren lassen.

#### **Die Profilkurve des Körpers bearbeiten**

1. Im Ansichtsfenster **Front** wählen Sie die Gehäuse-Profilkurve aus.

Die Gehäuseprofilkurve und -Fläche überlagern sich. Das Menü **Objekte auswählen** erscheint, da Rhino nicht weiß was Sie auswählen werden. Sie müssen **Kurve** aus der Liste auswählen.

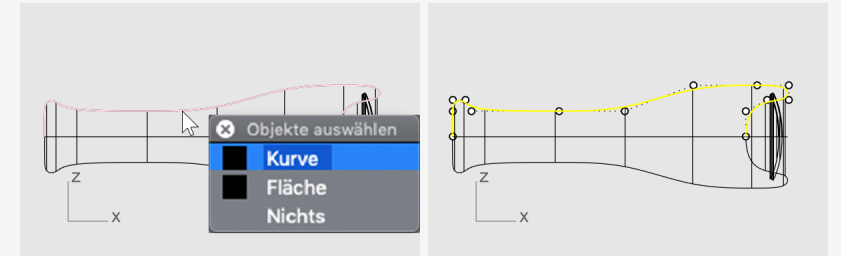

**Hinweis:** Wenn Sie eine einzelne Kurve auswählen, werden deren Kontrollpunkte automatisch aktiviert. Die Kontrollpunkte werden deaktiviert, wenn Sie die Auswahl der Kurve aufheben. Wenn Sie aktivierte Kontrollpunkte bei einer nicht ausgewählten Kurve benötigen, wählen Sie die Kurve aus und drücken Sie **F10**.

2. Ziehen Sie die Kontrollpunkte, um die Form der Gehäuse-Profilkurve zu ändern. Die Historie aktualisiert die Gehäusefläche für Sie.

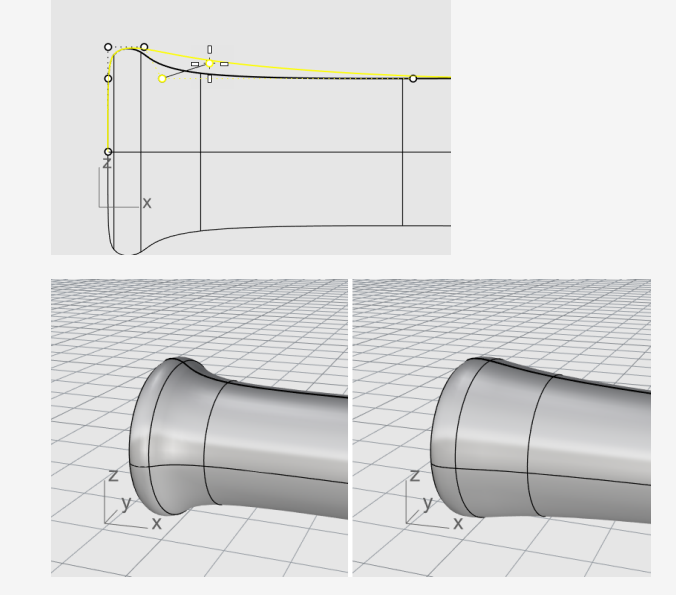

## **15 - Tutorial: Aufziehen, Loften und Extrudieren - Kopfhörer**

Dieses Tutorial zeigt die Erzeugung von Flächen aus Profilkurven.

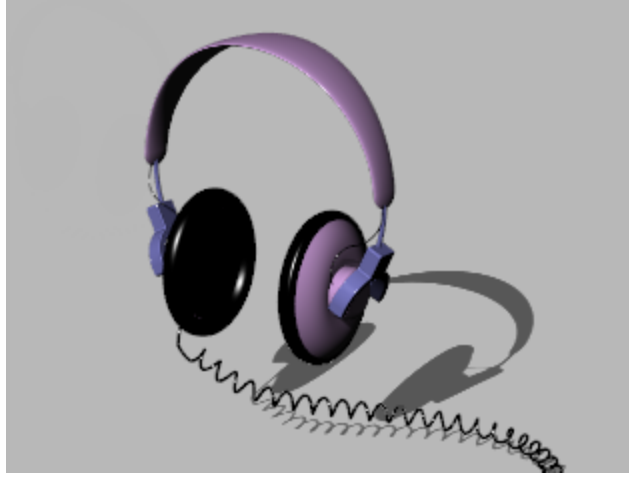

Sie werden folgendes lernen:

- Durch die Auswahl von Teilobjekten Objekte für einen Befehl vorauswählen.
- Eine Fläche aus einer planaren Kurve erzeugen.
- Flächen loften, rotieren, aufziehen und extrudieren.
- Eine Deckfläche auf planare Öffnungen setzen, um einen Volumenkörper zu erzeugen.
- Eine Helix um eine Kurve zeichnen.
- Kurvenenden anpassen.
- Solide Rohre erzeugen.
- Objekte spiegeln.
- Ebenen verwenden.
- Objektfänge verwenden.

#### **Download des Tutorial-Modells**

- 1. Im Rhino-Menü **Hilfe** klicken Sie auf **Rhino lernen**, dann auf **Tutorials und Samples**.
- 2. Im **Tutorials**-Panel, unter **Benutzerhandbuch**, doppelklicken Sie auf das Modell **Kopfhörer.3dm**.

#### **Das Lautsprechergehäuse erzeugen**

Das Lautsprechergehäuse wird durch Loften einer Fläche, Aufziehen an einer Leitkurve, Extrusion einer planaren Kurve und Verrundung einer Fläche erzeugt. Die erhaltene Geometrie wird zu einem Volumenkörper verbunden.

Sie können eine Fläche erzeugen, indem Sie bestehende Kurven als Leitkurven verwenden. Beim Loften durch Kurven werden die Kurven als Leitlinien für die Erzeugung einer glatten Fläche verwendet.

#### $\mathbf{K}$ **Kurven loften, um eine Fläche zu erhalten**

1. Klicken Sie mit der rechten Maustaste auf die Titelzeile des Ansichtsfensters **Perspektive** und im Menü der Titelzeile klicken Sie auf **Schattiert**.

Das Ansichtsfenster Perspektive befindet sich jetzt im schattierten Anzeigemodus.

2. Wählen Sie die kreisförmigen Kurven wie in der Abbildung dargestellt mit einem Schnittauswahlfenster aus.

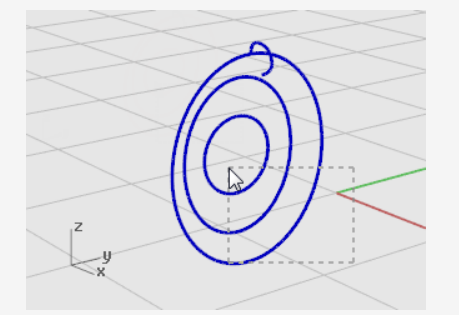

- 3. Klicken Sie im Menü **Fläche** auf **Loft**.
- 4. Achten Sie bei Anzeige der Eingabeaufforderung **Nahtpunkt ziehen zum Anpassen…** auf die Anzeige der Richtungspfeile der Kurve an den Nahtpunkten. In diesem Modell sind sie schön ausgerichtet, also müssen Sie sie nicht anpassen. Drücken Sie die **Eingabetaste**.

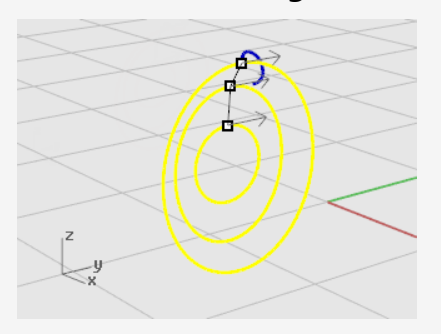

5. Klicken Sie im Dialogfenster **Loftoptionen** auf **Loft**, um das Loft zu erzeugen.

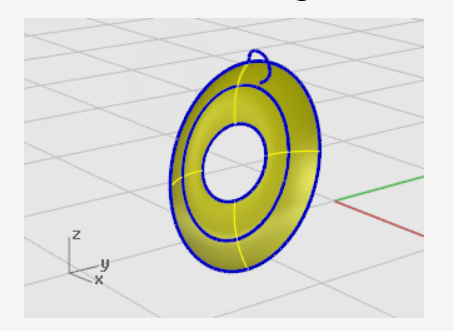

## **Übung: Auswahl von Teilobjekten**

Halten Sie die **cmd** ⌘- und **Umschalt**-Taste gedrückt und klicken Sie zur Auswahl individueller Objekteigenschaften wie:

- Flächenverbandseiten
- Randkurven von Flächen und Flächenverbänden
- Scheitelpunkte, Seiten und Kanten von Polygonnetzen
- Objekte innerhalb einer Gruppe

Dieser Vorgang wird *Auswahl von Teilobjekten* genannt.

#### $\Box$ **Extrudieren der Flächenkante**

Erzeugen Sie durch Extrusion der gelofteten Flächenkante in der Mitte ein Magnetgehäuse auf der konvexen Seite des Lautsprechergehäuses.

1. Halten Sie die **cmd** ⌘- und **Umschalt**-Taste gedrückt, um die Flächenkante im Zentrum der gelofteten Fläche auszuwählen.

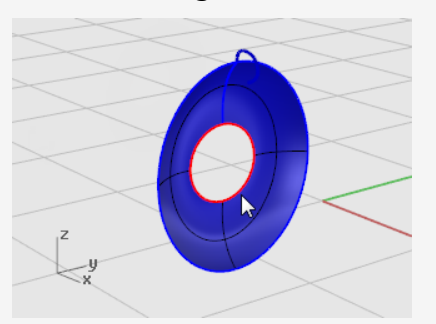

2. Klicken Sie im Menü **Volumenkörper** auf **Planare Kurve extrudieren > Gerade**.

3. Bei der Eingabeaufforderung **Extrusionsabstand** verschieben Sie den Mauszeiger zur konvexen Seite, geben Sie **2** und drücken Sie die **Eingabetaste**.

Dadurch wird ein solider Zylinder für das Magnetgehäuse erzeugt, der zwei Einheiten dick ist und sich von der ursprünglichen Flächenkante aus erstreckt.

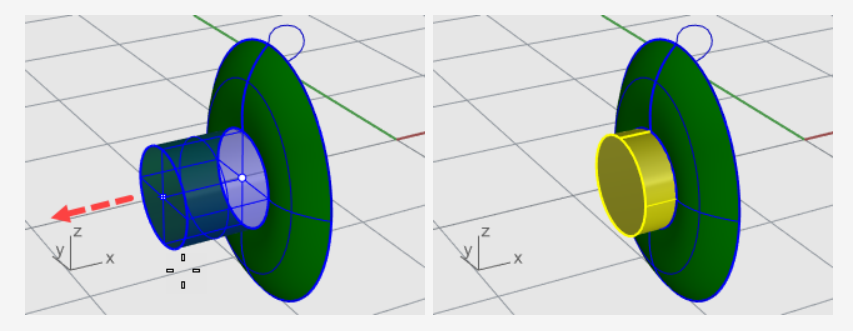

**Hinweis:** Der soeben erzeugte Zylinder ist ein Extrusionsobjekt (Volumenkörper). Der Gehäusezylinder muss an der Unterseite offen sein.

Im nächsten Schritt werden Sie durch *Auswahl von Teilobjekten* die untere Seite entfernen.

## **Bodenfläche entfernen**

1. Halten Sie die **cmd** ⌘ und **Umschalt**-Taste gedrückt und wählen Sie die untere Seite mit einem Klick.

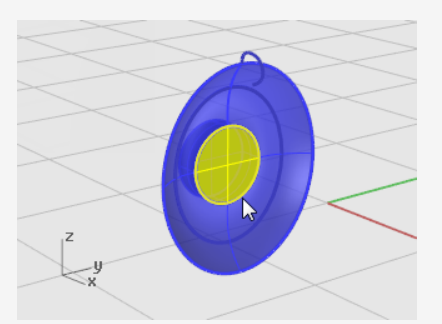

2. Drücken Sie **Entf**.

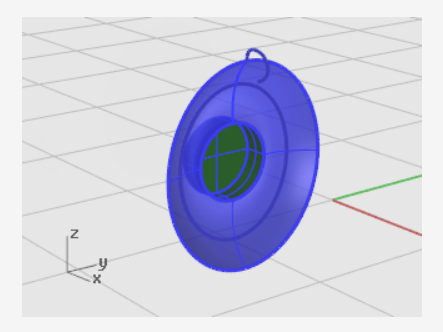

## **Die Kante der Zylinderfläche verrunden oder abrunden**

1. Klicken Sie im Menü **Volumenkörper** auf **Kanten verrunden > Kanten verrunden**.

Die aktuelle Einstellung für **Folgender Radius** sollte **1** betragen.

2. Bei der Eingabeaufforderung **Kanten zum Verrunden auswählen** wählen Sie die Kante oben auf dem Zylinder aus und drücken Sie die **Eingabetaste**.

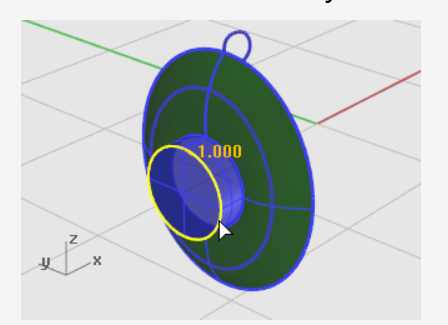

3. Bei der Eingabeaufforderung **Verrundungsgriff zum Bearbeiten auswählen** drücken Sie die **Eingabetaste**.

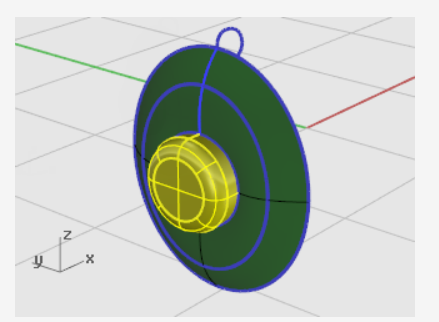

Flächen, die eine Kante teilen, können zu einem Flächenverband verbunden werden. Im nächsten Schritt werden Sie alle Flächen verbinden.

## **Verbinden der Flächen**

- 1. Wählen Sie die Fläche und den Flächenverband aus.
- 2. Klicken Sie im Menü **Bearbeiten** auf **Verbinden**.

Um Flächen zu verbinden, müssen Sie Flächen auswählen, die aneinander grenzen und deren Kanten übereinstimmen.

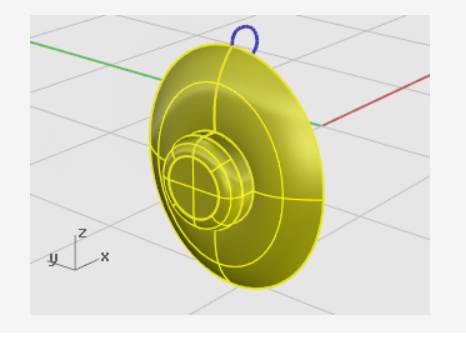

#### **Ohrpolster und Cover erzeugen**

Ziehen Sie eine Kurve um die Kante des Lautsprecherkegels auf, um die Polsterung um die Kante der Hörmuschel zu erzeugen.

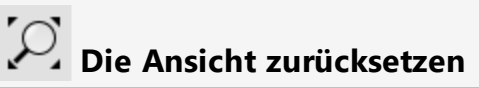

1. Klicken Sie im Menü **Ansicht** auf **Zoom > Zoom Alles Bildfüllend**.

Alle Ansichtsfenster werden vergrößert oder verkleinert, um alle Objekte zu zeigen.

2. **Verbergen** oder **Löschen** Sie die drei für das Loft genutzten Kurven.

## **Eine Kurve entlang einer Leitkurve aufziehen**

- 1. Klicken Sie im Menü **Fläche** auf **Aufziehen an 1 Leitkurve**.
- 2. Wählen Sie bei der Eingabeaufforderung **Leitkurve auswählen...** die Außenkante des Lofts aus.

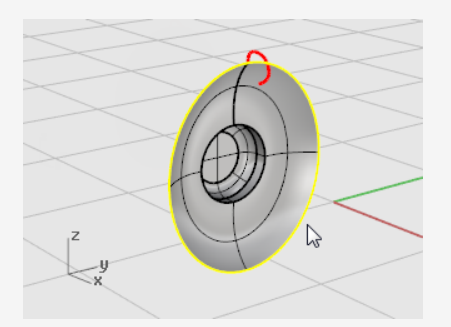

- 3. Wählen Sie bei Anzeige der Eingabeaufforderung **Querschnittskurven auswählen** wie in der Abbildung sichtbar die Querschnittskurve im oberen Bereich des Lautsprechers aus und drücken Sie die **Eingabetaste**.
- 4. Im Dialogfenster **Optionen Aufziehen an 1 Leitkurve** aktivieren Sie **Leitkurve neuanpassen** und klicken Sie auf **Aufziehen**.

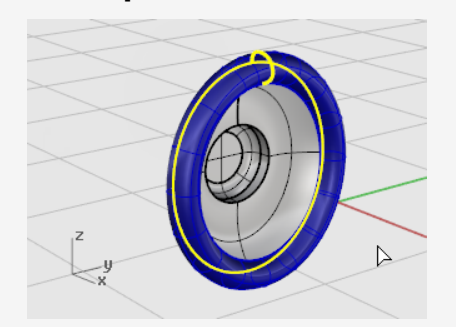

#### **Eine Fläche aus planaren Kurven erzeugen**

1. Halten Sie die **cmd** ⌘- und **Umschalt**-Taste gedrückt und wählen Sie die innere Kante der Polsterung mit einem Klick aus, wie auf der Abbildung dargestellt.

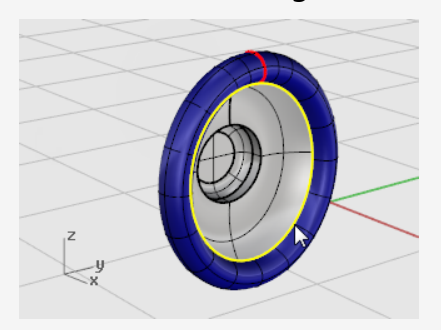

2. Klicken Sie im Menü **Fläche** auf **Planare Kurven**. Es wird eine planare Fläche an der Basis des Ohrpolsters erzeugt.

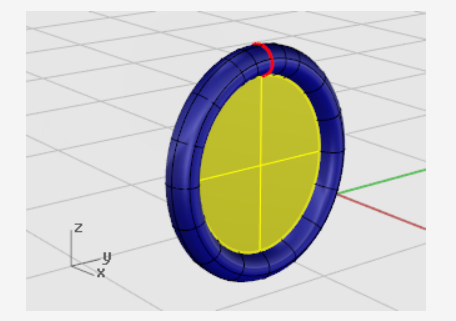

So wird der Bereich an der Basis der Polsterung mit einer planaren Fläche gefüllt, die aus der Kante des Aufzugs erstellt wird.

### **Den Kopfhörerbügel erzeugen**

Der nächste Teil ist der Bügel, der die Hörmuschel mit dem Kopfband zusammenhält. Da die Hörmuschel fertig ist, können Sie deren Ebene deaktivieren und die Ebene des Bügels aktivieren.

#### **Die Ebenen zurücksetzen**

- 1. Klicken Sie im oberen Panel auf das Feld **Ebene**, wo **Lautsprecher** angezeigt wird.
- 2. Machen Sie aus **Bügel** die aktuelle Ebene und aktivieren Sie die Ebene **Formkurven des Bügels**.
- 3. Deaktivieren Sie alle anderen Ebenen.

## **Die Ansicht zurücksetzen**

Klicken Sie im Menü **Ansicht** auf **Zoom > Zoom Alles Bildfüllend**, um die k. Formkurven des Kopfbandes in allen Ansichtsfenstern zu vergrößern.

## **Eine Kurve zu einem Volumenkörper extrudieren**

1. Wählen Sie die geschlossene Kurve aus.

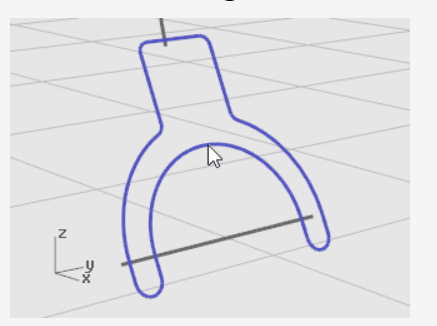

- 2. Klicken Sie im Menü **Volumenkörper** auf **Planare Kurve extrudieren > Gerade**.
- 3. Bei der Eingabeaufforderung **Extrusionabstand** verschieben Sie den Mauszeiger nach links, geben Sie **1** ein und drücken Sie die **Eingabetaste**.

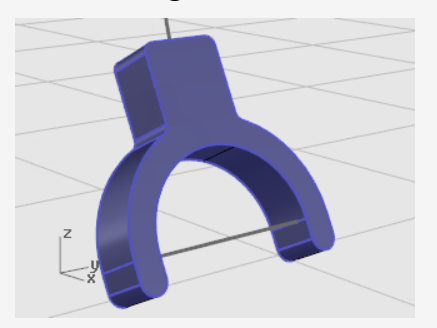

## **Die Kanten verrunden**

- 1. Klicken Sie im Menü **Volumenkörper** auf **Kanten verrunden > Kanten verrunden**.
- 2. Bei der Eingabeaufforderung **Kanten zum Verrunden auswählen** geben Sie **0.2** ein und drücken Sie die **Eingabetaste**.
- 3. Klicken Sie bei Anzeige der Eingabeaufforderung **Kanten zum Verrunden auswählen** auf **Kettenkanten** und wählen Sie die vordere Kante des Bügels aus. Es sollte nun die gesamte Kante des Volumenkörpers farblich hervorgehoben werden.

4. Drücken Sie zum Abschließen der Kantenauswahl die **Eingabetaste**.

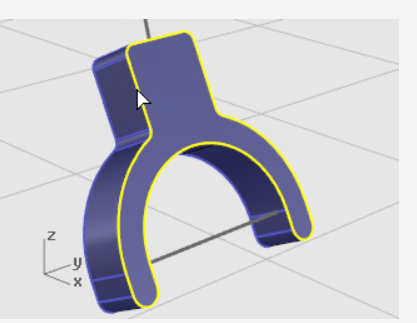

- 5. Klicken Sie bei Anzeige der Eingabeaufforderung **Kanten zum Verrunden auswählen** auf **Kettenkanten** und wählen Sie die hintere Kante des Bügels aus.
- 6. Drücken Sie zum Abschließen der Kantenauswahl die **Eingabetaste**.

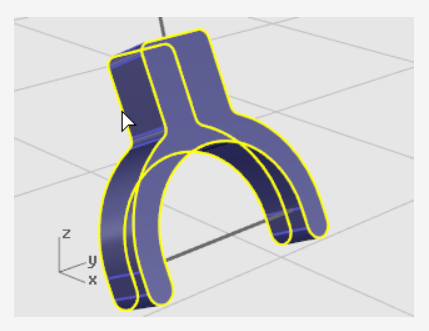

- 7. Drücken Sie zum Abschließen der Kantenauswahl die **Eingabetaste**.
- 8. Bei der Eingabeaufforderung **Verrundungsgriff zum Bearbeiten auswählen** drücken Sie die **Eingabetaste**.

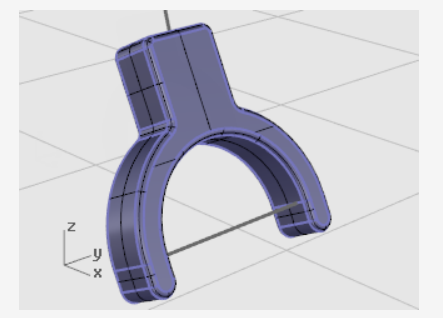

So werden alle scharfen Kanten verrundet.

## **Erzeugung einer röhrenförmigen Oberfläche aus den Formkurven**

- 1. Wählen Sie die Kurve oben am Bügel aus.
- 2. Klicken Sie im Menü **Volumenkörper** auf **Rohr an Kurve**.
- 3. Bei der Eingabeaufforderung **Startradius** stellen Sie in den Befehlsoptionen **Flach** für **Deckfläche** ein und heben Sie die Markierung für **Grob** auf.
- 4. Geben Sie **0.3** ein und drücken Sie die **Eingabetaste.**
- 5. Bei der Eingabeaufforderung **Endradius…** drücken Sie die **Eingabetaste**.
- 6. Bei der Eingabeaufforderung **Punkt für folgenden Radius** drücken Sie die **Eingabetaste**.

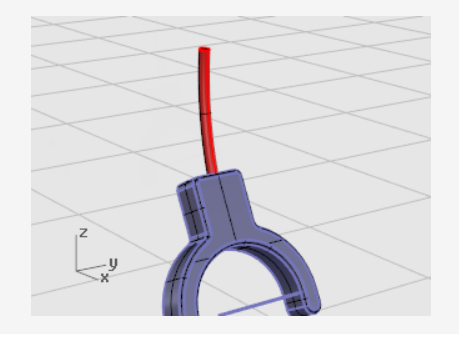

## **Für das zweite Rohr**

- 1. Wählen Sie die Kurve unten im Bügel aus.
- 2. Klicken Sie im Menü **Volumenkörper** auf **Rohr an Kurve**.

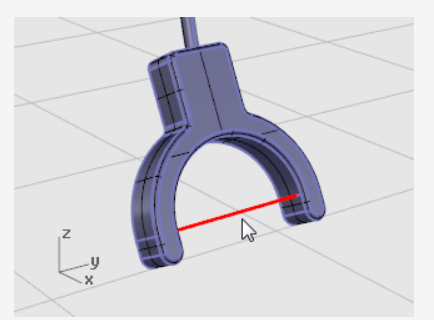

- 3. Bei der Eingabeaufforderung **Startradius …** geben Sie **0.2** ein und drücken Sie die **Eingabetaste**.
- 4. Bei der Eingabeaufforderung **Endradius…** drücken Sie die **Eingabetaste**.

5. Bei der Eingabeaufforderung **Punkt für folgenden Radius** drücken Sie die **Eingabetaste**.

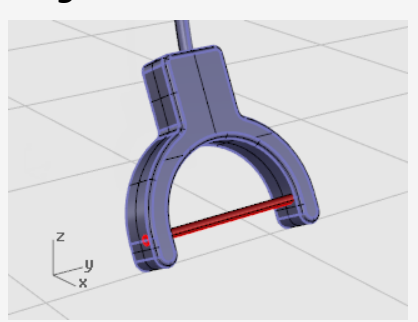

### **Das Kopfband erzeugen**

Das Kopfband besteht aus einer Reihe an einer Leitkurve entlang aufgezogener Ellipsen.

#### **Die Ebenen zurücksetzen**

- 1. Im oberen Panel klicken Sie auf das Feld **Ebene**.
- 2. Machen Sie aus **Kopfband** die aktuelle Ebene und aktivieren Sie die Ebene **Formkurven des Kopfbandes**.

Deaktivieren Sie alle anderen Ebenen.

## **Die Ansicht zurücksetzen**

Klicken Sie im Menü **Ansicht** auf **Zoom > Zoom Alles Bildfüllend**, um das Kopfband in allen Ansichtsfenstern zu vergrößern.

## **Eine Ellipse rechtwinklig zu einer Kurve entwerfen**

- 1. Aktivieren Sie **Ortho**.
- 2. Klicken Sie im Menü **Kurve** auf **Ellipse > Aus Mittelpunkt**.
- 3. Klicken Sie bei Anzeige der Eingabeaufforderung **Ellipsenmitte…** auf **Um Kurve**.

4. Wählen Sie die Kurve aus.

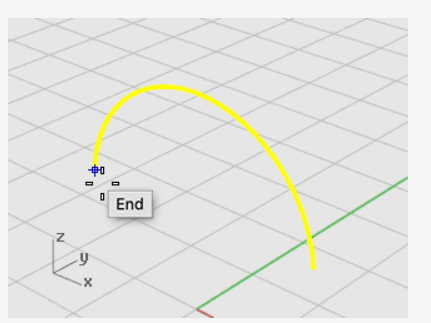

5. Bei der Eingabeaufforderung **Ellipsenmitte** fangen Sie einen Endpunkt der Kopfbandkurve und klicken Sie.

Verwenden Sie den Objektfang **End**.

- 6. Bei der Eingabeaufforderung **Endpunkt der ersten Achse** geben Sie **0.5** ein und drücken Sie die **Eingabetaste**.
- 7. Bei der Eingabeaufforderung **Endpunkt der ersten Achse** ziehen Sie den Mauszeiger in die x-Richtung und klicken Sie.

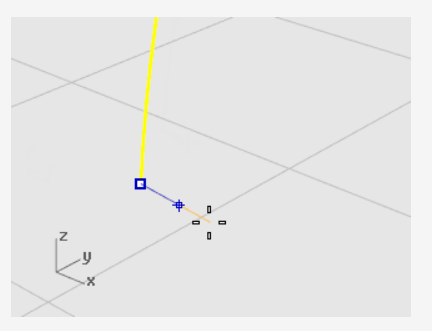

- 8. Bei der Eingabeaufforderung **Endpunkt der zweiten Achse** geben Sie **2** ein und drücken Sie die **Eingabetaste**.
- 9. Bei der Eingabeaufforderung **Endpunkt der zweiten Achse** ziehen Sie den Mauszeiger in die y-Richtung und klicken Sie.

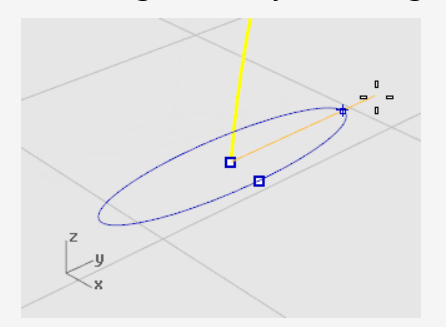

## **Eine Kurve entlang einer Pfadkurve anordnen**

- 1. Wählen Sie die Ellipse aus.
- 2. Klicken Sie im Menü **Transformieren** auf **Anordnen > Entlang Kurve**.
- 3. Bei der Eingabeaufforderung **Leitkurve auswählen** wählen Sie die Kopfbandkurve aus.

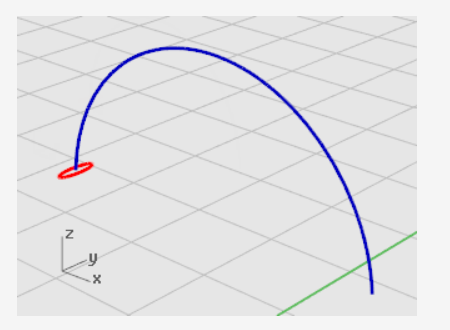

- 4. Im Dialogfenster **Optionen von AnKurveAnordnen**, unter **Methode AnKurveAnordnen**, stellen Sie **Anzahl Elemente** auf **3** ein.
- 5. Unter **Ausrichtung** klicken Sie auf **Freiform** und dann auf **Anordnung**.

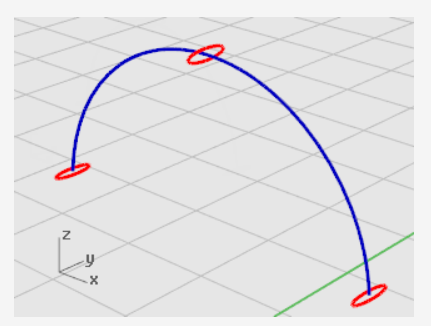

#### $\overline{\mathsf{B}}$ **Die Ellipse skalieren**

1. Wählen Sie die mittlere Ellipse aus.

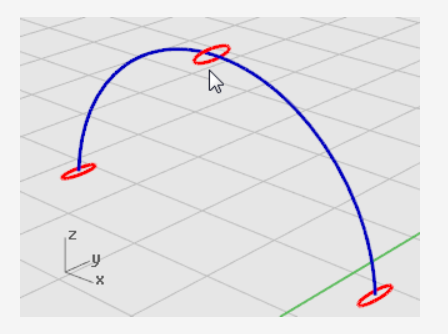

- 2. Klicken Sie im Menü **Transformieren** auf **Skalieren > 1D-Skalieren**. **1DSkalieren** dehnt ein Objekt in eine Richtung.
- 3. Bei der Eingabeaufforderung **Basispunkt…** drücken Sie die **Eingabetaste**.
- 4. Bei der Eingabeaufforderung **Skalierungsfaktor oder erster Referenzpunkt…** geben Sie **2** ein und drücken Sie die **Eingabetaste**.
- 5. Ziehen Sie bei Anzeige der Eingabeaufforderung **Skalierungsrichtung…** den Mauszeiger in y-Richtung und klicken Sie.

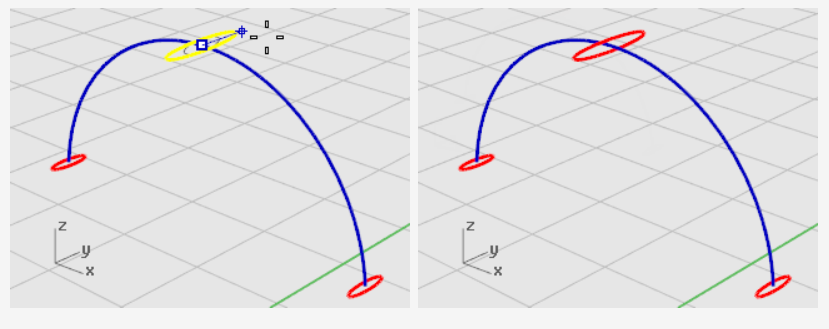

So wird die mittlere Ellipse größer.

## **Aufziehen an 1 Leitkurve**

- 1. Klicken Sie im Menü **Fläche** auf **Aufziehen an 1 Leitkurve**.
- 2. Bei der Eingabeaufforderung **Leitkurve auswählen** wählen Sie die Kopfbandkurve aus.
- 3. Wählen Sie bei Anzeige der Eingabeaufforderung **Querschnittskurven auswählen** die drei Ellipsen aus und drücken Sie die **Eingabetaste**.

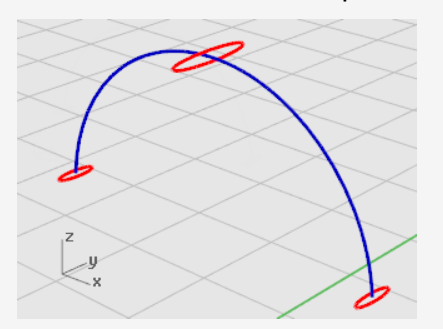

- 4. Bei der Eingabeaufforderung **Nahtpunkt ziehen zum Anpassen…** überprüfen Sie die Richtung und Nahtpunkte der Kurven, um sicherzugehen, dass sie nicht verdreht sind, und drücken Sie die **Eingabetaste**.
- 5. Im Dialogfenster **Option Aufziehen an 1 Leitkurve** klicken Sie auf **Aufziehen**.

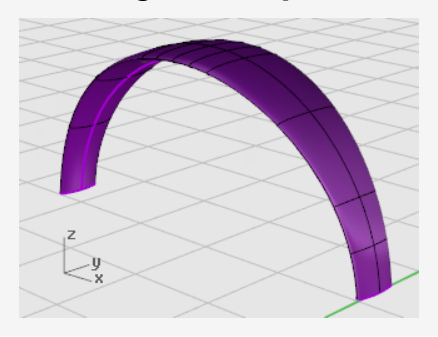

### **Die Kopfbandenden glätten**

Verwenden Sie die gleiche Ellipse, die die erste Querschnittskurve für das Kopfband bildete, um das Ende des Kopfbandes zu glätten. Als erstes halbieren Sie die Ellipse.

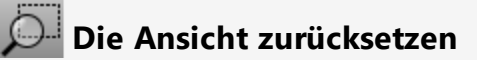

- 1. Klicken Sie im Menü **Ansicht** auf **Zoom > Zoom Fenster**.
- 2. Ziehen Sie im Ansichtsfenster **Perspektive** ein Rechteck, um das linke Ende des zu vergrößernden Kopfbandes einzuschließen.

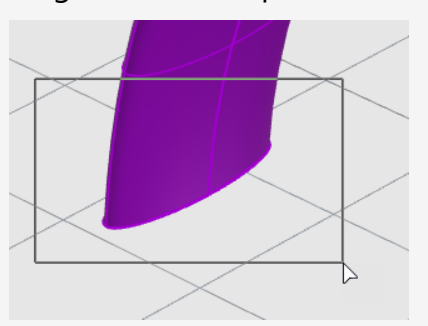

## **Die Ellipse in zwei Hälften teilen**

1. In der Objektfangsteuerung halten Sie die Taste **Alt** gedrückt und klicken Sie auf den Objektfang **Quadrant**.

Der Objektfang Quadrant ist aktiviert. Zugleich werden alle anderen deaktiviert.

- 2. Klicken Sie im Menü **Bearbeiten** auf **Teilen**.
- 3. Klicken Sie bei Anzeige der Eingabeaufforderung **Objekte zum Teilen auswählen…** auf die Option **Punkt**.
- 4. Bei der Eingabeaufforderung **Kurve zum Teilen auswählen** wählen Sie die Ellipse aus.

5. Bei der Eingabeaufforderung **Punkt zum Teilen der Kurve** fangen Sie die zwei Quadranten an der schmalen Achse der Ellipse und klicken Sie, dann drücken Sie die **Eingabetaste**.

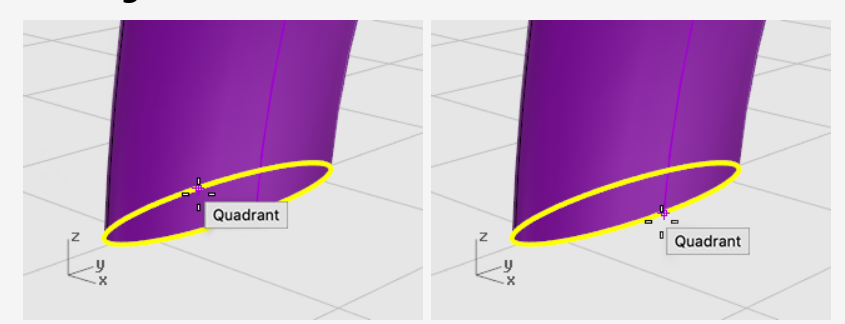

Die Ellipse wird in zwei Hälften geteilt.

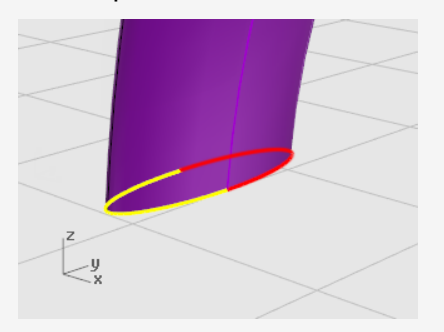

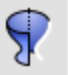

#### **Eine Rotationsfläche erzeugen**

1. Wählen Sie die linke Hälfte der Ellipse aus.

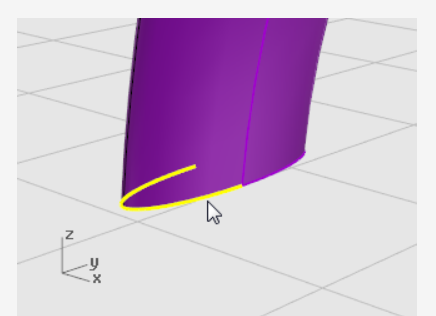

2. Klicken Sie im Menü **Fläche** auf **Rotation**.

3. Bei der Eingabeaufforderung **Start der Rotationsachse** fangen Sie das Ende der Ellipsenhälfte und klicken Sie.

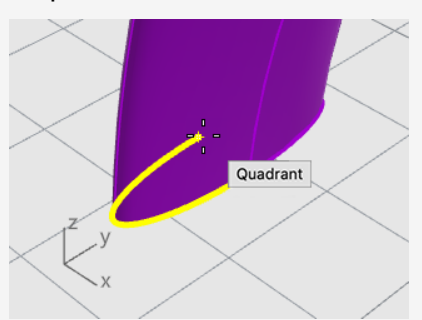

4. Bei der Eingabeaufforderung **Ende der Rotationsachse** fangen Sie das andere Ende der Ellipsenhälfte und klicken Sie.

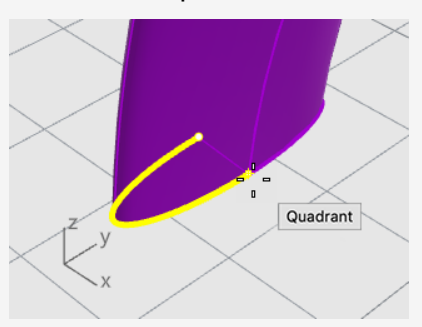

5. Fangen Sie bei der Eingabeaufforderung **Startwinkel** die Ellipse an der Außenkante des Kopfbandes und klicken Sie.

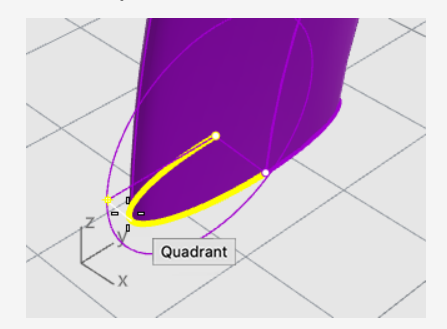

6. Drehen Sie bei der Eingabeaufforderung **Rotationswinkel...** die Ansicht, um die andere Seite sehen zu können.

Bewegen Sie den Mauszeiger abwärts, fangen Sie die andere Seite der Ellipse und klicken Sie.

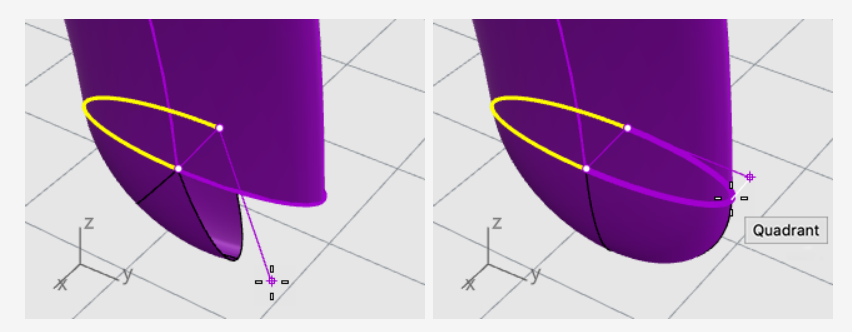

Es wird eine gerundete Fläche am Kopfbandende erzeugt.

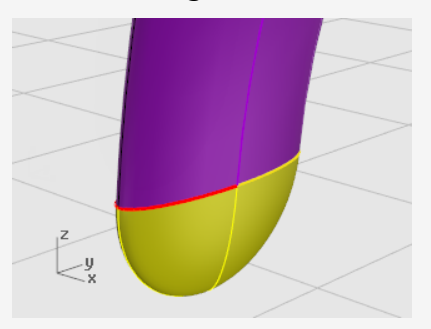

## **Spiegeln des abgerundeten Endes**

1. Wählen Sie das abgerundete Ende aus.

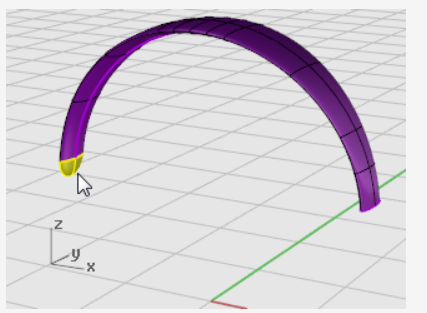

- 2. Klicken Sie im Menü **Transformieren** auf **Spiegeln**.
- 3. Bei der Eingabeaufforderung **Start der Spiegelebene** geben Sie **0** ein und drücken Sie die **Eingabetaste**.

4. Bei der Eingabeaufforderung **Endes der Spiegelebene** ziehen Sie die Spiegellinie in y-Richtung, wie in der Abbildung dargestellt, und klicken Sie.

Halten Sie die **Umschalttaste** gedrückt, um den Mauszeiger in die Ortho-Richtung verschieben zu können.

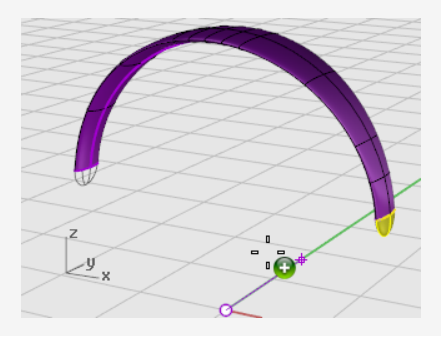

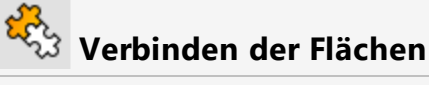

- 1. Wählen Sie die Flächen aus.
- 2. Klicken Sie im Menü **Bearbeiten** auf **Verbinden**.

Drei Flächen sind zu einem Flächenverband verbunden.

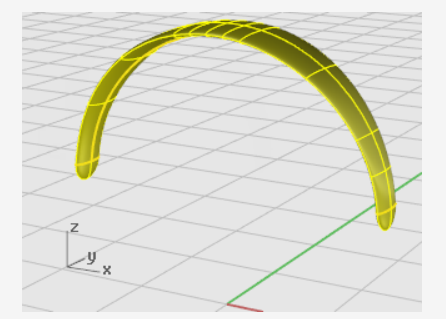

### **Das Kabel der Hörmuschel erzeugen**

Verwenden Sie eine andere Ebene, um das Kabel für die Hörmuschel zu erstellen.

#### **Die Ebenen zurücksetzen**

- 1. Im oberen Panel klicken Sie auf das Feld **Ebene**.
- 2. Legen Sie **Formkurven des Kabels** als aktuelle Ebene fest und aktivieren Sie die Ebene **Kabel**.

Deaktivieren Sie alle anderen Ebenen.

## **Die Ansicht zurücksetzen**

Klicken Sie im Menü **Ansicht** auf **Zoom > Zoom Alles Bildfüllend**. ►

## **Die Helix erzeugen**

- 1. Klicken Sie im Menü **Kurve** auf **Helix**.
- 2. Klicken Sie bei der Eingabeaufforderung **Startpunkt der Achse** auf **Um Kurve**.
- 3. Bei der Eingabeaufforderung **Kurve auswählen** wählen Sie die lange Freiformkurve aus.

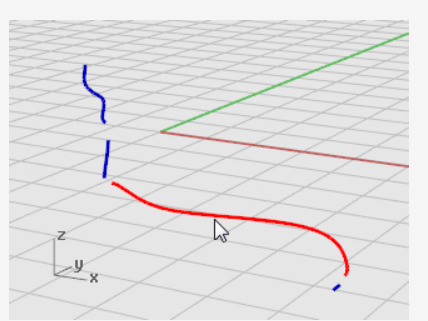

4. Bei der Eingabeaufforderung **Radius und Anfangspunkt** geben Sie **1** ein und drücken Sie die **Eingabetaste**.

Der Radius für die Helix wird definiert.

- 5. Bei der Eingabeaufforderung **Radius und Anfangspunkt** definieren Sie **Windungen=30** und **Anz Punkte Pro Windung=8**.
- 6. Bei der Eingabeaufforderung **Radius und Startpunkt…**, im Ansichtsfenster **Rechts**, ziehen Sie den Mauszeiger nach links und klicken Sie.

Halten Sie die **Umschalttaste** gedrückt, um den Mauszeiger in die Ortho-Richtung verschieben zu können.

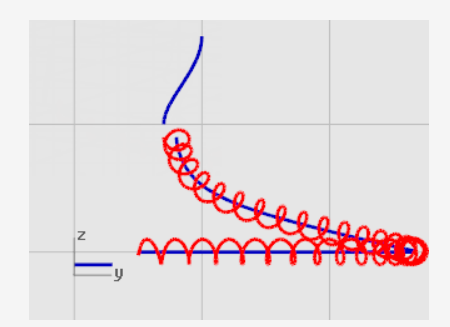

#### **Die Ansicht zurücksetzen**

- 1. Klicken Sie im Menü **Ansicht** auf **Zoom > Fenster**.
- 2. Vergrößern Sie im Ansichtsfenster **Perspektive** das linke Ende der eben erstellten Helix.

## **Die Helix an die Endkurven anpassen und verbinden**

1. Klicken Sie im Menü **Kurve** auf **Bearbeitungswerkzeuge für Kurven > Anpassen**.

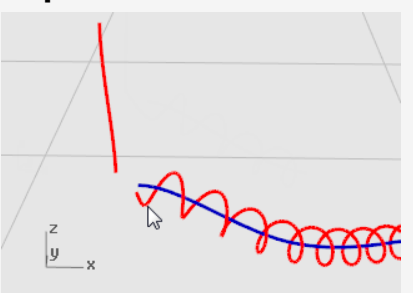

- 2. Bei der Eingabeaufforderung **Offene Kurve zum Ändern auswählen - nahe des Endes klicken** , klicken Sie in die Nähe des linken Endes der Helixkurve.
- 3. Bei der Eingabeaufforderung **Offene Kurve zum Anpassen auswählen - nahe des Endes klicken…** klicken Sie in die Nähe des unteren Endes der vertikalen Kurve.

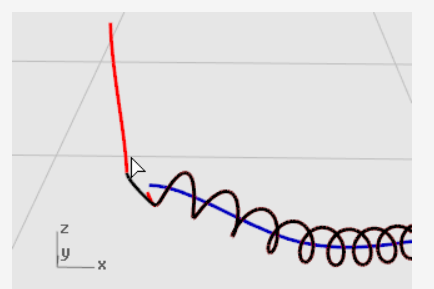

4. Im Dialogfenster **Kurve anpassen**, unter **Stetigkeit**, klicken Sie auf **Tangentialität** und aktivieren Sie **Verbinden**.

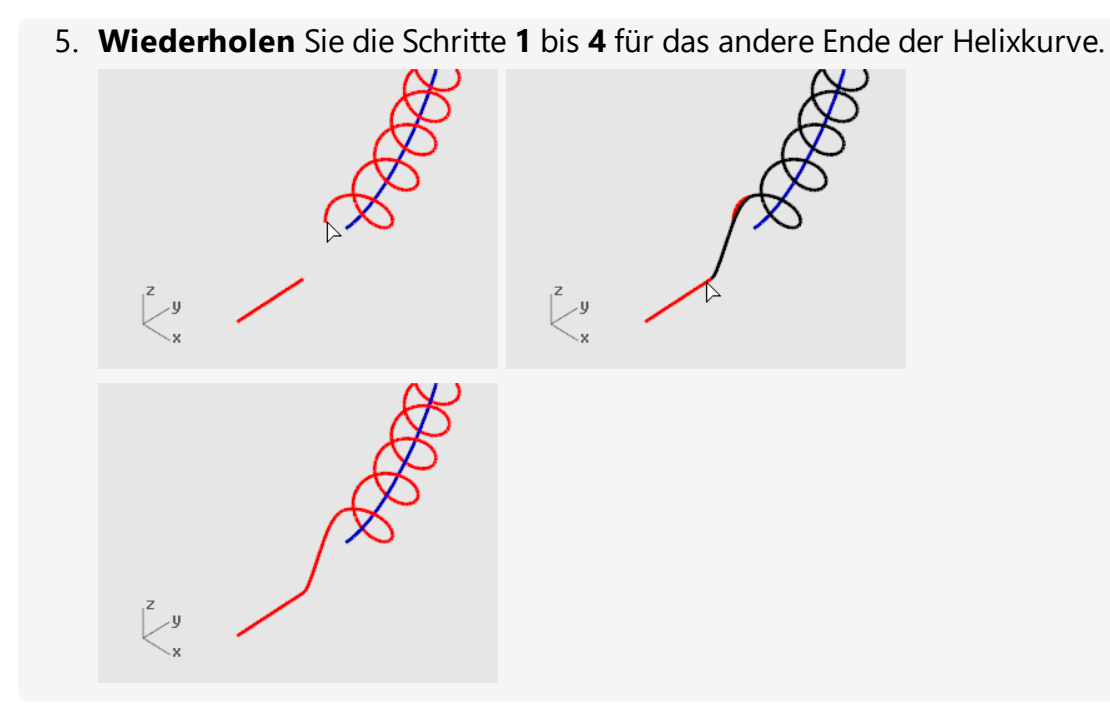

# **Das Kabel der Hörmuschel erzeugen**

- 1. Klicken Sie im Menü **Volumenkörper** auf **Rohr an Kurve**.
- 2. Bei der Eingabeaufforderung **Leitkurve auswählen** wählen Sie die verlängerte Helixkurve aus.
- 3. Bei der Eingabeaufforderung **Startradius …** geben Sie **0.2** ein und drücken Sie die **Eingabetaste**.
- 4. Bei der Eingabeaufforderung **Endradius…** drücken Sie die **Eingabetaste**.
- 5. Bei der Eingabeaufforderung **Punkt für folgenden Radius** drücken Sie die **Eingabetaste**.

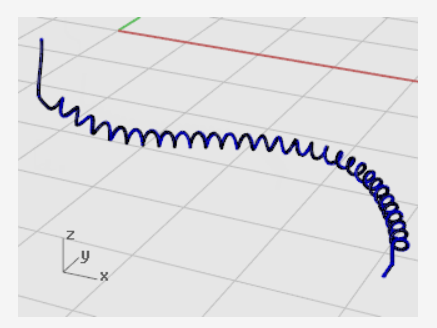
# **Das zweite Kabel erzeugen**

- 1. Wählen Sie die Kurve oben links aus.
- 2. Klicken Sie im Menü **Volumenkörper** auf **Rohr an Kurve**.
- 3. Bei der Eingabeaufforderung **Startradius** geben Sie **0.1** ein und drücken Sie die **Eingabetaste**.
- 4. Bei der Eingabeaufforderung **Endradius…** drücken Sie die **Eingabetaste**.
- 5. Bei der Eingabeaufforderung **Punkt für folgenden Radius** drücken Sie die **Eingabetaste**.

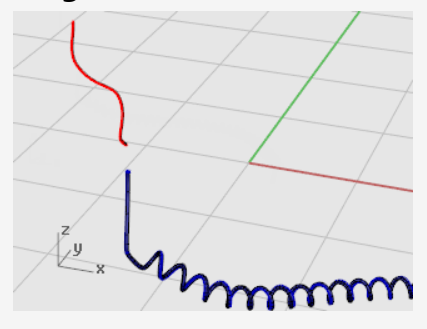

## **Die Kopfhörerteile spiegeln**

Spiegeln Sie die Teile, um die Teile für die andere Seite der Kopfhörer zu erzeugen.

### **Die Ebenen zurücksetzen**

- 1. Im oberen Panel klicken Sie auf das Feld **Ebene**.
- 2. Aktiviert alle Ebenen.

## **Die Ansicht zurücksetzen**

Klicken Sie im Menü **Ansicht** auf **Zoom > Zoom Alles Bildfüllend**.

### **Alle Formkurven löschen**

- 1. Drücken Sie **Esc**, um alles aus der derzeitigen Auswahl zu nehmen.
- 2. Klicken Sie im Menü **Bearbeiten** auf **Objekte auswählen > Kurven**.
- 3. Drücken Sie **Entf**.

## **Die linke Kopfhörerhälfte spiegeln**

1. Im Ansichtsfenster **Front** wählen Sie Hörmuschel, Bügel, kleines Kabel und gedrehte Ellipse mit einem Fenster aus, wie in der Abbildung dargestellt.

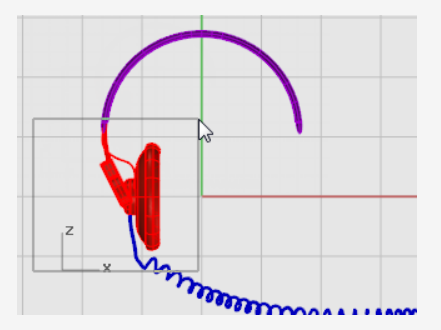

2. Klicken Sie im Menü **Transformieren** auf **Spiegeln**.

Der Befehl **Spiegeln** ist vom aktiven Ansichtsfenster abhängig. Er macht von der Konstruktionsebene im aktiven Ansichtsfenster Gebrauch, um die Spiegelebene zu definieren. Die Spiegelebene liegt rechtwinklig zur Konstruktionsebene. Zwei Punkte definieren die Linie in dieser Ebene, um die die ausgewählten Objekte gespiegelt werden.

3. Bei der Eingabeaufforderung **Start der Spiegelebene** geben Sie **0** ein und drücken Sie die **Eingabetaste**.

Das ist der erste Punkt der Spiegellinie.

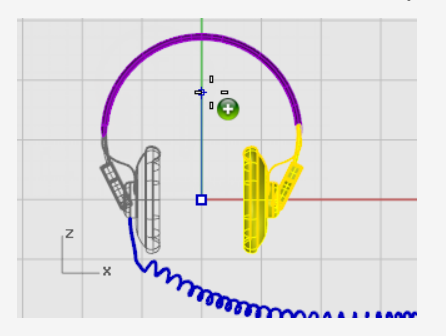

4. Bei der Eingabeaufforderung **Ende der Spiegelebene** aktivieren Sie **Ortho**, ziehen Sie die Spiegellinie gerade nach oben und klicken Sie.

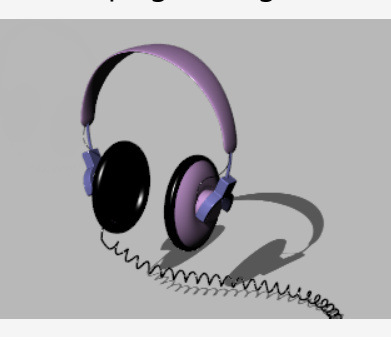

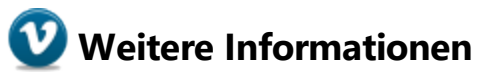

In folgendem Video-Tutorial können Sie eine anspruchsvollere Modellierungsmethode für einen Kopfhörer anhand der Rhino-Gumball-Eigenschaften sehen: *[Modeling](http://vimeo.com/30140235) stereo [headphones](http://vimeo.com/30140235).*

# **16 - Tutorial: Loft und Aufziehen - Schiff**

Dieses Tutorial beschreibt klassische Lofting-Techniken für Bootsrümpfe anhand Plan- und Profilkurven. Das Schiffsmodell basiert auf dem Modell einer alten Ausgabe des *Boat Builder's Handbook*. Viele ähnliche Modelle können im Internet gefunden werden.

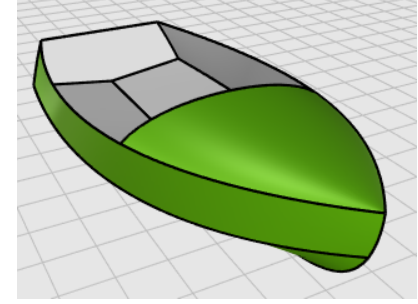

Sie werden folgendes lernen:

- Die Kurven vereinfachen
- Krümmungsanzeige verwenden um die Stromlinienform zu verbessern.
- 3D-Kurven aus 2D-Kurven erzeugen.
- Flächen aus 3D-Kurven erzeugen.

### **In diesem Tutorial verwendete Seefahrtsfachausdrücke**

### **Decksprung**

Die längsschiffs verlaufende Krümmung vom Bug zum Achterschiff eines Decks wie auf der Seitenansicht gezeigt.

### **Kimm**

Überschneidung von Boden und Seiten eines Schiffs mit flachem oder V-förmigem Boden.

### **Heckspiegel**

Die Beplankung, die das Achterschiff eines Schiffs mit rechteckigem Heck bildet.

### **Ausreichend**

Die Bedeutung von *Stromlinienform* ist in der Schiffsindustrie sehr umstritten und nicht einfach zu definieren. Obwohl man bei der stromlinienförmigen Gestaltung eines Schiffes üblicherweise an Schiffsrumpfflächen denkt, profitieren alle sichtbaren Flächen auf einem beliebigen Objekt von diesem Verfahren. Bei Rhino sind die richtigen Abstände der Flächenisokurven der Schlüssel zur stromlinienförmigen Gestaltung einer Fläche.

Es gibt noch weitere Merkmale welche bei der stromlinienförmigen Gestaltung Kurven oder Flächen in der Regel autreten, obwohl eine Kurve oder Fläche stromlinienförmig gestaltet sein kann, ohne alle diese Merkmale zu besitzen. Wenn Sie diese Merkmale bei der Modellgestaltung beachten, werden Sie feststellen, dass Ihr Endprodukt besser ausfällt. Die Richtlinien zum Erzeugen einer stromlinienförmig gestalteten Fläche sind:

- Möglichst wenige Kontrollpunkte zur Formung der Kurve einsetzen.
- Möglichst wenige Kurven zur Bildung der Flächenform verwenden.

## **Anlage der Kurven des Schiffsrumpfs**

Die Rumpfkurven werden erzeugt, indem die Originalpläne unter Verwendung einer Hintergrund-Bitmap nachgezogen werden. Der erste Schritt besteht in der Überprüfung der Kurven auf Stromlinienform, bevor aus ihnen Flächen erstellt werden können.

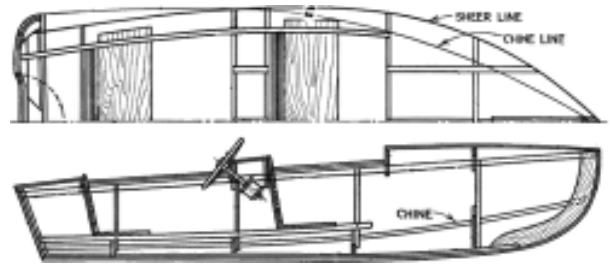

Die Entwurfskurven sind abgebildet. Decksprung und Kimm sind längsschiff verlängert, um Platz für das Loften zu machen.

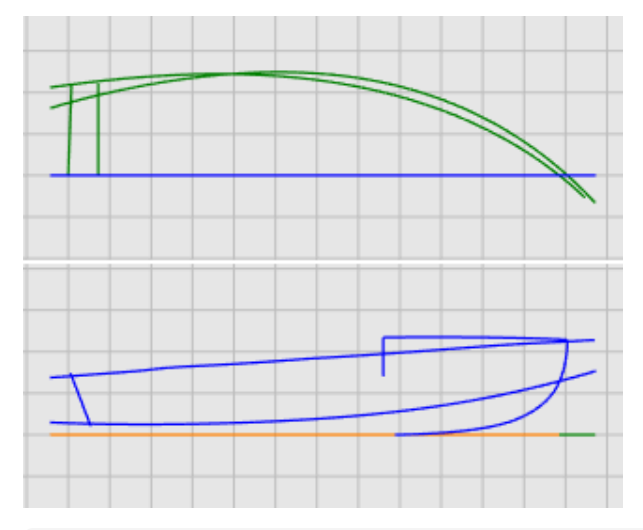

### **Download des Tutorial-Modells**

- 1. Im Rhino-Menü **Hilfe** klicken Sie auf **Rhino lernen**, dann auf **Tutorials und Samples**.
- 2. Doppelklicken Sie im Panel **Tutorials** unter **Benutzerhandbuch** auf das Modell **Victory.3dm**.

Die Kurven befinden sich auf den Ebenen **Plan** und **Profil**.

### **Kurven auf Stromlinienform überprüfen**

Wählen Sie alle Designerkurven paarweise in Plan- und Profilformat aus und verwenden Sie den Befehl **KrümmungsAnzeige**, um zu bestimmen, ob die Kurven stromlinienförmig sind. In diesem Fall hat die Datei die ursprünglichen Kurven, wie sie vom Hintergrundbild nachgezogen wurden. Sie sind nicht stromlinienförmig. Anders ausgedrückt, die Kurven haben keine sauberen Übergänge von einem Ende des Decksprungs zum anderen. Passen Sie die Punkte auf jeder nicht stromlinienförmigen Kurve an. Beginnen Sie am Decksprung (Kurve auf der Oberseite der Rumpfform). Sie hat den größten Einfluss auf das Erscheinungsbild des Schiffs.

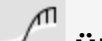

#### υÝ **Überprüfung der Krümmung**

- 1. Wählen Sie die Decksprungkurve aus.
- 2. Klicken Sie im Menü **Analysieren** auf **Kurve > Krümmungsanzeige Ein** um den Befehl **Krümmungsanzeige** auszuführen.
- 3. Im Dialogfenster **Krümmungsanzeige** dialog, erhöhen Sie die **Anzeigeskalierung** um die Krümmungsabweichung zu übertreiben.

Anhand der Krümmungsanzeige dieser Kurve können wir ihre niedrige Krümmungsqualität bestimmen.

4. Ändern Sie die Farbe der **Haarlinie der Krümmung** nach Bedarf, um die Krümmungsanzeige vor dem Hintergrund herauszustellen.

Die Abbildung zeigt die Krümmungsanzeige auf den 2D-Decksprung im Profil angewendet.

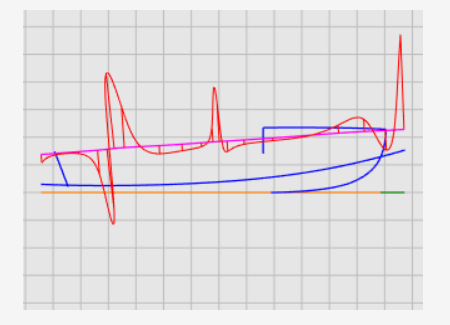

#### **Hinweis**

Die Krümmungsanzeige sollte durchgehend sein und die für die Kurve gewünschten Merkmale aufweisen.

• Wenn eine Kurve nach unten gebogen ist, verläuft die Krümmungsanzeige oberhalb der Kurve. (1)

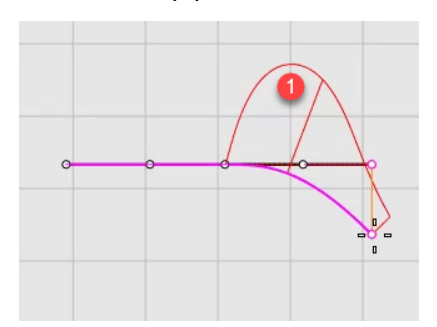

• Wenn eine Kurve hingegen nach oben gebogen ist, verläuft die Krümmungsanzeige unterhalb der Kurve. (2)

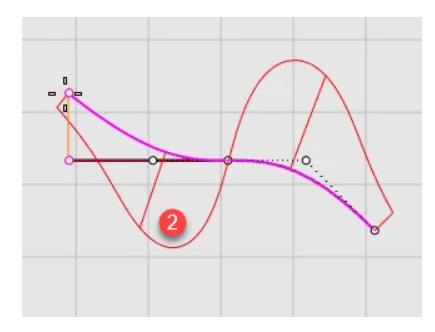

• Der Wendepunkt (also die Umkehrung der Biegung von einer Seite zur anderen) liegt am Schnittpunkt der Krümmungsanzeige mit der Kurve. (3)

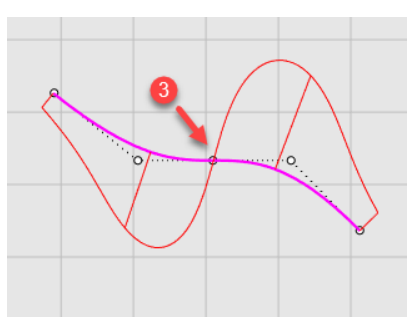

### **Reparatur der Krümmung**

Bevor Sie mit der Punktbearbeitung zum Verschleifen einer Kurve beginnen, werden Sie die Kurve neu aufbauen, um überflüssige Kontrollpunkte zu entfernen. Der Neuaufbau einer Kurve schließt im Allgemeinen die Verwendung des Befehls Neuaufbauen mit ein, zusammen mit der Überprüfung durch den Befehl Krümmungsanzeige.

- **Bei Ausführung des Befehls Neuaufbauen** verwenden Sie nicht mehr Punkte als unbedingt erforderlich.
- Verwenden Sie den Befehl **KrümmungsAnzeige**, um die Kurve nach jeder Änderung auf Stromlinienform zu überprüfen. Wenn die Krümmungsanzeige immer noch nicht zufriedenstellend ist, verschieben Sie die Kontrollpunkte solange, bis Sie einen sauberen Graphen erhalten.
- Glätten Sie alle Kurven im Modell nach Bedarf, ehe Sie Flächen aus fehlerhaften Kurven erstellen.

## **Neuaufbau der Decksprungkurve**

- 1. Wählen Sie die Decksprungkurve aus.
- 2. Klicken Sie im Menü **Bearbeiten** auf **Neuaufbauen** um den Befehl **Neuaufbauen** auszuführen.
- 3. Ändern Sie im Dialogfenster **Neuaufbauen** die **Punktzahl** auf **6** und den **Grad** auf **5**.

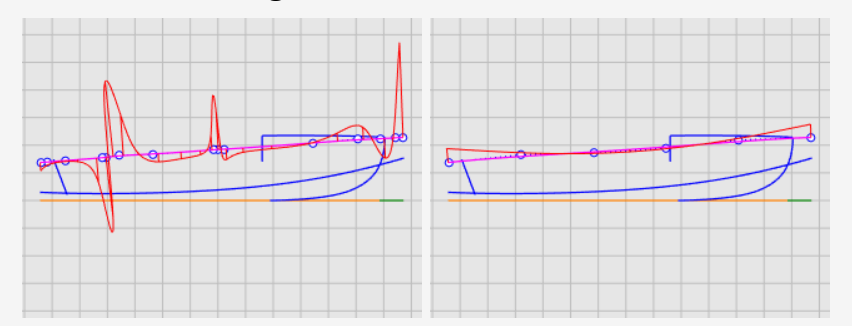

4. Markieren Sie **Eingabe löschen** und klichen Sie auf **Neuaufbauen**.

Die Krümmung ist jetzt besser, aber noch nicht gut genug. Anhand der Krümmungsanzeige können wir bestimmen, dass die schwarze Kurve auf der rechten Abbildung die wirkliche Form der aktuellen Decksprungkurve wiedergibt, wenn wir sie überbetonen. Sie ist dreifach gebogen. Wir werden die Kurve weiter ausbessern, indem wir ihre Kontrollpunkte im Hinblick auf eine einzige Biegung bearbeiten.

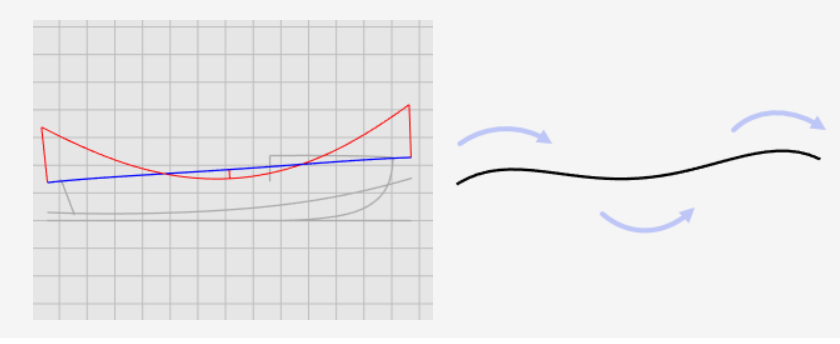

### **Verbessern Sie die Kurve weiter**

Für die Feineinstellung einer Kurvenkrümmung sind über sehr kleine Abstände verschiebbare Kontrollpunkte notwendig. Mit der normalen Mausbewegung ist dies nicht leicht, daher können wir entweder [Verschiebungstasten](http://docs.mcneel.com/rhino/6mac/help/en-us/index.htm#options/modeling_aids_nudge.htm) oder die Befehle [UVNVerschieben](http://docs.mcneel.com/rhino/6mac/help/en-us/index.htm#commands/moveuvn.htm) bzw. [Zugstärke](http://docs.mcneel.com/rhino/6mac/help/en-us/index.htm#commands/dragstrength.htm) verwenden, um die Intensität der Verschiebung zu verringern. In diesem Tutorial werden wir den Befehl Zugstärke verwenden.

### **Kontrollpunkte ziehen, verschieben und in Intervallen verschieben**

- 1. Wählen Sie die Decksprungkurve aus und drücken Sie **F10** um ihre Kontrollpunkte zu aktivieren.
- 2. Führen Sie den Befehl **Zugstärke** aus.

3. Im Dialogfenster **Zugstärke** setzen Sie die Intensität auf **5**.

Zugstärke  $\bullet$   $\circ$ Zugstärke: 5

Wird der Mauszeiger dann in einem bestimmten Abstand auf dem Bildschirm verschoben, verschiebt sich ein Objekt nur 5 % dieses Abstands.

- 4. Wählen Sie im Ansichtsfenster **Front** die vier Kontrollpunkte in der Mitte aus.
- 5. Verwenden Sie **Gumball** um die Kontrollpunkte auf der y-Achse zu verschieben. Erzeugen Sie die gesamte Krümmungsanzeige unterhalb der Decksprungkurve. Je nach Design kann Sie auch oberhalb der Decksprungkurve liegen.

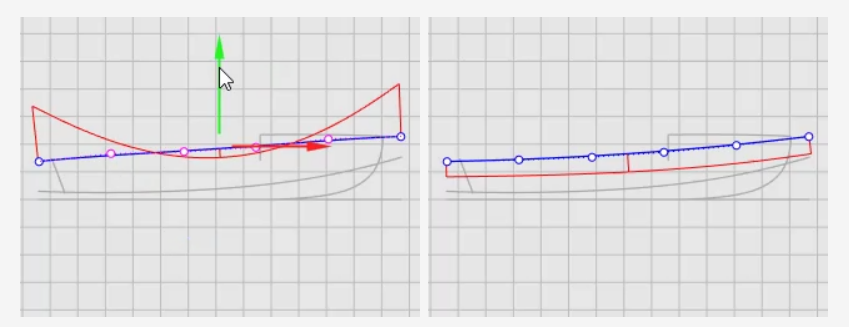

- 6. Schließen Sie das Dialogfenster der **Zugstärke**. Die Zugstärke stellt sich erneut auf 100 % um, wenn der Dialog geschlossen wird.
- 7. Drücken Sie **Esc** um die Kurvenkontrollpunkte zu deaktivieren.

### **Siehe auch**

Um mehr Informationen über die Verwendung von Rhino-Gumball-Eigenschaften zu erhalten, sehen Sie sich das Hilfethema für den Befehl **Gumball** an.

Zwei Video-Tutorials sind ebenfalls hilfreich, um die Verwendung von Gumball zu lernen:

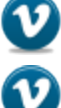

*Hello [Gumball!](https://vimeo.com/84954262) (https://vimeo.com/84954262)*

*Gumball [Advanced](https://vimeo.com/260472052) (https://vimeo.com/260472052)*

## **Die 3D-Kurven erzeugen**

Bis jetzt haben Sie mit 2D-Kurven gearbeitet. Beim Loften der Flächen werden Sie diese planaren Kurven zur Erzeugung von 3D-Kurven verwenden. Danach können die planaren Kurven ignoriert werden.

Mit aktivierter Ebene **3D-Kurven** werden Sie die Profil- und Planansicht jeder Kurve auswählen. Sie werden den Befehl **Kurve2Ansichten** verwenden, um die 3D-Kurve zu erzeugen, welche die x-, y-, und z-Koordinaten der 2D-Kurven vereint. Die 2D-Kurven müssen planar sein, damit dieser Befehl funktioniert.

#### $\mathcal{G}$ **Erzeugung der 3D-Kurven**

- 1. Definieren Sie die Ebene **3D-Kurven** als aktuelle Ebene.
- 2. Wählen Sie die Plan- und Profildarstellungen der Decksprung-Kurve aus.

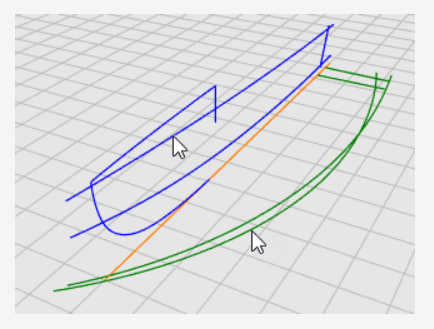

3. Klicken Sie im Menü **Kurve** auf **Kurve aus 2 Ansichten** um den Befehl **Kurve2Ansichten** zu starten.

Dabei wird eine 3D-Kurve erzeugt. Es handelt sich um den Schnitt der beiden Flächen, die aus den beiden Eingabekurven extrudiert wurden.

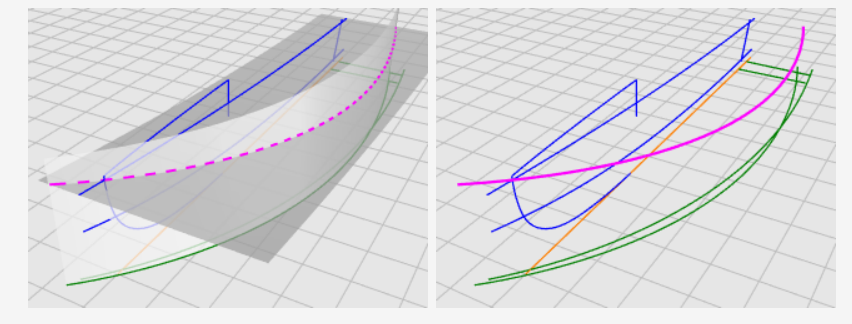

4. Wiederholen Sie den Befehl **Kurve2Ansichten** für die Kimm-Kurve.

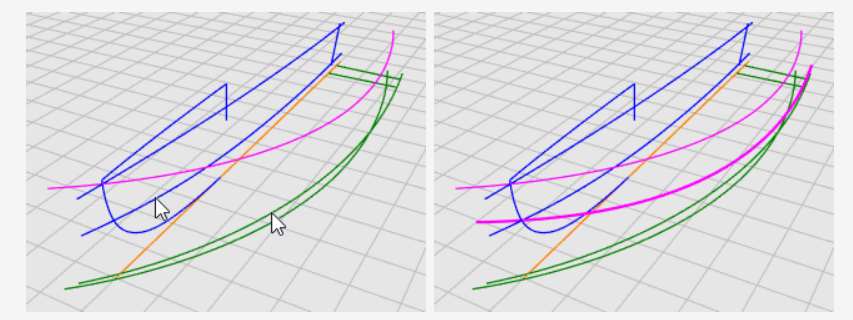

5. Wenn Sie mit den erzeugten Kurven zufrieden sind, löschen oder verstecken Sie die vier Eingabekurven des Befehls **Kurve2Ansichten**.

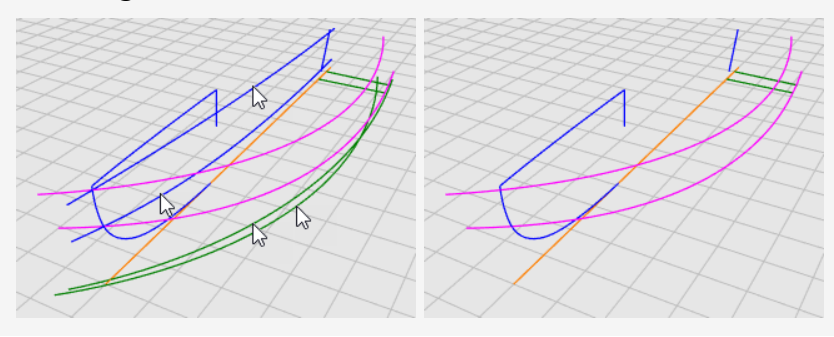

## **Überprüfen der Kurven**

Damit das Loft-Verfahren auf der Bodentafel funktioniert, darf es nicht auf einen Punkt gerichtet sein. Die geloftete Form muss rechteckig sein. Zu diesem Zweck werden die Kurven über die Mittellinie ausgedehnt. Die Kurven können zu einer rechteckigen Fläche geloftet werden, die dann zurückgetrimmt werden kann. Die Kurven von Decksprung und Kimm, außer der Bodenkurve, sind bereits verlängert.

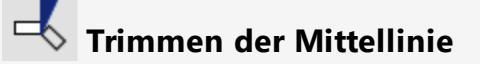

1. Wählen Sie die Mittellinie und die Bogenkurve aus.

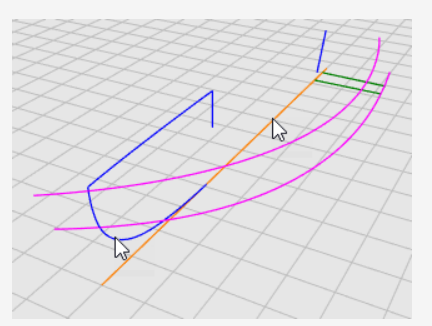

- 2. Klicken Sie im Menü **Bearbeiten** auf **Trimmen** um den Befehl **Trimmen** zu starten.
- 3. Klicken Sie auf die Mittellinie in der Nähe des vorderen Endes und drücken Sie die **Eingabetaste**.

Die Mittellinie ist auf das Ende der Bogenkurve getrimmt.

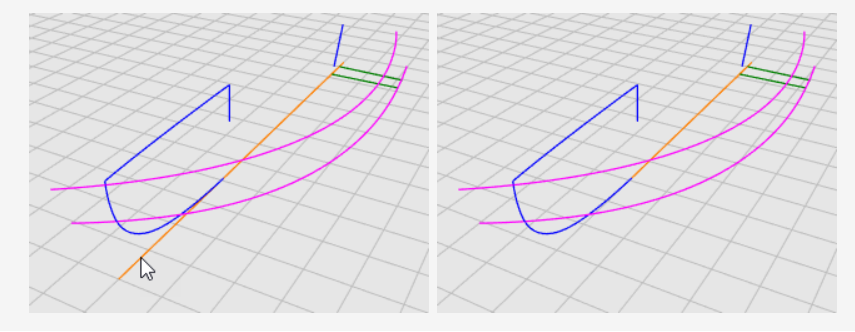

### **Verlängern der Mittellinie**

- 1. Klicken Sie im Menü **Kurve** auf **Kurve verlängern > Kurve verlängern**.
- 2. Bei der Eingabeaufforderung **Begrenzungsobjekte auswählen... Eingabetaste für dynamisches Verlängern drücken** drücken Sie die **Eingabetaste**.
- 3. Bei der Eingabeaufforderung **Zu verlängernde Kurve auswählen** setzen Sie die Befehlsoption **Typ=***WeicherÜbergang* und klicken Sie auf die Mittellinie in der Nähe des vorderen Endes im Ansichtsfenster **Drauf**.

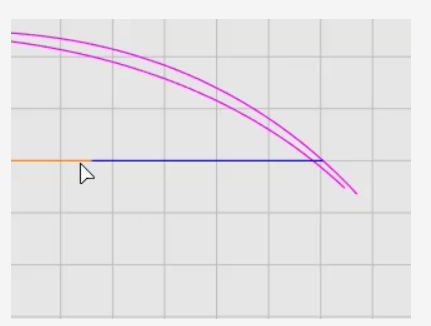

- 4. Klicken Sie bei der Eingabeaufforderung **Verlängerungsende...** auf die Befehlsoption **AnPunkt**.
- 5. Verschieben Sie den Mauszeiger zu den Enden der Kurven von Decksprung und Kimm, aber ohne diese zu fangen, dann klicken Sie und drücken Sie die **Eingabetaste**.

Die Bodenkurve zum Loften wird erzeugt.

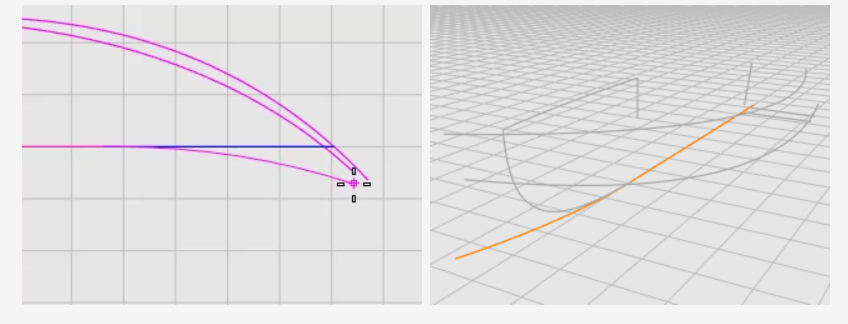

6. Drücken Sie **Esc** um die Kurvenkontrollpunkte zu deaktivieren.

## **Rumpfflächen loften**

Wir haben drei Randkurven für eine Rumpfseite erzeugt. Aus diesen Kurven wird eine geloftete Fläche erzeugt.

#### К **Verbergen von Decksprung-, Kimm- und Bodenkurven**

- 1. Legen Sie **Rumpf** als aktuelle Ebene fest.
- 2. Klicken Sie im Menü **Fläche** auf **Loft**.
- 3. Bei der Eingabeaufforderung **Kurven zum Loften auswählen** wählen Sie die Kurven von **Decksprung**, **Kimm** und **Boden** der Reihe nach und nahe der gleichen Enden aus und drücken Sie die **Eingabetaste**.

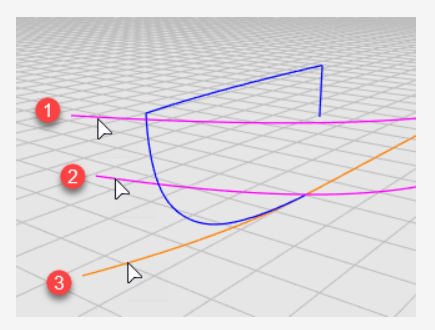

- 4. Klicken Sie im Dialogfenster **Loftoptionen** im Dropdown-Menü **Stil** auf **Gerade Abschnitte**.
- 5. Unter **Optionen der Querschnittskurven** wählen Sie **Neuaufbauen mit** aus, stellen Sie die Kontrollpunktzahl auf **10** und klicken Sie auf **Loft**.

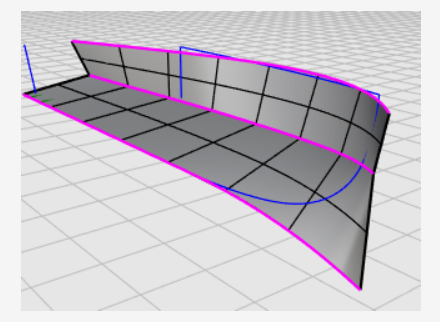

6. **Verbergen Sie** die Decksprung-, Kimm- und Bodenkurven.

## **Erzeugen Sie die andere Rumpfseite.**

Wir haben eine Rumpfseite erzeugt. Durch Spiegeln der Rumpfflächen erzeugen wir die andere Seite. Verwenden Sie beide Seiten um sie gegenseitig zu trimmen. Um beide Seiten vollständig miteinander zu schneiden, verlängern wir vor dem Spiegeln die Bodenfläche.

### **Bodenfläche verlängern**

- 1. Klicken Sie im Menü **Fläche** auf **Fläche verlängern**.
- 2. Bei der Eingabeaufforderung **Zu verlängernde Kante auswählen** stellen Sie **Typ=***Glatt* ein.
- 3. Klicken Sie auf die Bodenkante, verschieben Sie die Kante ein wenig nach außen und klicken Sie.

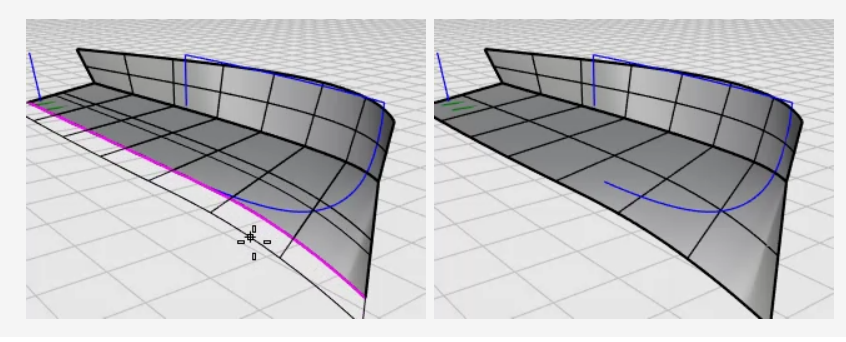

## **Spiegeln der Rumpfflächen**

- 1. Wählen Sie den Rumpf im Ansichtsfenster **Drauf** aus.
- 2. Klicken Sie im Menü **Transformieren** auf **Spiegeln**.
- 3. Bei der Eingabeaufforderung **Anfang der Spiegelebene...** klicken Sie auf **XAchse**. Der Rumpf wird über die x-Achse der Konstruktionsebene auf die gegenüberliegende Seite gespiegelt.

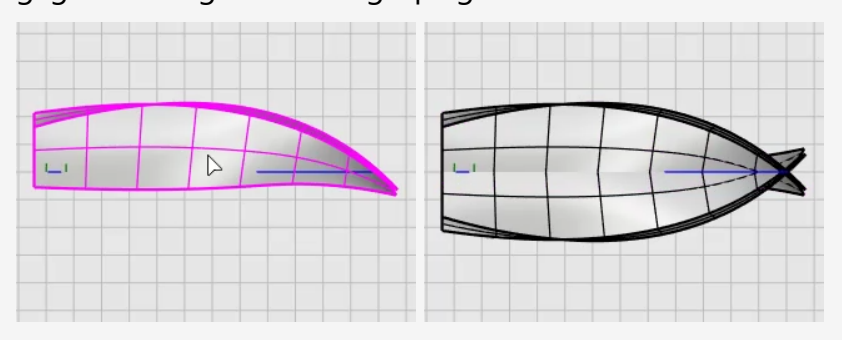

# **Rumpfflächen trimmen**

- 1. Wählen Sie die Rumpfflächen auf beiden Seiten aus.
- 2. Klicken Sie im Menü **Bearbeiten** auf **Trimmen**.
- 3. Im Ansichtsfenster **Front** nehmen Sie wie auf der Abbildung angezeigt eine Schnittauswahl des Rumpfs vor und drücken Sie die **Eingabetaste**.

Ziehen Sie das Auswahlrechteck von rechts nach links auf. Kreuzen Sie dabei nicht die blaue Bogenkurve.

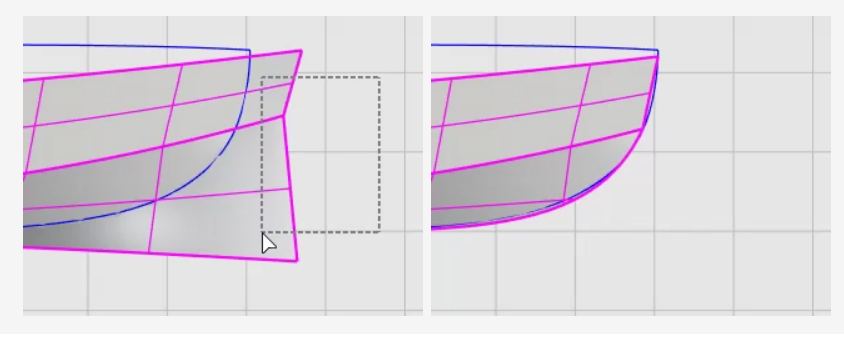

### **Den Heckspiegel erzeugen**

Als Spiegelheck erhalten Sie eine aus einer geschlossenen, planaren Begrenzung erzeugte Fläche.

## **Rumpfflächen trimmen**

1. Wählen Sie die Mittellinie des Spiegelhecks aus.

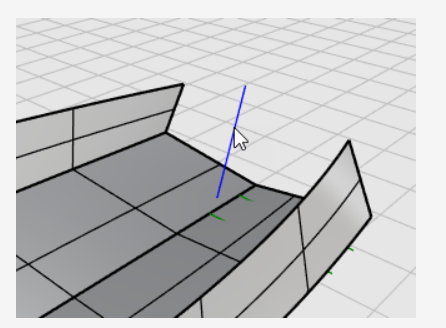

- 2. Klicken Sie im Menü **Bearbeiten** auf **Trimmen**.
- 3. Bei der Eingabeaufforderung **Trimmobjekte auswählen** aktivieren Sie **Schnittlinien Verlängern**.

Die Linie wird als unendliche Linie zum Trimmen der Rumpfflächen dienen.

4. Im Ansichtsfenster **Front** nehmen Sie eine Schnittauswahl des Rumpfs hinter der Heckspiegel-Mittellinie vor.

Die Rumpfflächen werden bis an die Linie getrimmt.

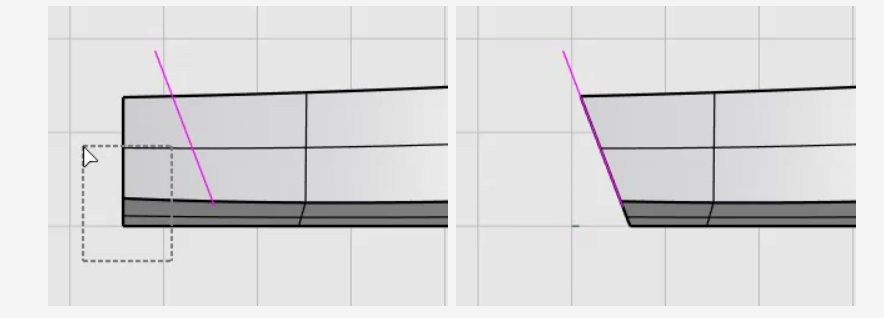

Die Heckspiegelkanten bilden keine geschlossene Begrenzung. Wir werden eine Linie hinzufügen, um die Lücke für die Erzeugung der Heckspiegelfläche zu füllen.

#### **Hinzufügen einer Linie zum Schließen des Heckspiegelbereichs** ✓

- 1. Klicken Sie im Menü **Kurve** auf **Linie > Linie**.
- 2. Wählen Sie die beiden Ecken mit dem Objektfang **Ende** um eine Linie zu erzeugen.

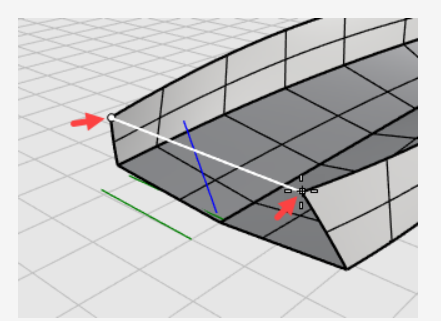

### **Die Heckspiegelfläche erzeugen**

- 1. Klicken Sie im Menü **Fläche** auf **Planare Kurven** um den Befehl **PlanarFläche** zu starten.
- 2. Bei der Eingabeaufforderung **Planare Kurven zur Flächenerzeugung auswählen** wählen Sie die Linie und die Heckspiegelkanten und drücken Sie die **Eingabetaste**.

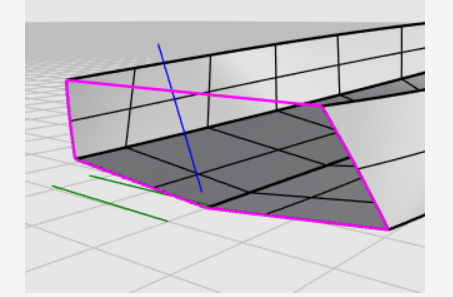

- 3. Wählen Sie den Rumpf und die Heckspiegelflächen aus.
- 4. Klicken Sie im Menü **Bearbeiten** auf **Verbinden**. Die Flächen werden zu einem Flächenverband verbunden.

# **Überprüfen auf Fehler**

- 1. Wählen Sie den Schiffsrumpf aus.
- 2. Klicken Sie im Menü **Analysieren** auf **Kantenwerkzeuge** > **Kanten anzeigen**.

Die Befehlsmeldung sollte lauten "*Insgesamt 11 Kanten gefunden; 3 offene Kanten, keine nicht-mannigfaltigen Kanten.*"

Wenn Ihr Rumpf mehr Kanten oder nicht-mannigfaltige Kanten hat, wurde er nicht korrekt erzeugt. Am besten beginnen Sie noch einmal von vorne und führen die einzelnen Schritte sorgfältig aus.

3. Im Dialogfenster **Kantenanalyse** wählen Sie **Offene Kanten** aus.

Die offenen Kanten werden magentafarben angezeigt. Außer den oberen Kanten des Rumpfs sollten Sie keine offenen Kanten sehen.

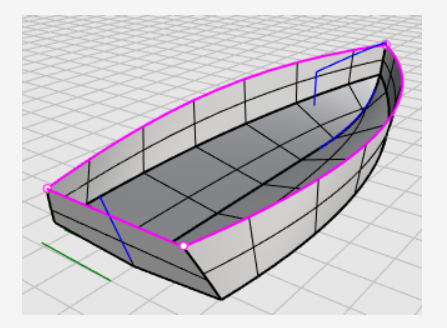

4. Schließen Sie das Dialogfenster **Kantenanalyse**.

## **Deck hinzufügen**

Als letzter Schritt wird die Deckfläche erzeugt. Zwei Kurven beschreiben die Silhouette des Decks. Sie dienen als Referenzen für die Erzeugung der Querschnittskurve des Decks. Die Deckfläche wird schließlich aus einem Kurvennetzwerk erzeugt.

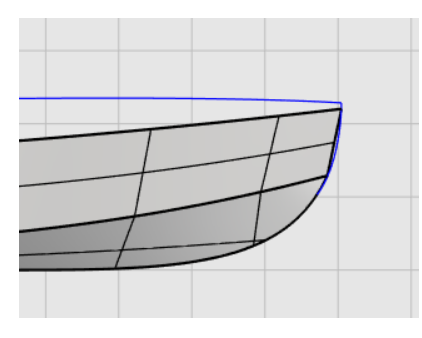

### **Finden Sie einen Kompromiss zwischen Konzept und Wirklichkeit**

Wenn ein 3D-Modell aus einem 2D-Konzeptplan erzeugt wird, entspricht das 3D-Modell normalerweise nicht genau dem 2D-Plan. Einen Kompromiss zwischen einem 2D-Konzept und einem 3D-Modell zu finden ist eine der Modellierfertigkeiten, die Sie sich aneignen werden. In diesem Fall endet die Deck-Profilkurve nicht an der Ecke des Rumpfs. Wir werden das Kurvenende zur Ecke des Rumpfs verschieben.

### **Anpassen der Kontrollpunkte**

1. Wählen Sie die Deck-Profilkurve aus und drücken Sie **F10** um ihre Kontrollpunkte zu aktivieren.

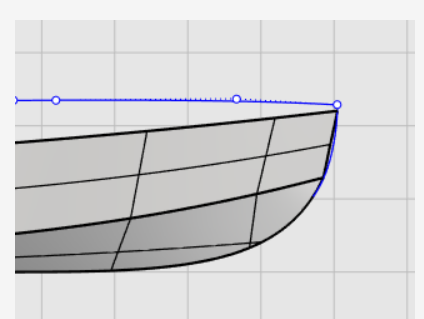

2. Ziehen Sie den ersten Kontrollpunkt und verwenden Sie dabei den Objektfang **End**, um den Punkt zur Ecke des Rumpfs zu verschieben, dann klicken Sie.

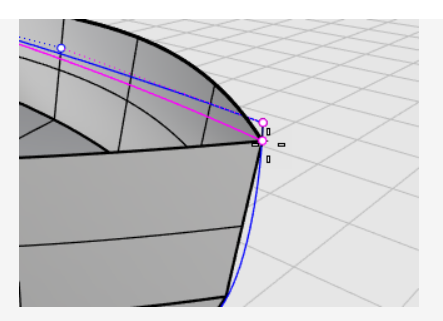

3. Drücken Sie **Esc** um die Kurvenkontrollpunkte zu deaktivieren.

#### $\circ$ **Die vertikale Linie auf den Rumpf projizieren**

- 1. Klicken Sie im Menü **Kurve** auf **Kurve aus Objekten > Projektion**.
- 2. Bei der Eingabeaufforderung **Kurven und Punkte zum Projizieren auswählen** wählen Sie im Ansichtsfenster **Front** die vertikale Linie und drücken Sie die **Eingabetaste**.

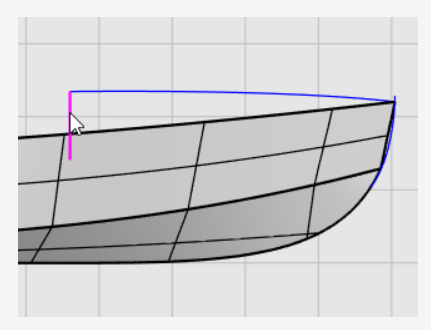

3. Bei der Eingabeaufforderung **Flächen auswählen** wählen Sie den Rumpf aus und drücken Sie die **Eingabetaste**.

Die Linie wird auf beide Seiten des Rumpfs projiziert.

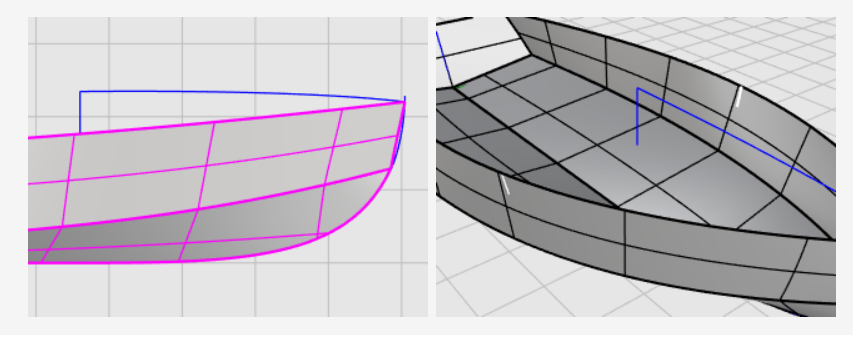

## **Eine Hälfte der Querschnittskurve zeichnen**

- 1. Im oberen Panel klicken Sie auf das Feld **Planar**, um den **Planar**-Modus zu aktivieren.
- 2. Klicken Sie im Menü **Kurve** auf **Freiform > Kontrollpunkte**.
- 3. Verwenden Sie im Ansichtsfenster **Rechts** den Objektfang **Ende**, um den ersten Punkt auf dem Ende der Deckprofilkurve (1) zu platzieren.
- 4. Halten Sie die **Umschalttaste** gedrückt um den Ortho-Modus zu aktivieren, bewegen Sie den Mauszeiger nach rechts und klicken Sie, um den zweiten Punkt (2) zu platzieren.
- 5. Lassen Sie die **Umschalt**-Taste los und klicken Sie, um den dritten Punkt (3) zu platzieren.
- 6. Fangen Sie das obere Ende der projizierten Kurve auf dem Rumpf (4), klicken Sie und drücken Sie die **Eingabetaste** um die Kurve zu vervollständigen.

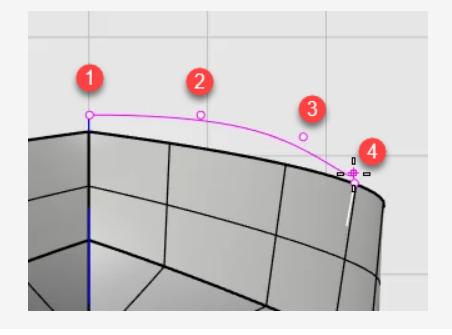

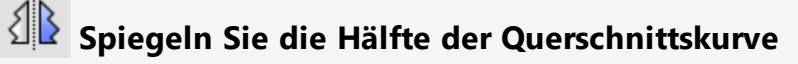

- 1. Klicken Sie im Menü **Transformieren** auf **Spiegeln**.
- 2. Bei der Eingabeaufforderung **Objekt zum Spiegeln auswählen** wählen Sie im Ansichtsfenster **Rechts** die halbe Querschnittskurve und drücken Sie die **Eingabetaste**.

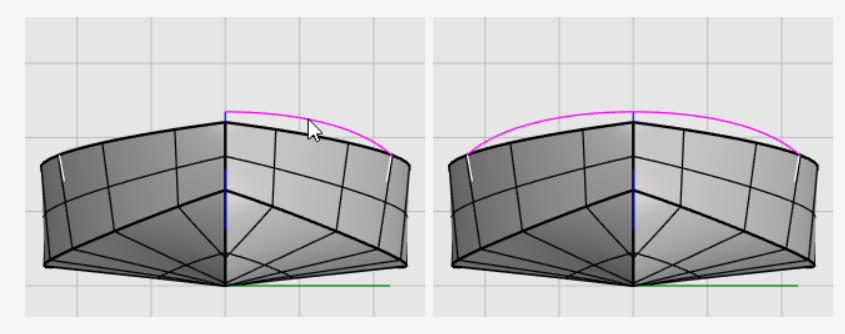

3. Klicken Sie bei der Eingabeaufforderung **Start of mirror plane** auf die Option **YAchse** oder geben Sie **Y** ein und drücken Sie die **Eingabetaste**.

Die Kurve wird über die Y-Achse des Ansichtsfensters auf die andere Seite gespiegelt.

- 4. Wählen Sie die zwei halben Querschnittskurven aus.
- 5. Klicken Sie im Menü **Bearbeiten** auf **Verbinden**. Die zwei halben Querschnittskurven werden zu einer Polykurve verbunden.

#### $\mathbb{R}$ **Erzeugen der Deckfläche aus einem Kurvennetzwerk**

Die Deck-Querschnittskurve (1), die Deck-Profilkurve (2) und die Oberkanten des Rumpfs (3) und (4) bilden ein Kurvennetzwerk, das zur Erzeugung der Deckfläche verwendet wird.

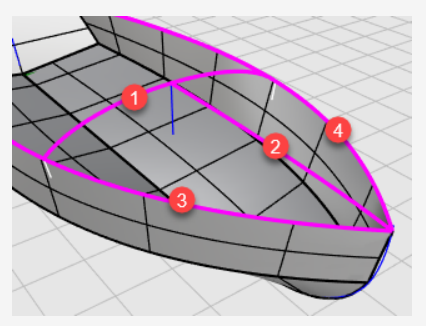

- 1. Klicken Sie im Menü **Fläche** auf **Kurvennetzwerk** um den Befehl **NetzwerkFläche** zu starten.
- 2. Wählen Sie bei der Eingabeaufforderung **Kurven in Netzwerk auswählen** die vier Kurven und drücken Sie die **Eingabetaste**.
- 3. Im Dialogfenster **Fläche aus Kurvennetzwerk**, unter **Kantenübereinstimmung**, wählen Sie **Position** für A, B und C und klicken Sie auf **OK**.

Die Deckfläche wird erstellt.

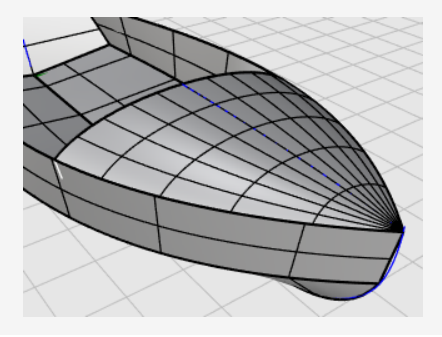

# **Die verschiedenen Teile verbinden**

- 1. Wählen Sie alle Flächen aus.
- 2. Klicken Sie im Menü **Bearbeiten** auf **Verbinden**, um einen Flächenverband zu erzeugen.

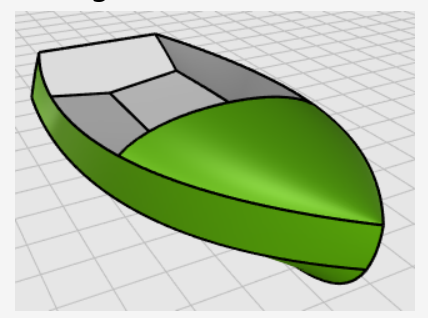

## **17 - Tutorial: Punktbearbeitung und Überblendung - Pinguin**

Das Tutorial beschreibt Techniken zur Punktbearbeitung, einschließlich Verschieben und Skalieren von Kontrollpunkten und Hinzufügen von Knoten an Flächen. Zusätzlich dazu werden Sie Überblendungen anwenden, um weiche Übergänge zwischen Flächen zu erzeugen.

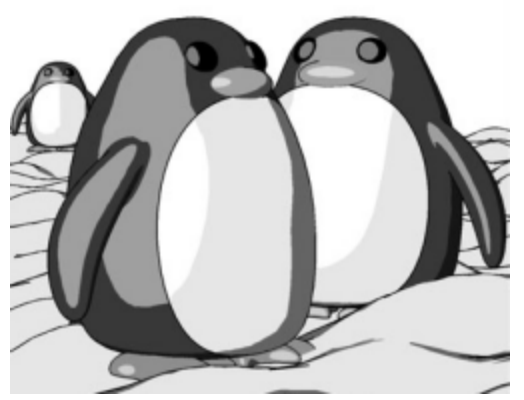

*Gerendert mit [Penguin](http://www.penguin3d.com/) von Jari Saarinen.*

Sie werden folgendes lernen:

- Flächen neu aufbauen, um zusätzliche Kontrollpunkte hinzuzufügen.
- Knoten in eine Fläche einfügen, um Kontrollpunkte an einem bestimmten Standort hinzuzufügen.
- Kontrollpunkte von Flächen bearbeiten, um eine Form zu definieren.
- Kontrollpunkte skalieren, um die Objektform zu ändern.
- Auf die Konstruktionsebene projizierte Objektfänge verwenden.
- Ein Objekt auf einer Fläche ausrichten.
- <sup>l</sup> Weiche Übergänge zwischen Flächen erzeugen.

### **Download des Tutorial-Modells**

- 1. Im Rhino-Menü **Hilfe** klicken Sie auf **Rhino lernen**, dann auf **Tutorials und Samples**.
- 2. Doppelklicken Sie im Panel **Tutorials** unter **Benutzerhandbuch** auf das Modell **Pinguin.3dm**.

## **Der Körper**

Sie können das Beispielmodell **Pinguin.3dm** öffnen und versuchen, die Formen des kompletten Pinguins auf der verborgenen Ebene **Fertig** anzupassen, während Sie das Modell aufbauen. Sie können auch mit Ihren Formen experimentieren.

Körper und Kopf werden aus einer Kugel erstellt. Die Kopfform wird durch Verschieben der Kontrollpunkte in der Kugel erhalten.

### **Eine Kugel zeichnen**

- 1. Klicken Sie im Menü **Volumenkörper** auf **Kugel > Mitte, Radius**.
- 2. Bei der Eingabeaufforderung **Kugelmitte...** verschieben Sie den Mauszeiger zum Ansichtsfenster **Drauf**.
- 3. Geben Sie **0** ein und drücken Sie die **Eingabetaste**.

Die Kugelmitte ist auf dem Ursprung der Konstruktionsebene (0,0,0) platziert.

4. Bei der Eingabeaufforderung **Radius** geben Sie **10** ein und drücken Sie die **Eingabetaste**.

Eine Kugel mit einem Radius von **10** Einheiten wird erzeugt.

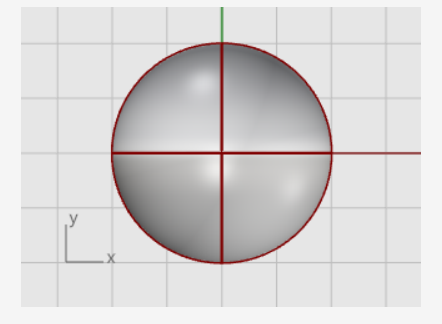

# **Die Kugel neuaufbauen**

Verwenden Sie den Befehl **Neuaufbauen**, um der Kugel zusätzliche Kontrollpunkte hinzuzufügen.

- 1. Klicken Sie im Menü **Bearbeiten** auf **Neuaufbauen**.
- 2. Bei der Eingabeaufforderung **Kurven, Extrusionen oder Flächen zum Neuaufbauen Auswählen** wählen Sie die Kugel und drücken Sie die **Eingabetaste**.
- 3. Im Dialogfenster **Fläche neuaufbauen** stellen Sie die **Punktzahl** in den **U** und **V**-Richtungen auf **8** und den **Grad** in den **U**- und **V**-Richtungen auf **3** ein.
- 4. Markieren Sie **Eingabe löschen** und klichen Sie auf **Neuaufbauen**.

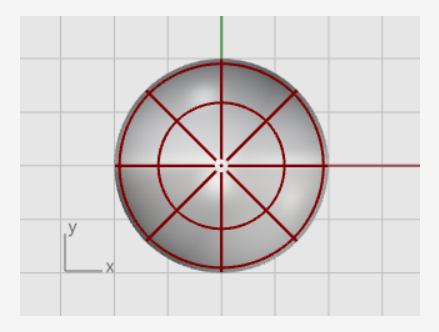

### **Kontrollpunkte aktivieren**

Verwenden Sie den Befehl **PunkteEin** oder drücken Sie **F10** um die Kontrollpunkte der Kugel zu aktivieren.

Schauen Sie sich in allen Ansichtsfenstern die Struktur der Kontrollpunkte an.

Im nächsten Schritt wird diese Struktur verändert werden, damit die Kontrollpunktverschiebung nicht die ganze Kugel beeinflusst.

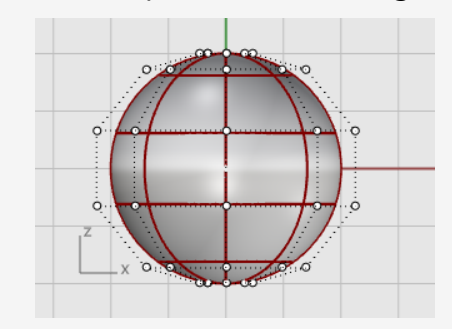

## **Knoten einsetzen**

Verwenden Sie den Befehl **KnotenEinsetzen**, um zwei Knoten in die Kugel einzufügen, dort, wo sich der Hals befinden soll.

- 1. Im Menü **Bearbeiten** klicken Sie auf **Kontrollpunkte > Knoten einsetzen**.
- 2. Bei der Eingabeaufforderung **Kurve oder Fläche zum Einsetzen eines Knotens auswählen** wählen Sie die Kugel aus.
- 3. Bei Anzeige der Eingabeaufforderung **Kurve oder Fläche zum Einsetzen eines Knotens auswählen** stellen Sie die Befehlsoption **Richtung=***U* ein.
- 4. Klicken Sie auf die Kugel um zwei Knoten (Isokurven) ausschließlich in der U-Richtung einzusetzen, wie in der Abbildung angezeigt.

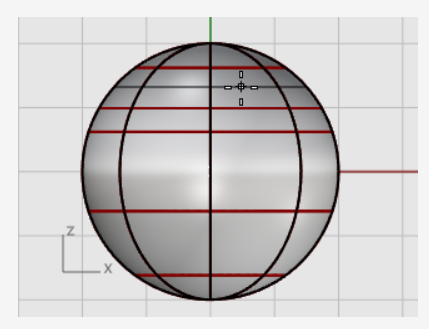

Überprüfen Sie die Kontrollpunktstruktur nach dem Einfügen des Knotens.

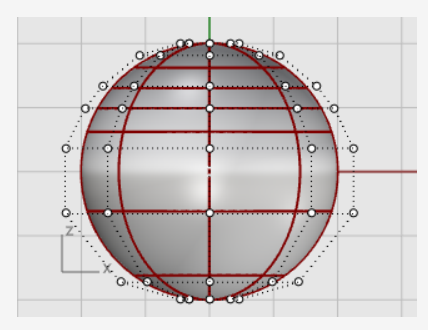

Sie werden die Kontrollpunkte neu platzieren, um den Einschnitt für den Hals zu erzeugen und die Körperform zu erneuern.

# **Den unteren Teil abflachen**

1. Im Ansichtsfenster **Front** wählen Sie mittels eines Fensters die Kontrollpunkte nahe des unteren Teils der Kugel aus.

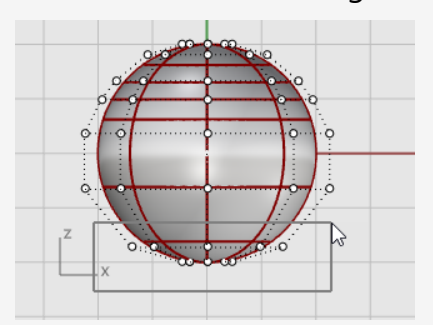

- 2. Klicken Sie im Menü **Transformieren** auf **XYZ-Koordinaten definieren**.
- 3. Aktivieren Sie im Dialogfenster **Punkte definieren** die Option **Z definieren**, deaktivieren Sie **X definieren** und **Y definieren**, wählen Sie **An Welt ausrichten** und klicken Sie auf **Punkte definieren**.
- 4. Ziehen Sie die ausgewählten Kontrollpunkte nach oben und klicken Sie.

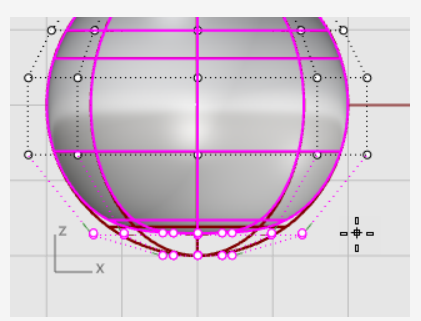

Alle ausgewählten Kontrollpunkte werden an den gleichen z-Wert ausgerichtet (aufwärts im Ansichtsfenster **Front**), was die Fläche abflacht.

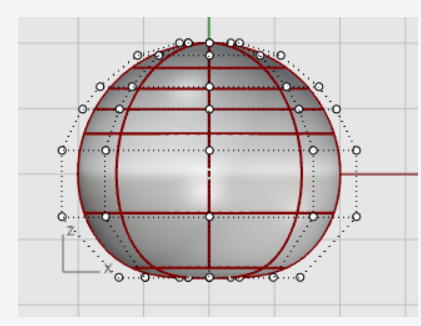

## **Punkte verschieben**

1. Treffen Sie eine Fensterauswahl der oberen Reihen von Kontrollpunkten im Ansichtsfenster **Front**.

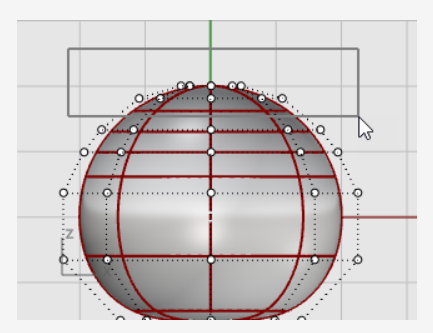

- 2. Klicken Sie im oberen Panel auf **Gumball** um diesen zu aktivieren.
- 3. Ziehen Sie den grünen Pfeil des **Gumball**-Widgets, um die Kontrollpunkte zum Formen des Körpers aufwärts zu verschieben.

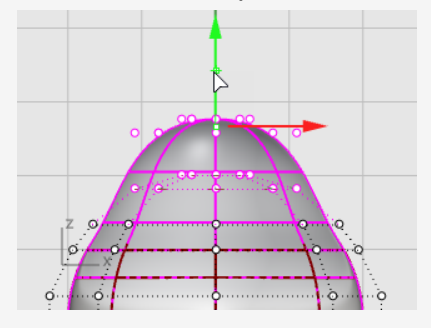

### **Siehe auch**

Um mehr Informationen über die Verwendung von Rhino-Gumball-Eigenschaften zu erhalten, sehen Sie sich das Hilfethema für den Befehl **Gumball** an.

Zwei Video-Tutorials sind ebenfalls hilfreich, um die Verwendung von Gumball zu lernen:

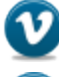

*Hello [Gumball!](https://vimeo.com/84954262) (https://vimeo.com/84954262)*

*Gumball [Advanced](https://vimeo.com/260472052) (https://vimeo.com/260472052)*

## **Punkte skalieren**

1. Halten Sie im Ansichtsfenster **Perspektive** die **Umschalttaste** gedrückt und verschieben Sie den **Gumball-Skalierungsgriff** (das kleine blaue Rechteck). Die Kontrollpunkte werden in zwei Richtungen skaliert.

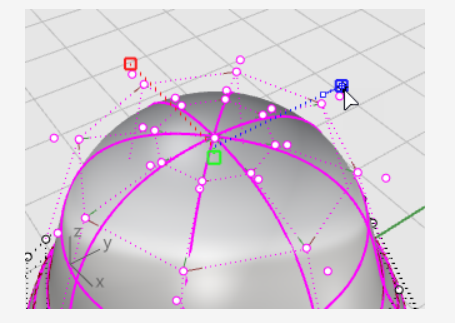

Schauen Sie auf die verschiedenen Ansichtsfenster, um die Änderungen in der Körperform zu sehen, während Sie die Kontrollpunkte näher zur Mitte und von ihr weg verschieben.

Passen Sie das Beispielmodell an oder verwenden Sie Ihre eigene Form.

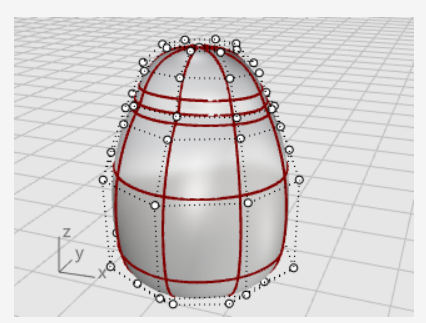

2. Verschieben Sie den **Gumball-Skalierungsgriff** ohne die **Umschalttaste** gedrückt zu halten.

Die Kontrollpunkte werden in eine Richtung skaliert. Machen Sie den Körper vorne und hinten in Kopfnähe etwas flacher.

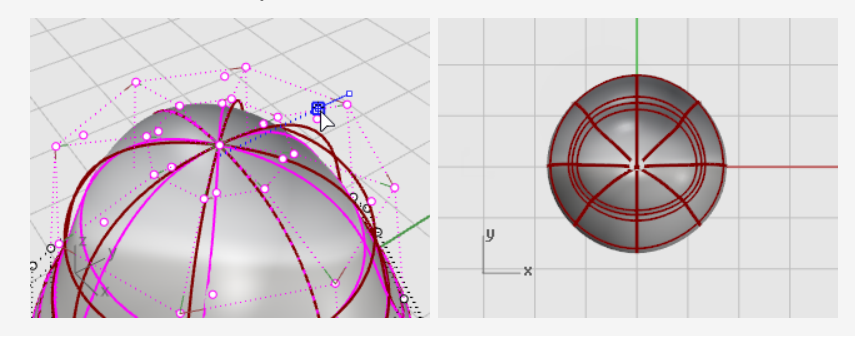

## **Die Augen**

Das Auge ist ein Ellipsoid, das auf der Fläche ausgerichtet ist.

#### $\circledcirc$ **Das Auge erstellen**

- 1. Führen Sie den Befehl **Ellipsoid** aus.
- 2. Platzieren Sie den Mittelpunkt an einen beliebigen Standort im Anichtsfenster **Drauf**.
- 3. Bei der Eingabeaufforderung **Endpunkt der ersten Achse** geben Sie **1.1** ein und drücken Sie die **Eingabetaste**.

So beschränken Sie den Abstand vom Mittelpunkt zum Endpunkt der Achse auf 1.1 Einheiten.

4. Ziehen Sie den Mauszeiger nach rechts und klicken Sie.

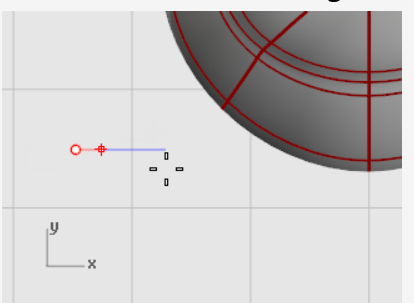

5. Bei der Eingabeaufforderung **Endpunkt der zweiten Achse** geben Sie **1.1** ein und drücken Sie die **Eingabetaste**, um den Abstand zu beschränken.

Mit Hilfe dieser Beschränkungen wird ein Ellipsoid erzeugt, das von oben gesehen kreisförmig aussieht.

6. Ziehen Sie den Mauszeiger im Ansichtsfenster **Drauf** nach oben oder unten und klicken Sie.

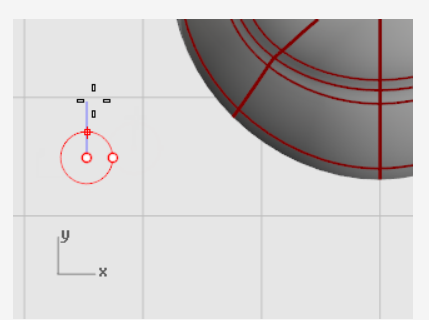
7. Bei der Eingabeaufforderung **Endpunkt der dritten Achse** geben Sie **0.5** ein und drücken Sie die **Eingabetaste**.

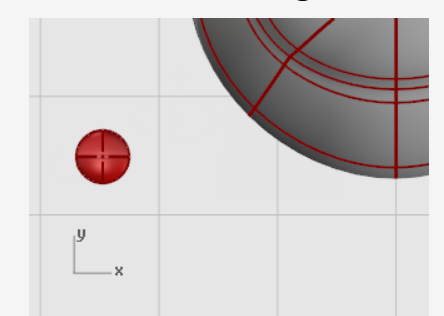

#### **Das Auge auf der Fläche ausrichten**

- 1. Wählen Sie das Ellipsoid für das Auge im Ansichtsfenster **Drauf** oder **Perspektive** aus.
- 2. Klicken Sie im Menü **Transformieren** auf **Orientieren > Auf Fläche** um den Befehl **AufFlächeAusrichten** auszuführen.
- 3. Wählen Sie als **Basispunkt (AufFläche)** im Ansichtsfenster **Drauf** den Mittelpunkt des Ellipsoids.

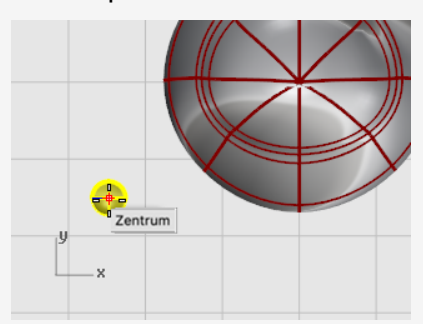

4. Bei der Eingabeaufforderung **Referenzpunkt für Skalierung und Rotation** wählen Sie einen beliebigen Punkt rechts oder links des Augenellipsoids. Die genaue Position ist dabei nicht wichtig.

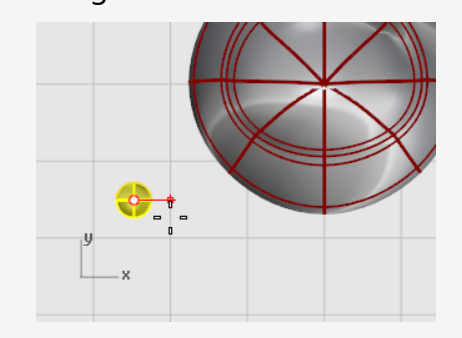

- 5. Bei der Eingabeaufforderung **Zielfläche der Ausrichtung** wählen Sie den Körper des Pinguins aus.
- 6. Klicken Sie im Dialogfenster **Auf Fläche ausrichten** auf **Orientieren**.
- 7. Bei der Eingabeaufforderung **Punkt auf Fläche, bei dem Ausrichtung beginnt** verschieben Sie den Mauszeiger auf den Kopfbereich, wo Sie das Auge platzieren wollen, und klicken Sie.

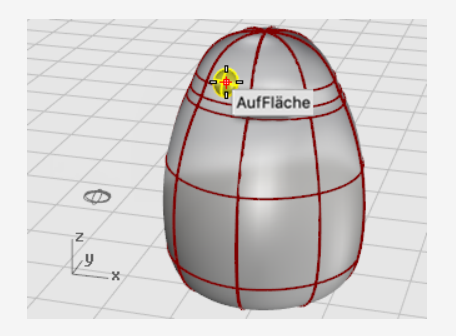

## **Das Auge spiegeln**

- 1. Starten Sie den Befehl **Spiegeln**.
- 2. Geben Sie im Ansichtsfenster **Front** bei der Eingabeaufforderung **Anfang der Spiegelebene 0** ein und drücken Sie die **Eingabetaste**.
- 3. Am **Ende der Spiegelebene** verschieben Sie den Mauszeiger entlang der y-Achse im **Ortho**-Modus und klicken Sie.

Das zweite Auge wird erzeugt.

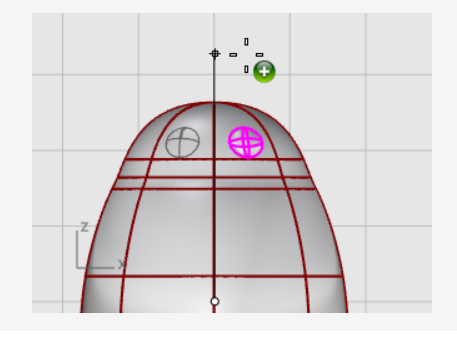

### **Der Schnabel**

Der Schnabel ist ein weiteres Ellipsoid, das Sie bearbeiten können, um die Form zu ändern.

#### ∞ **Die grundlegende Schnabelform erzeugen**

- 1. Führen Sie den Befehl **Ellipsoid** aus.
- 2. Platzieren Sie den Mittelpunkt an einen beliebigen Standort im Anichtsfenster **Drauf**.
- 3. Bei der Eingabeaufforderung **Endpunkt der ersten Achse** geben Sie **3** ein und drücken Sie die **Eingabetaste**.

So beschränken Sie den Abstand vom Mittelpunkt zum Endpunkt der Achse auf drei Einheiten.

4. Halten Sie die **Umschalttaste** gedrückt, ziehen Sie den Mauszeiger nach rechts und klicken Sie.

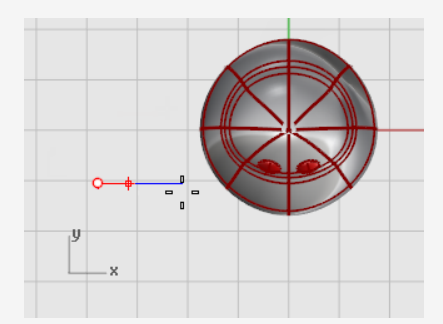

5. Bei der Eingabeaufforderung **Endpunkt der zweiten Achse** geben Sie **2** ein und drücken Sie die **Eingabetaste**.

Mit Hilfe dieser Beschränkungen wird ein Ellipsoid erzeugt, das von oben gesehen kreisförmig aussieht.

6. Ziehen Sie den Mauszeiger im Ansichtsfenster **Drauf** nach oben oder unten und klicken Sie.

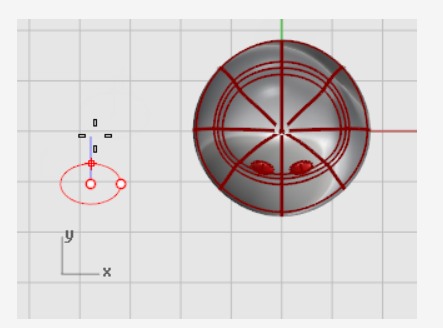

7. Bei der Eingabeaufforderung **Endpunkt der dritten Achse** geben Sie **1** ein und drücken Sie die **Eingabetaste**.

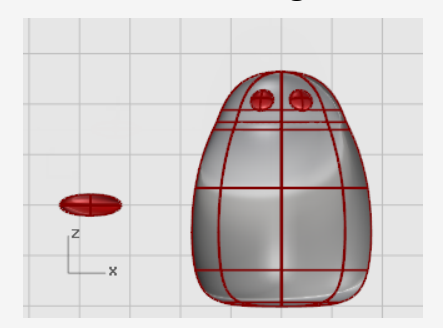

### **Den Schnabel formen**

- 1. Wählen Sie den Schnabel aus und drücken Sie **F10** um die Kontrollpunkte des Schnabels zu aktivieren.
- 2. Im Ansichtsfenster **Front** wählen Sie die obere Punktreihe mittels eines Fensters aus.
- 3. Ziehen Sie die ausgewählten Punkte nach oben.

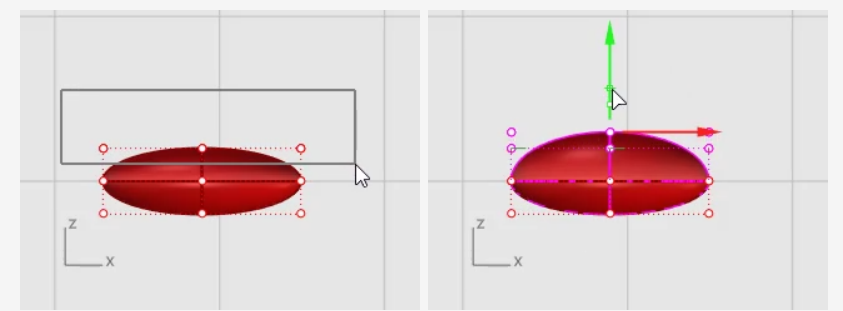

- 4. Treffen Sie eine Fensterauswahl der mittleren Punkte der unteren Reihen.
- 5. Ziehen Sie die Kontrollpunkte aufwärts, um den Schnabel zu formen.

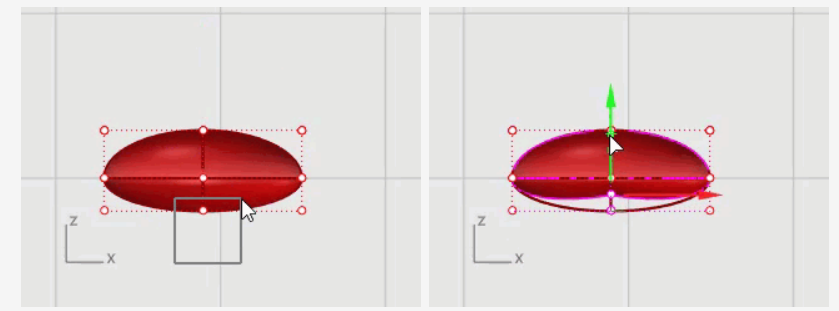

**Tipp**: Sie können auch versuchen, die **Verschiebungstasten** (**Alt** + **Pfeiltaste**) zu verwenden, um die ausgewählten Punkte in Intervallen zu verschieben.

# **Den Schnabel verschieben**

Verschieben Sie den Schnabel in die richtige Position, indem Sie **Gumball** verwenden.

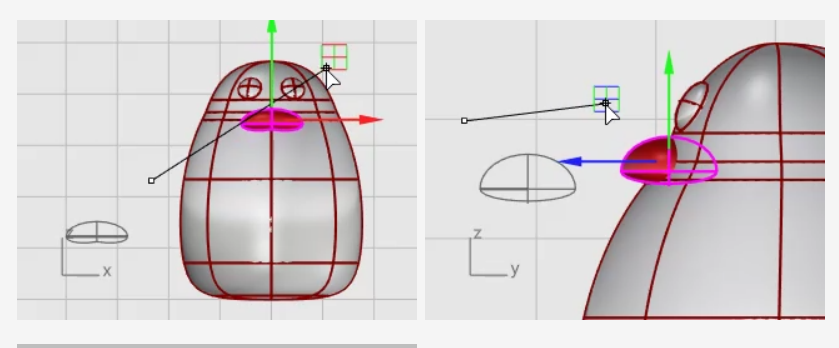

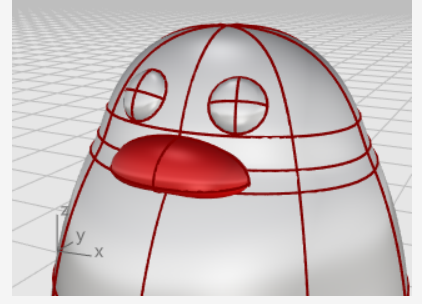

## **Die Füße**

Die Füße werden anhand eines weiteren Ellipsoids erstellt. Es werden Knoten hinzugefügt, um die Schwimmhäute zwischen den Zehen zu erzeugen.

#### $\circledcirc$ **Das Startellipsoid zeichnen**

- 1. Im Ansichtsfenster **Front** starten Sie den Befehl **Ellipsoid**.
- 2. Platzieren Sie den Mittelpunkt an einen beliebigen Standort.
- 3. Bei der Eingabeaufforderung **Endpunkt der ersten Achse** geben Sie **1** ein und drücken Sie die **Eingabetaste**.

So beschränken Sie den Abstand vom Mittelpunkt zum Endpunkt der Achse auf eine Einheit.

4. Ziehen Sie den Mauszeiger bei aktiviertem **Ortho** nach oben und klicken Sie.

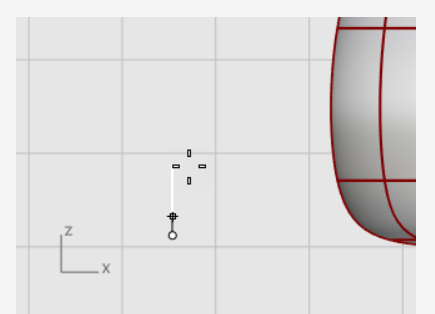

- 5. Bei der Eingabeaufforderung **Endpunkt der zweiten Achse** geben Sie **3** ein und drücken Sie die **Eingabetaste**.
- 6. Ziehen Sie im Ansichtsfenster **Drauf** mit aktiviertem **Ortho** den Mauszeiger nach oben und klicken Sie.

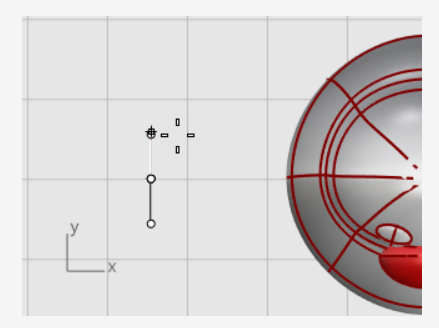

7. Bei der Eingabeaufforderung **Endpunkt der dritten Achse** geben Sie **3** ein und drücken Sie die **Eingabetaste**.

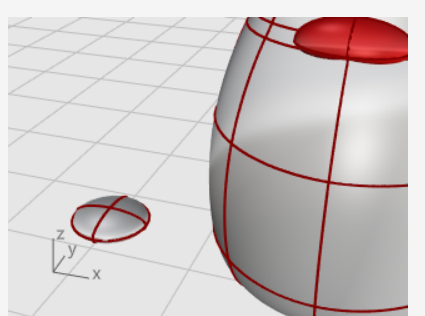

## **Das Ellipsoid neuaufbauen**

- 1. Verwenden Sie den Befehl **Neuaufbauen**, um dem Ellipsoid zusätzliche Kontrollpunkte hinzuzufügen.
- 2. Im Dialogfenster **Fläche neuaufbauen** stellen Sie die **Punktzahl** in den **U** und **V**-Richtungen auf **8**.
- 3. Stellen Sie den **Grad** in den **U** und **V**-Richtungen auf **3**.
- 4. Markieren Sie **Eingabe löschen** und klichen Sie auf **Neuaufbauen**.

#### メ **Knoten einsetzen, um die Füße mit den Schwimmhäuten zu erzeugen**

- 1. Wählen Sie den Ellipsoid aus und starten Sie den Befehl **KnotenEinsetzen**.
- 2. Aktivieren Sie **Symmetrisch** und definieren Sie **Richtung=***V*.
- 3. Setzen Sie vier Knoten (Isokurven) in das Ellipsoid ein, wie in der Abbildung dargestellt, und drücken Sie die **Eingabetaste**.

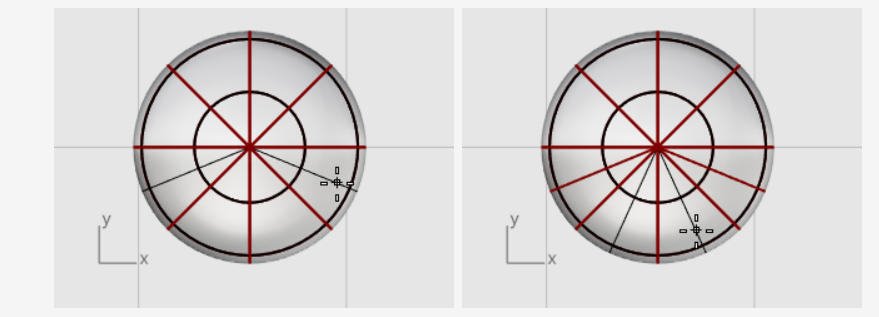

## **Die Punkte von der Mitte aus skalieren**

1. Treffen Sie eine Fensterauswahl der Kontrollpunkte auf der unteren und oberen Seite des Ellipsoids, wie in der Abbildung dargestellt.

Halten Sie die **Alt**-Taste gedrückt, um die Kontrollpunkte nicht zu verschieben.

Halten Sie die **Umschalttaste** gedrückt, um der Auswahl mehr Kontrollpunkte hinzuzufügen.

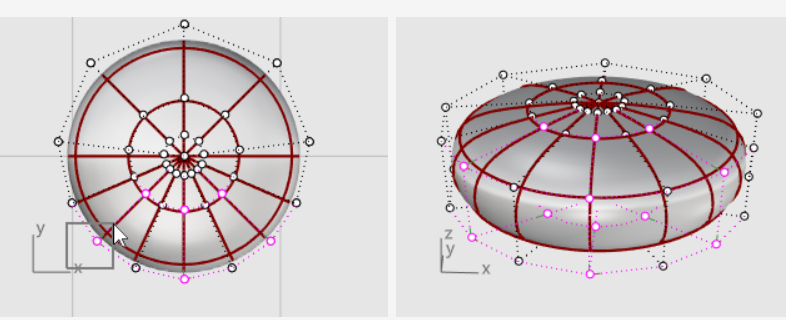

2. Starten Sie den Befehl **2DSkalieren**, und im Ansichtsfenster **Drauf** wählen Sie den Mittelpunkt mit dem **Punkt**-Objektfang als **Basispunkt**.

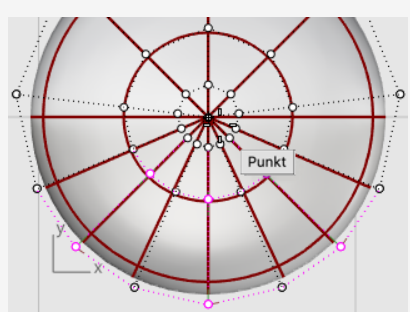

3. Wählen Sie einen weiteren Punkt außerhalb des Ellipsoids als **Ersten Referenzpunkt**.

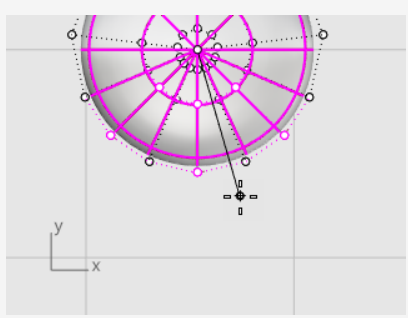

4. Ziehen Sie die Punkte, um den Fuß etwa zweimal so groß wie das ursprüngliche Ellipsoid zu machen, und klicken Sie.

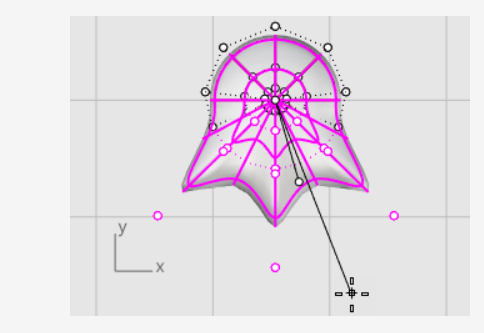

# **Den Fuß in die richtige Position verschieben und drehen**

1. Verwenden Sie **Gumball** um den Fuß in den Ansichtsfenstern **Drauf** und **Front** unter den Körper des Pinguins zu verschieben.

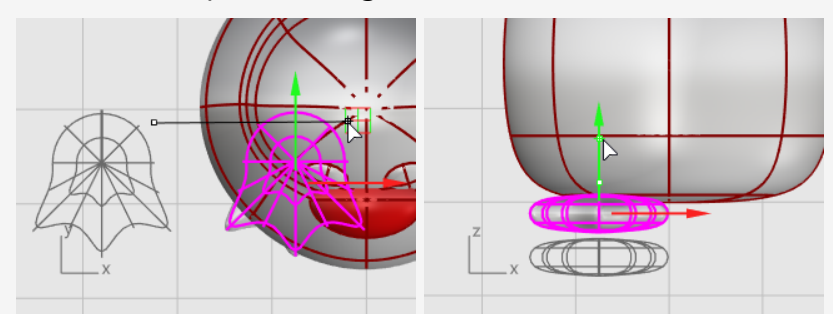

- 2. Wählen Sie den Fuß im Ansichtsfenster **Drauf** aus.
- 3. Klicken Sie auf das blaue Steuerelement zum Drehen des Gumballs, geben Sie **-15** ein und drücken Sie die **Eingabetaste** um den Fuß um 15 Grad zu drehen.

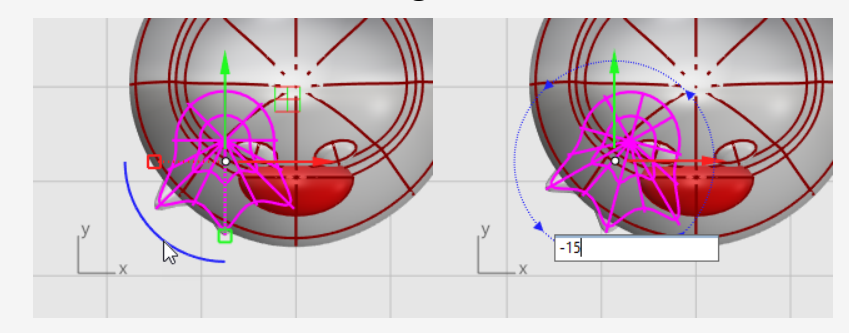

## **Den Fuß spiegeln**

- 1. Wählen Sie den Fuß aus und starten Sie den Befehl **Spiegeln** im Ansichtsfenster **Front**.
- 2. Geben Sie **0** ein und drücken Sie die **Eingabetaste**, um den Start der Spiegelebene am Ursprung der Konstruktionsebene zu platzieren.
- 3. Halten Sie die **Umschalttaste** gedrückt um den **Ortho**-Modus zu aktivieren, ziehen Sie den Mauszeiger auf- oder abwärts und klicken Sie.

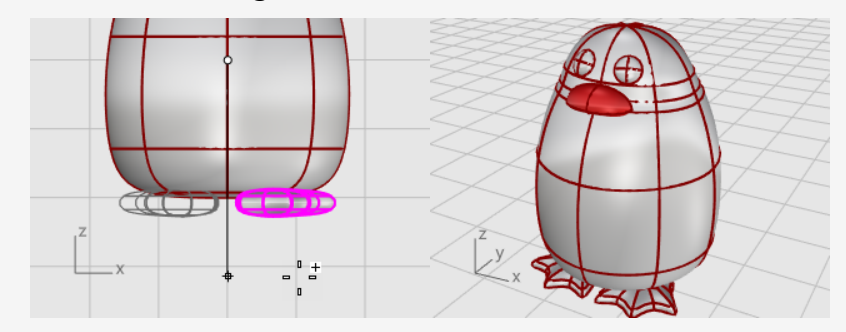

## **Eine Schnittebene erzeugen**

- 1. **Wählen Sie** die Füße aus und klicken Sie im Menü **Fläche** auf **Ebene > Schnittebene**.
- 2. Im Ansichtsfenster **Front** wählen Sie zwei Punkte, um eine durch die Füße verlaufende planare Fläche zu erzeugen, wie in der Abbildung angezeigt.

Halten Sie die **Umschalttaste** gedrückt, um während der Auswahl des zweiten Punktes den **Ortho**-Modus zu aktivieren.

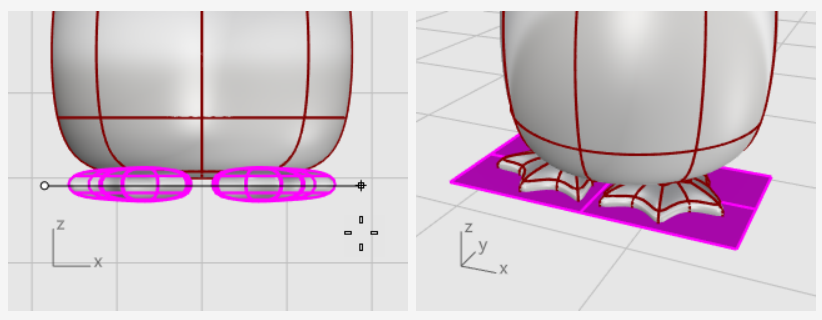

## **Trimmen und Verbinden Sie die Füße und die Ebene**

Trimmen Sie die Unterseite der Füße mit der Ebene als Schnittobjekt.

- 1. Wählen Sie die Füße und die Schnittebene aus.
- 2. Klicken Sie im Menü **Bearbeiten** auf **Trimmen**.
- 3. Klicken Sie im Ansichtsfenster **Front** auf die drei in der Abbildung angezeigten Positionen und drücken Sie die **Eingabetaste**.

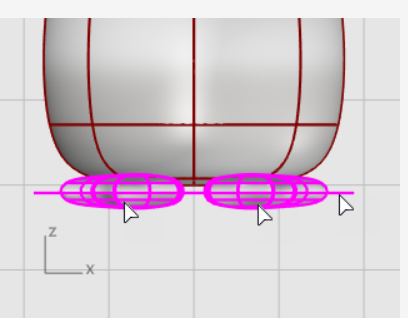

4. Solange die verbleibenden Flächen ausgewählt sind, klicken Sie im Menü **Bearbeiten** auf **Verbinden**.

Die Flächen werden zu zwei geschlossenen Flächenverbänden verbunden.

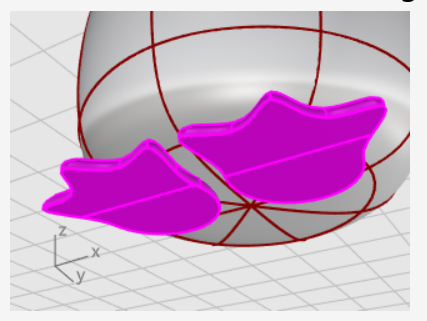

### **Der Schwanz**

Der Schwanz wird aus einem weiteren Ellipsoid entworfen. Er wird mit einer glatten Überblendungsfläche mit dem Körper verbunden.

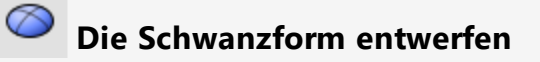

Zeichnen Sie ein **Ellipsoid**.

Erste Achse: **4** Einheiten (**Y** in **Draufsicht**).

Zweite Achse: **3** Einheiten (**X** in **Draufsicht**).

Dritte Achse: **1.5** Einheiten (**Y** in **Frontansicht**).

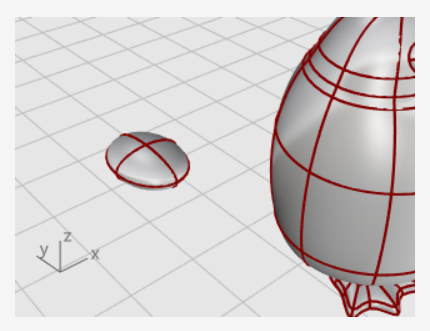

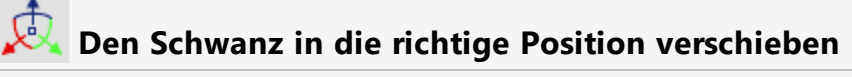

Verwenden Sie **Gumball** um den Schwanz in die richtige Position zu **verschieben** und zu **drehen**.

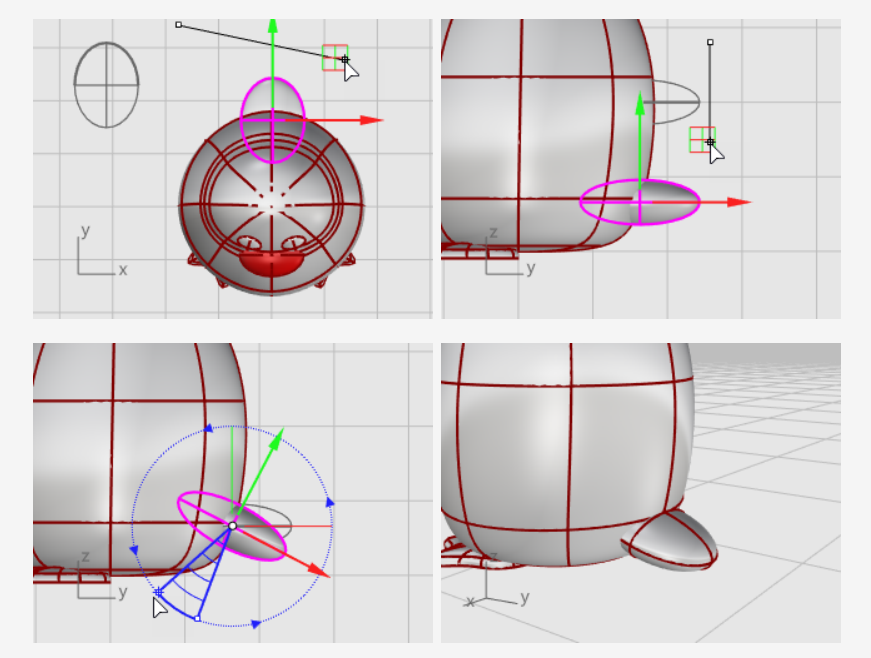

## **Schwanz und Körper vereinen**

Vereinigen Sie die Formen von Schwanz und Körper mit einer Booleschen Operation.

- 1. Klicken Sie im Menü **Volumenkörper** auf **Vereinigung**.
- 2. Klicken Sie bei der Eingabeaufforderung **Flächen oder Flächenverbände zum Vereinen auswählen** auf den Schwanz und den Körper und drücken Sie die **Eingabetaste**.

Schwanz und Körper werden zu einem einzigen Objekt verbunden.

#### 8 **Die spitze Kante zwischen Schwanz und Körper glätten**

Der Übergang zwischen Schwanz und Körper ist ziemlich schroff; ersetzen Sie diesen Übergang mit einer glatten Überblendungsfläche.

- 1. Klicken Sie im Menü **Volumenkörper** auf **Kanten verrunden > Kanten überblenden**.
- 2. Bei der Eingabeaufforderung **Kanten zum Überblenden auswählen…** geben Sie **0.6** ein und drücken Sie die **Eingabetaste**.

Die Option **FolgenderRadius** wird auf 0.6 Einheiten eingestellt.

3. Wählen Sie die Kante zwischen Schwanz und Körper aus und drücken Sie zweimal die **Eingabetaste**.

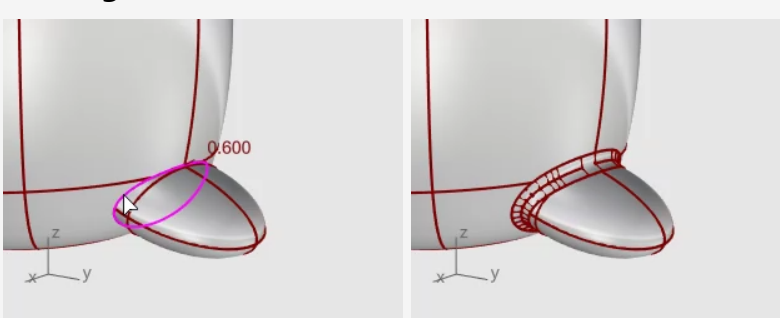

## **Die Flügel**

## **Die grundlegende Flügelform erzeugen**

Zeichnen Sie ein **Ellipsoid**.

Erste Achse: **6.5** Einheiten (**Y** in **Frontansicht**).

Zweite Achse: **1.2** Einheiten (**X** in **Frontansicht**).

Dritte Achse: **2** Einheiten (**Y** in **Draufsicht**).

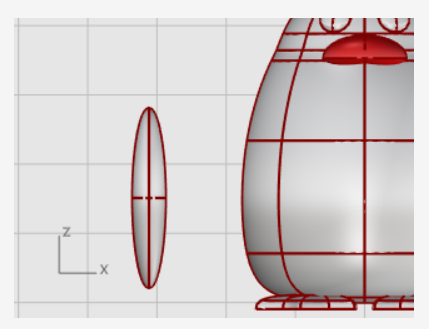

# **Den Flügel zum Körper hin biegen**

1. Verschieben Sie das Ellipsoid im Ansichtsfenster **Front** nahe zum Körper.

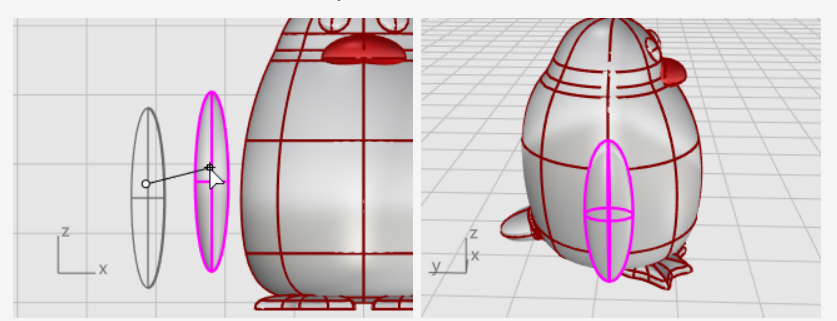

- 2. Klicken Sie im Menü **Transformieren** auf **Biegen**.
- 3. Bei der Eingabeaufforderung **Anfang der Linie**, im Ansichtsfenster **Front**, klicken Sie in die Nähe des unteren Teils des Flügelellipsoids.

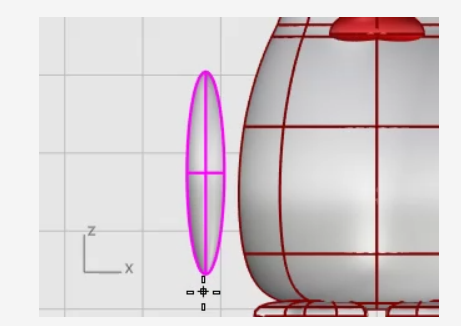

4. Klicken Sie bei Anzeige der Eingabeaufforderung **Ende der Linie** in die Nähe des oberen Teils des Flügels.

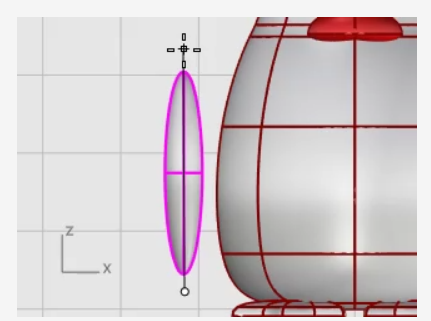

5. Bei der Eingabeaufforderung **Punkt, durch den verbogen wird…** ziehen Sie den oberen Flügelteil zum Körper hin, um beide miteinander zu schneiden.

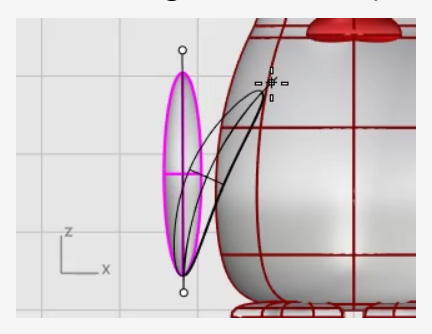

6. Wenn der Standort noch nicht definitiv ist, verwenden Sie **Gumball** um den Flügel zu platzieren.

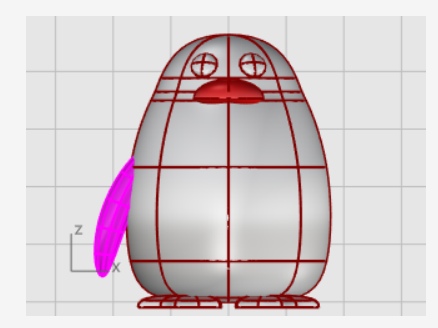

# **Auf die andere Seite spiegeln**

Verwenden Sie den Befehl **Spiegeln**, um den anderen Flügel zu erzeugen.

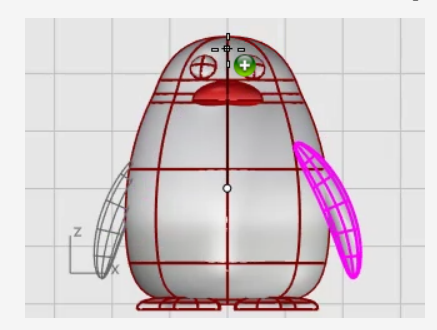

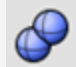

# **Boolesche Vereinigung von Flügel und Körper**

- 1. Wählen Sie den Körper und die Flügel aus.
- 2. Klicken Sie im Menü **Volumenkörper** auf **Vereinigung**. Körper und Flügel sind jetzt aufeinander getrimmt und zu einem einzigen Objekt vereint.

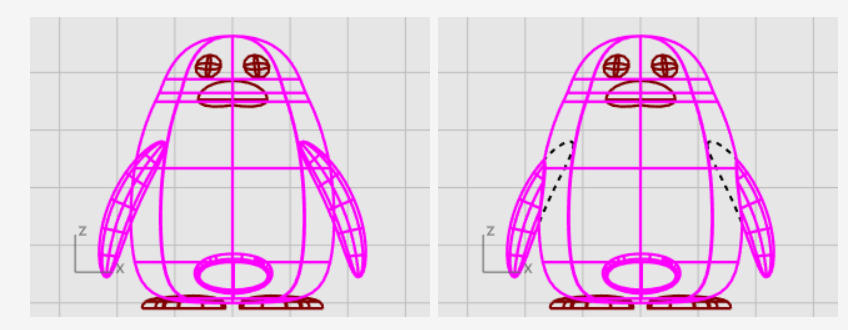

## **Den letzten Schliff geben**

Um den Pinguin fertigzustellen, teilen Sie den vorderen Körperteil, damit ein anderes Material daran angewendet werden kann.

#### $\bigcup$ **Eine Trimmkurve zeichnen**

Zeichnen Sie eine Kurve vom Schnabel bis ganz nach unten.

- 1. Klicken Sie im Menü **Kurve** auf **Freiform > Kurve interpolieren**.
- 2. Wählen Sie im Ansichtsfenster **Rechts** drei Punkte, wie in der Abbildung angezeigt, und drücken Sie die **Eingabetaste**.

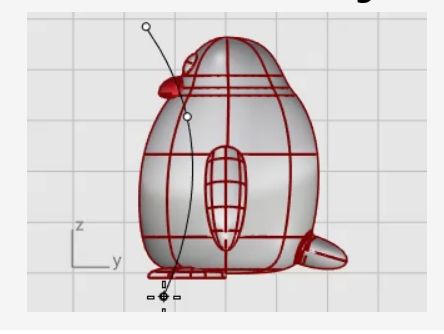

# **Den Körper mit der Kurve teilen**

Die Körperfläche mit der Kurve teilen. So kann für den Vorderteil des Körpers ein anderes Material verwendet werden.

- 1. Klicken Sie im Menü **Bearbeiten** auf **Teilen**.
- 2. Wählen Sie bei Anzeige der Eingabeaufforderung **Objekte zum Teilen auswählen** den Körper/Schwanz aus und drücken Sie die **Eingabetaste**.
- 3. Wählen Sie bei Anzeige der Eingabeaufforderung **Trimmobjekte auswählen** die Kurve und drücken Sie die **Eingabetaste**.

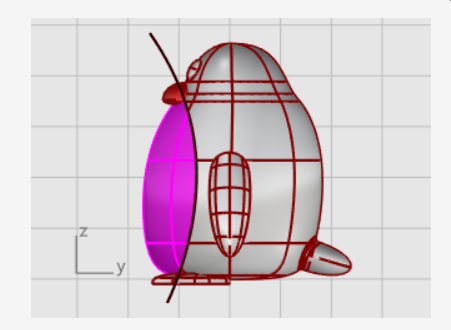

## **Ein Licht und Materialien hinzufügen**

Um ein realistisches Rendering Ihres Modells zu erstellen, werden Materialien und Beleuchtung benötigt.

#### $\circ$ **Das Licht konfigurieren**

- 1. Klicken Sie im Menü **Rendern** auf **Punktlicht erzeugen**.
- 2. Im Ansichtsfenster **Drauf** klicken Sie nahe der Position, wie in der Abbildung angezeigt.

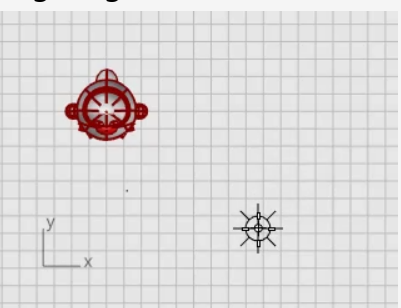

3. Im Ansichtsfenster **Front** verschieben Sie das Punktlicht, so dass es höher als der Pinguin steht.

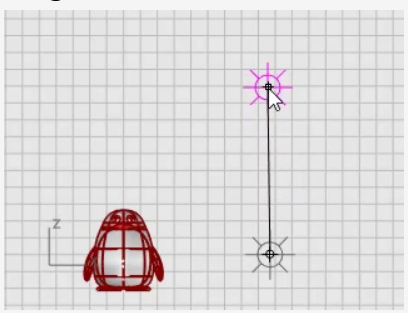

#### **Erstellung von Materialien**

- 1. Geben Sie **Materialien** ein und drücken Sie die **Eingabetaste**. Das Materialien-Panel wird auf der rechten Seite geöffnet.
- 2. Klicken Sie auf die Schaltfläche  $\pm$  und in der Materialvorlagen-Liste klicken Sie auf **Kunststoff**.
- 3. Ersetzen Sie den Namen **Kunststoff** durch den Namen **Körper**.
- 4. Klicken Sie unter Kunststoff auf das **Farbenrad**, um das Dialogfenster **Farbe** zu öffnen.
- 5. Wählen Sie ein dunkles Grau.

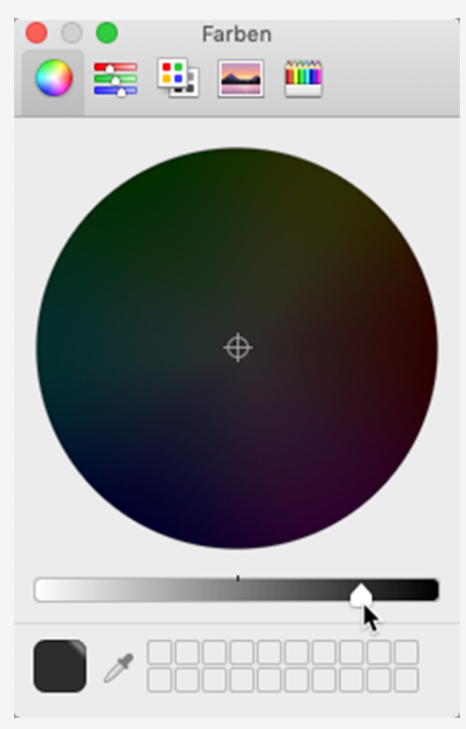

- 6. Erzeugen Sie drei weitere **Kunststoff**-Materialien mit den Namen **Augen**, **Schnabel und Füße** und **Bauch**.
- 7. Definieren Sie die Farbe der **Augen** schwarz, die Farbe von **Schnabel und Füßen** orange und die Farbe des **Bauchs** weiß.

### **Zuordnung der Materialien**

1. Stellen Sie das Ansichtsfenster **Perspektive** als aktuell ein und klicken Sie auf dem Menü **Ansicht** auf **Gerendert**.

2. Ziehen Sie das Material **Körper** aus dem **Materialien**-Panel und legen Sie es auf dem Pinguinkörper ab.

Das Material wird einem einzigen Objekt zugeordnet.

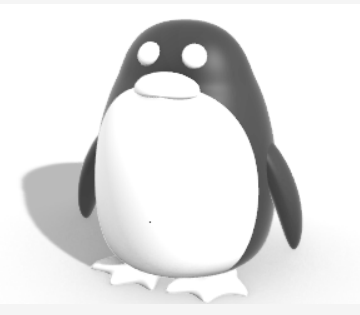

- 3. Ziehen Sie das Material **Bauch** aus dem **Materialien**-Panel und legen Sie es auf der Vorderseite des Pinguins ab.
- 4. Wählen Sie den Schnabel und die Füße aus.
- 5. Klicken Sie im **Materialien**-Panel mit der rechten Maustaste auf das Material **Schnabel und Füße** und klicken Sie auf **Objekten zuordnen**. Das Material wird mehreren Objekten zugleich zugeordnet.
- 6. Wählen Sie die Augen aus.
- 7. Klicken Sie im **Materialien**-Panel mit der rechten Maustaste auf das Material **Augen** und klicken Sie auf **Objekten zuordnen**.

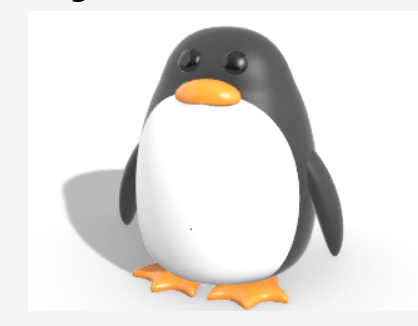

## **18 - Tutorial: Bilder nachzeichnen - Libelle**

Dieses Tutorial beschreibt die Modellierung eines Objekts anhand von Fotos als Referenzmaterial.

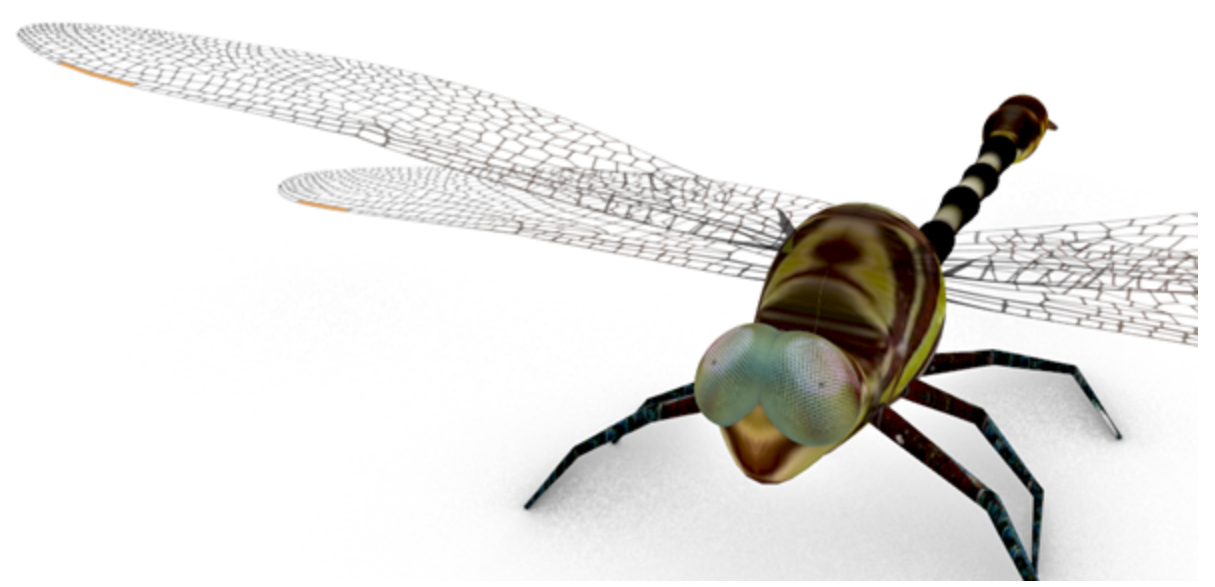

Sie werden folgendes lernen:

- Bilder nachzziehen, um Profilkurven zu erzeugen.
- Einen Querschnitt an zwei Leitkurven aufziehen, um die Körpersegmente zu erzeugen.
- Den Schwanz aus einem Kurvennetzwerk erzeugen.
- Überblendungsflächen zum Erstellen des Brustkorbs verwenden.
- Kontrollpunkte bearbeiten, um die Form einer Fläche für den Kopf zu ändern.

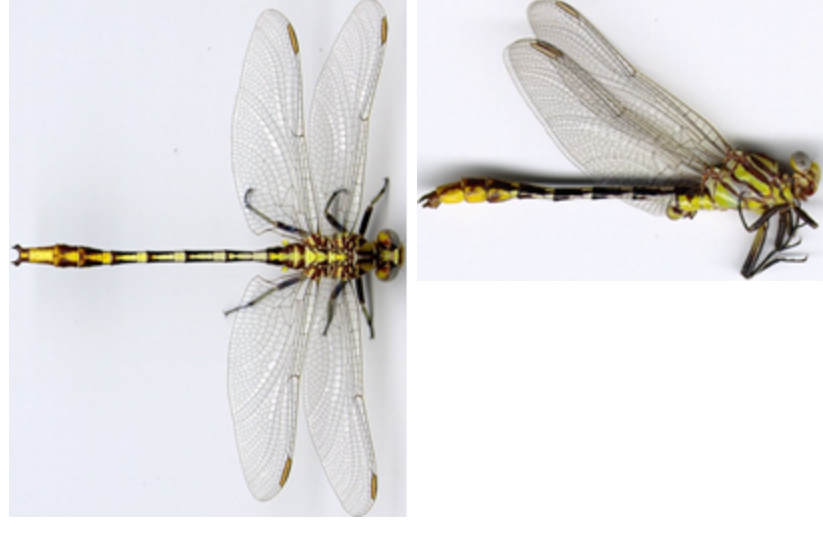

*Anfängliche Bilder.*

**Hinweis**: bei der Drauf- und Seitenansicht handelt es sich um Fotos von zwei verschiedenen Exemplaren dieser Libelle. In der Seitenansicht ist die Libelle mit zusammengefalteten Flügeln abgebildet. Die Seitenansicht werden wir nur zur Zeichnung der Seitenansichtskurven des Körpers verwenden.

#### **Download der Tutorial-Dateien**

- 1. Im Rhino-Menü **Hilfe** klicken Sie auf **Rhino lernen**, dann auf **Tutorials und Samples**.
- 2. Doppelklicken Sie im Panel **Tutorials** unter **Benutzerhandbuch** auf die Tutorial-Bilddateien **Libelle Oben.jpg** und **Libelle Seite.jpg**.

## **Die Referenzbilder platzieren**

#### **Mit dem Modell beginnen**

- 1. Klicken Sie im Menü **Datei** auf **Neu aus Vorlage** um ein neues Modell zu beginnen.
- 2. Doppelklicken Sie auf dem **Splash-Screen** in der Vorlagenliste auf **Kleine Objekte - Millimeter.3dm**.

### **Das Bild der Ansicht Drauf platzieren**

- 1. Führen Sie den Befehl **Bild** aus. *(Fläche > Ebene > Bild)*
- 2. Ziehen Sie die Bilddatei **Libelle Oben.jpg** und legen Sie sie in einem Ansichtsfenster ab.
- 3. Im Dialogfeld **Bildoptionen** wählen Sie **Bild** und klicken Sie auf **Anwenden**.
- 4. Verschieben Sie den Mauszeiger in das Ansichtsfenster **Drauf**, geben Sie **0** ein und drücken Sie die **Eimgabetaste**.

So wird die erste Ecke auf dem Ursprung der Konstruktionsebene, **0,0,0** platziert.

- 5. Geben Sie **50** ein und drücken Sie die **Eingabetaste**. So wird die Länge der **Bildebene** auf **50 mm** definiert.
- 6. Ziehen Sie den Mauszeiger über die **X-Achse** und klicken Sie.

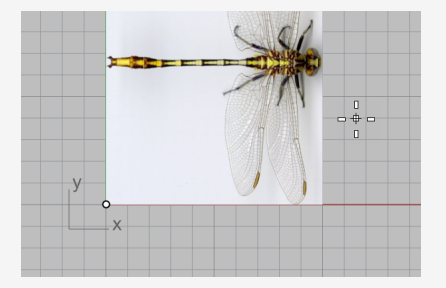

## **Das Bild der Seitenansicht platzieren**

Im Ansichtsfenster **Front** gehen Sie genauso vor, um die Bilddatei **DragonFly Side.jpg** zu platzieren.

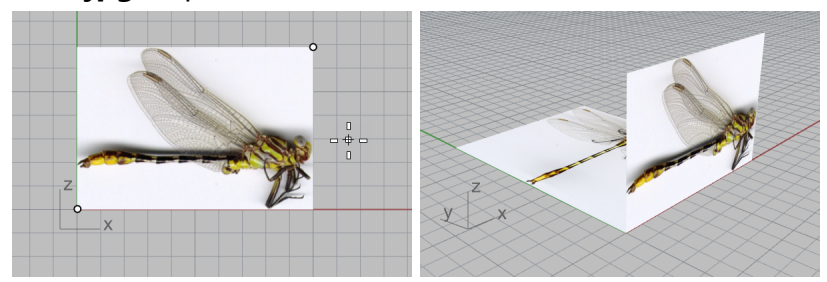

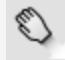

#### **Das Bild der Ansicht Drauf Ausrichten**

- 1. Auf dem **Objektfang**-Panel wählen Sie **Mittelpunkt** und **Ende** an.
- 2. Verschieben Sie im Ansichtsfenster **Perspektive** den Mauszeiger in die Nähe des Schwanzes der Ansicht Drauf und halten Sie die linke Maustaste gedrückt.

Der Tooltipp **Mittelpunkt** erscheint und zeigt an, dass der Mittelpunkt der Kante gefangen ist.

**Hinweis**: Lassen Sie die linke Maustaste nicht los.

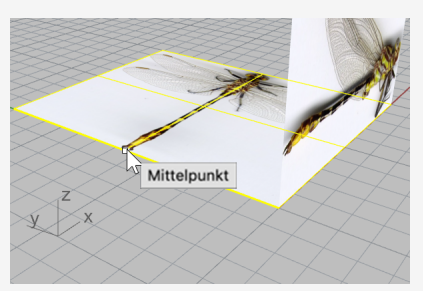

3. Ziehen Sie die Bildebene, fangen Sie die untere linke Ecke der Bildebene und lassen Sie die linke Maustaste los.

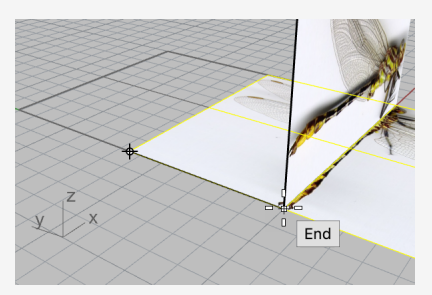

## **Das Bild der Seitenansicht Ausrichten**

1. Im **oberen Panel** aktivieren Sie **Gumball**.

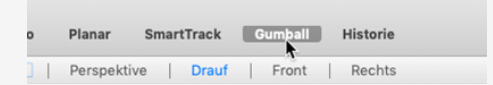

- 2. Wählen Sie im Ansichtsfenster **Perspektive** die Bildebene der Seitenansicht aus.
- 3. Ziehen Sie den blauen Pfeil abwärts und richten Sie den Körper der Seitenansicht an der Bildebene der Draufsicht aus.

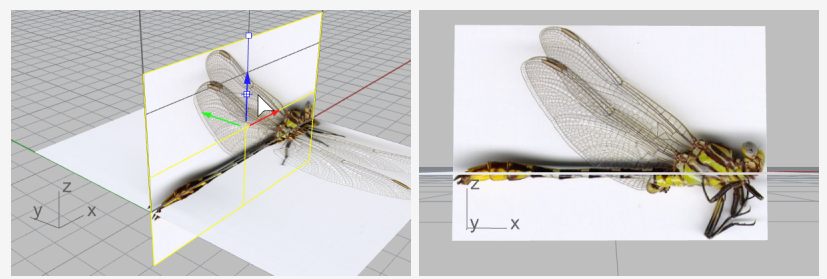

4. Deaktivieren Sie **Gumball**.

#### **Mehr über Gumball**

Um mehr Informationen über die Verwendung von Rhino-Gumball-Eigenschaften zu erhalten, sehen Sie sich das Hilfethema für den Befehl **Gumball** an.

Zwei Video-Tutorials sind ebenfalls hilfreich, um die Verwendung von Gumball zu lernen:

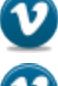

*Hello [Gumball!](https://vimeo.com/84954262) (https://vimeo.com/84954262)*

*Gumball [Advanced](https://vimeo.com/260472052) (https://vimeo.com/260472052)*

# **Die Sichtbarkeit der Bildmaterialien reduzieren**

Durch den Befehl Bild wird ein **Bildmaterial** mit dem ausgewählten Bild als Textur erzeugt und das Material wird der Bildebene zugewiesen. Die Reduzierung der Sichtbarkeit des Bildmaterials erleichtert das Nachzeichnen des Bildes.

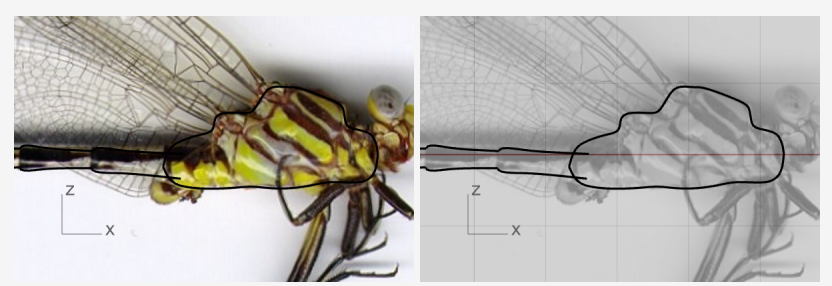

*Schwarze Kurven auf der Farbtextur (links) und auf einer transparenten Graustufen-Textur (rechts).*

1. Im **Materialien**-Panel wurden durch den Befehl **Bild** zwei Materialien hinzugefügt.

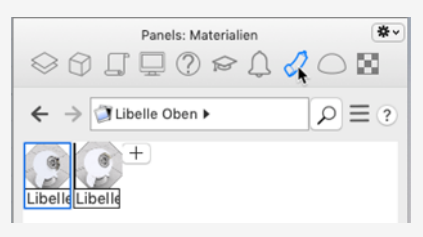

2. Wählen Sie beide Materialien im **Materialien**-Panel aus.

**Tipp:** Wählen Sie ein Material aus, halten Sie die **Umschalttaste** gedrückt und wählen Sie das andere.

3. In den untenstehenden **Textur**-Einstellungen wählen Sie **Graustufe** an.

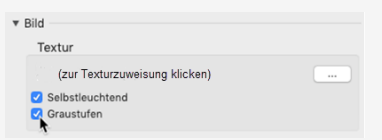

4. In den **Transparenz**-Eisntellungen , ziehen Sie den Schieberegler auf **80 %**.

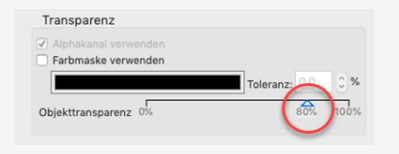

# **Bildebenen sperren**

Wählen Sie beide Bildebenen aus und führen Sie anschließend den Befehl **Sperren** aus.

*(Bearbeiten > Sichtbarkeit > Sperren)*

Somit wird die Auswählbarkeit der Bildebenen aufgehoben. Die Auswahl von Kurven auf oder hinter den Bildebenen wird leichter.

## **Brustkorb und Körper nachzeichnen**

#### **Brustkorbprofile zeichnen**

- 1. Starten Sie den Befehl **Kurve**. *(Kurve > Freiform > Kontrollpunkte)*
- 2. Im Ansichtsfenster **Front** starten Sie die Kurve am Hals (1).
- 3. Zeichnen Sie das obere Profil des Brustkorbs nach und lassen Sie die Kurve bei (2) enden, wo Brustkorb und Körper verbunden sind.

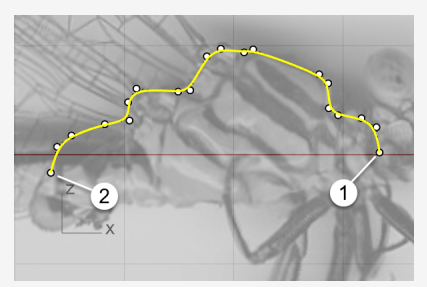

4. Zeichnen Sie eine weitere Kurve entlang des unteren Profils des Brustkorbs. Verwenden Sie den Objektfang **End**, um die Kurve an den Endpunkten der ersten Kurve beginnen und enden zu lassen.

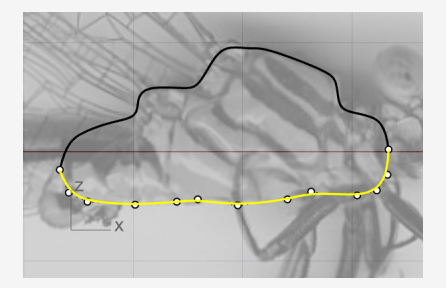

# **Profile von Körpersegmenten erzeugen**

Der Körper besteht aus mehreren Segmenten. Wir müssen nur das Profil eines Segments zeichnen.

- 1. Beginnen Sie eine Kurve an (1) im Brustkorb und über den Enden der Brustkorbprofile.
- 2. Referenzieren Sie das Bild und lassen Sie die Kurve am Ende des ersten Segments enden.

**Tipp:** Verwenden Sie fünf Punkte, um die Kurve zu zeichnen. Platzieren Sie die letzten beiden Punkte nahe beieinander, um ein gewelltes Ende zu erhalten (2).

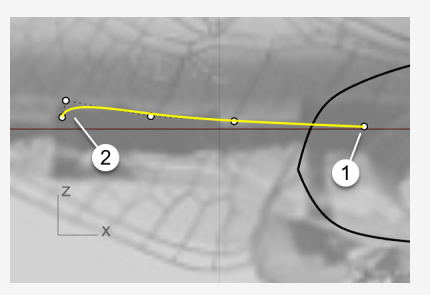

- 3. Wählen Sie die Kurve aus und starten Sie den Befehl **Spiegeln**. *(Transformieren > Spiegeln)*
- 4. Wählen Sie (1) und dann (2) um die Spiegelebene zu definieren.

**Tipp:** die gespiegelte Kurve muss sich mit dem unteren Brustkorbprofil schneiden.

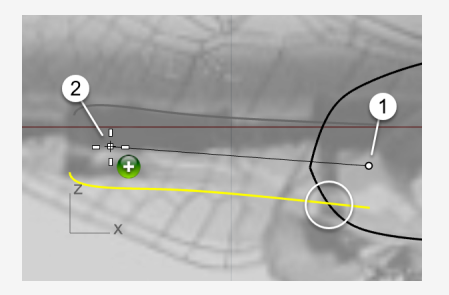

# **Profile von Körpersegmenten duplizieren**

1. Wählen Sie das obere Profil des Körpersegments aus und starten Sie den Befehl **Orientieren**.

*(Transformieren > Orientieren > 2 Punkte)*

- 2. In den Befehlsoptionen markieren Sie **Kopieren** und wählen Sie **1 D** für **Skalieren**.
- 3. Fangen Sie das rechte Ende der Kurve und klicken Sie, um den ersten Referenzpunkt zu platzieren.

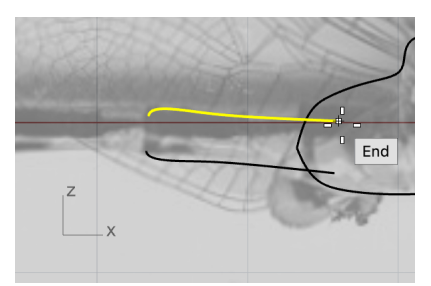

4. Fangen Sie das linke Ende der Kurve und klicken Sie, um den zweiten Referenzpunkt zu platzieren.

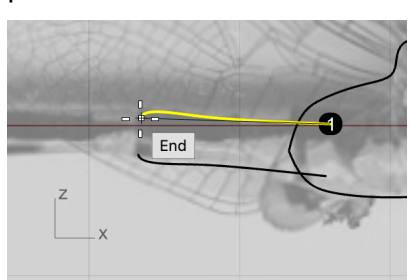

5. Fangen Sie das selbe Ende noch einmal und klicken Sie, um den ersten Zielpunkt zu platzieren.

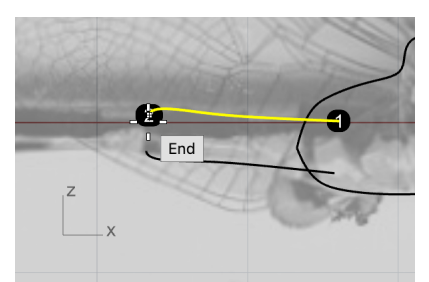

6. Indem Sie das Bild als Referenz verwenden, klicken Sie auf das Ende des zweiten Körpersegments.

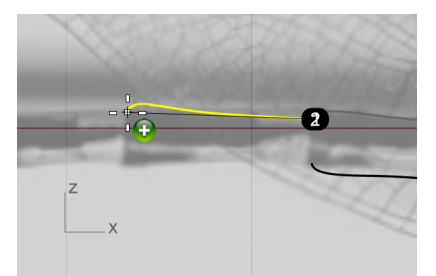

7. Fangen Sie das aktuelle Ende, klicken Sie und fahren Sie mit dem Duplizieren von Kurven entlang des oberen Körperprofils fort.

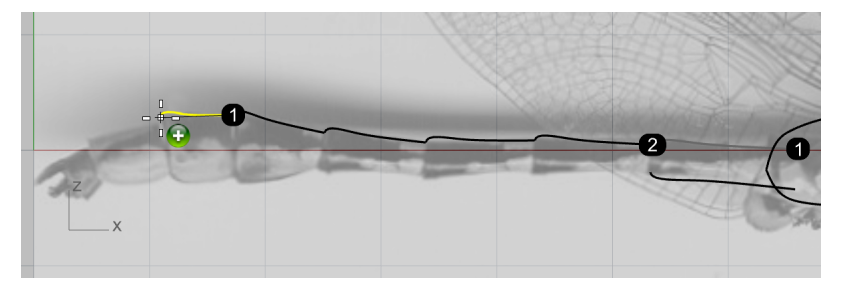

8. Klicken Sie auf das Ende des letzten Körpersegments und drücken Sie **Esc**, um den Befehl zu beenden.

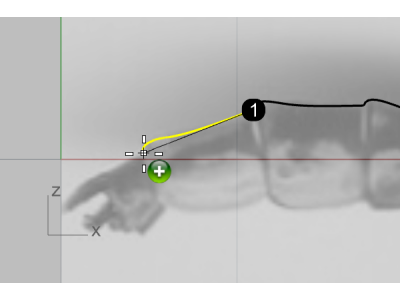

9. Duplizieren Sie die andere Kurve entlang des unteren Körperprofils auf die gleiche Weise.

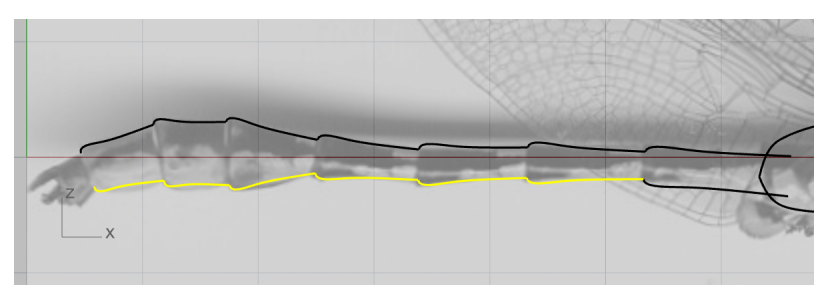

## **Feinabstimmung der Körpersegment-Profilkurven**

Die unteren Profilkurven der letzten drei Körpersegmente stimmen nicht mit dem Bild überein. Um sie zu verbessern, benutzen wir die Kontrollpunktbearbeitung.

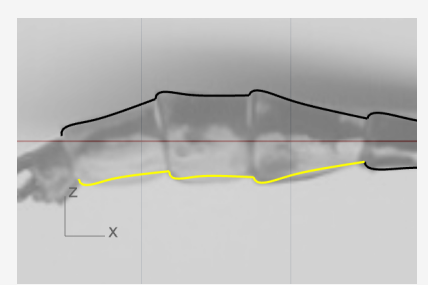

1. Wählen Sie eine der Kurven aus.

Ihre Kontrollpunkte aktivieren sich automatisch.

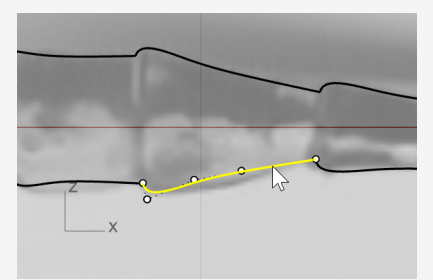

2. Verschieben Sie die Kontrollpunkte so, dass die Kurve mit dem Bild übereinstimmt.

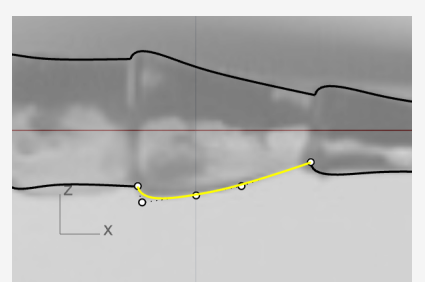

3. Passen Sie die beiden anderen Kurven an.

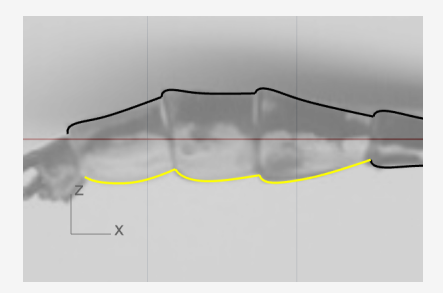

4. Wählen Sie die alle Körpersegment-Profilkurven aus und **verbinden** Sie sie zu zwei Polykurven.

*(Bearbeiten > Verbinden)*

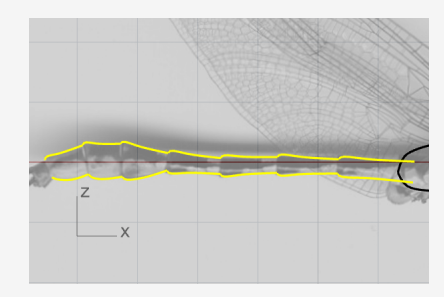

## **Die Körpersegmente erzeugen**

## **Den Körper-Querschnitt erzeugen**

1. Führen Sie den Befehl **Kreis** aus, um einen Kreis anhand seines Durchmessers zu zeichnen.

*(Kurve > Kreis > 2 Punkte)*

- 2. Klicken Sie in den Befehlsoptionen auf **Vertikal**.
- 3. Fangen Sie im Ansichtsfenster **Front** die beiden Enden der Körper-Profilkurven, um einen Kreis zu erzeugen.

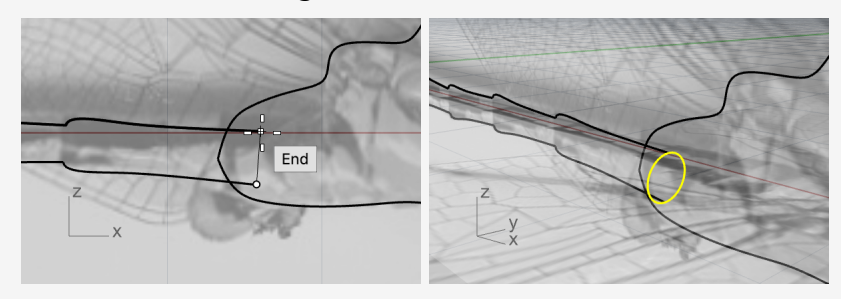

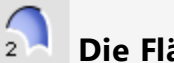

#### **Die Flächen der Körpersegmente erzeugen**

- 1. Führen Sie den Befehl **Aufziehen2Leitkurven** aus. *(Fläche > Aufziehen an 2 Leitkurven)*
- 2. Im Ansichtsfenster **Perspektive** wählen Sie nacheinander die beiden Körper-Profilkurven (1) und (2) und dann den Querschnittskreis (3) aus. Drücken Sie zum Abschließen die **Eingabetaste**.

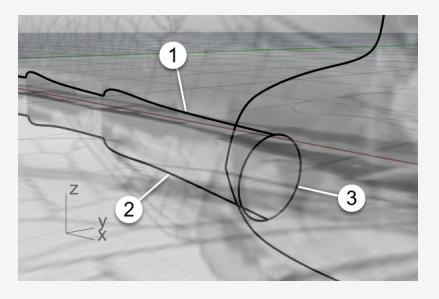
3. Drücken Sie die **Eingabetaste** noch einmal, um den standardmäßigen Nahtstandort zu akzeptieren.

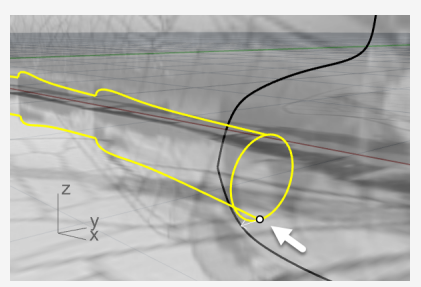

4. Definieren Sie die **Optionen Aufziehen an 2 Leitkurven** wie unten dargestellt und klicken Sie auf **Aufziehen** um die Fläche zu erstellen.

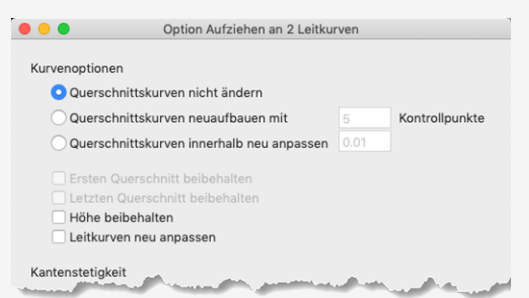

5. Im Menü der Titelzeile des Ansichtsfensters **Perspektive** klicken Sie auf **Schattiert**, um die Fläche sehen zu können.

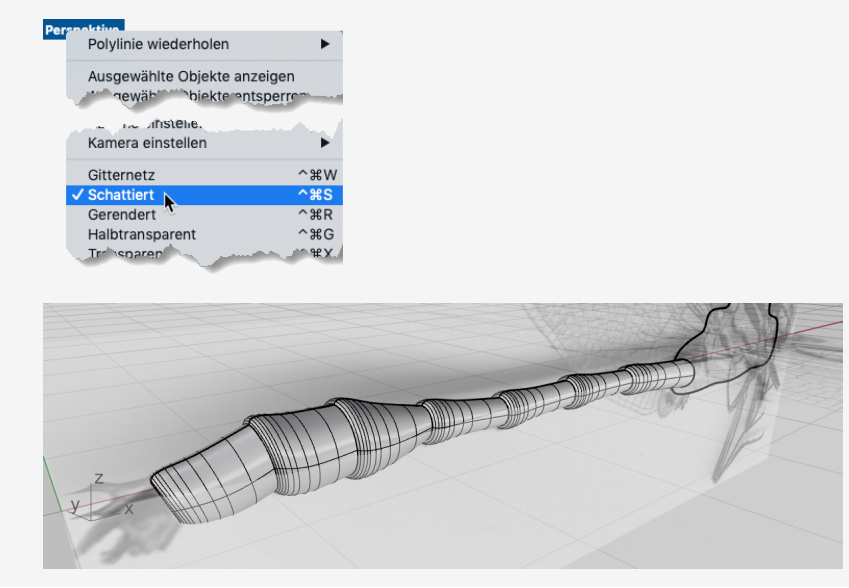

# **Den Schwanz entwerfen**

#### **Die seitlichen Profile des Schwanzes zeichnen**

- 1. Starten Sie den Befehl **Kurve**. *(Kurve > Freiform > Kontrollpunkte)*
- 2. Verwenden Sie den Objektfang **Quadrant**, um die Kurve am oberen Quadrantpunkt der Körperkante zu beginnen.

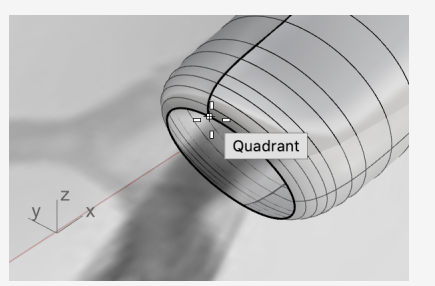

3. Zeichnen Sie die Kurve im Ansichtsfenster **Front** weiter. Verwenden Sie vier Punkte, um die Kurve zu erzeugen.

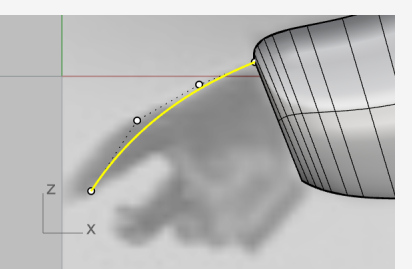

4. Erzeugen Sie eine weitere Kurve am unteren Quadrantpunkt der Körperkante.

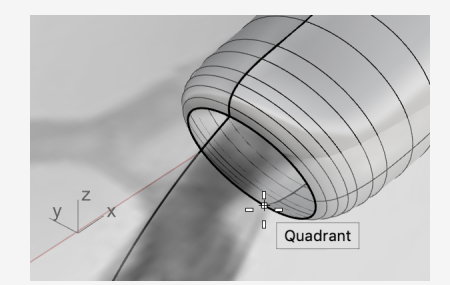

5. Zeichnen Sie die Kurve im Ansichtsfenster **Front** weiter.

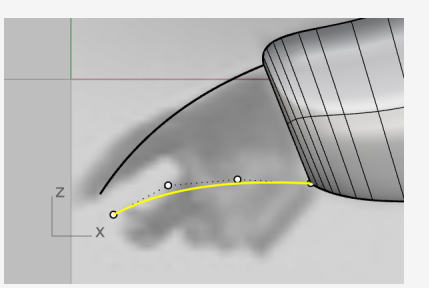

# **Den End-Querschnitt des Schwanzes entwerfen**

- 1. Erzeugen Sie eine **Ellipse** aus ihrem Durchmesser. *(Kurve > Ellipse > Durchmesser)*
- 2. Klicken Sie in den Befehlsoptionen auf **Vertikal**.
- 3. Um die Ellipse vertikal zur Konstruktionsebene Front zu zeichnen, verwenden Sie im Ansichtsfenster **Front** den Objektfang **End**, um den ersten und zweiten Punkt der Ellipse an den Enden der beiden Kurven zu platzieren.

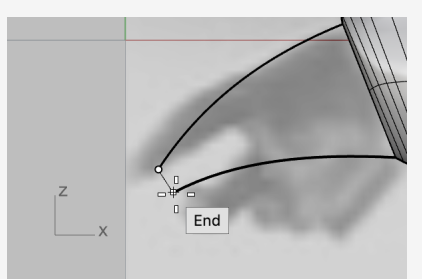

4. Referenzieren Sie im Ansichtsfenster **Drauf** das Bild und platzieren Sie den dritten Punkt auf der Ellipse.

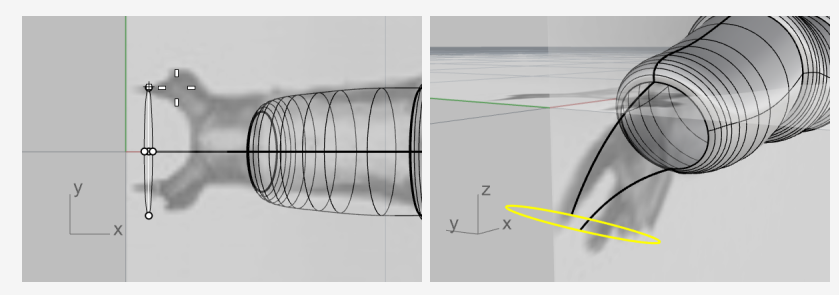

# **Zeichnen Sie die oberen Profile des Schwanzes**

- 1. Führen Sie den Befehl **KurveInterpolieren** aus. *(Kurve > Freiform > Punkte interpolieren)*
- 2. Verwenden Sie im Ansichtsfenster **Perspektive** den Objektfang Quad , um die Kurve am linken Quadrantpunkt der Körperkante zu beginnen (1).
- 3. Lassen Sie die Kurve am linken Quadrantpunkt der Ellipse enden (2).

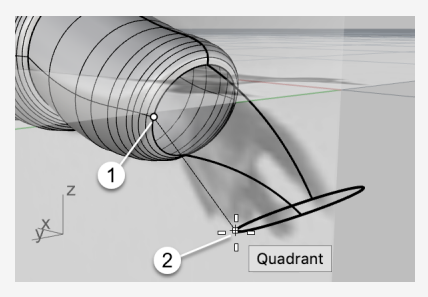

4. Wählen Sie im Ansichtsenster **Front** die Kurve und verschieben Sie die beiden Kontrollpunkte etwas nach oben.

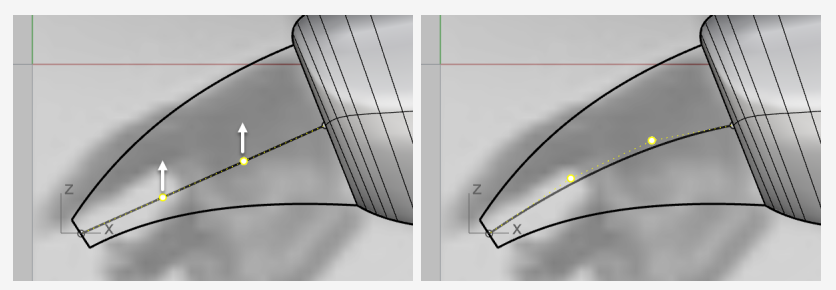

5. Verschieben Sie die beiden Kontrollpunkte im Ansichtsfenster **Drauf** in vertikaler Richtung, um ein "S" zu formen.

**Tipp:** Um die Form der Kurve im Ansichtsfenster Front beizubehalten, verschieben Sie die Kontrollpunkte im Ansichtsfenster Drauf nur in der y-Richtung.

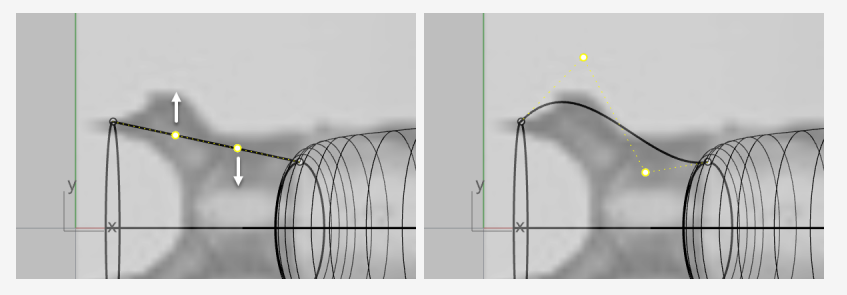

6. **Spiegeln** *(Transformieren > Spiegeln)* Sie die Kurve auf die andere Seite.

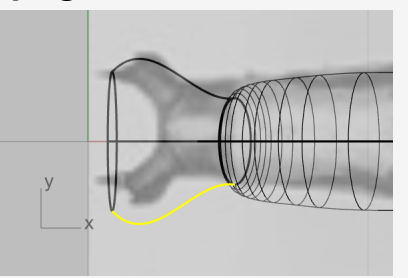

#### Þ **Die Schwanzfläche erzeugen**

Wir haben jetzt ein Kurvennetzwerk, das wir zum Erzeugen der Schwanzfläche verwenden können.

1. Führen Sie den Befehl **NetzwerkFläche** aus.

*(Fläche > Kurvennetzwerk)*

2. Wählen Sie im Ansichtsfenster **Perspektive** die vier Kurven, die Ellipse und die Körperkante und drücken Sie die **Eingabetaste**.

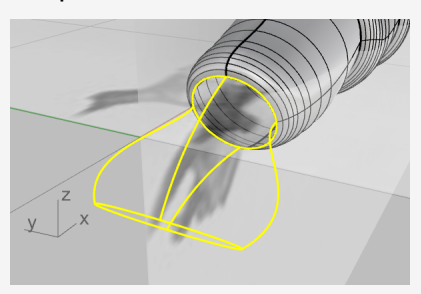

3. Nehmen Sie im Optionen-Dialogfeld die unten dargestellten Einstellungen vor und klicken Sie auf **OK**.

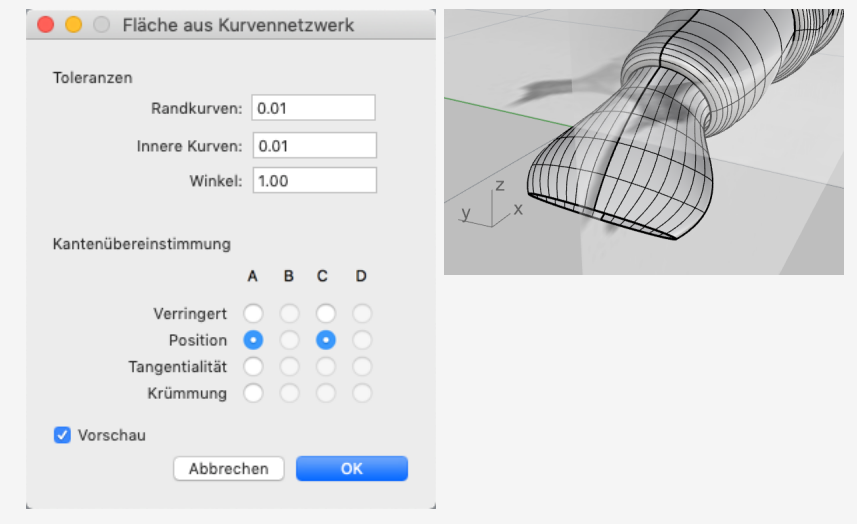

#### $\Omega$ **Das Modell sanieren**

ිල.

1. Verwenden Sie den Befehl **KurveAuswählen** um alle Kurven im Modell auszuwählen.

*(Bearbeiten > Objekte auswählen > Kurven)*

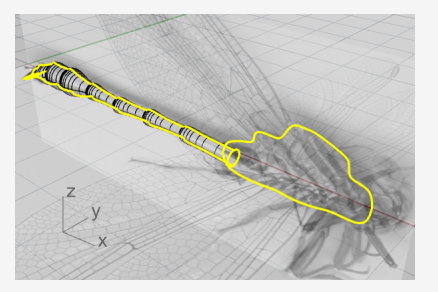

2. Halten Sie die **Strg**-Taste gedrückt und klicken Sie auf die beiden Brustkorb-Profilkurven, um sie aus der Auswahl zu nehmen.

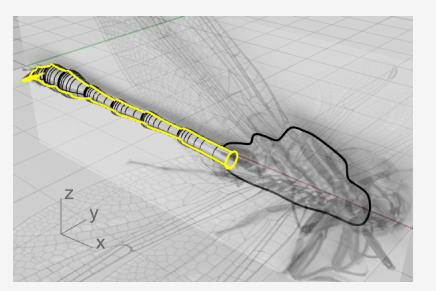

3. Verbergen Sie mit dem Befehl **Ausblenden** alle zukünftig nicht zu verwendenden Kurven.

*(Bearbeiten > Sichtbarkeit > Ausblenden)*

# **Verbinden von Körper- und Schwanzflächen**

1. Führen Sie den Befehl **Verbinden** aus.

*(Bearbeiten > Verbinden)*

2. Wählen Sie die Flächen von Körper und Schwanz aus und drücken Sie die **Eingabetaste**.

Körper und Schwanz werden so zu einem einzigen Objekt verbunden.

3. Solange das neue Körper-Schwanz-Objekt noch ausgewählt ist, führen Sie den Befehl **Deckfläche** aus.

*(Volumenkörper > Deckfläche auf planare Öffnungen setzen)*

Jedem offenen Ende wird eine planare Fläche hinzugefügt, um es zu einem geschlossenen Objekt zu machen.

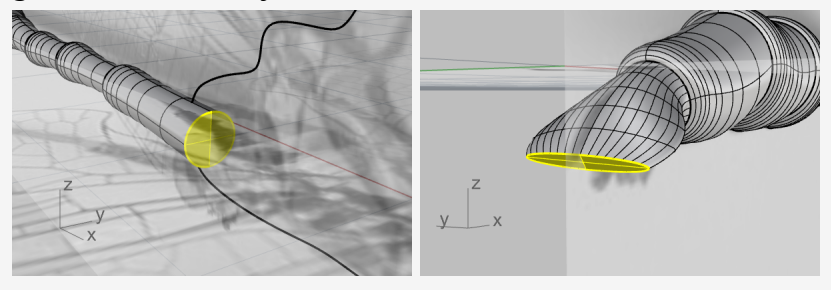

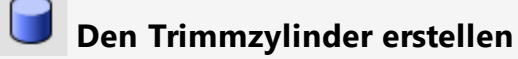

Wir werden nun einen Trimmzylinder erstellen und diesen zum Trimmen des Schwanzes verwenden.

1. Führen Sie den Befehl **Zylinder** aus.

*(Volumenkörper > Zylinder)*

2. Markieren Sie in den Befehlsoptionen **Volumenkörper** und klicken Sie auf **2 Punkte**.

3. Verwenden Sie den Objektfang **Quadrant** um Anfang (1) und Ende (2) der Basisfläche des Zylinders auf dem linken und rechten Quadrantpunkt der Schwanzkante zu platzieren.

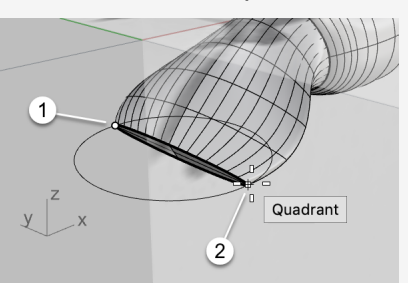

- 4. Wählen Sie in den Befehlsoptionen **Nichts** für **Richtungsbeschränkung** und markieren Sie **Beide Seiten**.
- 5. Verschieben Sie den Mauszeiger im Ansichtsfenster **Front** so, dass die Zylindervorschau einigermaßen rechtwinklig zum Schwanz erscheint und klicken Sie.

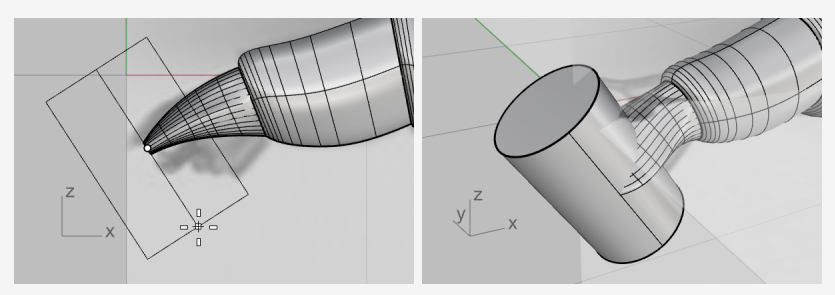

## **Den Schwanz trimmen**

1. Führen Sie den Befehl **BoolescheDifferenz** aus.

*(Volumenkörper > Differenz)*

- 2. Wählen Sie das Körper-Schwanz-Objekt als das Objekt aus, von dem abgezogen wird, und drücken Sie die **Eingabetaste**.
- 3. Wählen Sie den Zylinder als das Objekt aus, mit dem abgezogen wird, und drücken Sie die **Eingabetaste**.

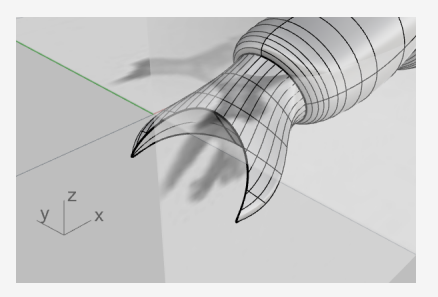

# **Den Brustkorb erzeugen**

#### फ़्री **Erstellung der Referenzflächen**

Wir werden zwei Referenzflächen als Hilfe erzeugen, um eine Seite des Brustkorbs zu erstellen.

- 1. Aktivieren Sie **Gumball**.
- 2. Wählen Sie die beiden Brustkorb-Profilkurven im Ansichtsfenster Perspektive aus.
- 3. Ziehen Sie den kleinen Punkt auf dem grünen Pfeil des Gumball-Widgets ein Stückweit.

Die beiden Kurven werden zu zwei Flächen extrudiert. Dies sind die Referenzflächen.

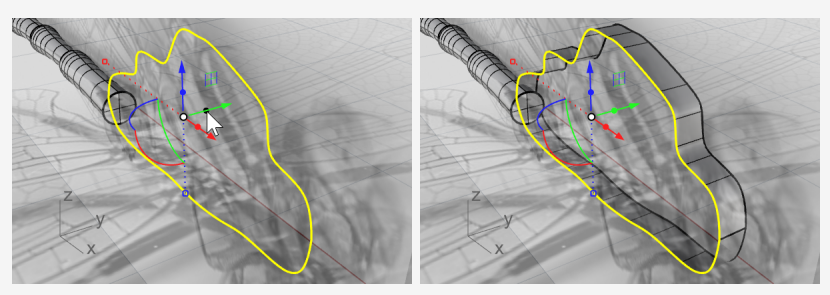

4. Solange die Kurven noch ausgewählt sind, führen Sie den Befehl **Ausblenden** aus. *(Bearbeiten > Sichtbarkeit > Ausblenden)*

## **Die Brustkorbfläche erzeugen**

- 1. Führen Sie den Befehl **FlächenÜberblenden** aus. *(Fläche > Flächen überblenden)*
- 2. Wählen Sie die beiden Kanten der Referenzflächen aus.

**Tipp:** Wählen Sie die beiden Kanten nahe am gleichen Ende aus.

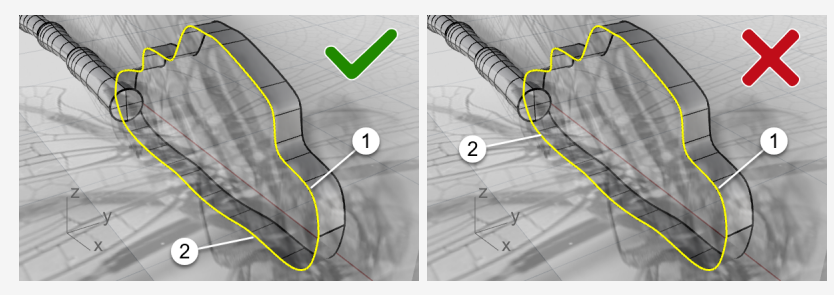

3. Klicken Sie im Optionen-Dialog auf das Sperrsymbol, um die beiden Schieber zu verbinden.

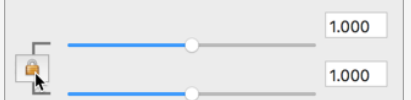

4. Stellen Sie die Optionen wie in der untenstehenden Abbildung angezeigt ein.

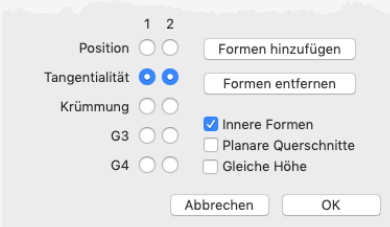

5. Schauen Sie auf das Ansichtsfenster **Drauf** und ziehen Sie die Schieber nach links, bis das Überblendungsflächen-Profil mit dem Brustkorbprofil der Draufsicht übereinstimmt.

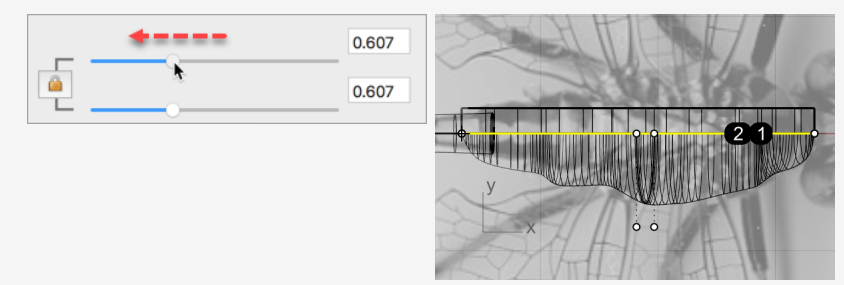

6. Klicken Sie auf **OK** um eine Seite des Brustkorbs zu erstellen.

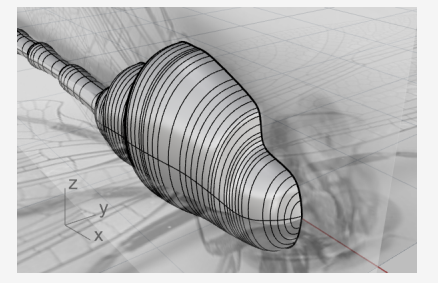

7. Löschen Sie die beiden Referenzflächen.

# **Die Brustkorbfläche spiegeln**

- 1. Wählen Sie die Brustkorbfläche aus und starten Sie den Befehl **Spiegeln**. *(Transformieren > Spiegeln)*
- 2. Mit aktiviertem Ansichtsfenster **Perspektive** oder **Drauf** klicken Sie auf die Befehlsoption **XAchse**.

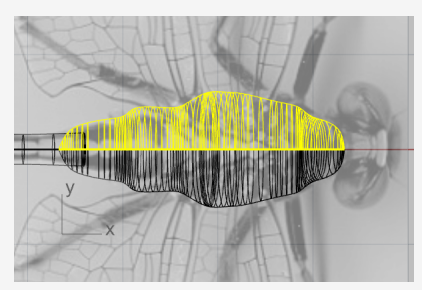

3. **Verbinden** Sie beide Seiten zu einem vollständigen Brustkorb. *(Bearbeiten > Verbinden)*

## **Den Kopf erzeugen**

Der Kopf wird mittels Kontrollpunktbearbeitung eines Ellipsoids geformt.

## **Den Kopf mit einer Kugel beginnen**

- 1. Führen Sie den Befehl **Kugel** aus. *(Volumenkörper > Kugel > Mitte, Radius)*
- 2. Im Ansichtsfenster **Front** klicken Sie auf (1) für die Kugelmitte und (2) für den Radius.

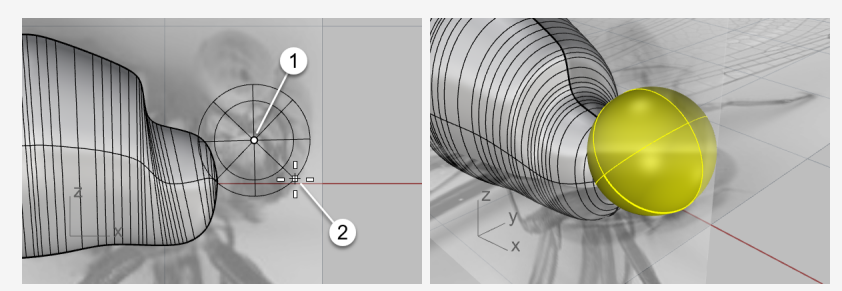

- 3. Wählen Sie im Ansichtsfenster **Drauf** die Kugel aus und aktivieren Sie **Gumball**.
- 4. Ziehen Sie den **Y-Skalierungsgriff** (das kleine grüne Rechteck) ein wenig nach unten.

So wird die Kugel zu einem Ellipsoid.

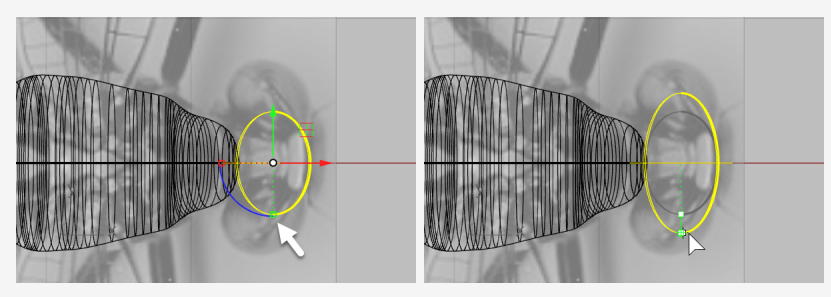

# **Das Ellipsoid neuaufbauen**

1. Verwenden Sie hierfür den Befehl **Neuaufbauen**.

*(Bearbeiten > Neuaufbauen)*

2. Nehmen Sie im Optionen-Dialogfeld für **Fläche neuaufbauen** die unten abgebildeten Einstellungen vor und klicken Sie auf **Neuaufbauen**.

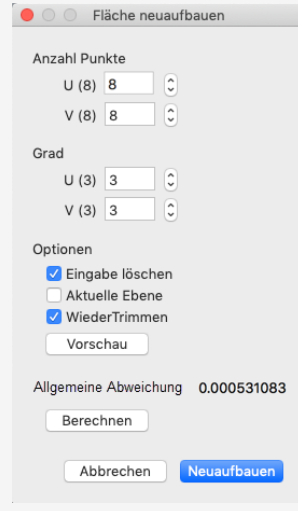

### **Den Kopf formen**

- 1. Wählen Sie den Kopf aus und drücken Sie **F10** um seine Kontrollpunkte zu aktivieren.
- 2. Führen Sie den Befehl **KreisförmigAuswählen** aus.

*(Bearbeiten > Objekte auswählen > Auswahl Flächeninhalt und Volumen > Kreisförmig)*

3. Klicken Sie im Ansichtsfenster **Front** wie unten angezeigt auf (1), um die Kreismitte der Auswahl zu definieren.

4. Klicken Sie auf (2) zwischen die äußersten zwei Reihen von Kontrollpunkten, um die Kreisgröße der Auswahl zu definieren.

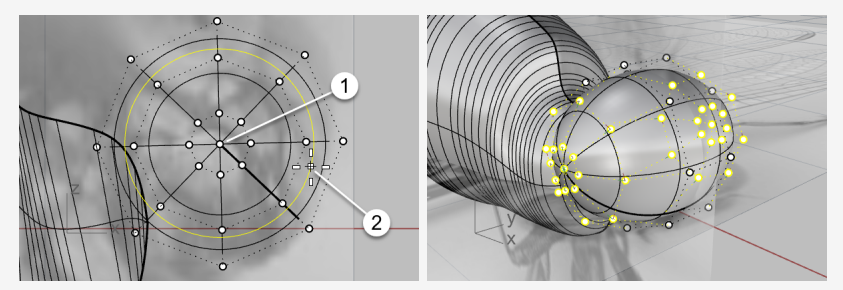

5. Ziehen Sie im Ansichtsfenster **Drauf** die **X-Verschiebungssteuerung** für Gumball (also den roten Pfeil) nach links.

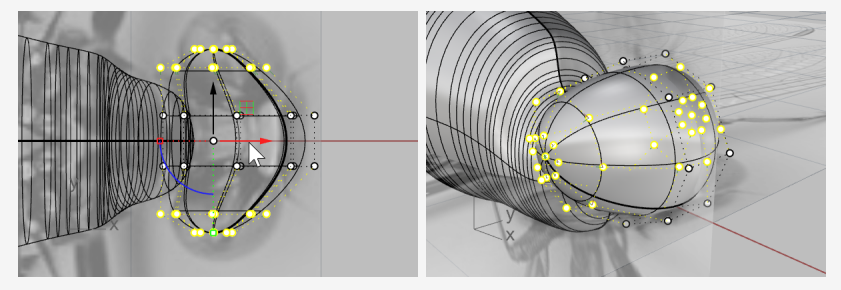

6. Im Ansichtsfenster **Front** wählen Sie die Kontrollpunkte mit einem Fenster aus, wie in der Abbildung dargestellt.

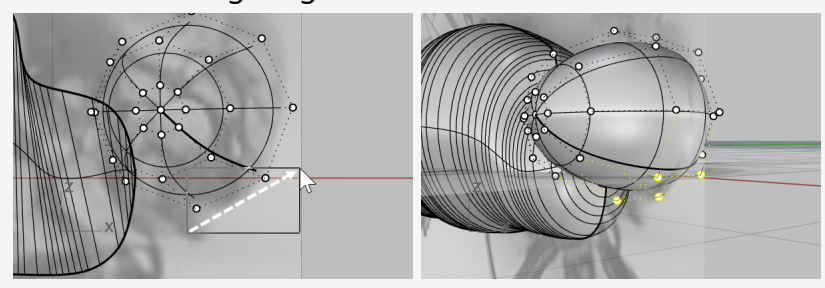

7. Ziehen Sie die **XY-Ebenensteuerung** für Gumball nach rechts unten.

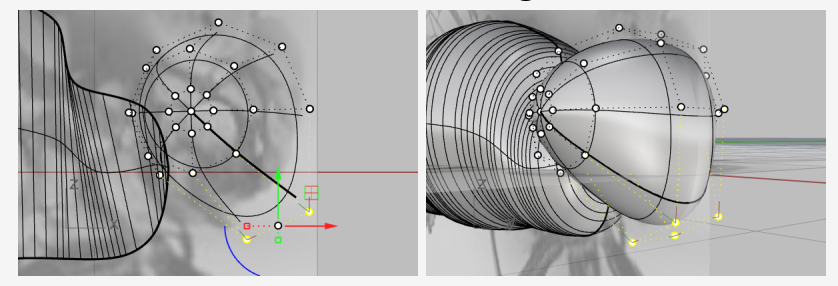

8. Drücken Sie **Esc** um die Kontrollpunkte zu deaktivieren.

## **Den Hals hinzufügen**

Der Hals ist eine Übergangsfläche zwischen Kopf und Körper. Sie werden zuerst den Kopf und den Körper vereinigen und dann eine Überblendungsfläche entlang der dazwischen verlaufenden Kanten erzeugen.

### **Kopf, Brustkorb und Körper vereinigen**

1. Verschieben Sie im Ansichtsfenster **Front** den Kopf, um den Endpunkt des Brustkorbs nach Bedarf mit einzuschließen.

Wenn der Endpunkt des Brustkorbs sich nicht innerhalb des Kopfs befindet, schlägt die Erzeugung der Halsfläche fehl.

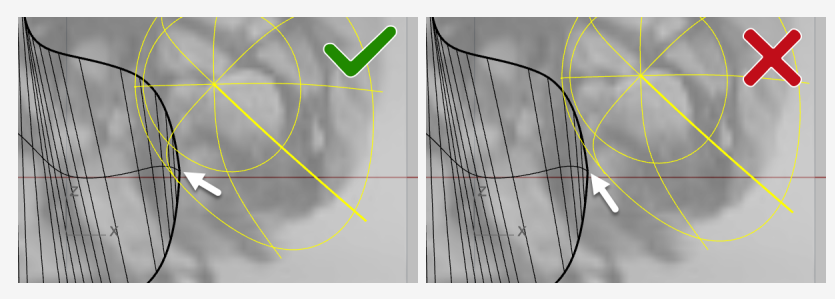

2. Wählen Sie Kopf, Brustkorb und Körper aus und führen Sie den Befehl **BoolescheVereinigung** aus.

*(Volumenkörper > Vereinigung)*

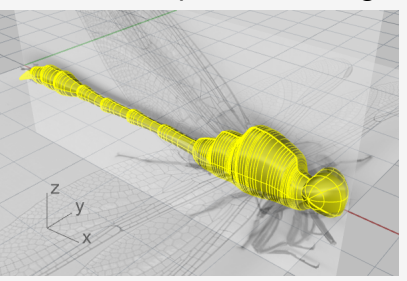

- 3. Führen Sie den Befehl **KantenÜberblenden** aus. *(Volumenkörper > Kanten verrunden > Kanten überblenden)*
- 4. Stellen Sie die Befehlsoption **FolgenderRadius** auf **0.5** ein und markieren Sie **Vorschau**.

5. Wählen Sie die Kanten zwischen Kopf und Brustkorb aus und drücken Sie die **Eingabetaste**.

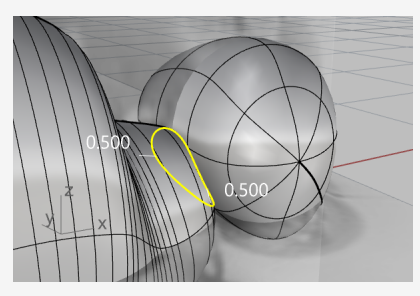

6. Sehen Sie sich das Ergebnis in der Vorschau an und drücken Sie die **Eingabetaste**, um den Hals zu erzeugen.

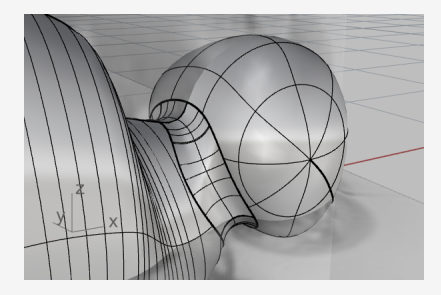

# **Die Augen erzeugen**

Die Augen sind einfache Ellipsoide.

#### $\circledcirc$ **Die Augen mit einer Kugel beginnen**

- 1. Führen Sie den Befehl **Kugel** aus. *(Volumenkörper > Kugel > Mitte, Radius)*
- 2. Wählen Sie im Ansichtsfenster **Perspektive** zwei Punkte im Umfeld des Kopfes aus um eine Kugel zu erzeugen.

Die Größe der Kugel spielt keine Rolle.

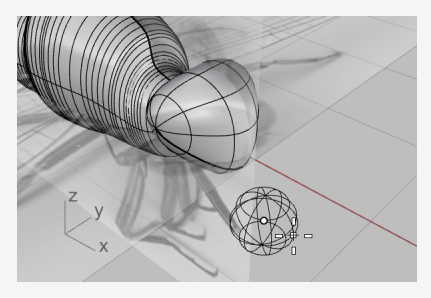

3. Aktivieren Sie **Gumball** und ziehen Sie den **Z-Skalierungsgriff** (das kleine blaue Rechteck) nach oben, um die Kugel zu einem Ellipsoid zu verformen.

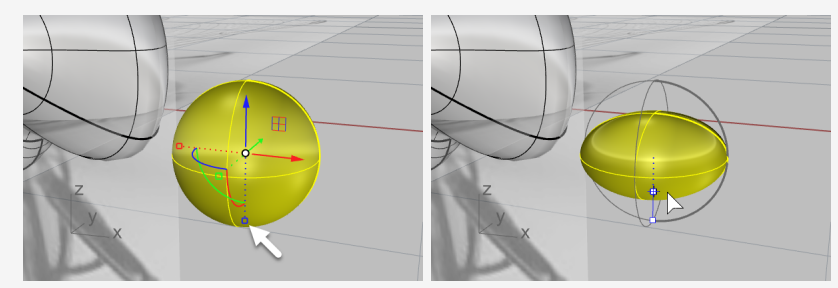

4. Deaktivieren Sie **Gumball**.

#### ♦ **Auge platzieren**

1. Wählen Sie das Augenellipsoid aus und starten Sie den Befehl **AufFlächeAusrichten**.

*(Transformieren > Orientieren > Auf Fläche)*

2. Fangen Sie im Ansichtsfenster **Perspektive** die Mitte des Ellipsoids und klicken Sie.

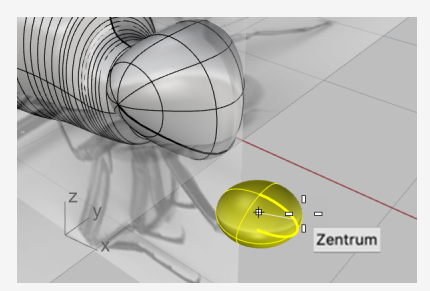

3. Wählen Sie einen weiteren Punkt auf der Konstruktionsebene als Referenzpunkt aus.

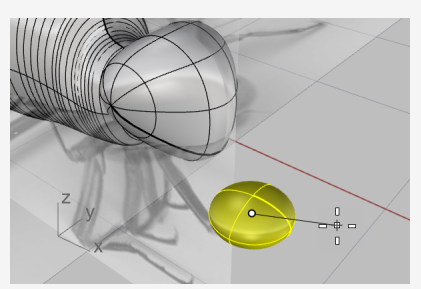

- 4. Wählen Sie den Kopf als Zielfläche aus.
- 5. Nehmen Sie im Optionen-Dialogfeld die unten abgebildeten Einstellungen vor und klicken Sie auf **Orientieren**.

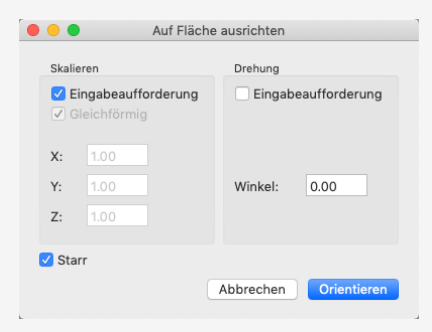

6. Verschieben Sie das Ellipsoid auf der Fläche an einen geeigneten Standort und klicken Sie.

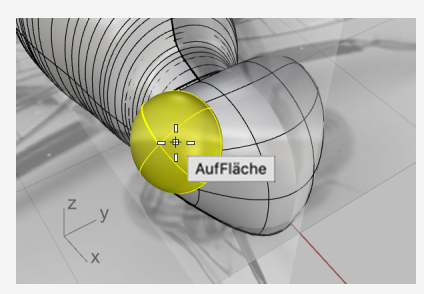

- 7. Deaktivieren Sie alle Objektfänge.
- 8. Verschieben Sie den Mauszeiger, um die Augengröße zu definieren, und klicken Sie.

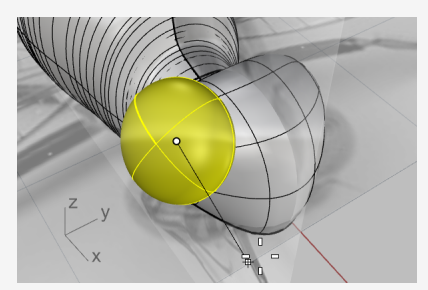

# **Das Auge spiegeln**

- 1. Wählen Sie das Auge aus und starten Sie den Befehl **Spiegeln**. *(Transformieren > Spiegeln)*
- 2. Klicken Sie im oberen Panel auf **Historie**.
- 3. Klicken Sie auf die Befehlsoption **XAchse**.
- 4. Verwenden Sie **Gumball** um Standort, Größe und Orientierung des ersten Auges anzupassen.

Mit Historie wird das gespiegelte Auge auf der anderen Seite aktualisiert.

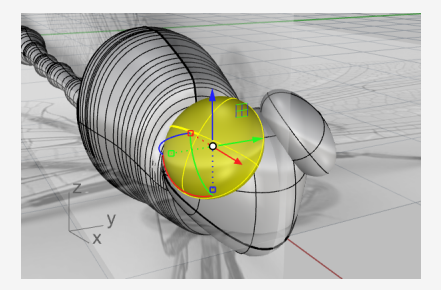

# **Die Flügel zeichnen**

Die Flügel sind Volumenkörper, die aus geschlossenen planaren Kurven erzeugt wurden.

### **Zeichnen der Entwurfskurve**

- 1. Verbergen Sie den Körper durch **Ausblenden**. *(Bearbeiten > Sichtbarkeit > Ausblenden)*
- 2. Doppelklicken Sie auf die Titelzeile des Ansichtsfensters **Drauf**, um das Ansichtsfenster zu maximieren.
- 3. Verwenden Sie den Befehl **Kurve**, um auf der einen Seite einen Flügel nachzuziehen.

*(Kurve > Freiform > Kontrollpunkte)*

**Tipp:** Platzieren Sie den letzten Kontrollpunkt auf dem ersten Kontrollpunkt, um eine geschlossene Kurve zu erzeugen.

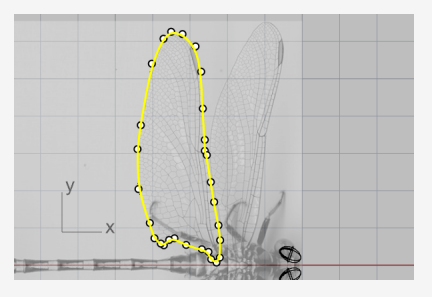

4. Zeichnen Sie den anderen Flügel auf der gleichen Seite.

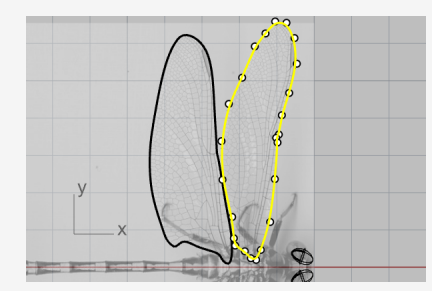

# **Die Kurven zur Erzeugung von Volumenkörpern extrudieren**

1. Wählen Sie beide Flügelkurven und führen Sie dann den Befehl **KurveExtrudieren** aus.

*(Volumenkörper > Planare Kurve extrudieren > Gerade)*

- 2. Löschen Sie in den Befehlsoptionen die Markierung **Beide Seiten** und markieren Sie **Volumenkörper**.
- 3. Stellen Sie den Extrusionsabstand auf **0.1** ein und drücken Sie die **Eingabetaste**. Es werden zwei dünne soldie Flügel erzeugt.

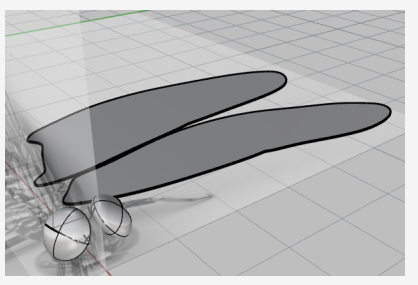

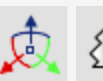

# **Die Flügel neu platzieren und spiegeln**

1. Verwenden Sie **Gumball** um die Flügel nach oben zu verschieben. Platzieren Sie den vorderen Flügel höher als den hinteren.

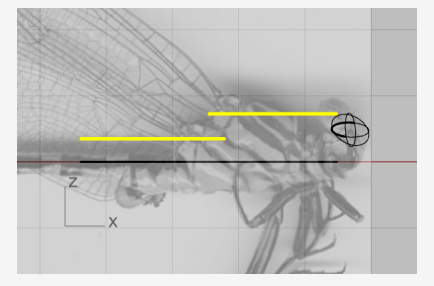

2. **Spiegeln** Sie im Ansichtsfenster **Drauf** die Flügel auf die andere Seite. *(Transformieren > Spiegeln)*

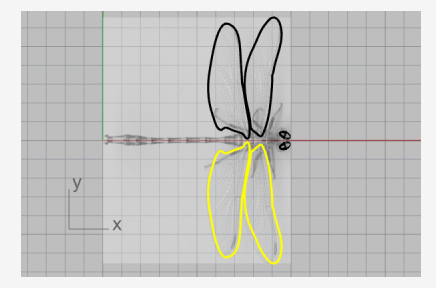

3. Verwenden Sie **Ausblenden** um die soliden Flügel und die Konturkurven zu verbergen.

*(Bearbeiten > Sichtbarkeit > Ausblenden)*

## **Die Beine erzeugen**

Die Beine sind aus Polylinien erstellte Rohre mit unterschiedlichen Radien.

### **Die zentrale Polylinie zeichnen**

- 1. Starten Sie den Befehl **Polylinie**. *(Kurve > Polylinie > Polylinie)*
- 2. Beginnen Sie im Ansichtsfenster **Drauf** jede Polylinie nahe der Mittellinie des Körpers.

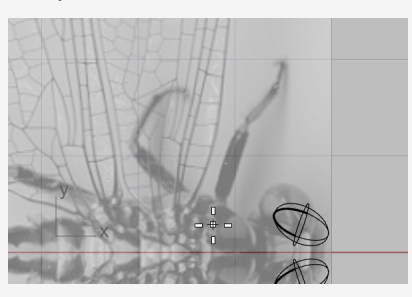

3. Ziehen Sie die Mittellinie jedes Beins mit vier Punkten (drei Segmenten).

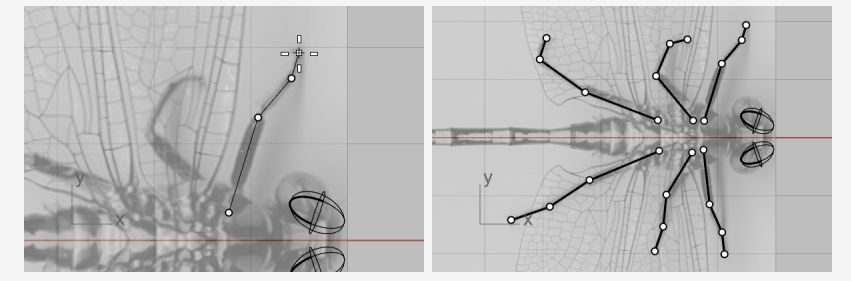

4. Wählen Sie im Ansichtsfenster **Perspektive** eine Polylinie und verwenden Sie **Gumball**, um die Kontrollpunkte nach unten zu verschieben.

**Tipp:** Schauen Sie auf das Ansichtsfenster Front, um die Punkte besser platzieren zu können.

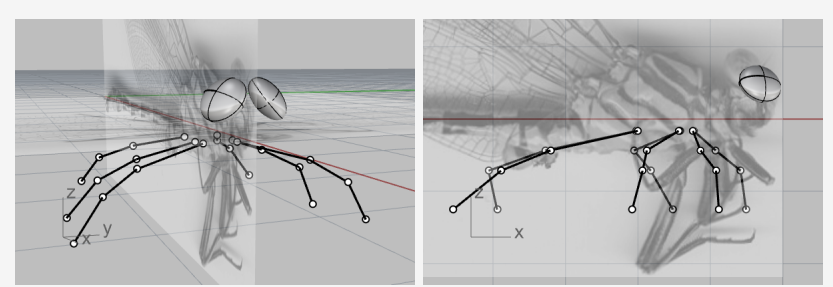

Dabei müssen Sie ein wenig Ihre Phantasie einsetzen, da die beiden Bilder nicht die Beine der gleichen Libelle anzeigen.

# **Die Polylinien zu Rohren machen**

- 1. Führen Sie den Befehl **RohrAnKurve** aus und wählen Sie eine Polylinie. *(Volumenkörper > Rohr an Kurve)*
- 2. Für den Startradius geben Sie **0.4** ein und drücken Sie die **Eingabetaste**.
- 3. Für den Endradius geben Sie **0.1** ein und drücken Sie die **Eingabetaste**.

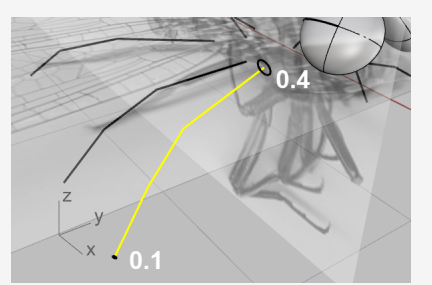

- 4. Verwenden Sie den Objektfang **End** um den Eckpunkt zwischen dem ersten und zweiten Seggment zu fangen und klicken Sie.
- 5. Geben Sie **0.3** ein und drücken Sie die **Eingabetaste**.

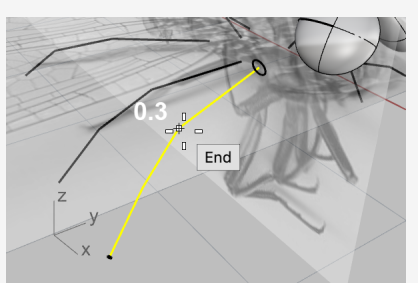

- 6. Fangen Sie den Eckpunkt zwischen dem zweiten und dritten Segment und klicken Sie.
- 7. Geben Sie **0.2** ein und drücken Sie die **Eingabetaste**.

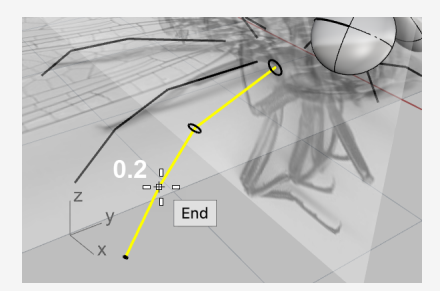

8. Drücken Sie erneut die **Eingabetaste** um das Rohr zu erstellen.

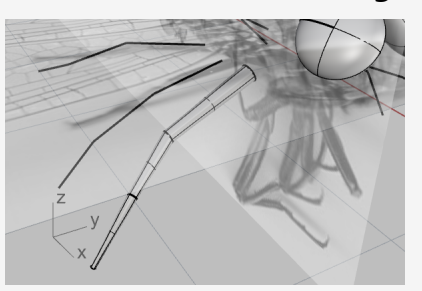

9. Erzeugen Sie die anderen fünf Beine auf die gleiche Weise.

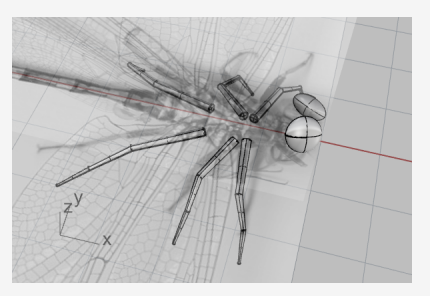

# **Einblenden von Körper und Flügeln**

- 1. Führen Sie den Befehl **AuswahlAnzeigen** aus. *(Bearbeiten > Sichtbarkeit > Auswahl anzeigen)*
- 2. Wählen Sie den Körper und die Flügel aus und drücken Sie die **Eingabetaste**.
- 3. **Entsperren** Sie die Bildebenen und blenden Sie sie aus. *(Bearbeiten > Sichtbarkeit > Entsperren)*
- 4. Verwenden Sie **Gumball** um die Flügel leicht zu drehen und somit die Darstellung realistischer zu machen.

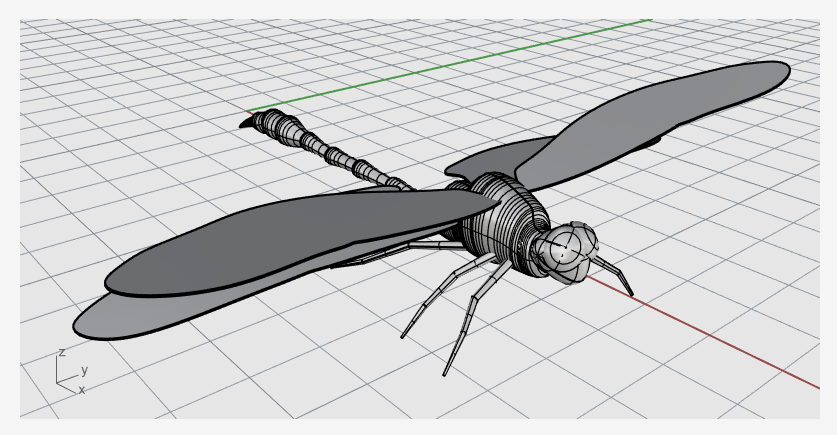

# **19 - Tutorial: Einer Fläche entlang verschieben - Text abwickeln**

Dieses Tutorial beschreibt, wie solide Textobjekte an eine Tasse angebracht werden. Diese Textobjekte könnten verwendet werden, um Boolesche Operationen mit der Tasse durchzuführen

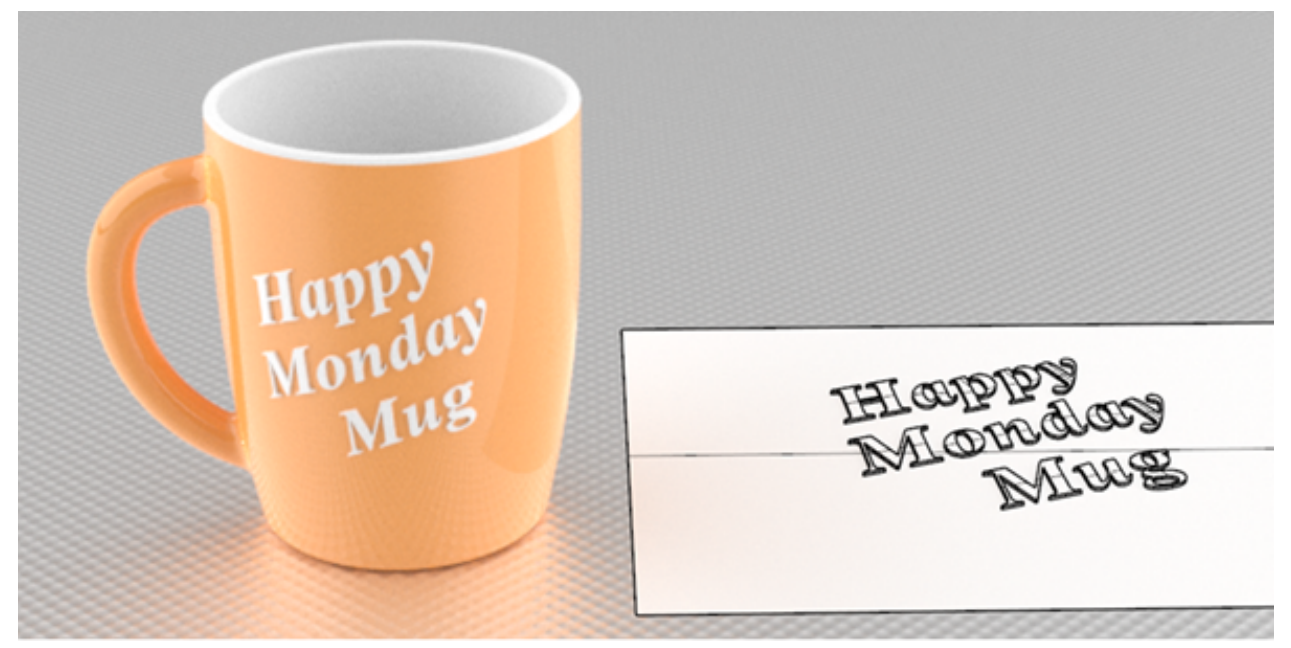

Sie werden folgendes lernen:

- Solide Textobjekte erzeugen.
- Die Textobjekte an eine Fläche anbringen.

#### **Download des Tutorial-Modells**

- 1. Im Rhino-Menü **Hilfe** klicken Sie auf **Rhino lernen**, dann auf **Tutorials und Samples**.
- 2. Doppelklicken Sie im Panel **Tutorials** unter **Benutzerhandbuch** auf das Modell **Abwickeln.3dm**.

## **Erstellen der planaren Referenzebene**

Der Befehl **KurveAbwickeln** erzeugt die planaren Rand- und Trimmkurven einer Fläche, mit deren Hilfe Sie Ihre Textobjekte orientieren können.

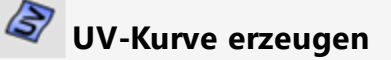

1. Führen Sie den Befehl **KurveAbwickeln** aus.

*(Kurve > Kurve aus Objekten > Kurven abwickeln)*

2. Wählen Sie die seitliche Fläche der Tasse aus und drücken Sie die **Eingabetaste**.

Auf der Konstruktionsebene der Draufsicht werden beginnend am Ursprung ein Rechteck und zwei Kreise erstellt. Das Rechteck repräsentiert die seitliche Flächenbegrenzung. Die beiden Kreise befinden sich da, wo der Henkel auf die Fläche trifft.

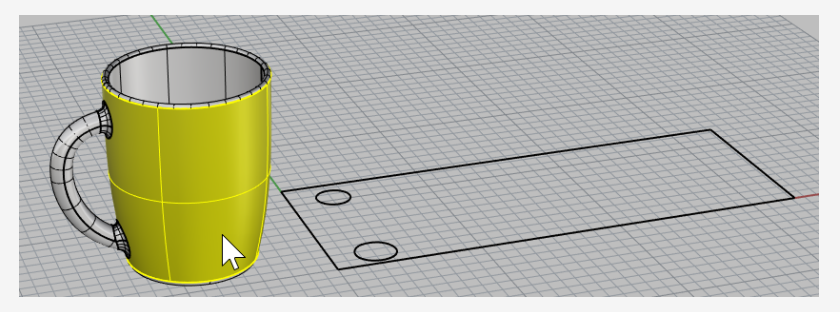

#### **Die planare Fläche erzeugen**

- 1. Wählen Sie das Rechteck aus.
- 2. Führen Sie den Befehl **PlanarFläche** aus.

*(Fläche > Planare Kurven)*

Eine ungetrimmte, planare Rechteckfläche wird erzeugt.

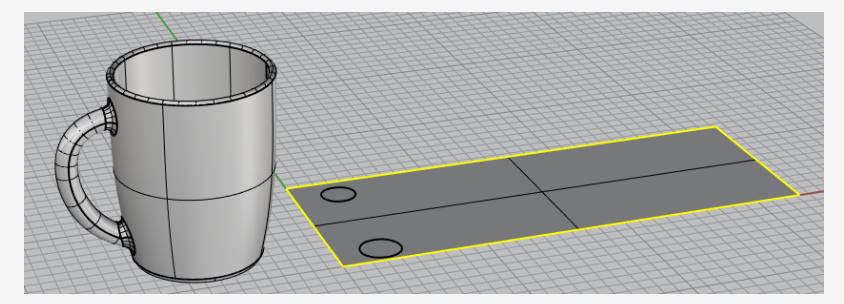

3. Löschen Sie Rechteckkurve.

# **Erzeugen der anzubringenden Textobjekte**

#### T **Textobjekte erzeugen**

- 1. Führen Sie den Befehl **Textobjekt** aus. *(Volumenkörper > Text...)*
- 2. Wählen Sie eine Schriftart aus und stellen Sie die **Höhe** auf **1.0** ein.
- 3. Geben Sie Ihren Text ein.
- 4. Unter **Output** wählen Sie **Volumenkörper** und stellen Sie die **Dicke** auf **0.2** ein.
- 5. Markieren Sie **Output gruppieren**.
- 6. Klicken Sie auf **Anwenden** und platzieren Sie den Text auf der planaren Fläche innerhalb der Rechteckbegrenzung.

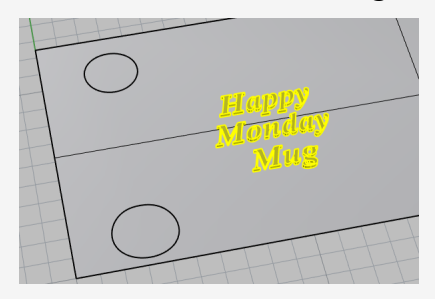

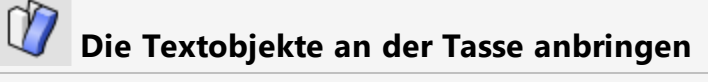

- 1. Wählen Sie die Gruppe der Textobjekte aus.
- 2. Klicken Sie im oberen Panel auf **Historie**.
- 3. Starten Sie den Befehl **EntlangFlächeVerschieben**. *(Transformieren > Einer Fläche entlang verschieben)*
- 4. Aktivieren Sie in den Befehlsoptionen **Kopieren** und **Automatisch anpassen** und deaktivieren Sie **Starr**.

5. Wählen Sie die planare Fläche nahe der unteren linken Ecke und dicht bei der unteren Kante aus.

Dies ist die Grundfläche.

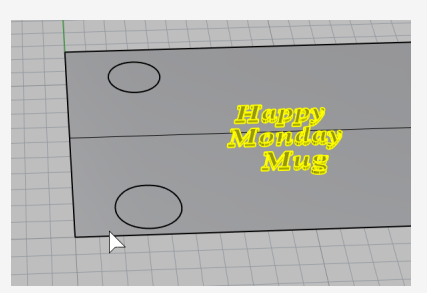

6. Wählen Sie die seitliche Tassenfläche an der entsprechenden Position aus.

Dies ist die Zielfläche.

Die Textobjekte werden an der Tasse angebracht.

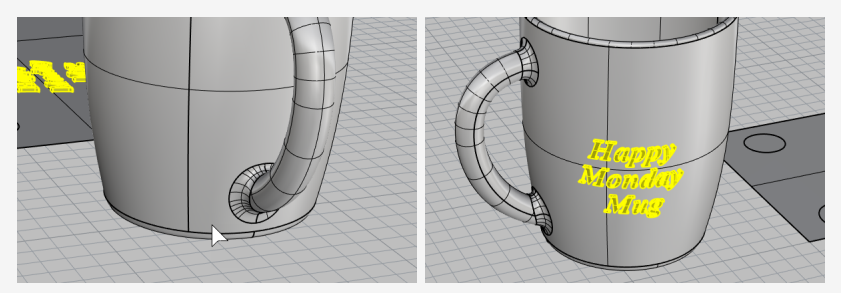

Wenn die Grund- oder Zielfläche nicht an der tatsählich entsprechenden Position ausgewählt wird, werden die Textobjekte mit einer falschen Orientierung angebracht. In diesem Fall machen Sie den Befehl rückgängig und versuchen Sie es erneut.

## **Textobjekte platzieren**

1. Verwenden Sie **Gumball** zum **Verschieben**, **Drehen** und **Skalieren** der Textobjekte auf der planaren Fläche innerhalb der Rechteckbegrenzung. Lassen Sie die Historie die Textobjekte auf der Tasse aktualisieren.

2. Verschieben Sie die Textobjekte nach unten, damit sie sich mit der planaren Fläche schneiden.

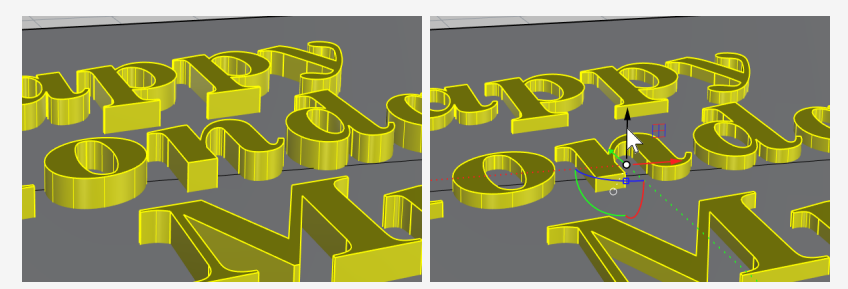

Die Historie aktualisiert die Textobjekte, damit sie sich mit der Tasse schneiden.

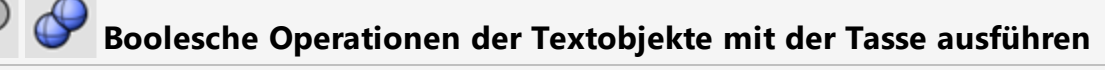

Mit Booleschen Operationen wird die Verbindung zur Historie unterbrochen. Klicken Sie auf **OK** wenn Sie die Historie-Warnung sehen.

Verwenden Sie den Befehl **BoolescheDifferenz**, um die Textobjekte von der Tasse abzuziehen.

*(Volumenkörper > Differenz)*

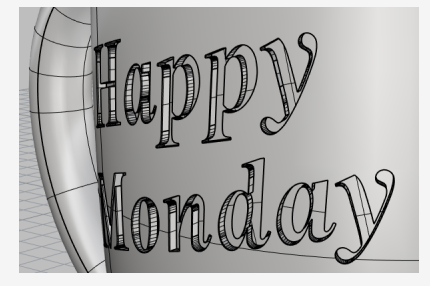

Oder verwenden Sie den Befehl **BoolescheVereinigung**, um die Textobjekte in ¥. der Tasse zu vereinen.

*(Volumenkörper > Vereinigung)*

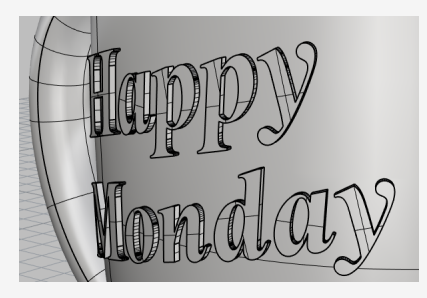

# **20 - Tutorial: Blöcke - Mechanisches Teil**

In diesem Beispiel wird aufgezeigt, wie Rhino verwendet wird, um ein einfaches mechanisches Teil zu modellieren.

Sie werden folgendes lernen:

- Extrusionsobjekte erzeugen.
- Verschiedene Formen anhand Boolescher Operationen bearbeiten.
- Öffnungen bohren.
- Eine 2D-Linienzeichnung aus den 3D-Formen erzeugen.
- Die 2D-Linienzeichnung bemaßen und Bemaßungstext ändern.

#### **Download des Tutorial-Modells**

- 1. Im Rhino-Menü **Hilfe** klicken Sie auf **Rhino lernen**, dann auf **Tutorials und Samples**.
- 2. Doppelklicken Sie im Panel **Tutorials** unter **Benutzerhandbuch** auf das Modell **Werkzeugblock.3dm**.

### **Solide Formen erzeugen**

Beginnen Sie, indem Sie zwei grundlegende solide Formen aus den Profilkurven auf den Ebenen **Profil-01** und **Profil-02** erzeugen.

#### **Die Ebenen konfigurieren**

Bestätigen Sie im **Ebenen**-Panel, dass die Ebene **Profil-01** aktuell ist.

# **Profilkurve extrudieren**

- 1. Klicken Sie im Menü **Volumenkörper** auf **Planare Kurve extrudieren > Gerade**.
- 2. Aktivieren Sie den Objektfang **End**.
- 3. Bei der Eingabeaufforderung **Kurven zum Extrudieren auswählen** wählen Sie die blaue Profilkurve aus und drücken Sie die **Eingabetaste**.

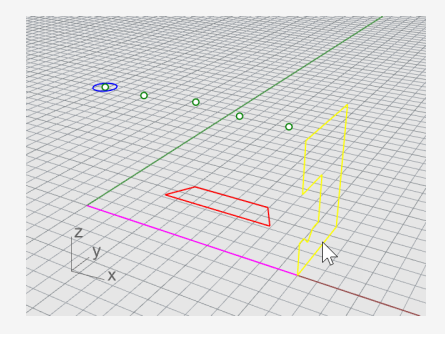

- 4. In den Befehlsoptionen der Eingabeaufforderung **Extrusionsabstand** markieren Sie **Volumenkörper** und heben Sie die Markierung von **EingabeLöschen** auf.
- 5. Fangen Sie das Ende der magentafarbenen Konstruktionslinie und klicken Sie.

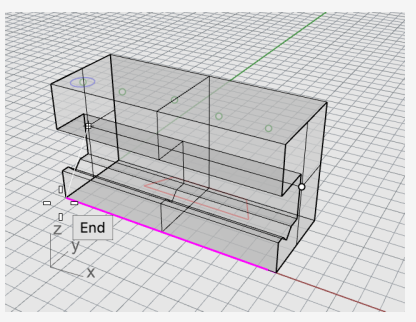

Die extrudierte Form ist ein Volumenkörper, weil sie ein geschlossenes Volumen im Raum darstellt.

### **Volumenkörper ausblenden**

**Wählen** Sie den Volumenkörper aus und klicken Sie im Menü **Bearbeiten** auf **Sichtbarkeit > Ausblenden**.

## **Die Ebenen konfigurieren**

Im Panel der **Ebenen** machen Sie aus der Ebene **Profil-02** die aktuelle Ebene.

# **Profilkurve extrudieren**

1. **Wählen** Sie die rote Profilkurve aus.

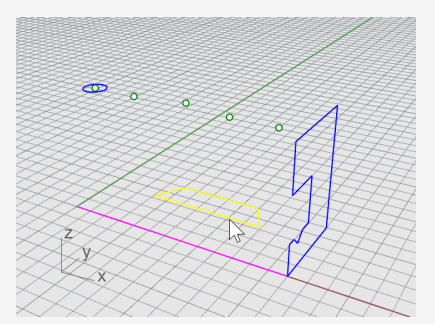

- 2. Klicken Sie im Menü **Volumenkörper** auf **Planare Kurve extrudieren > Gerade**.
- 3. In den Befehlsoptionen der Eingabeaufforderung **Extrusionsabstand** markieren Sie **Volumenkörper** und heben Sie die Markierung von **EingabeLöschen** auf.

4. Bei der Eingabeaufforderung **Extrusionsabstand** ziehen Sie im Ansichtsfenster **Front** die Extrusion über die Höhe der blauen Kurve hinaus und klicken Sie.

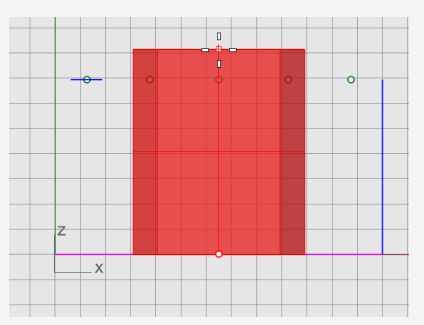

Der Volumenkörper erscheint auf der aktuellen roten Ebene Profil-02.

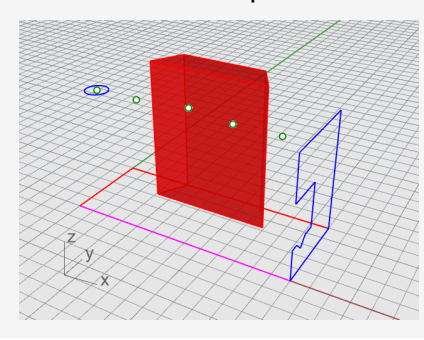

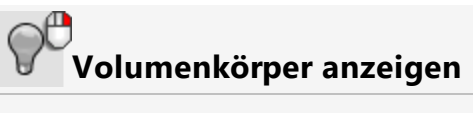

Klicken Sie auf dem Menü **Bearbeiten** auf **Sichtbarkeit > Anzeigen**.

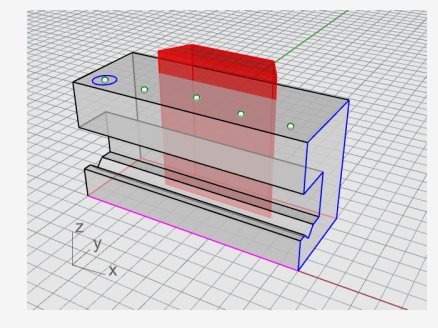

# **Boolesche Operation der zwei Volumenkörper**

- 1. Im Menü **Volumenkörper** klicken Sie auf **Differenz**.
- 2. Bei der Eingabeaufforderung **Flächen oder Flächenverbände auswählen, von denen abgezogen wird** wählen Sie den blauen Volumenkörper aus und drücken Sie die **Eingabetaste**.
- 3. Bei der Eingabeaufforderung **Flächen oder Flächenverbände auswählen, mit denen abgezogen wird** markieren Sie in den Befehlsoptionen **EingabeLöschen**.
- 4. **Wählen** Sie den roten Volumenkörper aus und drücken Sie die **Eingabetaste**.

Als Resultat erhalten Sie einen neuen Volumenkörper oder Flächenverband. Ein Flächenverband ist eine Sammlung von Flächen und er kann geschlossen oder offen sein. Ein Volumenkörper ist eine Sammlung geschlossener Flächen.

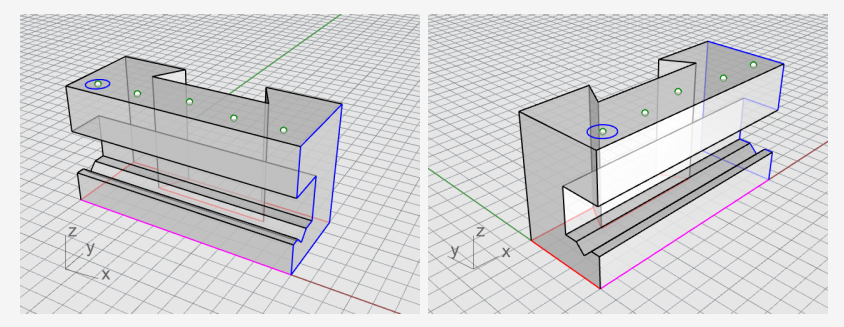
# **Öffnungen bohren**

Es befindet sich bereits ein Konstruktionskreis am Standort, um die erste Öffnung zu erzeugen.

#### 団 **Öffnungen im Volumenkörper erstellen**

1. **Wählen Sie** den blauen Kreis wie in der untenstehenden Abbildung angezeigt aus.

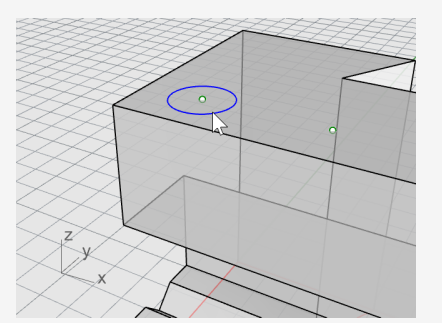

- 2. Klicken Sie im Menü **Volumenkörper** auf **Bearbeitungswerkzeuge für Volumenkörper > Öffnungen > Öffnung erzeugen**.
- 3. Bei der Eingabeaufforderung **Fläche oder Flächenverband auswählen** wählen Sie den grauen Flächenverband aus.
- 4. Bei der Eingabeaufforderung **Tiefenpunkt...** ziehen Sie die Öffnung durch den oberen Teil des Objekts.

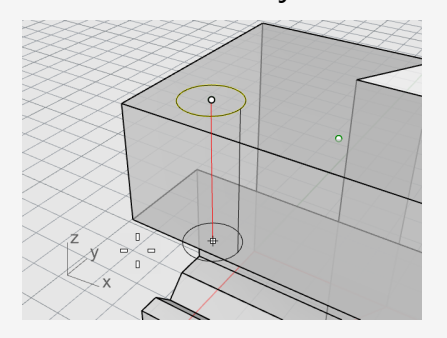

5. Wählen Sie einen Punkt in der **rechten** Ansicht.

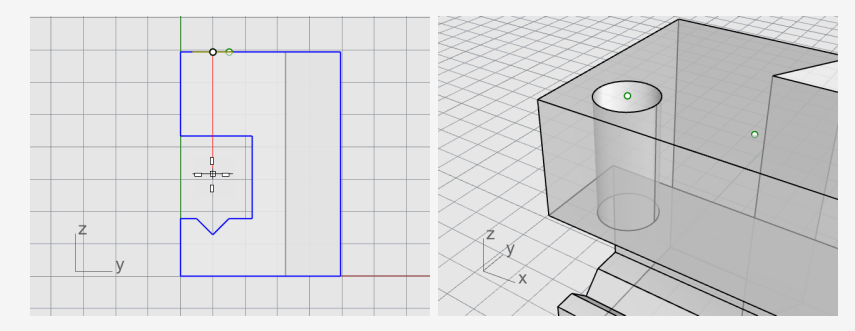

# **Die Öffnungen kopieren**

Nach Erzeugung einer Öffnung können Sie die anderen kopieren.

#### 回 **Die Öffnungen kopieren**

- 1. Aktivieren Sie im **Ofang**-Panel den Objektfang **Punkt**.
- 2. Klicken Sie im Menü **Volumenkörper** auf **Bearbeitungswerkzeuge für Volumenkörper > Öffnungen > Öffnung kopieren**.
- 3. Bei der Eingabeaufforderung **Öffnungen in einer planaren Fläche auswählen** wählen Sie die erste Öffnung aus und drücken Sie die **Eingabetaste**.
- 4. Bei der Eingabeaufforderung **Startpunkt** fangen Sie das Punktobjekt in der Mitte des ersten Kreises und klicken Sie.

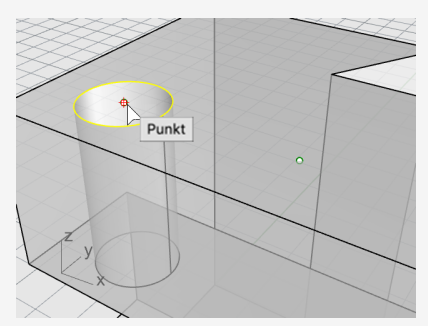

5. Bei der Eingabeaufforderung **Neuer Standort** fangen Sie den nächsten Punkt, der die Mitte der folgenden Öffnung darstellt, und klicken Sie.

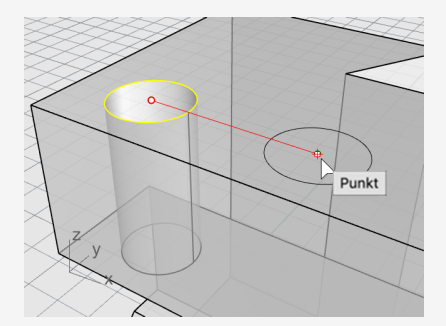

6. Wiederholen Sie dies für die beiden weiteren Öffnungen, die sich auf der anderen Seite des Teils befinden.

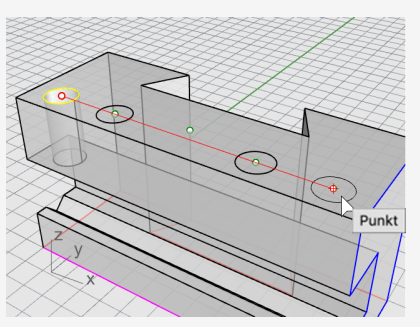

Verwenden Sie nicht den Punkt in der Mitte des Teils.

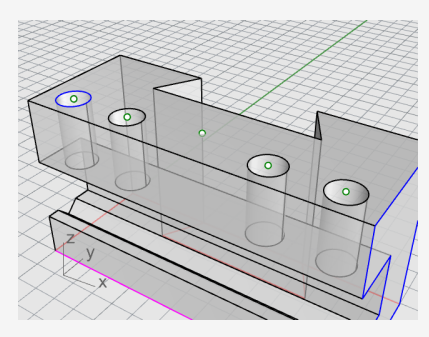

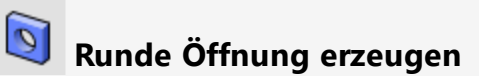

Die mittlere Öffnung verläuft nicht ganz durch den oberen Teil des blauen Volumenkörpers. Es ist kein Referenzkreis vorhanden, von dem aus gestartet werden kann.

- 1. Klicken Sie im Menü **Volumenkörper** auf **Bearbeitungswerkzeuge für Volumenkörper > Öffnungen > Runde Öffnung**.
- 2. Bei der Eingabeaufforderung **Zielfläche auswählen** wählen Sie die obere Fläche des grauen Volumenkörpers aus.
- 3. Bei der Eingabeaufforderung **Mittelpunkt** stellen Sie die folgenden Befehlsoptionen ein:

```
Tiefe=0.5
Radius=0.156
WinkelBohrpunkt=180
DurchPunkt=Unmarkiert
Richtung=KonstruktionsebenenNormale
```
4. Fangen Sie das Punktobjekt in der Mitte des grauen Volumenkörpers, um die Öffnung fertig zu stellen.

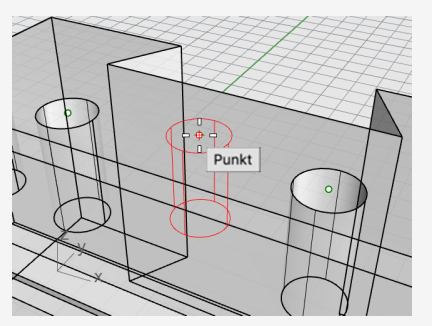

## **Den Volumenkörper testen**

Beim erhaltenen Flächenverband handelt es sich um einen geschlossenen Volumenkörper. Ein Volumenkörper definiert ein geschlossenes Volumen im Raum. Die Objekteigenschaften melden, wenn es sich bei diesem Teil um einen geschlossenen Volumenkörper handelt.

- 1. **Wählen** Sie das Teil aus.
- 2. Klicken Sie im Menü **Bearbeiten** auf **Objekteigenschaften (F3)**.
- 3. Klicken Sie im **Eigenschaften**-Panel auf **Details**.

Im Fenster der **Objektbeschreibung** finden Sie die Liste zur Bestätigung, dass das Objekt gültig und geschlossen ist.

Geometrie: Gültiger Flächenverband. Geschlossener solider Flächenverband mit 23 Flächen.

### **Eine 2D-Zeichnung erstellen**

Mit dem Befehl **2DZeichnung** werden 2D-Linien aus dem 3D-Volumenkörper erzeugt.

# **Eine 2D-Linienzeichnung erzeugen**

- 1. **Wählen** Sie das Teil aus.
- 2. Klicken Sie im Menü **Bemaßung** auf **2D-Zeichnung erstellen**.
- 3. Im Dialogfenster **Optionen der 2D-Zeichnung**: Unter **Projektion** wählen Sie **Amerikanische Projektion**. Unter **Optionen** wählen Sie **Nach Ausgabe-Ebenen** und markieren Sie die Kontrollkästchen **Tangentenkanten** und **Ausgeblendete Linien**.
- 4. Klicken Sie auf **Anwenden**.

### **2D-Zeichnung bemaßen**

Anhand der 2D-Zeichnung fügen Sie dem Teil Bemaßungen hinzu.

### **Die Ebenen konfigurieren**

- 1. Im **Ebenen**-Panel machen Sie die Ebene **Bemaßungen** zur aktuellen Ebene.
- 2. Deaktivieren Sie alle Ebenen außer **Bemaßungen** und **2DZeichnung**.
- 3. Klicken Sie in der Spalte **Linientyp** für die Ebene **2DZeichnung > Ausgeblendet > Kurven** auf **Durchgehend**.
- 4. Im Dialogfenster **Linientyp auswählen** wählen Sie **Ausgeblendet** aus.

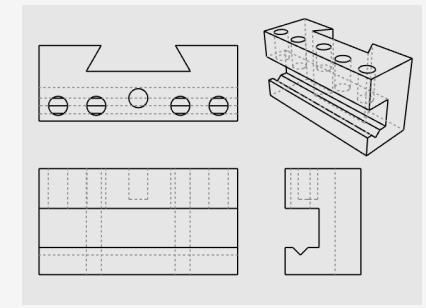

#### **Das Ansichtsfenster konfigurieren**

Doppelklicken Sie auf die Titelzeile des Ansichtsfensters, um das Ansichtsfenster ► **Drauf** zu maximieren.

# **Bemaßung des Teils**

- 1. Klicken Sie im Menü **Bemaßung** auf **Lineare Bemaßung**.
- 2. Aktivieren Sie im **Ofang**-Panel den Objektfang **Ende**; deaktivieren Sie den Objektfang **Punkt**.
- 3. Bei der Eingabeaufforderung **Erster Bemaßungspunkt** wählen Sie die untere linke Ecke des Teils.
- 4. Bei der Eingabeaufforderung **Zweiter Bemaßungspunkt** wählen Sie die obere rechte Ecke des Teils.
- 5. Bei der Eingabeaufforderung **Bemaßungsstandort** wählen Sie einen Standort für die Bemaßungslinie.

6. Wiederholen, um eine vertikale Bemaßung auf der rechten Seite des Teils zu erzeugen.

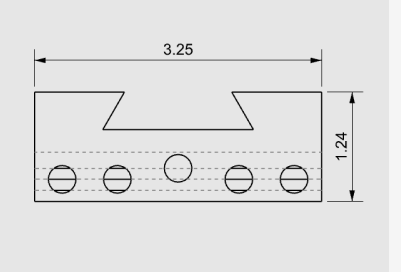

# **Bemaßen Sie das Teil horizontal**

- 1. Klicken Sie auf der **Bemaßung** auf **Lineare Bemaßung**.
- 2. Bei der Eingabeaufforderung **Erster Bemaßungspunkt** markieren Sie in den Befehlsoptionen **Fortfahren**.

Dies erzeugt eine Kette von Bemaßungen.

**Tipp:** Wenn die aktuelle Bemaßung eine vorherige Bemaßung fortsetzt, klicken Sie auf die Schaltfläche **NeueKette**.

- 3. Bei der Eingabeaufforderung **Erster Bemaßungspunkt** fangen Sie die untere linke Ecke des Teils mit dem Objektfang **End** und klicken Sie.
- 4. Bei der Eingabeaufforderung **Zweiter Bemaßungspunkt** fangen Sie Die Mitte des ersten Kreises mit dem Objektfang **Zen** und klicken Sie.

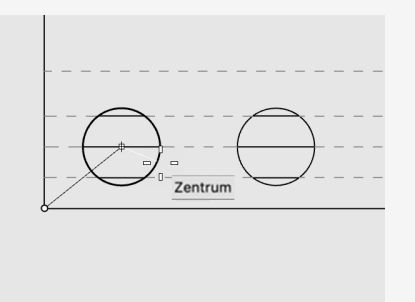

5. Bei der Eingabeaufforderung **Bemaßungsstandort** klicken Sie unterhalb des Teils.

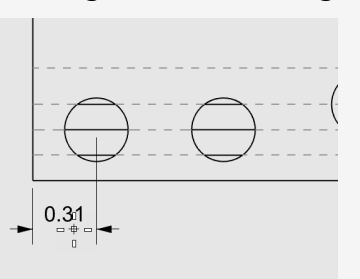

- 6. Bei den folgenden Eingabeaufforderungen für den **Bemaßungsstandort** wählen Sie weitere Kreismitten aus.
- 7. Beenden Sie die Auswahl, indem Sie die untere rechte Ecke des Teils wählen, dann drücken Sie die **Eingabetaste**.

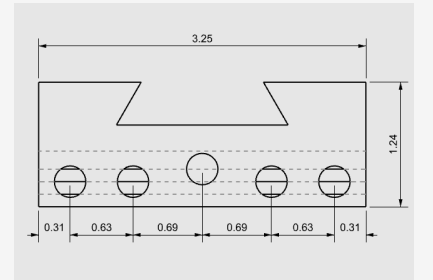

**Hinweis**: wenn der Bemaßungstext und die Pfeile nicht in die Bemaßungslinien hineinpassen, können Sie dies später in den Bemaßungseigenschaften beheben. Mit den Bemaßungseigenschaften können Sie den Standort des Texts und der Pfeile festlegen.

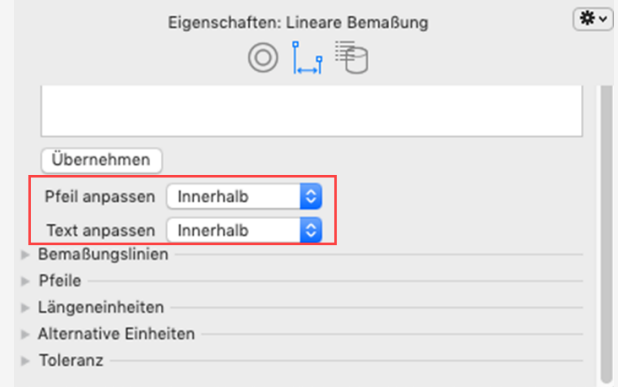

# **Die Öffnungen vertikal bemaßen**

Wiederholen Sie die Kettenbemaßungen, um vertikale Bemaßungen zu erzeugen. Klicken Sie auf die Schaltfläche **Neue Kette** um mit der Bemaßung zu beginnen.

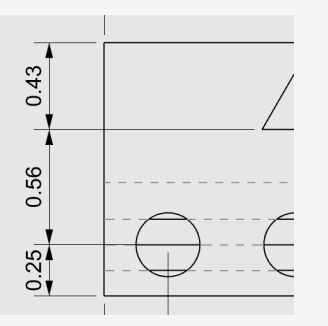

# **Radiale Bemaßungen hinzufügen**

- 1. Klicken Sie im Menü **Bemaßung** auf **Radiale Bemaßung**.
- 2. Bei der Eingabeaufforderung **Kurve für die Radiusbemaßung auswählen** wählen Sie den Kreis ganz rechts aus.
- 3. Bei der Eingabeaufforderung **Bemaßungsstandort** klicken Sie oberhalb des Teils.

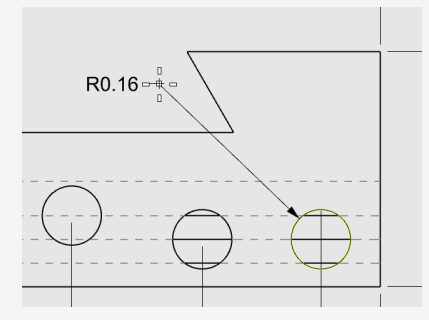

4. Doppelklicken Sie auf den Radialbemaßungstext und geben Sie im Textfeld folgenden Text ein:

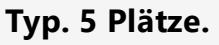

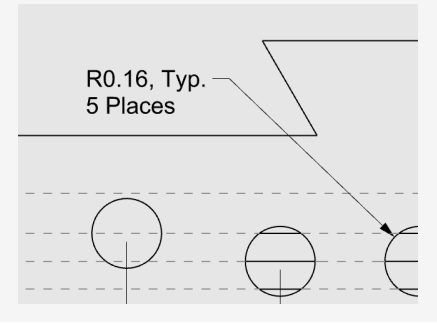

# **21 - Tutorial: Layouts - Titelblock**

In diesem Beispiel wird aufgezeigt, wie Rhino verwendet wird, um ein einfaches mechanisches Teil zu modellieren.

Dabei lernen Sie die Erstellung eines Layouts mit einem Titelblock für den Druck.

#### **Download des Tutorial-Modells**

- 1. Im Rhino-Menü **Hilfe** klicken Sie auf **Rhino lernen**, dann auf **Tutorials und Samples**.
- 2. Doppelklicken Sie im Panel **Tutorials** unter **Benutzerhandbuch** auf das Modell **Werkzeugblock\_Layout.3dm**.

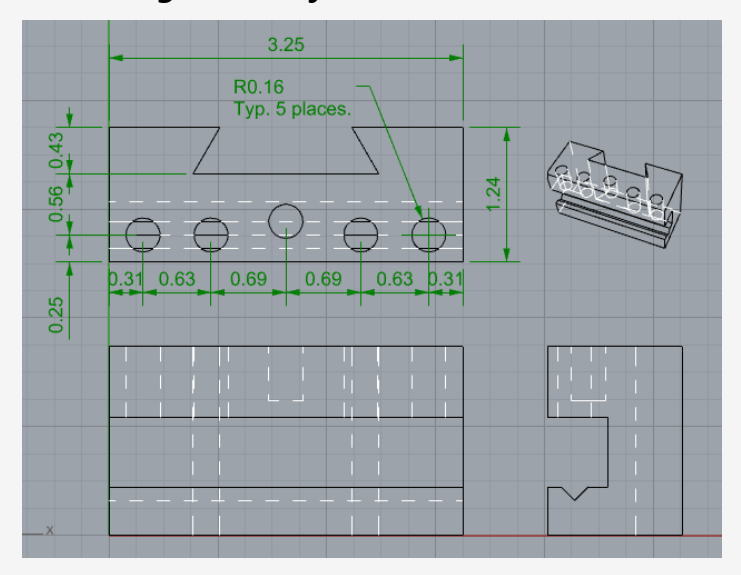

## **Layout-Ansichtsfenster**

Verwenden Sie ein Layout, um die 2D-Linien für den Druck anzuordnen.

#### **Ein Layout hinzufügen**

1. Klicken Sie auf der **Ansichtsfenstersteuerleiste** auf die Schaltfläche **Layout**.

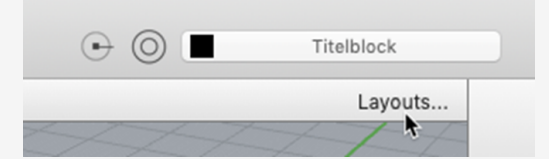

2. Wählen Sie im Dialogfeld **Neues Layout** die folgenden Optionen aus und klicken Sie auf **Anwenden**.

**Anfängliche Detailzahl=***1* **Größe=***Letter (8.5" x 11")*

**Ausrichtung=***Querformat*

Seite 1 erscheint im Layout-Fenster.

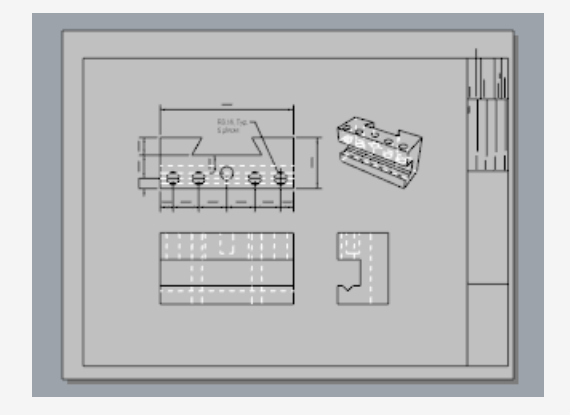

### **Titelblock einsetzen**

In diesem Abschnitt werden Sie einen Titelblock hinzufügen und die Detailgröße anpassen.

### **Die Ebenen konfigurieren**

- 1. Im **Modellebenen**-Panel legen Sie die Ebene **Titelblock** als aktuelle Ebene fest.
- 2. Bestätigen Sie, dass Sie sich im Layout-Bereich befinden.

## **Den Titelblock einsetzen**

- 1. Klicken Sie im Menü **Bearbeiten** auf **Blöcke > Blockinstanz einsetzen**.
- 2. Wählen Sie aus der Namensliste **Ansi\_A\_TB** aus.
- 3. Unter **Einfügungspunkt** deaktivieren Sie **Eingabeaufforderung** und klicken Sie auf **Anwenden**.

Der Eckpunkt des Titelblocks wird auf 0,0 platziert.

4. **Wählen** Sie das Detail aus.

**Hinweis:** Doppelklicken Sie außerhalb des Detailrahmens, um sicherzustellen dass das Detail nicht aktiviert ist. Klicken Sie auf die Detailkante, um sie auszuwählen.

5. Klicken Sie im Menü **Bearbeiten** auf **Kontrollpunkte > Kontrollpunkte ein**.

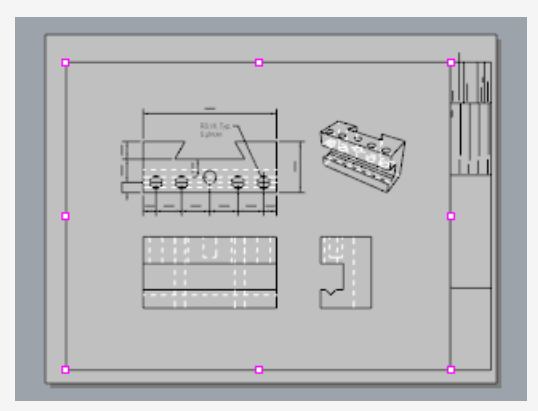

- 6. Ziehen Sie die Eckpunkte, um die Detailgröße im Titelblock anzupassen.
- 7. Drücken Sie die **Esc**-Taste, um die Kontrollpunkte zu deaktivieren.

### **Detailansicht sperren**

- 1. **Wählen** Sie das Detail aus.
- 2. Im **Eigenschaften**-Panel auf der **Detail**-Seite, unter **Maßstabswert**, stellen Sie die **Zoll auf der Seite** und **Zoll im Modell** auf **1.0** ein.
- 3. Markieren Sie das Kästchen **Gesperrt**. So wird künftig das Schwenken und Zoomen bei aktivierter Detailansicht verhindert, damit die Zeichnungen die richtige Größe beibehalten.

### **Druckbreiten hinzufügen**

1. Klicken Sie **Modellebenen**-Panel auf **Standard** in der Spalte **DruckBreite** und stellen Sie die Werte wie folgt ein:

**Bemaßung=***0.35*

#### **Titelblock=***0.5*

### **2DZeichnung > Sichtbar > Kurven=***0.70*

**Hinweis:** Im Menü Ansicht klicken Sie auf **Druckvorschau**, um Druckbreiten in den Ansichtsfenstern anzuzeigen.

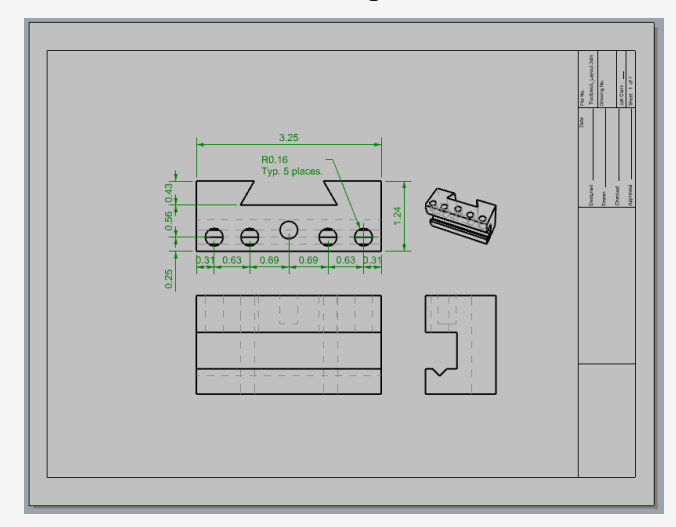